## **SAMSUNG**

### SM-N9208 SM-N920CD SM-N920I **SM-N920C**

دليل المستخدم

Arabic. 02/2017. Rev. 1.0

www.samsung.com

**المحتويات**

### **[األساسيات](#page-3-0)**

- [4](#page-3-0) [الملف التمهيدي](#page-3-0)
- [5](#page-4-0) [حاالت سخونة الجهاز والحلول](#page-4-0)
	- [8](#page-7-0) [محتويات العبوة](#page-7-0)
	- [9](#page-8-0) [تصميم الجهاز](#page-8-0)
		- [14](#page-13-0) [البطارية](#page-13-0)
- [19](#page-18-0) بطاقة SIM أو USIM( بطاقة [SIM-nano\)](#page-18-0)
	- [23](#page-22-0) [تشغيل جهازك وإيقاف تشغيله](#page-22-0)
		- [24](#page-23-0) [التحكم في شاشة اللمس](#page-23-0)
		- [27](#page-26-0) [شاشة الصفحة الرئيسية](#page-26-0)
			- [33](#page-32-0) [قفل الشاشة](#page-32-0)
			- [34](#page-33-0) [لوحة اإلشعارات](#page-33-0)
				- [37](#page-36-0) [إدخال نص](#page-36-0)
			- [40](#page-39-0) [التقاط صورة الشاشة](#page-39-0)
				- [41](#page-40-0) [فتح التطبيقات](#page-40-0)
				- [41](#page-40-0) [ميزات قلم](#page-40-0) S
				- [52](#page-51-0) [اإلطار المتعدد](#page-51-0)
		- Samsung account  $\circ$ <sup>1</sup>
	- [58](#page-57-0) [نقل البيانات من جهازك السابق](#page-57-0)
		- [60](#page-59-0) [الجهاز وإدارة البيانات](#page-59-0)
			- [63](#page-62-0) [الربط السريع](#page-62-0)
			- [65](#page-64-0) [ميزات المشاركة](#page-64-0)
			- [66](#page-65-0) [وضع الطوارئ](#page-65-0)

### **[التطبيقات](#page-66-0)**

- [67](#page-66-0) [تثبيت التطبيقات أو إلغاء تثبيتها](#page-66-0)
	- [69](#page-68-0) [الهاتف](#page-68-0)
	- [73](#page-72-0) [جهات االتصال](#page-72-0)
		- [78](#page-77-0) [الرسائل](#page-77-0)
		- [81](#page-80-0) [اإلنترنت](#page-80-0)
	- [83](#page-82-0) [البريد اإللكتروني](#page-82-0)
		- [84](#page-83-0) [الكاميرا](#page-83-0)
		- [106](#page-105-0) [االستوديو](#page-105-0)
	- Samsung Gear 1.9
	- Game Launcher \\\
		- S Note 117
			- [120](#page-119-0) [التقويم](#page-119-0)
		- S Health 177
			- S Voice 110
		- [SideSync](#page-126-0) 11Y
			- [136](#page-135-0) [الموسيقى](#page-135-0)
				- [137](#page-136-0) فيديو
		- [137](#page-136-0) [سجل القصاصات](#page-136-0)
			- [138](#page-137-0) [مسجل الصوت](#page-137-0)
				- [140](#page-139-0) [ملفاتي](#page-139-0)
				- [141](#page-140-0) [الساعة](#page-140-0)
				- [143](#page-142-0) [الحاسبة](#page-142-0)
		- [143](#page-142-0) [تطبيقات Google](#page-142-0)

### **[الضبط](#page-144-0)**

- 1 ٤٥ [مقدمة](#page-144-0)
- [145](#page-144-0) [االتصاالت](#page-144-0)
- [158](#page-157-0) [األصوات واالهتزاز](#page-157-0)
	- [159](#page-158-0) [اإلشعارات](#page-158-0)
		- [159](#page-158-0) [الشاشة](#page-158-0)
	- [161](#page-160-0) [الخلفيات والسمات](#page-160-0)
	- [162](#page-161-0) [الميزات المتقدمة](#page-161-0)
		- [164](#page-163-0) [صيانة الجهاز](#page-163-0)
			- [166](#page-165-0) [التطبيقات](#page-165-0)
- [167](#page-166-0) [شاشة القفل والحماية](#page-166-0)
- [175](#page-174-0) [السحابة والحسابات](#page-174-0)
	- [Google](#page-176-0) **1YY**
	- [177](#page-176-0) [إمكانية الوصول](#page-176-0)
		- [178](#page-177-0) [اإلدارة العامة](#page-177-0)
	- [178](#page-177-0) [تحديث البرنامج](#page-177-0)
		- [179](#page-178-0) [دليل المستخدم](#page-178-0)
			- [179](#page-178-0) [حول الجهاز](#page-178-0)

### **[الملحق](#page-179-0)**

[180](#page-179-0) [إمكانية الوصول](#page-179-0) [196](#page-195-0) [حل المشكالت](#page-195-0)

# **األساسيات**

### **الملف التمهيدي**

يرجى قراءة هذا الدليل قبل استخدام الجهاز لضمان االستخدام اآلمن والسليم.

- •تستند عمليات الوصف على اإلعدادات االفتراضية للجهاز.
- <span id="page-3-0"></span> •قد يختلف بعض المحتوى عن الجهاز الموجود لديك وذلك حسب المنطقة أو مزود الخدمة، أو الموديل، أو برنامج الجهاز.
- المحتوى (المحتوى عالي الجودة) الذي يتطلب استخدام وحدة معالجة مركزية CPU عالية الأداء واستخدام RAM سيؤثر على المستوى العام لألداء للجهاز. التطبيقات المتعلقة بالمحتوى قد ال تعمل بطريقة صحيحة حسب مواصفات الجهاز والبيئة المستخدمة فيه.
- لا تتحمل سامسونج المسؤولية عن مشكلات الأداء التي قد تحدث بسبب التطبيقات الواردة من أي مزود آخر غير سامسونج.
- •سامسونج غير مسؤولة عن مشكالت األداء أو حاالت عدم التوافق التي تحدث بسبب التعديل في ضبط السجل أو التغيير في برنامج نظام التشغيل. قد تؤدي محاولة تخصيص نظام التشغيل إلى تشغيل جهازك أو التطبيقات بطريقة غير صحيحة.
	- •البرامج، ومصادر الصوت، والخلفيات، والصور، والوسائط األخرى المتاحة في هذا الجهاز مرخصة لالستخدام المحدود. استخراج هذه المواد واستخدامها لأغراض تجارية أو غيرها يعد انتهاكًا لقوانين حقوق الطبع والنشر. ً المستخدمون مسؤولون تماما عن االستخدام غير المسموح به للوسائط.
	- •قد تتحمل تكاليف إضافية مقابل خدمات البيانات، مثل الرسائل، أو التحميل والتنزيل، أو المزامنة التلقائية، أو ً استخدام خدمات الموقع وذلك بناء على خطة األسعار الخاصة بك. بالنسبة لنقل البيانات الكبيرة، يوصى باستخدام خاصية Fi-Wi.
- •التطبيقات االفتراضية التي تأتي مع الجهاز تخضع للتحديثات وال يتم دعمها بدون الحصول على إشعار مسبق. إذا كانت لديك أي أسئلة حول أحد التطبيقات المرفقة بالجهاز، فاتصل بمركز خدمة سامسونج. بالنسبة للتطبيقات التي يتم تثبيتها بمعرفة المستخدم، اتصل بمزودي الخدمة.
	- •قد يؤدي تعديل نظام تشغيل الجهاز أو تثبيت برامج من مصادر غير معتمدة إلى حدوث أعطال في الجهاز، أو إتالف أو فقدان للبيانات. تعتبر هذه اإلجراءات مخالفات التفاقية ترخيص سامسونج وبالتالي ستبطل الضمان الخاص بك.
	- · قد يلزم الحصول على موافقة من لجنة الاتصالات الفيدرالية (FCC) لبعض الأجهزة وفقًا للمنطقة الجغرافية أو ً الطراز. إذا كان جهازك معتمدا من FCC، فيمكنك عرض معرف FCC الخاص بجهازك. ولعرض معرف FCC، انقر فوق **التطبيقات** ← **الضبط** ← **حول الجهاز** ← **معلومات عن البطارية**.

### **الرموز اإلرشادية**

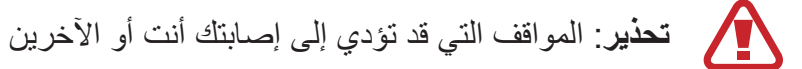

<span id="page-4-0"></span> $\bigcirc$ **تنبيه**: المواقف التي قد تتسبب في تلف الجهاز أو أي معدات أخرى

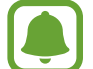

**إشعار**: المالحظات، أو تلميحات االستخدام، أو أي معلومات إضافية

## **حاالت سخونة الجهاز والحلول**

### **عند زيادة سخونة الجهاز أثناء شحن البطارية**

أثناء الشحن، قد ترتفع درجة حرارة الجهاز والشاحن. أثناء الشحن الالسلكي أو الشحن السريع، قد يصبح الجهاز أكثر سخونة بحيث يصعب لمسه. ال يؤثر ذلك على العمر االفتراضي للجهاز أو أدائه ويكون ضمن النطاق العادي لتشغيل الجهاز. في حالة ارتفاع درجة حرارة البطارية، فقد يتوقف الشاحن عن الشحن.

### **قم بالخطوات التالية عند ارتفاع درجة حرارة الجهاز:**

- •افصل الشاحن من الجهاز وأغلق أي تطبيقات قيد التشغيل. انتظر حتى يبرد الجهاز ثم ابدأ في شحن الجهاز مرة أخرى.
	- •في حالة سخونة الجزء السفلي من الجهاز، فقد يكون ذلك بسبب تلف كابل USB المتصل. استبدل كابل USB التالف بكابل جديد معتمد من سامسونج.
		- عند استخدام شاحن لاسلكي، لا تضع مواد غريبة، مثل الأجسام المعدنية والمغانط وبطاقات الأشر طة الممغنطة، بين الجهاز والشاحن الالسلكي.

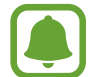

لا تكون خاصية الشحن اللاسلكي أو الشحن السريع متاحة إلا في الطُرُز المدعومة.

الأساسبات

### **عند ارتفاع درجة حرارة الجهاز أثناء االستخدام**

ً عند استخدام الميزات أو التطبيقات التي تتطلب مزيدا من الطاقة أو استخدامها لفترات زمنية طويلة، فقد ترتفع درجة حرارة الجهاز مؤقتًا بسبب استهلاك البطارية المتزايد. قم بإغلاق أي تطبيقات قيد التشغيل ولا تستخدم الجهاز لفترة.

فيما يلي أمثلة على الحالات التي قد يتعرض الجهاز فيها للسخونة. قد لا تنطبق هذه الأمثلة على الطراز الخاص بك وذلك حسب الوظائف والتطبيقات التي تستخدمها.

- •أثناء اإلعداد األولي بعد الشراء أو عند استعادة البيانات
	- •عند تنزيل الملفات الكبيرة
- ً عند استخدام التطبيقات التي تتطلب مزيدا من الطاقة أو استخدام التطبيقات لفترات طويلة.
	- عند تشغيل ألعاب عالية الجودة لفترات طويلة
		- عند تخزين مقاطع الفيديو لفترات طويلة
	- عند تشغيل مقاطع الفيديو أثناء استخدام أقصى إعداد للسطوع.
		- عند التوصيل بجهاز تليفزيون
	- أثناء أداء مهام متعددة، (أو عند تشغيل العديد من التطبيقات في الخلفية)
		- عند استخدام اإلطار المتعدد
		- عند تحديث أو تثبيت التطبيقات أثناء تسجيل مقاطع الفيديو
			- عند تنزيل ملفات كبيرة أثناء مكالمة فيديو
			- عند تسجيل مقاطع فيديو أثناء استخدام تطبيق التنقل
- •عند استخدام كمية هائلة من البيانات للمزامنة مع السحابة أو البريد اإللكتروني أو حسابات أخرى
	- •عند استخدام تطبيق التنقل في سيارة عند وضع الجهاز في ضوء الشمس المباشر
		- •عند استخدام ميزة نقطة اتصال الهواتف المحمولة و التقييد
		- •عند استخدام الجهاز في مناطق ذات إشارات ضعيفة أو بدون استقبال
			- •عند شحن البطارية باستخدام كابل USB تالف
- · عندما يكون مقبس متعدد الاستخدامات بالجهاز تالفًا أو معرضًا للأجسام الغريبة، مثل السوائل والأتربة ومسحوق معدني ورصاص الأقلام
	- •أثناء قيامك بالتجوال

### **قم بالخطوات التالية عند ارتفاع درجة حرارة الجهاز:**

- •قم بتحديث الجهاز بأحدث البرامج.
- •قد يؤدي التعارض بين التطبيقات قيد التشغيل إلى سخونة الجهاز. أعد تشغيل الجهاز.
	- •قم بإلغاء تنشيط ميزات Fi-Wi، وGPS والبلوتوث عند عدم استخدامها.
- قم بإغلاق التطبيقات التي تُزيد استهلاك البطارية أو التي تعمل في الخلفية عند عدم استخدامها.
	- •قم بحذف الملفات غير الالزمة أو التطبيقات غير المستخدمة.
		- •قلل درجة سطوع الشاشة.
- •في حالة استمرار سخونة الجهاز أو إذا أحسست بسخونته لمدة طويلة، فال تستخدمه لفترة ما. في حالة استمرار سخونة الجهاز، اتصل بمركز خدمة سامسونج.

### **قيود الجهاز عند زيادة سخونته**

عند سخونة الجهاز، قد تصبح ميزات الجهاز وإمكانات أدائه محدودة أو قد يتم إيقاف تشغيل الجهاز حتى يبرد. ال تتوفر هذه الخاصية إال في الطرز المدعومة.

- •إذا ارتفعت درجة حرارة الجهاز عن الحد المعتاد، تظهر رسالة تشير إلى زيادة سخونة الجهاز. لخفض درجة حرارة الجهاز، يتم تقييد سطوع الشاشة وسرعة الأداء لدرجة معينة كما يتم إيقاف شحن البطارية. ويتم إغلاق التطبيقات التي هي قيد التشغيل ولن تتمكن من إجراء مكالمات سوى مكالمات الطوارئ حتى يبرد الجهاز.
- •في حالة استمرار سخونة الجهاز أو إذا أحسست بسخونته لمدة طويلة، تظهر رسالة تفيد بأنه سيتم إيقاف تشغيل الجهاز. قم بإيقاف تشغيل الجهاز ثم انتظر حتى يبرد.

### **احتياطات لبيئة التشغيل**

قد يتعرض جهازك للسخونة بسبب البيئة في الحاالت التالية. توخ الحذر لتجنب قصر دورة حياة البطارية أو تلف الجهاز أو حدوث حريق.

- •ال تقم بتخزين جهازك في درجات حرارة عالية أو منخفضة للغاية.
	- ّ ال تعرض الجهاز لضوء الشمس المباشر لفترات زمنية ممتدة.
- •ال تستخدم الجهاز أو تخزنه لفترات زمنية ممتدة في مناطق ساخنة، مثل داخل السيارة في الصيف.
	- •ال تضع الجهاز في أي مناطق قد تتعرض للسخونة الزائدة مثل حصيرة التسخين الكهربي.
- <span id="page-7-0"></span> •ال تخزن جهازك بالقرب من أو داخل السخانات، أو أجهزة الميكروويف، أو معدات الطهي الساخنة، أو الحاويات عالية الضغط.
	- لا تستخدم إطلاقاً جهاز شحن أو بطارية تالفة.

### **محتويات العبوة**

تحقق من وجود الأشياء التالية داخل علبة المنتج:

 •الجهاز

 $\bigcirc$ 

 •دليل التشغيل السريع

#### • ِّ قد تختلف العناصر المرفقة بجهازك وأي ملحقات متوفرة حسب منطقتك ومزود الخدمة الخاص بك.

- ً يتم تصميم العناصر المرفقة خصيصا لهذا الجهاز، وقد ال تكون متوافقة مع أجهزة أخرى.
	- •المظاهر والمواصفات تخضع للتغير بدون إشعار مسبق.
- •يمكنك شراء ملحقات إضافية من موزع سامسونج المحلي. تأكد أنها متوافقة مع الجهاز قبل الشراء.
- •استخدم الملحقات المعتمدة من سامسونج فقط. قد يتسبب استخدام الملحقات غير المعتمدة في مشكالت أداء وأعطال لا يغطيها الضمان.
	- •يخضع مدى توفر جميع الملحقات للتغير حسب الشركات المصنعة بالكامل. لمزيد من المعلومات حول مدى توفر الملحقات، راجع موقع سامسونج على الويب.

## **تصميم الجهاز**

<span id="page-8-0"></span>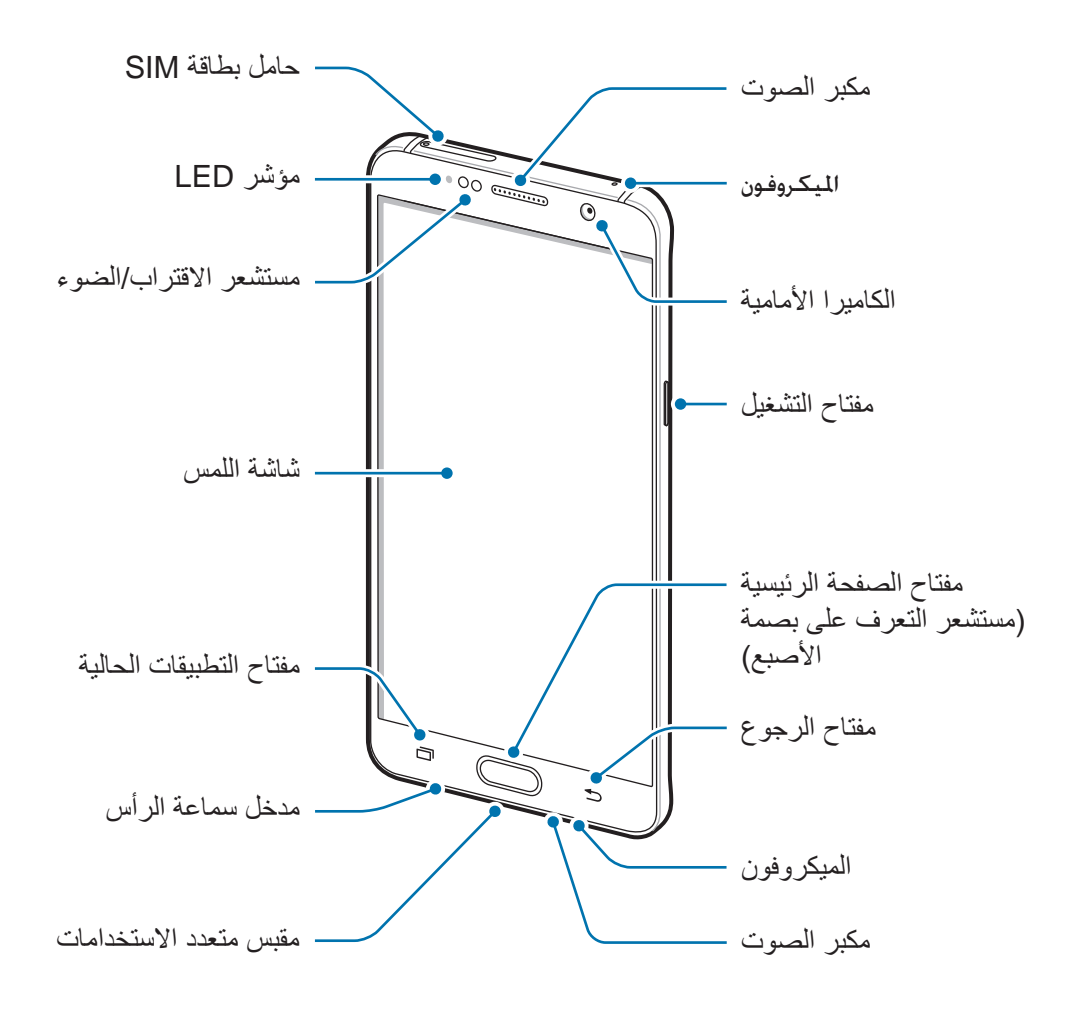

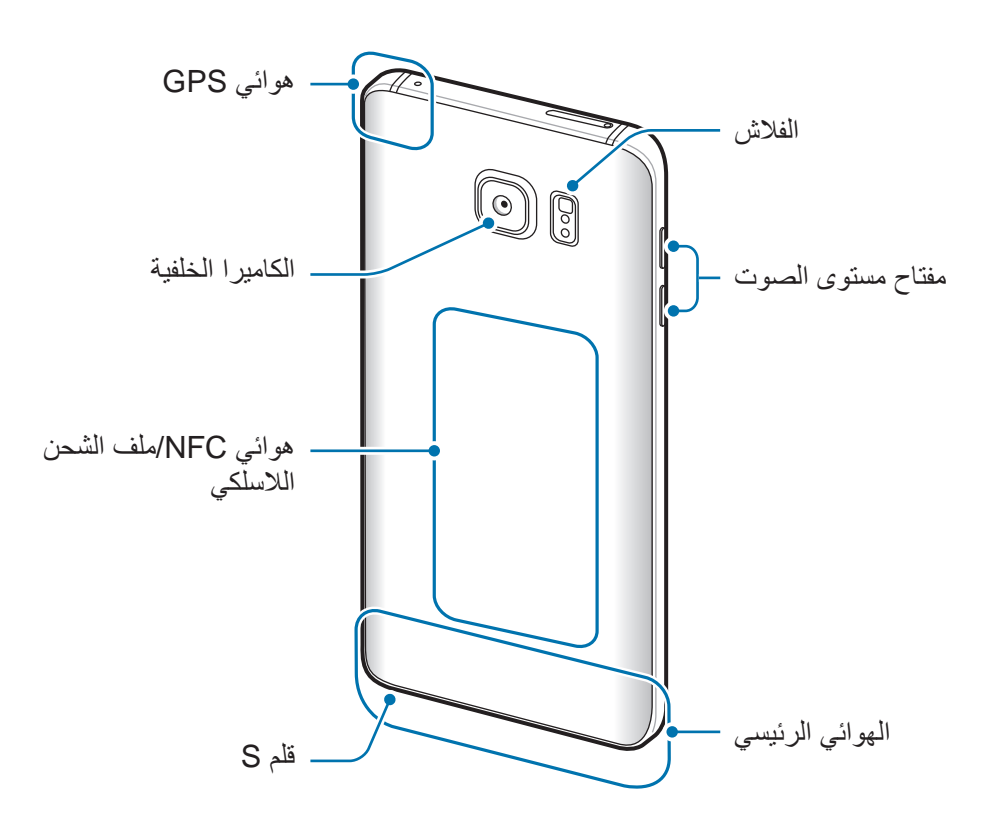

- •قد تحدث مشكالت في االتصال أو نفاد البطارية في الحاالت التالية:
- إذا قمت بتركيب الصقات معدنية على منطقة الهوائي في الجهاز
- إذا قمت بتركيب غطاء مصنوع من المواد المعدنية على الجهاز
- إذا قمت بتغطية منطقة هوائي الجهاز بيديك أو بأي أشياء أخرى أثناء استخدام ميزات معينة، مثل االتصاالت أو اتصال بيانات المحمول
- · يُوصــى بـاستخدام واقٍ للشاشة معتمد من سامسونج. قد يؤدي استخدام واقيات شاشة غير معتمدة إلـى تعطّل المستشعرات.
	- •ال ينبغي تغطية منطقة مستشعر االقتراب/الضوء بملحقات الشاشة، مثل واقي الشاشة أو الالصقات. فقد يؤدي ذلك إلى حدوث عطل في المستشعر.
		- · قد تبدو الألوان الظاهرة على الشاشة المقوسة مختلفة تبعاً لوضع العرض الخاص بك.

### **المفاتيح**

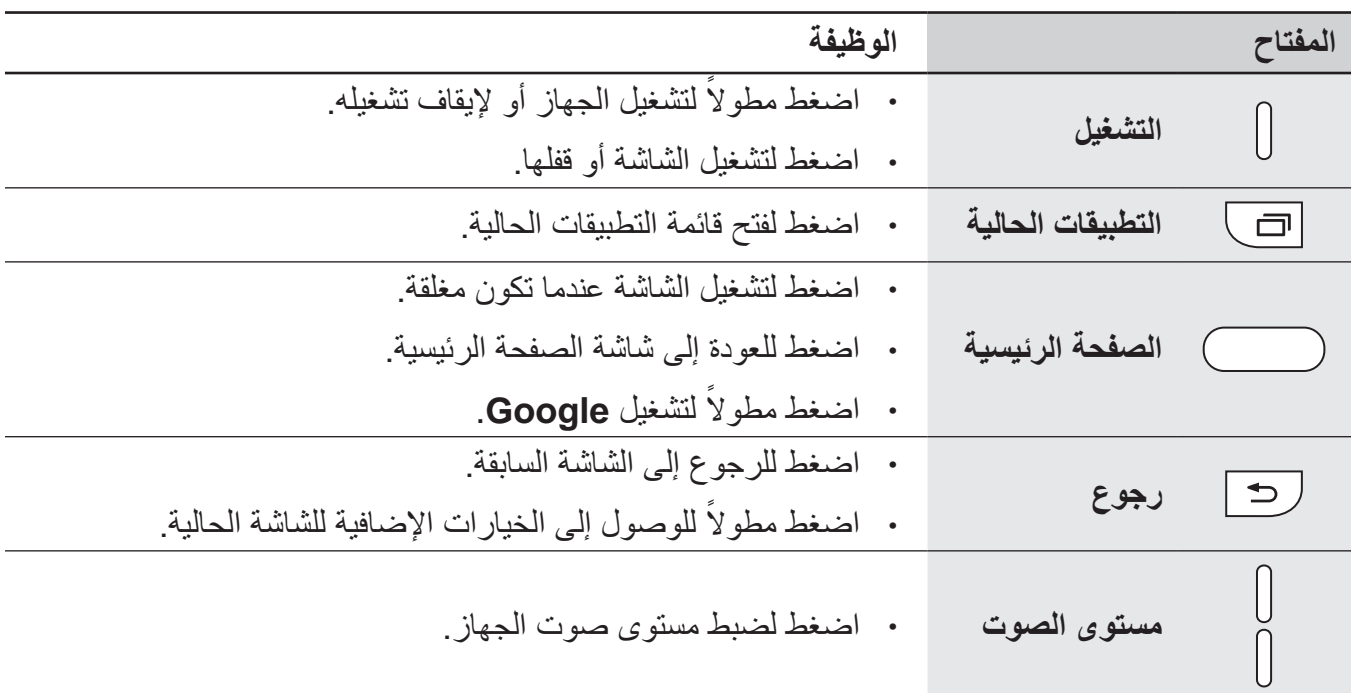

**قلم S**

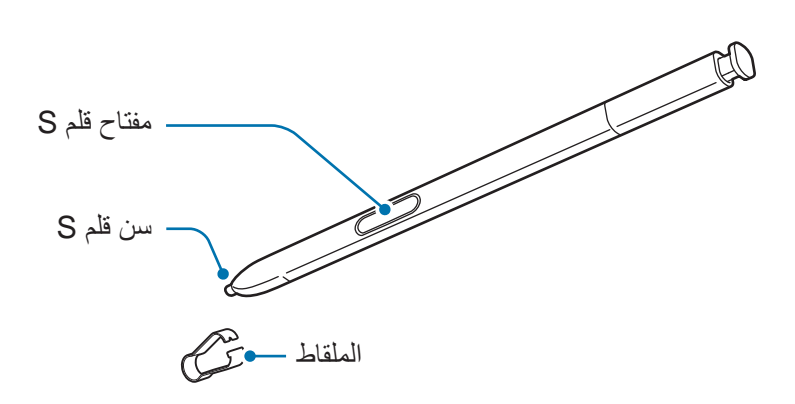

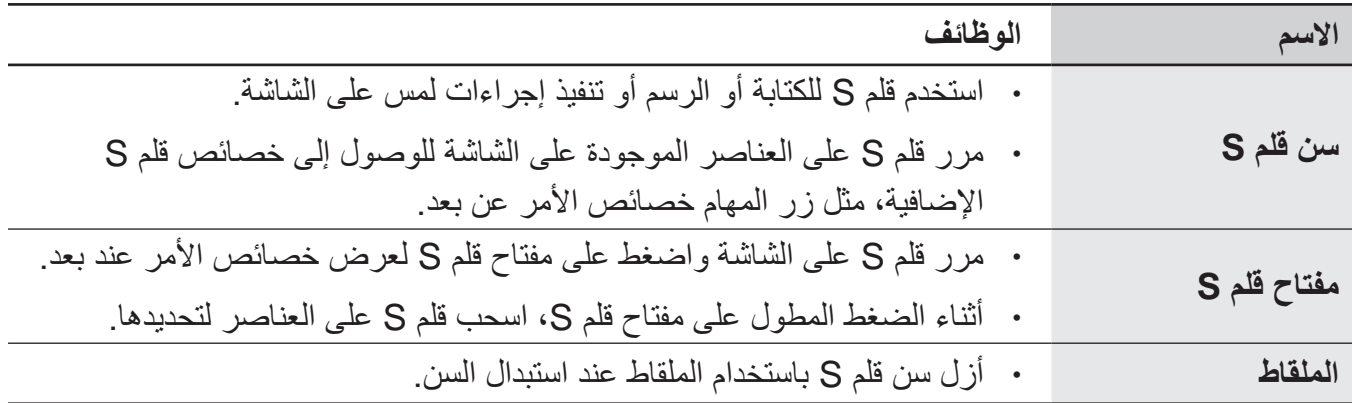

### **فصل قلم S**

اضغط على طرف قلم S إللغاء تعشيقه. ثم اسحب قلم S من الفتحة. لتخزين قلم S، أعده في الفتحة حتى تسمع صوت طقطقة.

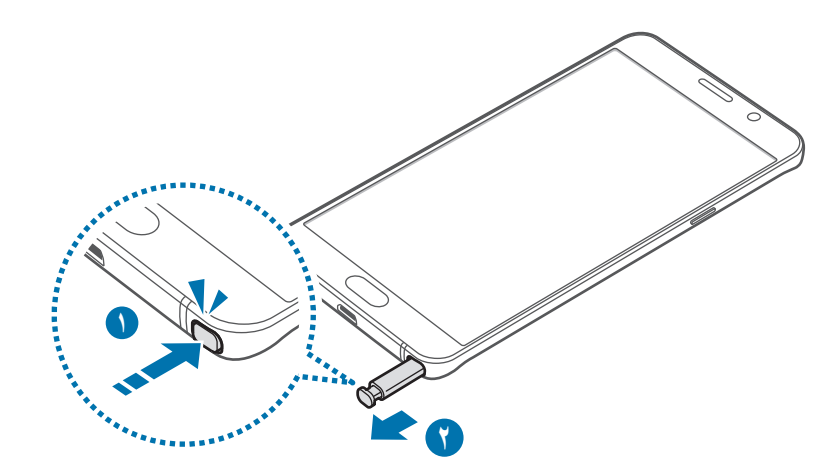

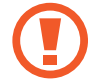

عندما تقوم بإدخال قلم S داخل الفتحة، أدخل سن قلم S ً أوال. قد يؤدي الفشل في القيام بذلك إلى توقف القلم قلم S. يؤدي فصل القلم قلم S بقوة من الفتحة إلى إتالف قلم S وجهازك.

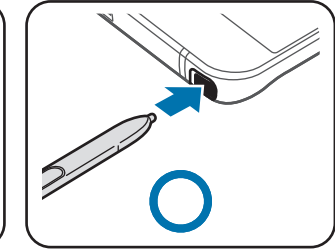

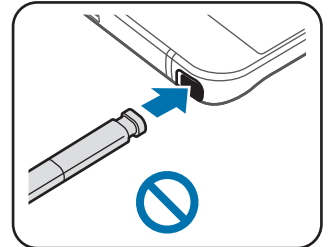

### **استبدال سن قلم S**

إذا كان السن غير واضح، فاستبدله بسن جديد.

1 أمسك السن باستخدام ملقاط صغير بإحكام، ثم قم بإزالته.

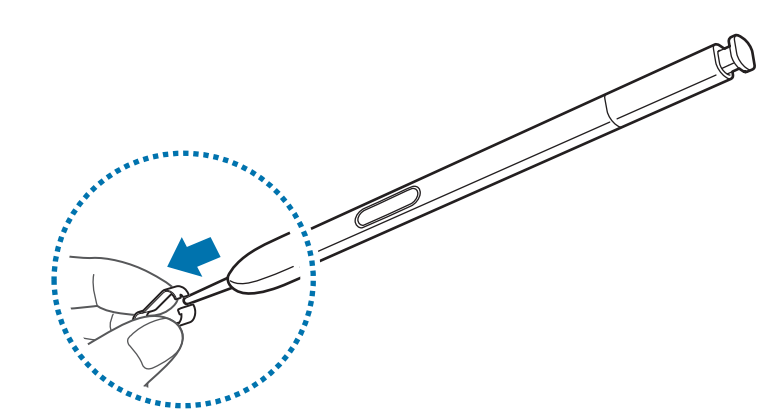

7 أدخل سنًا جديدًا في قلم S.

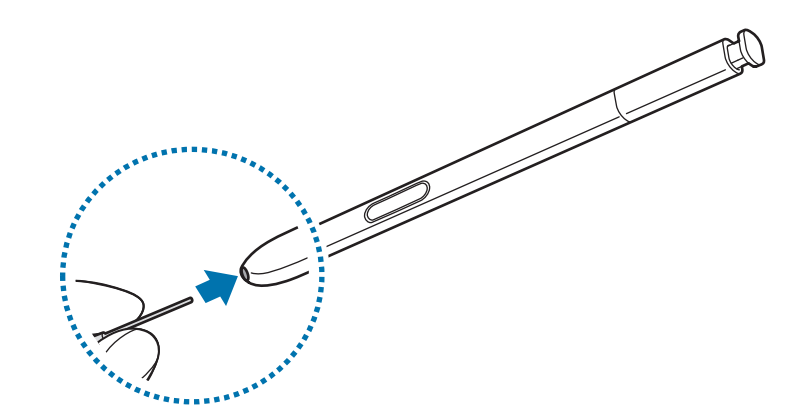

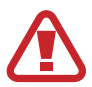

 $\bf{Q}$ 

احذر ال تقرص أصابعك باستخدام الملقاط.

- •ال تعيد استخدام السنون القديمة. قد يؤدي ذلك إلى حدث عطل في قلم S.
	- •ال تضغط على السن بقوة شديدة عند إدخال السن داخل قلم S.
- •ال تدخل الطرف المستدير من السن داخل قلم S. قد يؤدي القيام بذلك إلى إتالف قلم S أو إتالف الجهاز.
- O
- •إذا لم يعمل قلم S بطريقة صحيحة، فخذه إلى مركز خدمة سامسونج.
- •إذا كنت تستخدم قلم S بزوايا حادة على الشاشة، فقد ال يتعرف الجهاز على إجراءات قلم S. ال تقم بثني قلم S أو الضغط بشدة زائدة به أثناء استخدامه.
	- •يمكن استخدام مفتاح التطبيقات الحالية ومفتاح الرجوع مع قلم S.
	- •لمزيد من المعلومات حول قلم S، راجع موقع سامسونج على الويب.

## **البطارية**

### **شحن البطارية**

اشحن البطارية قبل استخدامها ألول مرة أو عند عدم استخدامها لفترات زمنية ممتدة.

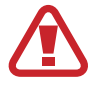

<span id="page-13-0"></span>يجب استخدام الشواحن والبطاريات والكبالت المعتمدة من سامسونج فقط. يمكن للشواحن أو الكبالت غير المعتمدة أن تتسبب في انفجار البطاريات أو تلحق أضر اراً بجهازك.

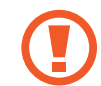

قد يؤدي توصيل الشاحن بطريقة غير صحيحة إلى إلحاق تلفيات خطيرة بالجهاز. ال يغطي الضمان أية أضرار تنتج عن سوء االستخدام.

- لتوفير الطاقة، افصل الشاحن في حالة عدم استخدامه. ال يتوفر بالشاحن زر لتشغيل التيار، لذا، يجب عليك ً فصل الشاحن عن مقبس التيار في حالة عدم االستخدام لتجنب استنفاد التيار. ينبغي أن يظل الشاحن قريبا من المقبس الكهربي بحيث يسهل الوصول إليه أثناء الشحن.
	- 1 قم بتوصيل كابل USB بمهايئ طاقة USB ثم قم بتوصيل كابل USB بالمقبس متعدد االستخدامات الخاص الجهاز.

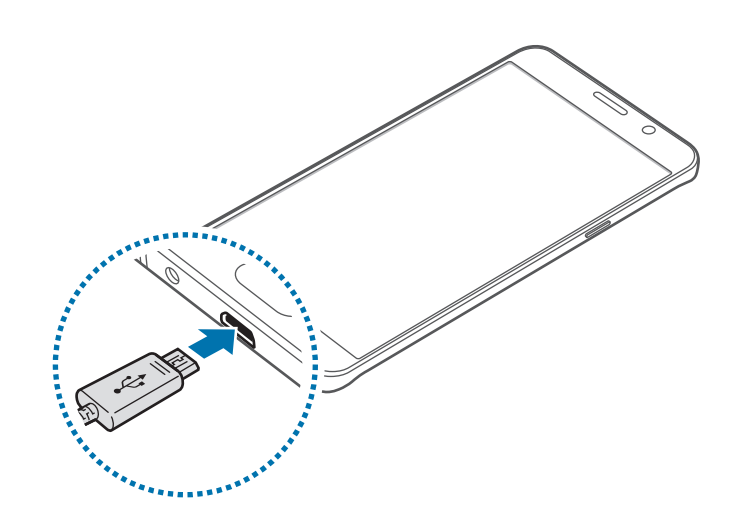

- 2 قم بتوصيل مهايئ طاقة USB بالمقبس الكهربائي.
- 3 بعد الشحن الكامل للبطارية، افصل الجهاز عن الشاحن. افصل الشاحن عن الجهاز، ثم افصله عن المقبس الكهربائي.

### **عرض الزمن المقدر للشحن**

أثناء الشحن، افتح شاشة الصفحة الرئيسية، واضغط على **التطبيقات** ← **الضبط** ← **صيانة الجهاز** ← **البطارية**. زمن الشحن الفعلي قد يختلف حسب حالة جهازك وظروف الشحن. قد ال يتم عرض زمن الشحن المقدر عند شحن الجهاز في ظروف باردة للغاية أو ساخنة للغاية.

### **تقليل استهالك البطارية**

قد يوفر الجهاز خيارات عديدة تساعدك على توفير طاقة البطارية.

- •قم بتحسين الجهاز باستخدام ميزة الصيانة.
- •في حالة عدم استخدام الجهاز، قم بإيقاف تشغيل الشاشة بالضغط على مفتاح التشغيل.
	- •تنشيط وضع توفير الطاقة.
	- •أغلق التطبيقات غير الضرورية.
	- •إلغاء تنشيط خاصية البلوتوث عند عدم استخدامها.
	- •إلغاء تنشيط خاصية Fi-Wi عند عدم استخدامها.
- •إلغاء تنشيط المزامنة التلقائية للتطبيقات التي بحاجة إلى المزامنة، مثل البريد اإللكتروني.
	- •قلل زمن اإلضاءة الخلفية.
	- •قلل درجة سطوع الشاشة.

### **تلميحات واحتياطات شحن البطارية**

- عندما تنخفض طاقة البطارية، يظهر رمز البطارية فارغاً.
- •في حالة تفريغ طاقة البطارية بالكامل، ال يمكن تشغيل الجهاز على الفور عند توصيل الشاحن. اترك البطارية المفرغة حتى تشحن بالكامل لبضع دقائق قبل محاولة تشغيل الجهاز.
- •في حالة استخدامك لتطبيقات متعددة مرة واحدة، أو تطبيقات الشبكة، أو التطبيقات التي تحتاج إلى إجراء اتصال ً بجهاز آخر، فإن ذلك سيؤدي إلى استنفاد طاقة البطارية. لكي تتجنب فقدان التيار أثناء نقل البيانات، استخدم دوما هذه التطبيقات بعد شحن البطارية بالكامل.
	- •استخدام مصدر للتيار الكهربائي آخر غير الشاحن، مثل كمبيوتر، قد يؤدي إلى سرعة شحن أبطأ وذلك بسبب انخفاض شدة التيار الكهربائي.
		- · يمكنك استخدام الجهاز أثناء الشحن، ولكن قد يستغرق وقتاً أطول لشحن البطارية بالكامل.
- •في حالة تلقي الجهاز مصدر غير مستقر للتيار أثناء الشحن، فقد ال تعمل شاشة اللمس. في حالة حدوث ذلك، افصل الشاحن عن الجهاز.
- · أثناء الشحن، ترتفع درجة حرارة الجهاز والشاحن<sub>.</sub> وهذا يعد أمراً طبيعياً، وينبغي ألا يؤثر على عمر الجهاز أو على أدائه. في حالة ارتفاع درجة حرارة البطارية عن المعتاد، فقد يتوقف الشاحن عن الشحن.
- ً إذا كنت تقوم بشحن الجهاز بينما المقبس متعدد االستخدامات مبلال ، فقد يتعرض الجهاز للتلف. لذا احرص على ً تجفيف المقبس متعدد االستخدامات تماما قبل شحن الجهاز.
	- •إذا لم يكن يتم شحن جهازك بطريقة صحيحة، فخذ جهازك والشاحن إلى مركز خدمة سامسونج.

### **الشحن السريع**

يحتوي الجهاز على خاصية شحن سريع مدمجة. يمكنك شحن البطارية بطريقة أسرع أثناء إيقاف تشغيل الجهاز أو شاشته.

### **حول الشحن السريع**

- •يستخدم الشحن السريع تقنية شحن البطارية التي تعمل على شحن البطارية بسرعة عن طريق زيادة طاقة الشحن. يدعم الجهاز خاصية الشحن السريع التكيفي من سامسونج و 2.0 Charge Quick Qualcomm.
	- •لتنشيط الشحن السريع على جهازك، قم بتوصيل شاحن للبطارية يدعم الشحن السريع التكيفي أو 2.0 Charge Quick.

#### **زيادة سرعة الشحن**

لزيادة سرعة الشحن، قم بإيقاف تشغيل الجهاز أو شاشته عند شحن البطارية. عند شحن البطارية والجهاز مغلق، سيظهر الرمز على الشاشة.

إذا لم تكن ميزة الشحن السريع نشطة، على الشاشة الرئيسية، فاضغط على **التطبيقات** ← **الضبط** ← **صيانة الجهاز** ← **البطارية** ← ← **الضبط المتقدم**، ثم اضغط على مفتاح **الشحن السريع بواسطة كابل** لتنشيطه.

- •لن تتمكن من استخدام خاصية الشحن السريع المدمجة عند شحن البطارية باستخدام شاحن بطارية قياسي.
- ً إذا ارتفعت درجة حرارة الجهاز أو ارتفعت درجة حرارة الهواء المحيط به، فقد تقل سرعة الشحن تلقائيا. هذا إجراء وقائي لحماية جهازك من التلف.

الأساسبات

### **الشحن الالسلكي**

يحتوي الجهاز على ملف شحن لاسلكي مدمج. يمكنك شحن البطارية باستخدام الشاحن اللاسلكي (يُباع بشكل منفصل).

### **الشحن الالسلكي السريع**

يمكنك شحن جهازك بشكل أسرع باستخدام خاصية الشحن الالسلكي السريع. الستخدام هذه الخاصية، يجب عليك استخدام شاحن ومكونات تدعم خاصية الشحن الالسلكي السريع.

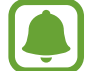

يوجد مروحة داخل الشاحن قد تصدر بعض الضوضاء اثناء الشحن الالسلكي السريع. للحد من الضوضاء الصادرة من المروحة، يجب عليك إلغاء تنشيط خاصية الشحن الالسلكي السريع. سيتم إضافة خيار تشغيل/ إيقاف تشغيل إلى ضبط جهازك عند وضعه على الشاحن للمرة األولى. إذا لم تكن ميزة الشحن السريع نشطة، على الشاشة الرئيسية، اضغط على **التطبيقات** ← **الضبط** ← **صيانة الجهاز** ← **البطارية** ← ← **الضبط المتقدم**، ثم اضغط على مفتاح **الشحن الالسلكي السريع** لتنشيطه. عند إلغاء تنشيط هذه الخاصية ستقل الضوضاء، ولكن قد يؤدي ذلك إلى أوقات شحن أبطأ.

#### **شحن البطارية**

1 ضع منتصف الجزء الخلفي للجهاز على منتصف الشاحن الالسلكي. َّ سيظهر الوقت المقدر للشحن على الشاشة. وأما الوقت الفعلي للشحن فقد يختلف بحسب ظروف الشحن.

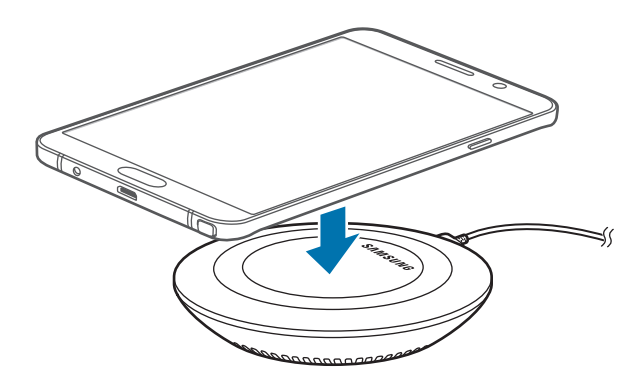

2 بعد الشحن الكامل للبطارية، افصل الجهاز عن الشاحن الالسلكي.

عند استخدام الشاحن اللاسلكي، لا تضع مواد غريبة، مثل الأجسام المعدنية والمغانط وبطاقات الأشرطة  $\Delta$ الممغنطة، بين الجهاز والشاحن الالسلكي. فربما ال يشحن الجهاز على النحو السليم وربما ترتفع حرارته.

- •في حالة استخدام الشاحن الالسلكي في المناطق ذات إشارات الشبكة الضعيفة، فقد تفقد االستقبال من خالل الشبكة.
	- •استخدم الشحن الالسلكية المعتمدة من سامسونج. عند استخدام الشحن الالسلكية األخرى، لن يتم شحن البطارية بشكلٍ صحيح.

### **وضع توفير الطاقة**

قم بتنشيط وضع توفير الطاقة إلطالة وقت استخدام البطارية.

- 1 على الشاشة الرئيسية، اضغط على **التطبيقات** <sup>←</sup> **الضبط** <sup>←</sup> **صيانة الجهاز** <sup>←</sup> **البطارية** <sup>←</sup> **متوسط**.
	- 2 اضغط على **تخصيص** لتغيير إعدادات توفير الطاقة قبل الدخول إلى وضع توفير الطاقة.
		- 3 اضغط على **تطبيق**.

### **وضع الحد األقصى لتوفير الطاقة.**

في وضع الحد األقصى لتوفير الطاقة، يقلل الجهاز استهالك البطارية بتطبيق السمة المعتمة وتقليل التطبيقات والميزات المتاحة. ويتم إلغاء تنشيط اتصاالت الشبكة، باستثناء شبكة الهاتف المحمول.

- 1 على الشاشة الرئيسية، اضغط على **التطبيقات** <sup>←</sup> **الضبط** <sup>←</sup> **صيانة الجهاز** <sup>←</sup> **البطارية** <sup>←</sup> **الحد األقصى**.
	- 2 اضغط على **تخصيص** لتغيير إعدادات توفير الطاقة قبل الدخول إلى وضع الحد األقصى لتوفير الطاقة.

3 اضغط على **تطبيق**.

بعد الدخول في وضع توفير الحد الأقصىي من الطاقة، على الشاشة الرئيسية، اضغط على (+) وحدد تطبيقًا لاستخدامه. لإزالة التطبيقات، اضغط على • ← **تعديل** وحدد تطبيقًا من خلال ♥. إللغاء تنشيط وضع توفير الحد األقصى من الطاقة، اضغط على ← **إلغاء تفعيل "وضع توفير الطاقة إلى الحد األقصى"**.

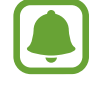

َّ قد يختلف الزمن المقدر الستخدام البطارية بحسب ضبط الجهاز وظروف التشغيل.

## <span id="page-18-0"></span>**بطاقة SIM أو USIM( بطاقة SIM-nano)**

### **تركيب بطاقة SIM أو USIM**

أدخل بطاقة SIM أو USIM المتاحة بواسطة مزود خدمة الهاتف المحمول.

- •استخدم بطاقة SIM-nano فقط.
- َ توخ بالغ الحذر أال تفقد أو تدع اآلخرين يستخدمون بطاقة SIM أو USIM الخاصة بك. سامسونج ليست مسؤولة عن أي تلفيات أو مشكالت قد تحدث بسبب البطاقات المفقودة أو المسروقة.
- •**أجهزة ذات بطاقات SIM مزدوجة**: في بعض المناطق، قد تكون سرعات نقل البيانات أبطأ إذا تم تركيب بطاقتي SIM في الجهاز مقارنةً بما يكون عليه الوضع عند تركيب بطاقة SIM واحدة.
- •قد ال تتوفر بعض خدمات LTE حسب مزود الخدمة. للمزيد من المعلومات حول مدى توفر الخدمة، اتصل بمزود الخدمة لديك.

◄ **موديالت SIM الفردية**:

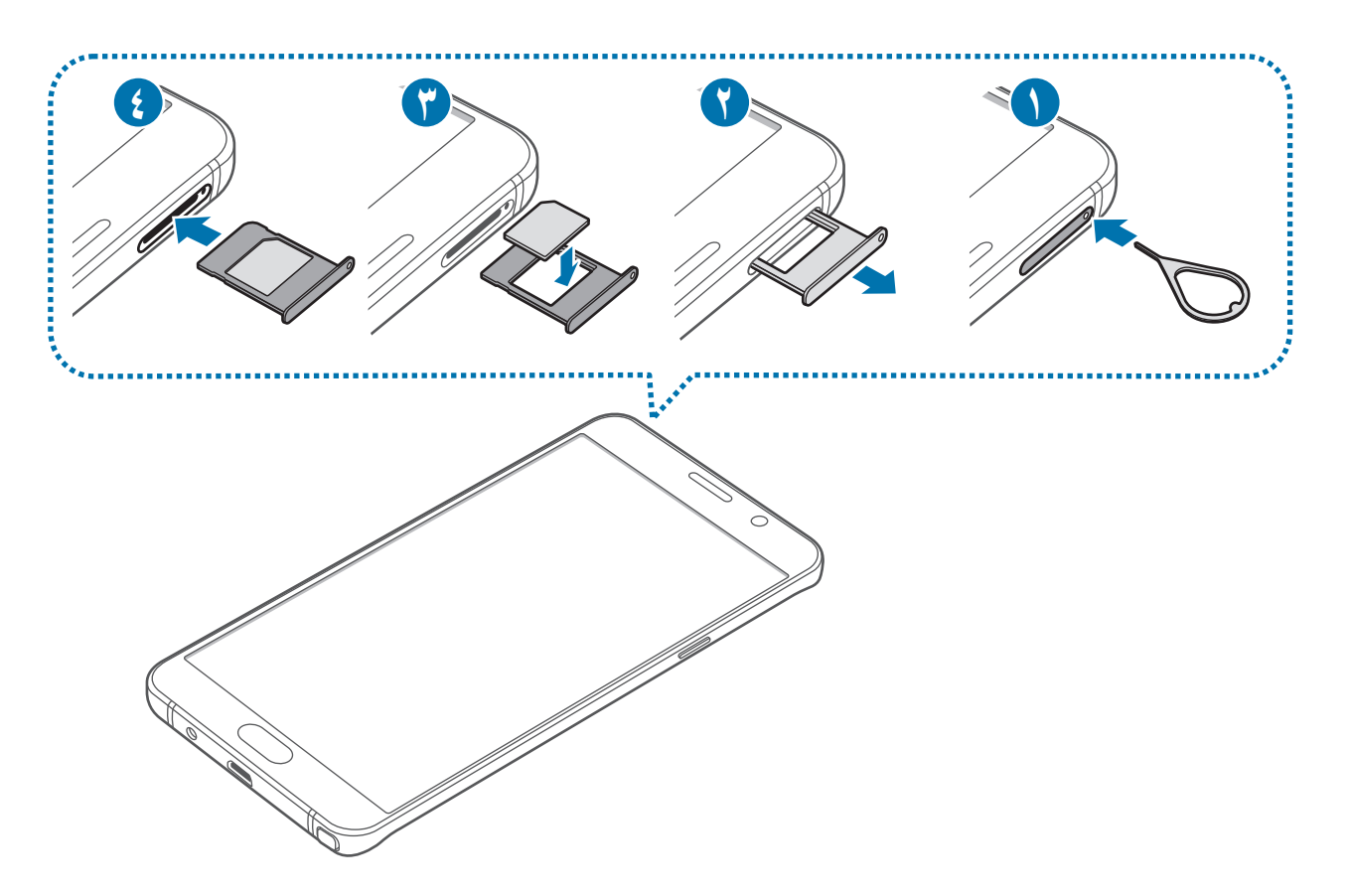

◄ **أجهزة ذات بطاقات SIM مزدوجة**:

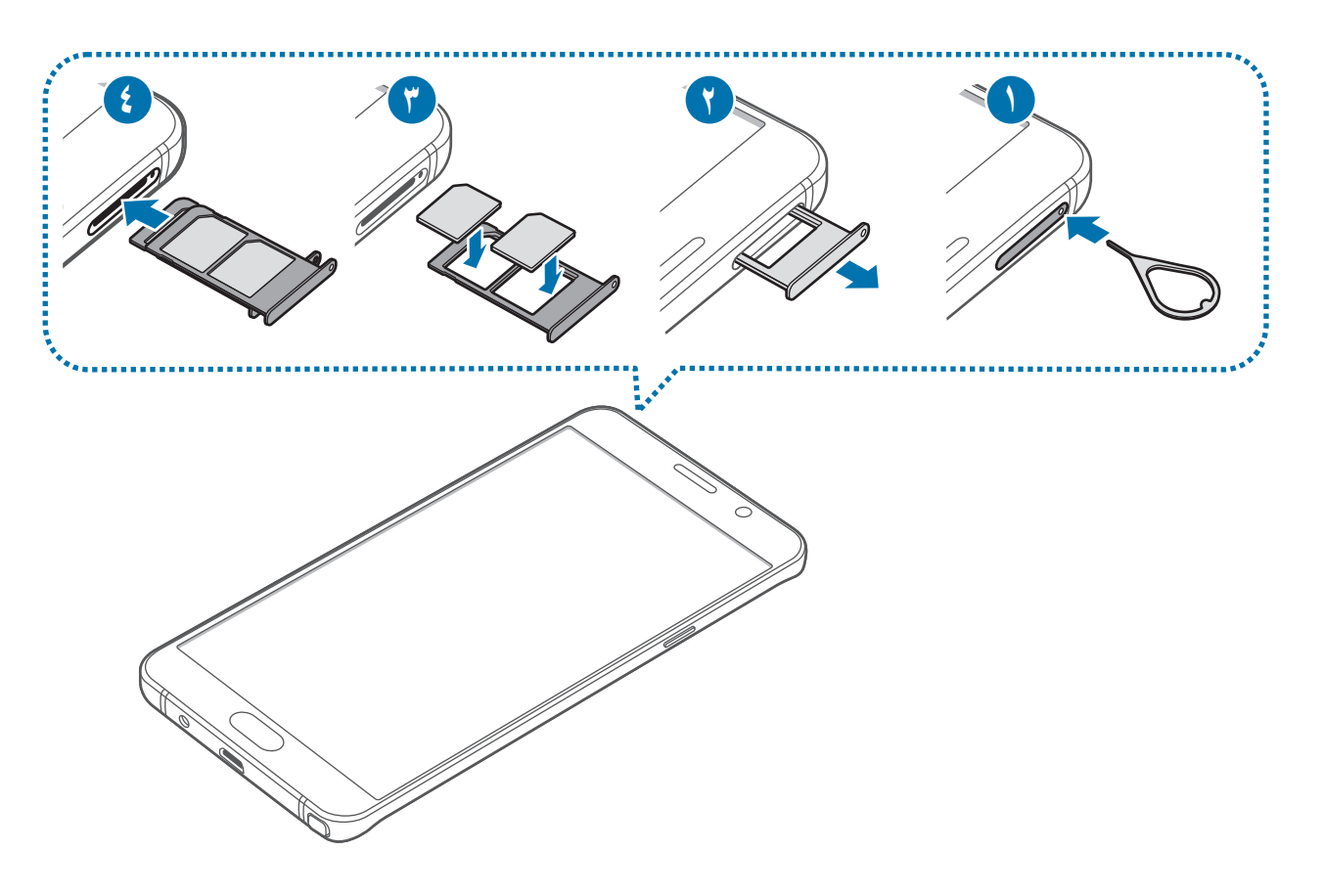

- 1 أدخل سن اإلخراج البطاقة في الفتحة الموجودة في حامل بطاقة SIM لفكه.
- تأكد من إدخال سن اإلخراج في وضع عمودي على الفتحة. وإال فقد يتضرر الجهاز. C
	- 2 اسحب حامل بطاقة SIM برفق من فتحة حامل بطاقة SIM.

3 ◄ **موديالت SIM الفردية**: ضع بطاقة SIM أو USIM في حامل بطاقة SIM بحيث تكون نقطتا التالمس ذهبيتا اللون متجهتين لأسفل.

◄ **أجهزة ذات بطاقات SIM مزدوجة**: ضع بطاقة SIM أو USIM في حامل بطاقة SIM بحيث تكون نقطتا التلامس ذهبيتا اللون متجهتين لأسفل.

أدخل بطاقة SIM أو USIM األساسية في الحامل رقم 1 لبطاقة SIM( **1** )وفي الحامل رقم 2 لبطاقة SIM أو USIM الثانوية ) **2** (.

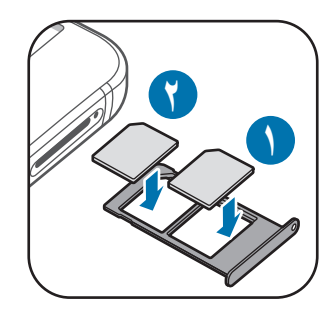

4 اضغط برفق على بطاقة SIM أو USIM في حامل بطاقة SIM لتثبيتها.

إذا لم يتم إحكام تثبيت البطاقة في حامل بطاقة SIM، فقد تتحرك بطاقة SIM أو تسقط من على حامل بطاقة  $\bf{Q}$ SIM.

- 5 أدخل حامل بطاقة SIM في فتحة حامل بطاقة SIM مرة أخرى.
- إذا أدرجت حامل بطاقة SIM في جهازك وكان حامل بطاقة SIM ً مبلال ، فقد يتعرض جهازك للتلف. تأكد  $\bf{Q}$ ً دائما أن حامل بطاقة SIM جاف.
	- •أدرج حامل بطاقة SIM بالكامل في فتحة حامل بطاقة SIM لتجنب تسرب السوائل إلى جهازك.

### **إزالة بطاقة SIM أو USIM**

- 1 أدخل سن اإلخراج البطاقة في الفتحة الموجودة في حامل بطاقة SIM لفكه.
	- 2 اسحب حامل بطاقة SIM برفق من فتحة حامل بطاقة SIM.

- 3 قم بإزالة بطاقة SIM أو USIM.
	- ◄ **موديالت SIM الفردية**:

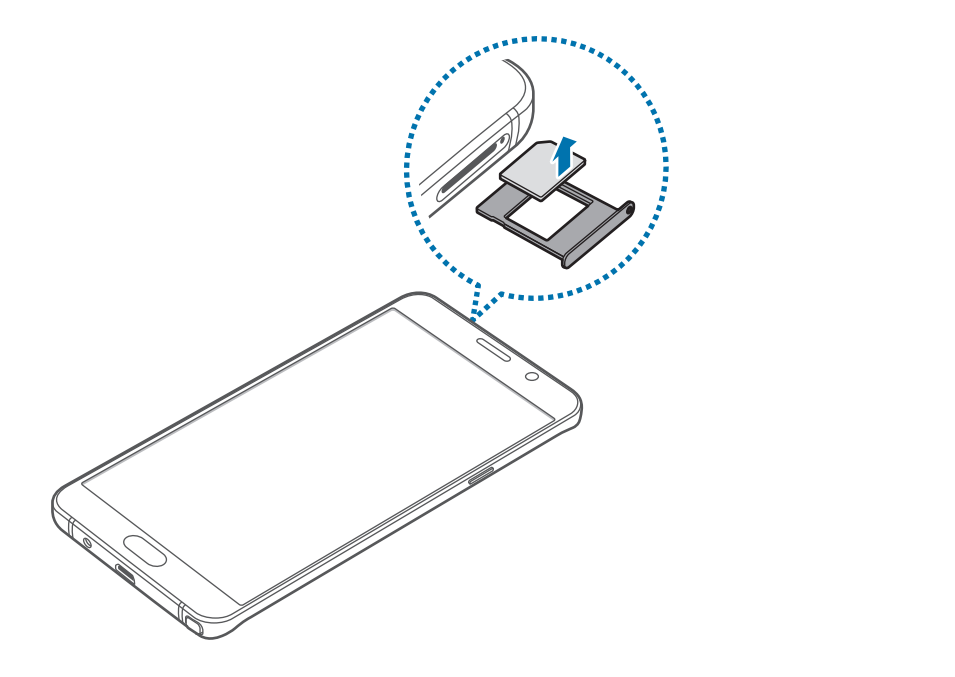

◄ **أجهزة ذات بطاقات SIM مزدوجة**:

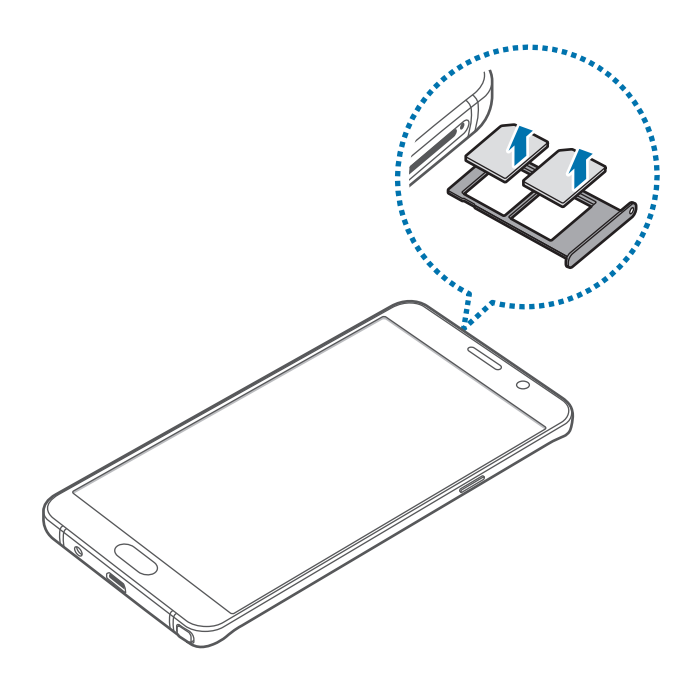

4 أدخل حامل بطاقة SIM في فتحة حامل بطاقة SIM مرة أخرى.

### <span id="page-22-0"></span>**استخدام بطاقات SIM أو USIM مزدوجة )أجهزة ذات بطاقات SIM مزدوجة(**

في حالة إدخال بطاقتي SIM أو USIM، يمكنك استخدام رقمي هاتف أو مزودي خدمة على جهاز واحد.

### **تنشيط بطاقة SIM أو USIM**

على الشاشة الرئيسية، اضغط على **التطبيقات** ← **الضبط** ← **االتصاالت** ← **إدارة بطاقة SIM**. حدد بطاقة SIM أو USIM واضغط على المفتاح لتنشيطه.

### **تخصيص بطاقات SIM أو USIM**

على الشاشة الرئيسية، اضغط على **التطبيقات** ← **الضبط** ← **االتصاالت** ← **إدارة بطاقة SIM** ثم حدد بطاقة SIM أو USIM للوصول إلى الخيارات التالية:

- •**رمز**: تغيير أيقونة بطاقة SIM أو USIM.
- •**اسم**: تغيير االسم المعروض لبطاقة SIM أو USIM.
- •**نمط الشبكة**: تحديد نوع الشبكة المستخدمة مع بطاقة SIM أو USIM.

### **ضبط بطاقات SIM أو USIM المفضلة**

عند تنشيط بطاقتين، يمكنك تعيين المكالمات الصوتية والرسائل وخدمات البيانات إلى بطاقات محددة. على الشاشة الرئيسية، اضغط على **التطبيقات** ← **الضبط** ← **االتصاالت** ← **إدارة بطاقة SIM** ثم حدد تفضيالت الميزة لبطاقاتك في **بطاقة SIM المفضلة**.

## **تشغيل جهازك وإيقاف تشغيله**

اضغط مطولاً على مفتاح التشغيل لبضع ثوان لتشغيل الجهاز . في حالة قيامك بتشغيل الجهاز ألول مرة أو بعد إجراء إعادة تعيين للبيانات، اتبع اإلرشادات التي تظهر على الشاشة إلعداد جهازك.

ً إليقاف تشغيل الجهاز، اضغط مطوال على مفتاح التشغيل، ثم اضغط على **إيقاف التشغيل**.

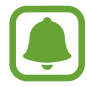

اتبع كل التحذيرات والتعليمات المنشورة من الموظفين المعتمدين عندما تكون في مناطق يحظر فيها استخدام األجهزة الالسلكية، مثل الطائرات والمستشفيات.

### **إعادة تشغيل الجهاز**

<span id="page-23-0"></span>في حالة تجمّد جهازك وعدم استجابته، اضغط مطولاً على مفتاح التشغيل ومفتاح خفض مستوى الصوت في وقت واحد لأكثر من ٧ ثوانٍ لإعادة تشغيل الجهاز.

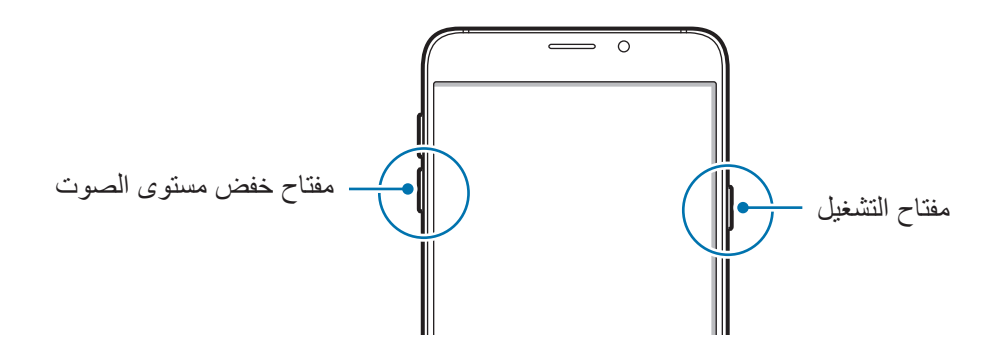

## **التحكم في شاشة اللمس**

- · تجنب اتصال شاشة اللمس بأجهزة كهربائية أخرى. تفريغ الكهرباء الساكنة يمكن أن يسبب قصوراً في عمل شاشة اللمس.
- •لكي تتجنب إتالف شاشة اللمس، ال تضغط عليها باستخدام أي شيء حاد، وال تضغط عليها بشكل مفرط بأطراف أصابعك.
- قد لا يتعرف الجهاز على الإدخالات باللمس القريبة من حواف الشاشة، والتي تتم خارج منطقة الإدخال باللمس.
- •ترك شاشة اللمس في وضع الجاهزية لفترات زمنية ممتدة قد يؤدي إلى تشوه الصور )احتراق الشاشة( أو ظهور أشباح في الصورة. أوقف تشغيل شاشة اللمس في حالة عدم استخدام الجهاز.
	- •يُوصى باستخدام أصابعك عندما تستخدم شاشة اللمس.

#### **الضغط**

لفتح أحد التطبيقات، أو لتحديد عنصر بالقائمة، أو للضغط على المفتاح الموجود على الشاشة، أو إلدخال حرف باستخدام لوحة المفاتيح التي تظهر على الشاشة، اضغط عليه بإصبعك.

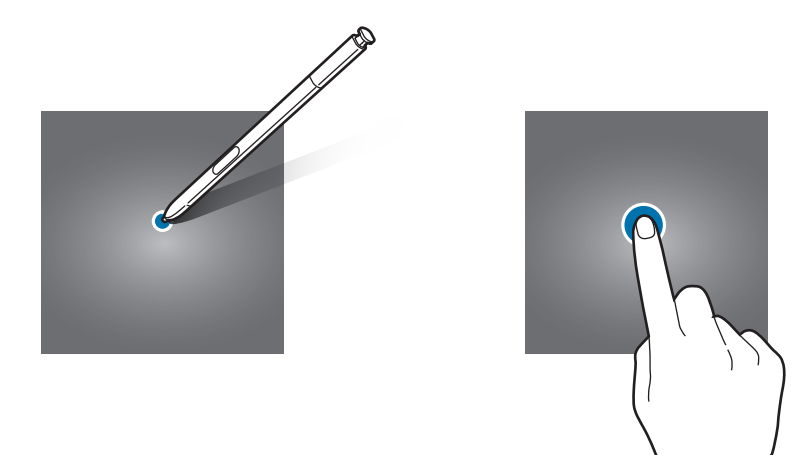

**الضغط المطول**

اضغط مطولاً على أحد العناصر أو الشاشة لأكثر من ثانيتين للوصول إلى الخيارات المتاحة.

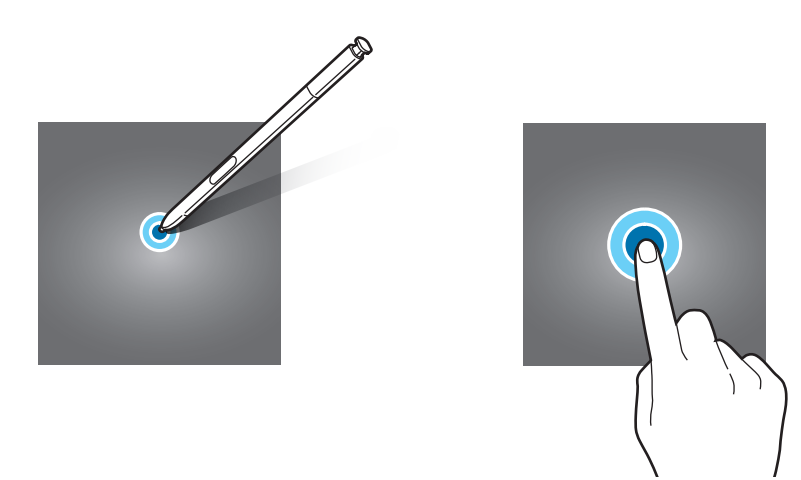

**السحب**

ً لتحريك أحد العناصر، اضغط مطوال عليه واسحبه إلى الوضع المستهدف.

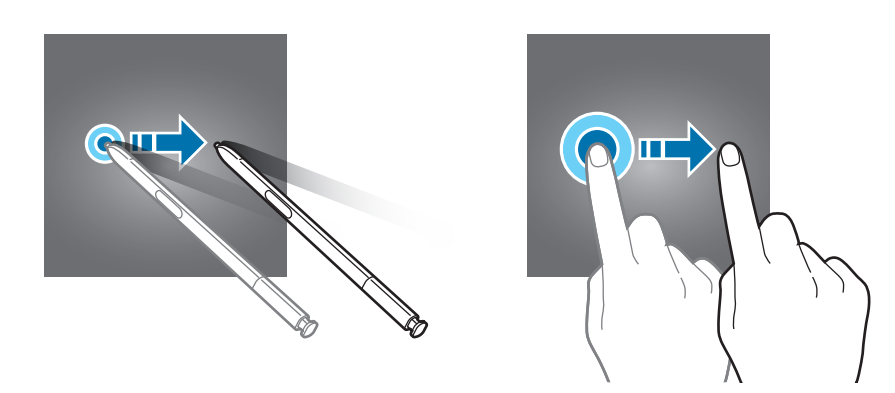

### **الضغط مرتين**

اضغط ضغطاً مزدوجاً على صفحة ويب أو صورة لتكبير جزء منها. اضغط ضغطاً مزدوجاً للرجوع.

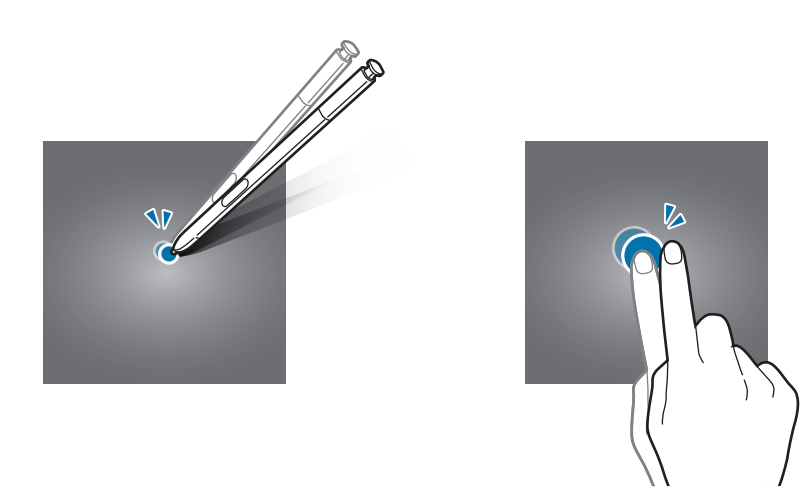

### **التمرير**

مرر لليسار أو لليمين على الشاشة الرئيسية أو على شاشة التطبيقات لعرض لوحات أخرى. مرر لألعلى أو لألسفل للتمرير بين صفحات الويب أو بين قائمة العناصر، مثل جهات االتصال.

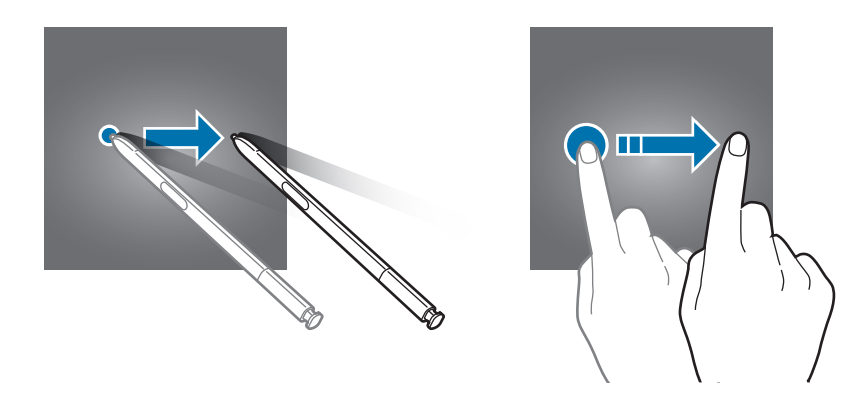

### **فرد األصابع وضمهما**

افرد إصبعين عن بعضهما البعض على إحدى صفحات الويب، أو على خريطة، أو صورة، لتكبير جزء منها. اضغط للتصغير.

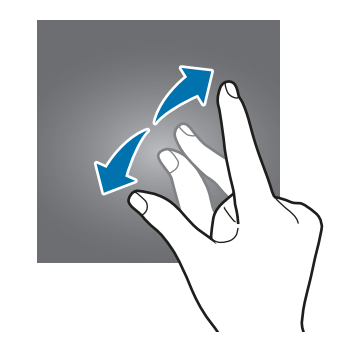

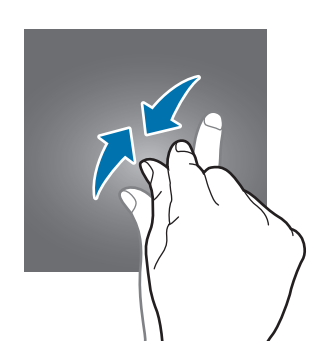

## **شاشة الصفحة الرئيسية**

### **شاشة الصفحة الرئيسية**

<span id="page-26-0"></span>تعتبر شاشة الصفحة الرئيسية هي نقطة البدء للوصول إلى جميع خصائص الجهاز. فهي تعرض رموز المؤشر، والتطبيقات المصغرة، واالختصارات المؤدية للتطبيقات، والمزيد.

لعرض لوحات أخرى، انتقل إلى اليسار أو اليمين.

ِّ قد تظهر شاشة الصفحة الرئيسية بشكل مختلف حسب منطقتك أو مزود الخدمة.  $\Box$ 

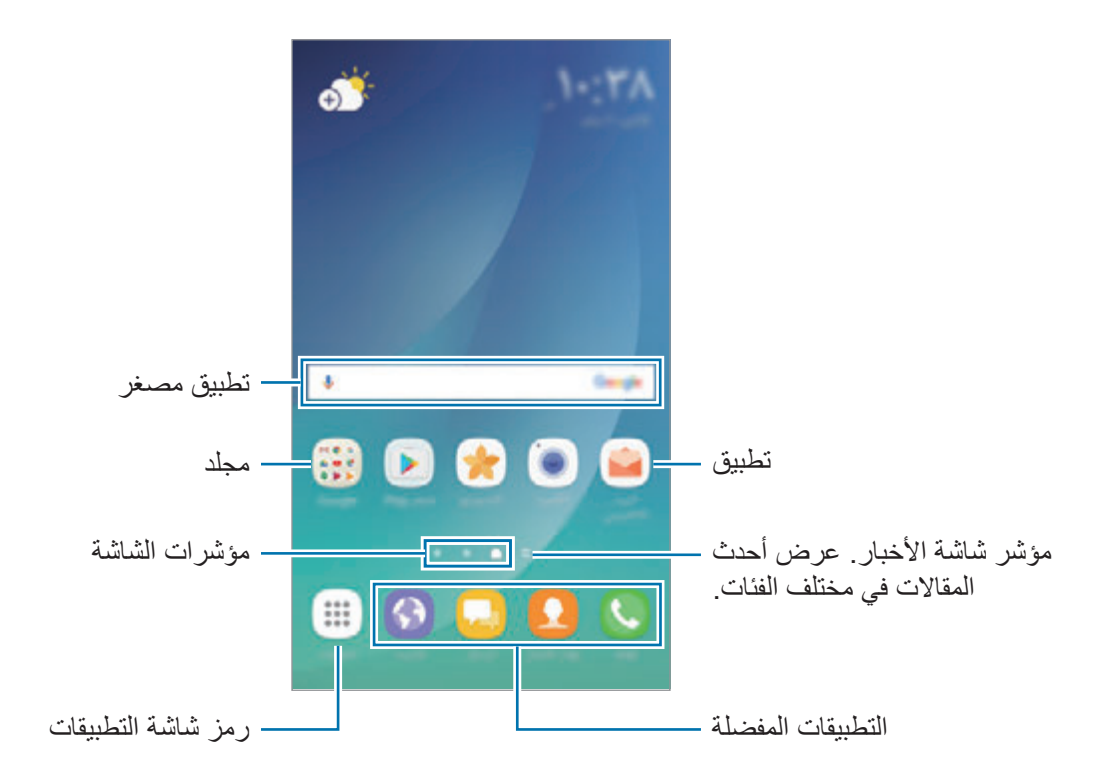

### **خيارات شاشة الصفحة الرئيسية**

على الشاشة الرئيسية، اضغط مطولاً على منطقة فارغة أو ضم إصبعيك معًا للوصول إلى الخيارات المتاحة. قم بتخصيص شاشة الصفحة الرئيسية بواسطة إضافة لوحات، أو حذفها أو إعادة ترتيب لوحات شاشة الصفحة الرئيسية. كما يمكنك ضبط خلفية شاشة الصفحة الرئيسية وإضافة تطبيقات مصغرة للشاشة الصفحة الرئيسية والمزيد.

- •**الخلفيات والسمات**: لتغيير خلفية الجهاز أو سماته أو رموزه.
- •**التطبيقات المصغرة**: إضافة تطبيقات مصغرة إلى شاشة الصفحة الرئيسية. التطبيقات المصغرة عبارة عن تطبيقات صغيرة تقوم بتشغيل وظائف محددة بالتطبيقات لتوفير معلومات ووصول مناسب على شاشة الصفحة الرئيسية.
	- •**شبكة الشاشة**: قم بتغيير حجم الشبكة لعرض عدد أقل أو أكبر من العناصر على الشاشة الرئيسية وشاشة التطبيقات.

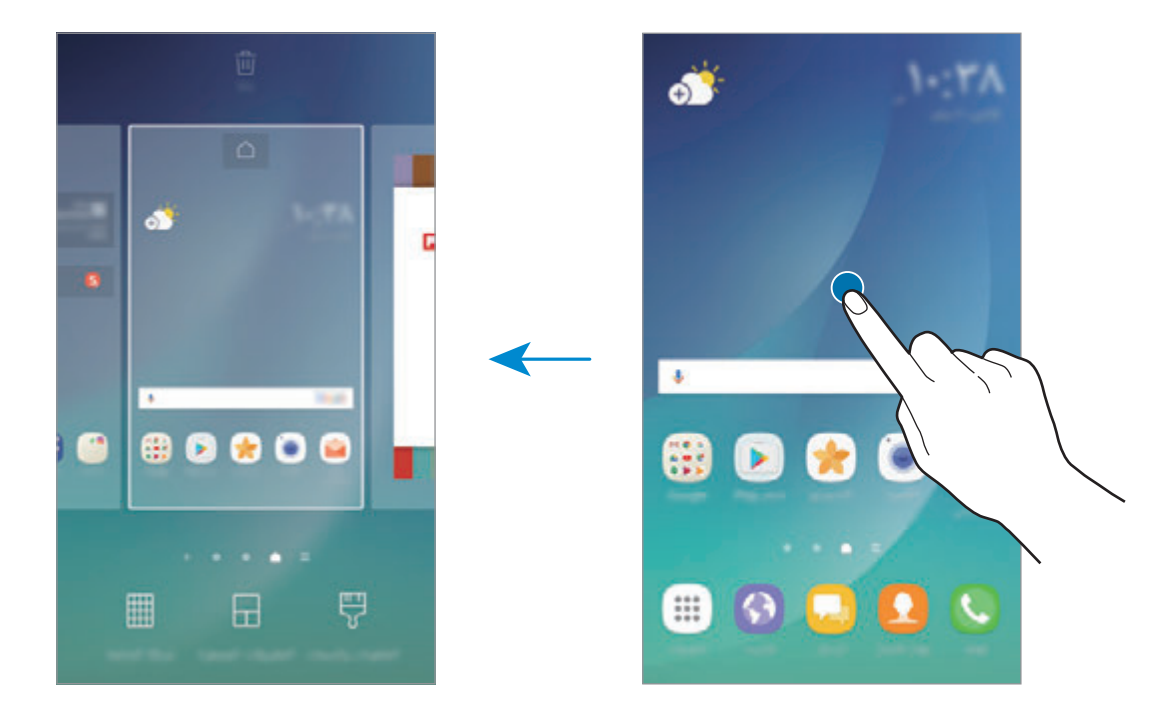

#### **إضافة عناصر**

اضغط مطولاً على أحد التطبيقات أو مجلد من شاشة التطبيقات، ثم اسحبه إلى شاشة الصفحة الرئيسية. ً إلضافة تطبيقات مصغرة، اضغط مطوال على منطقة فارغة على شاشة الصفحة الرئيسية، واضغط على **التطبيقات المصغرة** ً ، اضغط مطوال على أحد التطبيقات، ثم اسحبه إلى شاشة الصفحة الرئيسية.

#### **نقل العناصر**

اضغط مطولاً على أحد العناصر على الشاشة الرئيسية، ثم اسحبه إلى موقع جديد. ً يمكنك أيضا نقل التطبيقات التي يتكرر استخدامها إلى منطقة االختصارات الموجودة في الجزء السفلي من شاشة الصفحة الرئيسية. لنقل العنصر إلى لوحة أخرى، اسحبه إلى جانب الشاشة. لحذف عنصر ما بطريقة أكثر سهولة، اضغط مطولاً عليه ثم اسحبه إلى **نقل التطبيقات** في الجزء العلوي من الشاشة<sub>.</sub> سيتم نقل العنصر إلى اللوحة أعلى الشاشة. قم بالتمرير إلى اليسار أو اليمين لنقله إلى لوحة أخرى ثم اسحبه إلى موقع جديد.

### **إزالة العناصر**

ً اضغط مطوال على عنصر، واسحبه إلى **إزالة** أو **إزالة االختصار** الموجود أعلى الشاشة.

#### **إنشاء مجلدات**

قم بإنشاء مجلدات وتجميع التطبيقات المتشابهة للوصول السريع إلى التطبيقات وتشغيلها.

- ً على الشاشة الرئيسية، اضغط مطوال 1 على أحد التطبيقات، ثم اسحبه فوق تطبيق آخر.
	- 2 قم بسحب التطبيق عند ظهور إطار للمجلد حول التطبيقات. يتم إنشاء مجلد جديد يحتوي على التطبيقات المحددة.

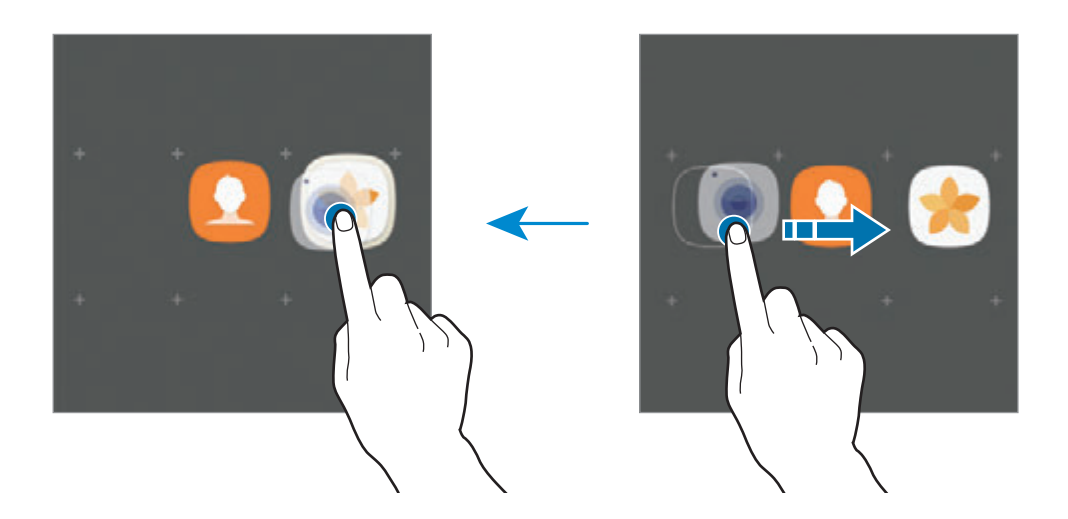

لتغيير لون الخلفية، اضغط على . <sup>3</sup> اضغط على **إدخال اسم المجلد** وأدخل اسم مجلد. إلضافة مزيد من التطبيقات إلى المجلد، اضغط على **إضافة**، وضع عالمة اختيار على التطبيقات، ثم اضغط على **إضافة**. كما يمكنك إضافة تطبيق بسحبه إلى المجلد الموجود على شاشة الصفحة الرئيسية.

لنقل التطبيقات من مجلد إلى شاشة الصفحة الرئيسية، اضغط على المجلد، ثم اسحب تطبيق إلى شاشة الصفحة الرئيسية. لحذف التطبيقات من مجلد، اضغط على المجلد، ثم اسحب التطبيق الذي تريد حذفه إلى **إزالة االختصار** في الجزء العلوي من الشاشة.

#### **إدارة اللوحات**

على الشاشة الرئيسية، اضغط مطولاً على منطقة فارغة لإضافة لوحة أو لإزالتها أو نقلها. إلضافة لوحة، اسحب إلى اليسار، ثم اضغط على . ً لنقل لوحة، اضغط مطوال على معاينة اللوحة، ثم اسحبها إلى موقع جديد. ً إلزالة لوحة، اضغط مطوال على معاينة اللوحة ثم اسحبها إلى **إزالة** في الجزء العلوي من الشاشة. لضبط لوحة كشاشة صفحة رئيسية، اضغط على .

**استخدام الخيارات السريعة** على الشاشة الرئيسية، اضغط مطولاً على رمز تطبيق أو مجلد للوصول إلى الخيارات بسرعة.

### **شاشة التطبيقات**

ً تعرض شاشة التطبيقات رموزا لجميع التطبيقات، بما في ذلك أي تطبيقات جديدة مثبتة. على الشاشة الرئيسية، اضغط على **التطبيقات** لفتح شاشة التطبيقات. لعرض لوحات أخرى، انتقل إلى اليسار أو اليمين.

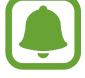

ِّ قد تظهر شاشة التطبيقات بشكل مختلف حسب منطقتك أو مزود الخدمة.

#### **نقل العناصر**

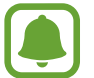

ّ قد ال تتوفر هذه الخاصية حسب منطقتك أو مزود الخدمة الخاص بك.

على شاشة التطبيقات، اضغط على ← **تعديل** ً . اضغط مطوال على أحد العناصر واسحبه إلى الموضع الجديد. لنقل العنصر إلى لوحة أخرى، اسحبه إلى جانب الشاشة.

#### **إنشاء مجلدات**

قم بإنشاء مجلدات وتجميع التطبيقات المتشابهة للوصول السريع إلى التطبيقات التي تريدها وتشغيلها.

- ّ قد ال تتوفر هذه الخاصية حسب منطقتك أو مزود الخدمة الخاص بك.  $\blacksquare$ 
	- 1 على شاشة التطبيقات، اضغط على ← **تعديل**.
	- ً اضغط مطوال 2 على أحد التطبيقات ثم اسحبه فوق تطبيق آخر.
		- 3 قم بسحب التطبيق عند ظهور إطار للمجلد حول التطبيقات. يتم إنشاء مجلد جديد يحتوي على التطبيقات المحددة.

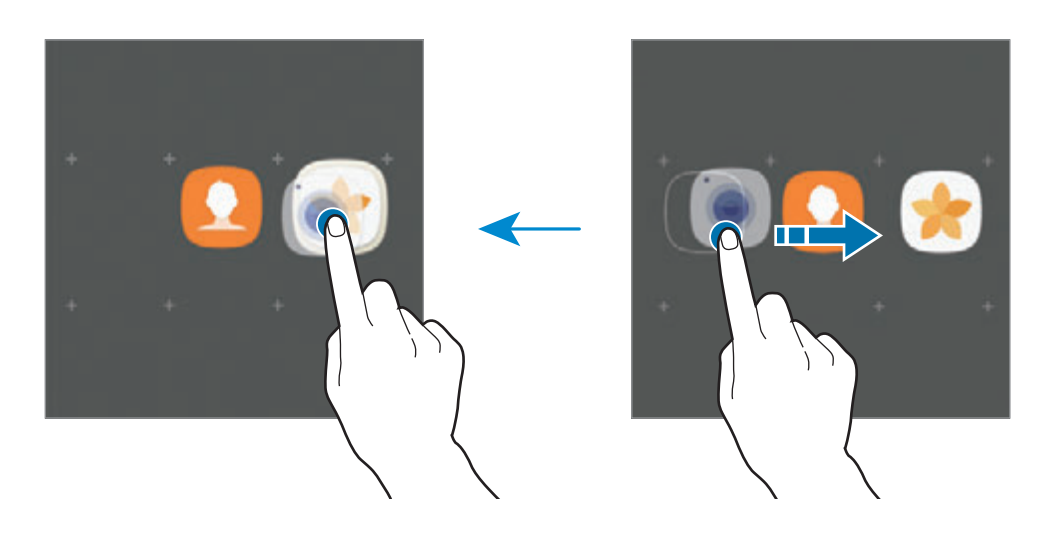

**ك**ا اضغط على إ**دخال اسم المجلد** وأدخل اسم مجلد<sub>.</sub><br>لنغيير لون الخلفية، اضغط على ۞

إلضافة مزيد من التطبيقات إلى المجلد، اضغط على **إضافة**، وضع عالمة اختيار على التطبيقات، ثم اضغط على **إضافة**. كما يمكنك إضافة تطبيق بسحبه إلى المجلد الموجود على شاشة التطبيقات.

لحذف مجلد، اضغط على في المجلد. سيحذف المجلد فقط. وستنقل تطبيقات المجلد إلى شاشة التطبيقات.

#### **إعادة ترتيب العناصر**

ً يمكنك إعادة ترتيب العناصر أبجديا على شاشة التطبيقات. على شاشة التطبيقات، اضغط على ← **فرز** ← **الترتيب األبجدي**.

### **البحث عن عناصر**

يمكنك البحث عن التطبيقات على شاشة التطبيقات أو من **Apps Galaxy** أو **متجر Play**. على شاشة التطبيقات، أدخل الأحرف في حقل البحث. ومن ثم سيبحث الجهاز عن العناصر التي تحتوي على الحروف ً التي أدخلتها ويعرضها أيضا.

### **رموز المؤشر**

تظهر رموز المؤشرات على شريط الحالة الموجود في الجزء العلوي من الشاشة. الرموز التي يتم سردها في الجدول التالي هي الرموز الأكثر شهرة.

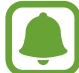

لا يظهر شريط الحالة في الجزء العلوي من الشاشة في بعض التطبيقات. لعرض شريط الحالة، اسحب لأسفل<br>هن الحزء العلمين الثالثات من الجزء العلوي من الشاشة.

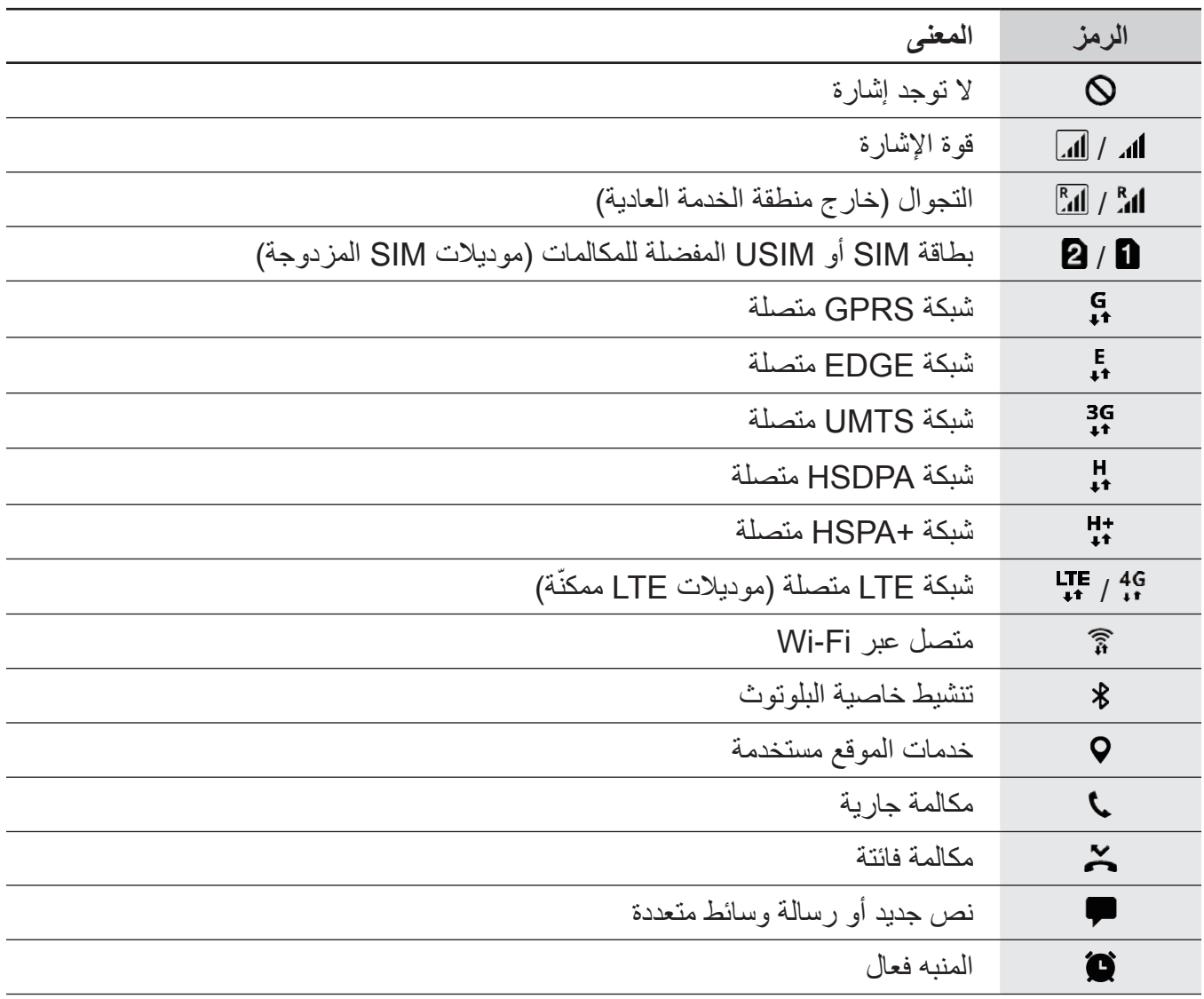

<span id="page-32-0"></span>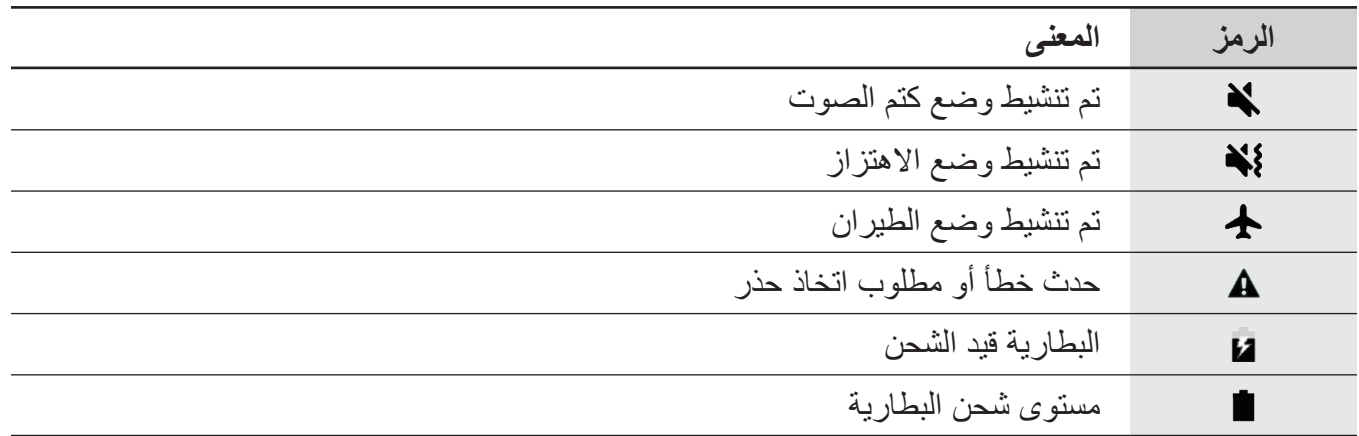

### **قفل الشاشة**

يؤدي الضغط على مفتاح التشغيل إلى إغلاق الشاشة وقفلها. أيضًا، يتم إغلاق الشاشة وتقفل تلقائيًا إذا كان الجهاز غير مستخدم لمدة محددة من الوقت.

> يتم قفل الشاشة عن طريق **السحب**، حيث إن ذلك طريقة قفل الشاشة االفتراضية. اضغط على مفتاح التشغيل أو مفتاح الصفحة الرئيسية أو قم بالسحب في أي اتجاه إللغاء قفل الشاشة.

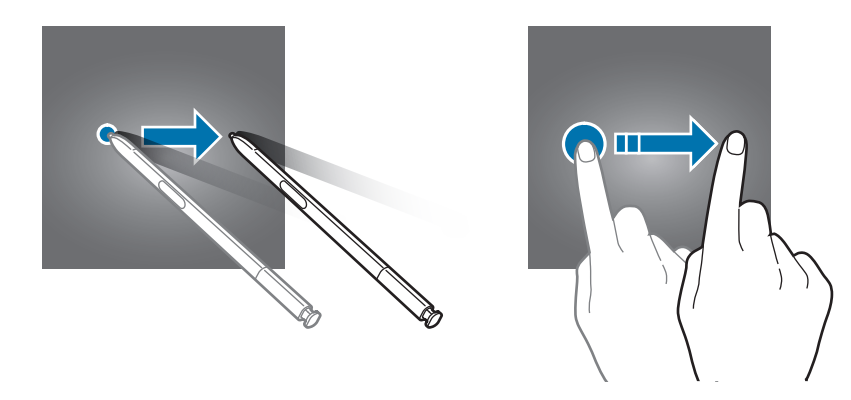

لتغيير طريقة قفل الشاشة، على شاشة التطبيقات، اضغط على **الضبط** ← **شاشة القفل والحماية** ← **نوع قفل الشاشة**، ثم حدد طريقة.

عند تعيين نموذج أو رمز PIN أو كلمة مرور أو بصمة إصبع كطريقة لقفل الشاشة، يمكنك حماية معلوماتك الشخصية من خالل منع اآلخرين من الدخول إلى جهازك. بعد تعيين طريقة قفل الشاشة، سيطالبك الجهاز بإدخال رمز إلغاء القفل عند محاولة إلغاء قفله.

- •**السحب**: السحب في أي اتجاه على الشاشة إللغاء قفله.
- •**النمط**: رسم نموذج من 4 نقاط أو أكثر إللغاء قفل الشاشة.
- ر**قم PIN**: إدخال ر مز PIN من ٤ أر قام على الأقل لإلغاء قفل الشاشة.
- •**كلمة المرور**: إدخال كلمة مرور من 4 حروف أو أرقام أو رموز على األقل إللغاء قفل الشاشة.
	- •**بال**: عدم تعيين طريقة لقفل الشاشة.
- <span id="page-33-0"></span> •**بصمات**: قم بتسجيل بصمات أصابعك إللغاء قفل الشاشة. راجع [التعرف على البصمة](#page-167-0) للحصول على مزيد من المعلومات.
- يمكنك تعيين جهازك على إعادة تعيين البيانات إلى ضبط المصنع إذا أدخلت رمز فتح القفل بطريقة غير صحيحة عدة مرات على التوالي ووصلت إلى عدد المحاوالت المسموح. على شاشة التطبيقات، اضغط على **الضبط** ← **شاشة القفل والحماية** ← **ضبط القفل اآلمن** ثم اضغط على مفتاح **إعادة الضبط إلى ضبط المصنع ً** لتنشيطه. **تلقائيا**

## **لوحة اإلشعارات**

### **استخدام لوحة اإلشعار**

عندما تتلقى إشعارات جديدة، مثل الرسائل أو المكالمات الفائتة، تظهر رموز المؤشر على شريط الحالة. لمشاهدة مزيد من المعلومات حول الرموز، افتح لوحة اإلشعار واعرض التفاصيل.

لفتح لوحة الإشعار، اسحب شريط الحالة لأسفل. لغلق لوحة الإشعارات، مرر بيدك إلى أعلى على الشاشة.

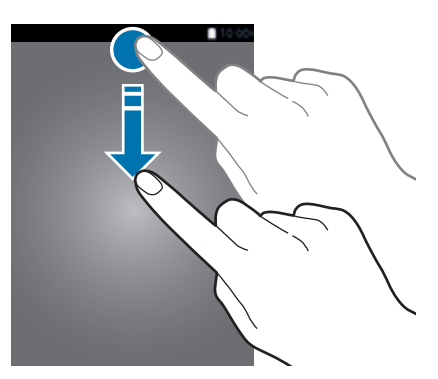

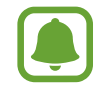

يمكنك فتح لوحة اإلشعارات، حتى على الشاشة المقفلة.

يمكنك استخدام الوظائف التالية في لوحة اإلشعار.

◄ **موديالت SIM الفردية**:

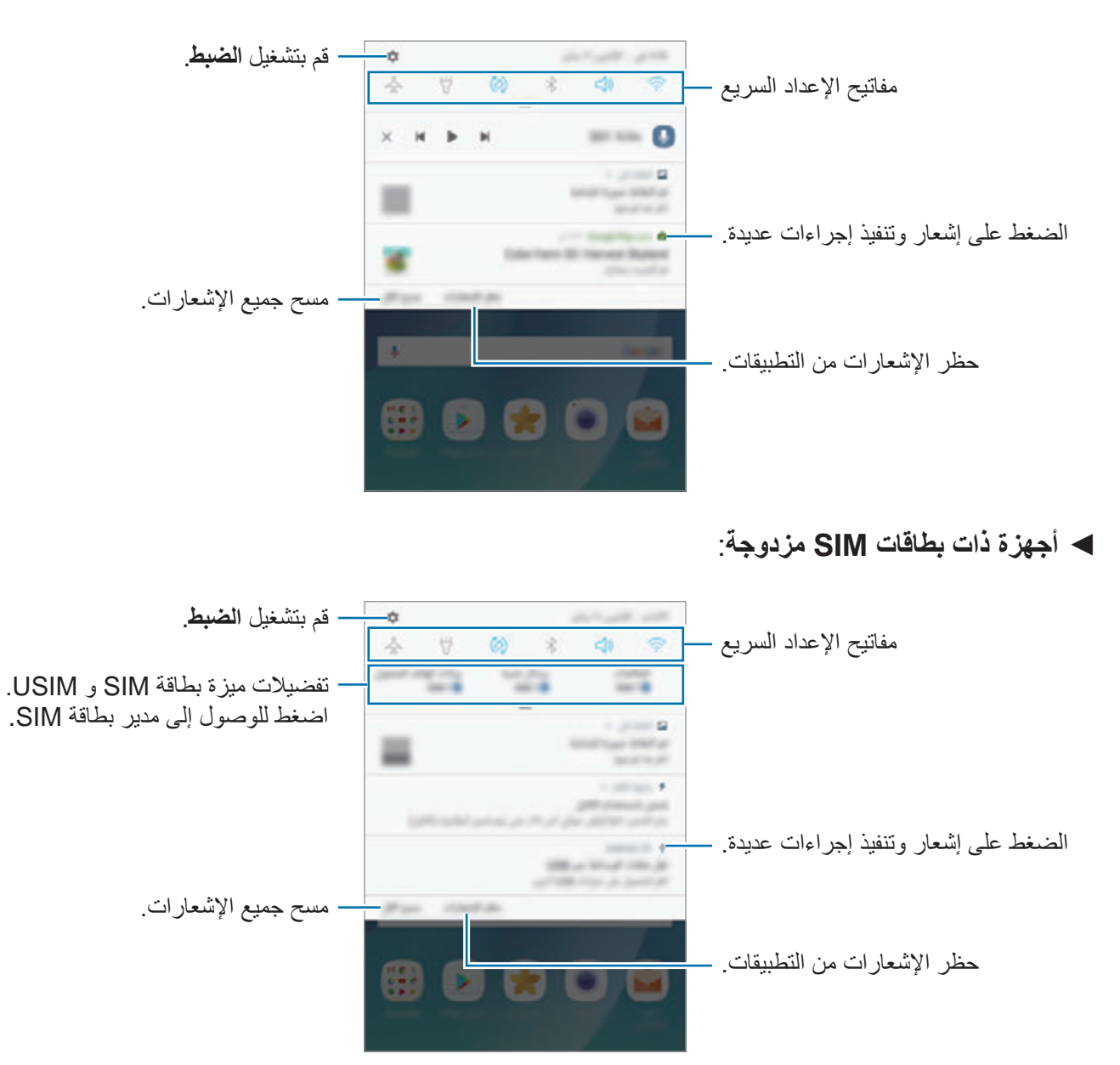

### **استخدام مفاتيح الضبط السريع**

اضغط على مفاتيح الضبط السريع لتنشيط ميزات معينة. اسحب لوحة اإلشعار إلى األسفل لعرض مزيد من المفاتيح.

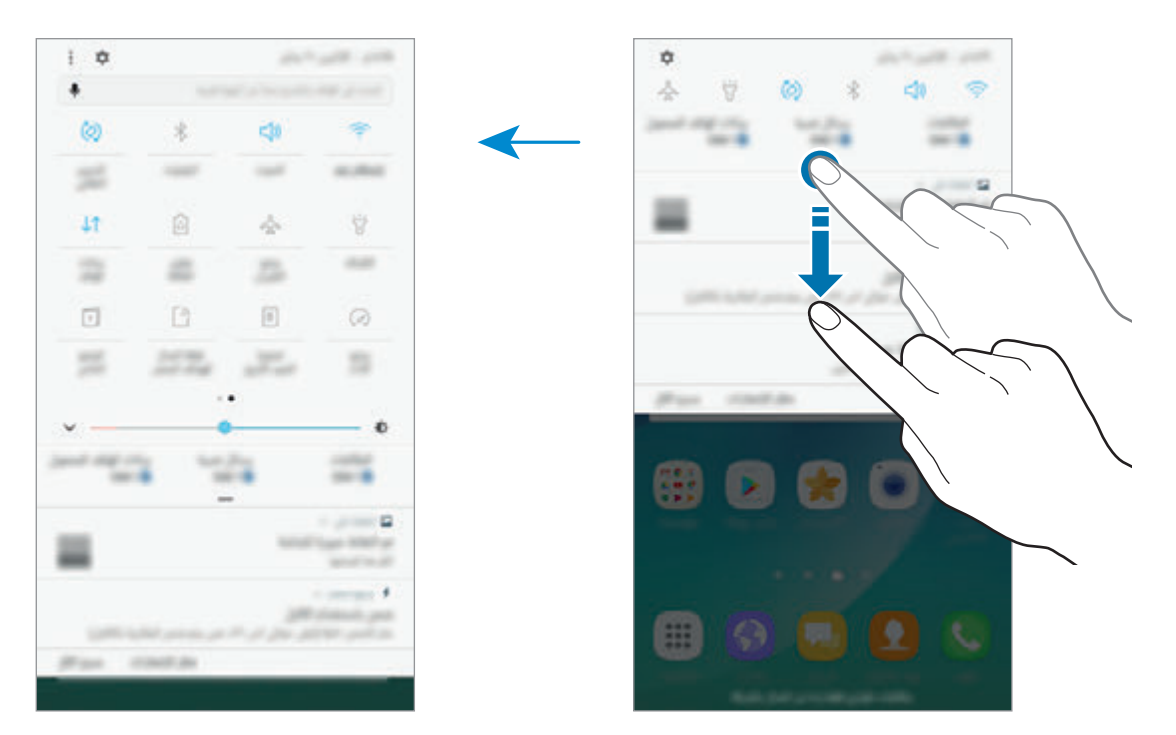

ً لتغيير إعدادات الميزة، اضغط على النص الذي تحت كل مفتاح. لعرض المزيد من اإلعدادات المفضلة، اضغط مطوال على مفتاح. لإعادة ترتيب الأزرار، اضغط على ☀ ← **أزرار إعادة الترتيب** واضغط مطولاً على زر، ثم اسحبه إلى موقع آخر<sub>.</sub>

#### **المستكشف**

ابحث عن مجموعة متنوعة من المحتويات بكلمة أساسية أو ابحث عن األجهزة المجاورة.

**البحث عن المحتوى أو األجهزة المجاورة** افتح لوحة الإشعار ، واسحب لوحة الإشعار إلى الأسفل ثم اضغط على ا**لبحث في الهاتف والمسح بحثًا عن أجهزة قريبة**. أدخل كلمة أساسية في حقل البحث أو اضغط على وقل كلمة أساسية. للحصول على مزيد من النتائج المحسنة، اضغط على **التصفية** ضمن حقل البحث ثم حدد تفاصيل التصفية. للبحث عن الأجهزة القريبة، اضغط على ا**لربط السريع**. راجع [الربط السريع](#page-62-1) للحصول على مزيد من المعلومات.
# **ضبط فئات البحث**

يمكنك ضبط فئات البحث للبحث عن محتوى في حقول بحث محددة. اضغط على ← **الضبط** ← **تحديد مواقع البحث** وحدد الفئات.

# **إدخال نص**

# **تخطيط لوحة المفاتيح**

ً تظهر لوحة المفاتيح تلقائيا عندما تقوم بإدخال النص إلرسال الرسائل، وإنشاء المذكرات، والمزيد.

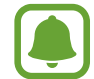

ال يتم دعم إدخال النصوص في بعض اللغات. إلدخال نص، يتعين عليك تغيير لغة اإلدخال إلى إحدى اللغات المدعمة.

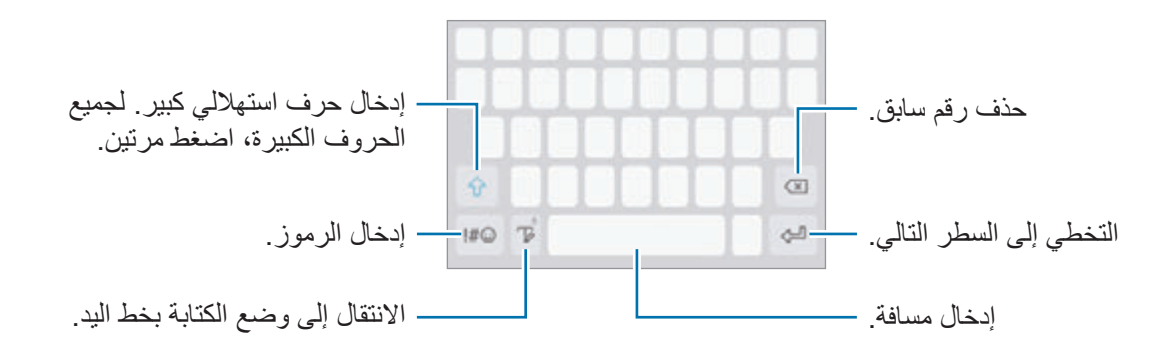

### **تغيير لغة اإلدخال**

اضغط مع االستمرار على ، اضغط على ← **اللغات واألنواع** ← **إدارة لغات اإلدخال**، ثم حدد اللغات المطلوبة استخدامها. عندما تحدد لغتين أو أكثر، فيمكنك التبديل بين لغات اإلدخال عن طريق السحب إلى اليسار أو إلى اليمين على مفتاح المسافة.

### **تغيير تخطيط لوحة المفاتيح**

اضغط مع االستمرار على ، اضغط على ← **اللغات واألنواع**، وحدد لغة، ثم حدد مخطط لوحة مفاتيح الستخدامه.

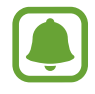

في **لوحة مفاتيح 4x3** يضم المفتاح ثالثة أو أربعة حروف. إلدخال حرف، اضغط على المفتاح المقابل بشكل متكرر حتى يظهر الحرف المطلوب.

**إضافة وظائف لوحة المفاتيح**

اضغط مطولاً على  $\sqrt{-}$  لكي تستخدم الوظائف التالية. قد تظهر رموز أخرى بدلاً من الرمز  $\sqrt{-}$  وذلك حسب آخر وظيفة تم استخدامها.

 • ً : أدخل النص صوتيا.

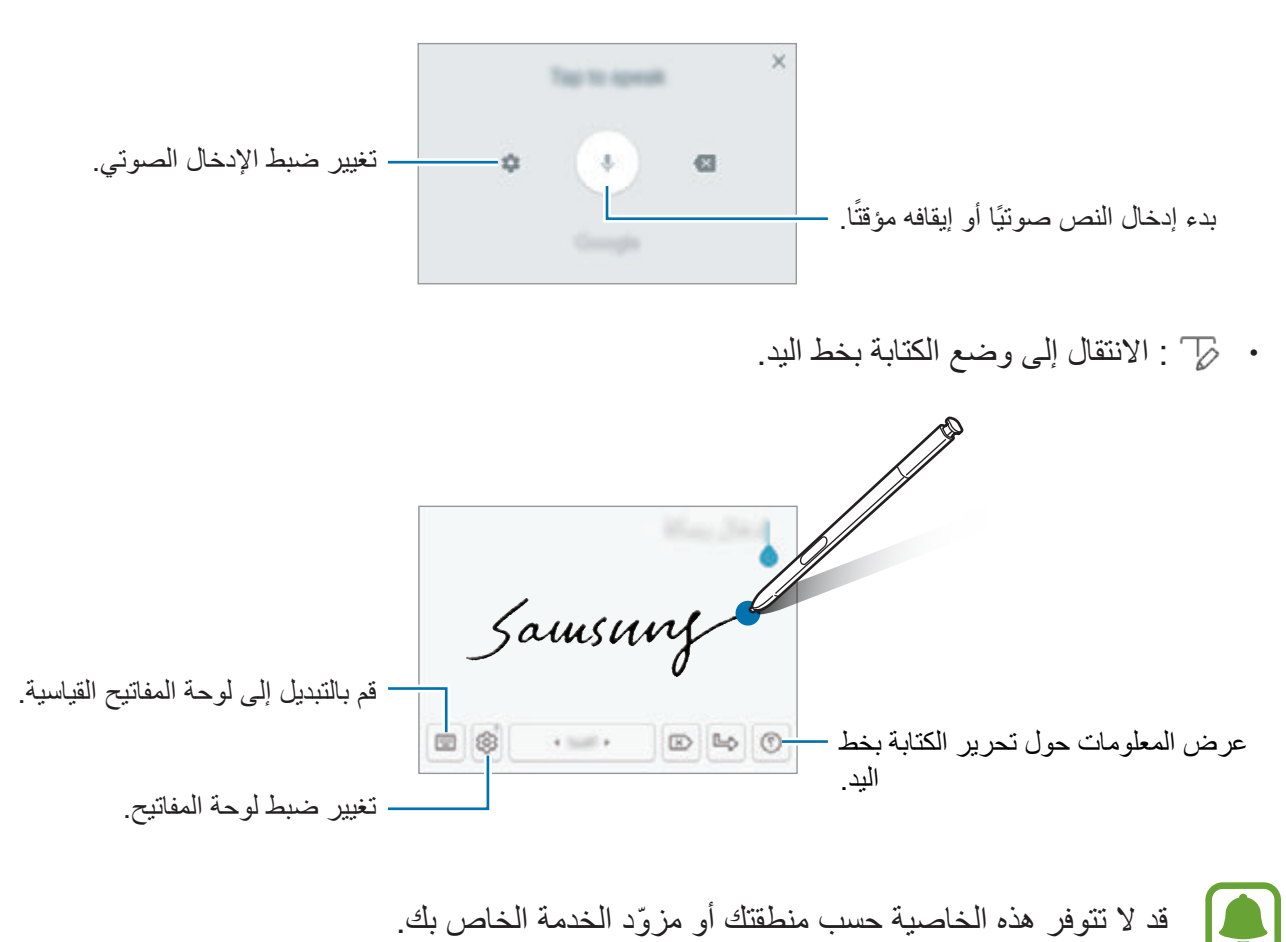

- - ً : أضف عنصرا من الحافظة.
		- : إدخال رموز تعبيرية.
	- : تغيير لوحة المفاتيح للتشغيل بيد واحدة.
		- : تغيير ضبط لوحة المفاتيح.

# **النسخ واللصق**

- ً اضغط مطوال 1 فوق النص.
- 2 اسحب أو لتحديد النص المطلوب، أو اضغط على **اختيار الكل** لتحديد جميع النصوص.
	- 3 اضغط على **نسخ** أو **قص**. يتم نسخ النص المحدد إلى الحافظة.
	- ً اضغط مطوال 4 على النقطة التي يتم إدراج النص عندها، ثم اضغط على **لصق**. للصق النص الذي قمت بنسخه، اضغط على **الحافظة** وحدد النص.

# **القاموس**

ابحث عن تعريفات الكلمات أثناء استخدام خصائص محددة، على سبيل المثال عند استعراض صفحات الويب.

- ً اضغط مطوال 1 على كلمة ترغب في البحث عنها. إذا لم تكن الكلمة التي ترغب في البحث عنها غير محددة، اسحب أو لتحديد النص المرغوب فيه.
- 2 اضغط على **المزيد** <sup>←</sup> **القاموس** في قائمة الخيارات. إذا لم يكن هناك قاموس مثبت من قبل على الجهاز، فاضغط على **النقل إلى إدارة القواميس** ← بجانب قاموس لتنزيله.
- 3 اعرض التعريف في النافذة المنبثقة للقاموس. للتبديل إلى عرض الشاشة بالكامل، اضغط على . اضغط على التعريف الموجود على الشاشة لعرض المزيد من التعريفات. في العرض التفصيلي، اضغط على إلضافة الكلمة لقائمة الكلمات المفضلة الخاصة بك أو اضغط على **البحث على الويب** الستخدام الكلمة كمصطلح بحث.

# **التقاط صورة الشاشة**

يمكنك التقاط صورة الشاشة أثناء استخدام الجهاز والكتابة على الشاشة الملتقطة أو الرسم عليها أو اقتصاصها أو مشاركتها. يمكنك التقاط صورة الشاشة الحالية والمنطقة القابلة للتمرير.

### **أخذ لقطة من الشاشة**

يمكنك استخدام الأساليب التالية لأخذ لقطة من الشاشة<sub>.</sub> وسيتم حفظ لقطات الشاشات الملتقَطة في ا**لاستوديو** .

- مفتاح الالتقاط: اضغط مطولاً على مفتاح الصفحة الرئيسية ومفتاح التشغيل في الوقت ذاته.
	- ً االلتقاط بالسحب: يمكنك أيضا السحب بيدك إلى اليسار أو إلى اليمين بعرض الشاشة.
		- •ال يمكن التقاط لقطة شاشة أثناء استخدام بعض التطبيقات والخصائص.
- •إذا كان أخذ لقطة الشاشة بالسحب غير نشط، فافتح شاشة التطبيقات، واضغط على **الضبط** ← **الميزات المتقدمة**، ثم اضغط على مفتاح **السحب براحة اليد لاللتقاط** لتنشيطه.

بعد التقاط لقطة شاشة، استخدم الخيارات التالية على شريط األدوات على الجزء السفلي من الشاشة:

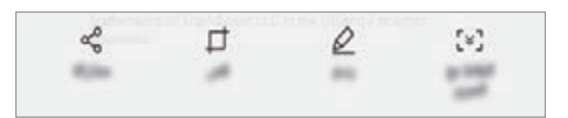

- •**التقاط مع التمرير**: اللتقاط المحتوى الذي يستمر عبر شاشات متعددة، مثل صفحة ويب. عند الضغط على **التقاط**  مع ا**لتمرير** ، تستمر الشاشة في الانتقال إلى الأسفل تلقائيًا ويتم التقاط المزيد من المحتوى.
	- •**رسم**: للكتابة أو الرسم على لقطة الشاشة.
	- •**قص**: اقتصاص جزء من لقطة الشاشة. يتم حفظ المنطقة الخاضعة لالقتصاص فقط في **االستوديو**.
		- •**مشاركة**: يمكنك من هنا مشاركة لقطة الشاشة مع آخرين.

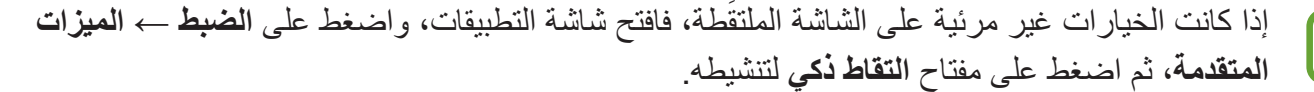

# **فتح التطبيقات**

على الشاشة الرئيسية، أو على شاشة التطبيقات، حدد رمز تطبيق لفتحه. ً لفتح تطبيق من قائمة التطبيقات المستخدمة مؤخرا، اضغط على وحدد نافذة تطبيق حالي لفتحه.

# **غلق تطبيق**

اضغط على الى، واضغط على X أو اسحب نافذة التطبيق الأخير إلى اليسار أو إلى اليمين لإغلاقه. لغلق جميع التطبيقات قيد التشغيل، اضغط على **إغالق الكل**.

# **ميزات قلم S**

# **أمر عن بعد**

لفتح لوحة الأمر عن بعد، افصل قلم S من الفتحة ومرر قلم S على الشاشة واضغط على مفتاح قلم S ٍ يمكنك أيضًا الضغط على أيقونة الأمر عن بعد.

يمكنك الدخول إلى الخصائص المفيدة والتطبيقات المتكررة االستخدام.

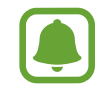

إذا كانت الشاشة مغلقة أو إذا كانت خصائص أمان معينة نشطة، فإن سحب قلم S لن يؤدي إلى فتح لوحة الأمر عن بعد.

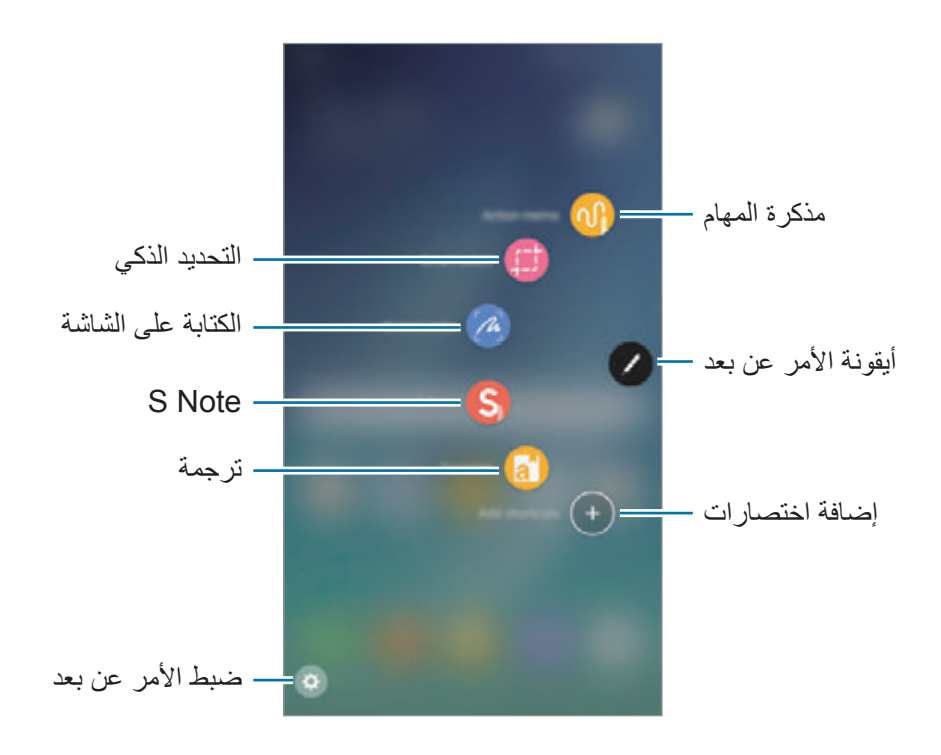

- •**مذكرة المهام**: يمكنك من هنا كتابة المذكرات بسرعة وربط اإلجراءات بها. يمكنك إجراء مكالمات وإرسال رسائل والبحث في الويب والمزيد. راجع [مذكرة المهام](#page-41-0) للحصول على مزيد من المعلومات.
- •**التحديد الذكي**: يمكنك من هنا تجميع المحتويات بسرعة. راجع [التحديد الذكي](#page-44-0) للحصول على مزيد من المعلومات.
	- •**الكتابة على الشاشة**: يمكنك من هنا التقاط لقطة للشاشة وتحريرها وكتابة مذكرات عليها، ثم مشاركتها. راجع [الكتابة على الشاشة](#page-44-1) للحصول على مزيد من المعلومات.
		- •**Note S**: تشغيل **Note S** إلنشاء المالحظات. ارجع إلى [Note S](#page-112-0) لمزيد من المعلومات.
		- •**ترجمة** ّ : مرر قلم S على الكلمة لترجمتها. راجع [ترجمة](#page-46-0) للحصول على مزيد من المعلومات.
- •**إضافة اختصارات**: يمكنك إضافة اختصارات إلى التطبيقات المستخدمة بشكل متكرر إلى لوحة األوامر عن بُعد. راجع [إضافة اختصارات](#page-47-0) لمزيد من المعلومات.
	- : يمكنك تغيير إعدادات األوامر عن بُعد.

### **أيقونة األمر عن بعد**

عندما تكون لوحة الأمر عن بعد مغلقة، ستبقى أيقونة الأمر عن بعد على الشاشة. يمكنك فتح لوحة الأمر عن بعد بالضغط على الأبقونة. لتحريك الأيقونة، اضغط على ، ثم اسحبها إلى موقع آخر . ً لحذف األيقونة، اضغط مطوال على واسحبها إلى **حذف** في الجزء العلوي من الشاشة.

# <span id="page-41-0"></span>**مذكرة المهام**

افتح لوحة مذكرة المهام وقم بإنشاء مذكرات لتنفيذ إجراءات متنوعة باستخدام المعلومات المكتوبة أو المرسومة.

- 1 على لوحة األمر عن بعد، اضغط على **مذكرة المهام**.
	- 2 قم بكتابة أو رسم مالحظة.

3 اضغط على ← **ربط باإلجراء**.

سيتم تحديد المذكرة بالكامل. إذا كنت ترغب في استخدام معلومات محددة من المذكرة، اضغط على خارج المنطقة المحددة إللغاء تحديد المذكرة وارسم حول المعلومات المراد استخدامها.

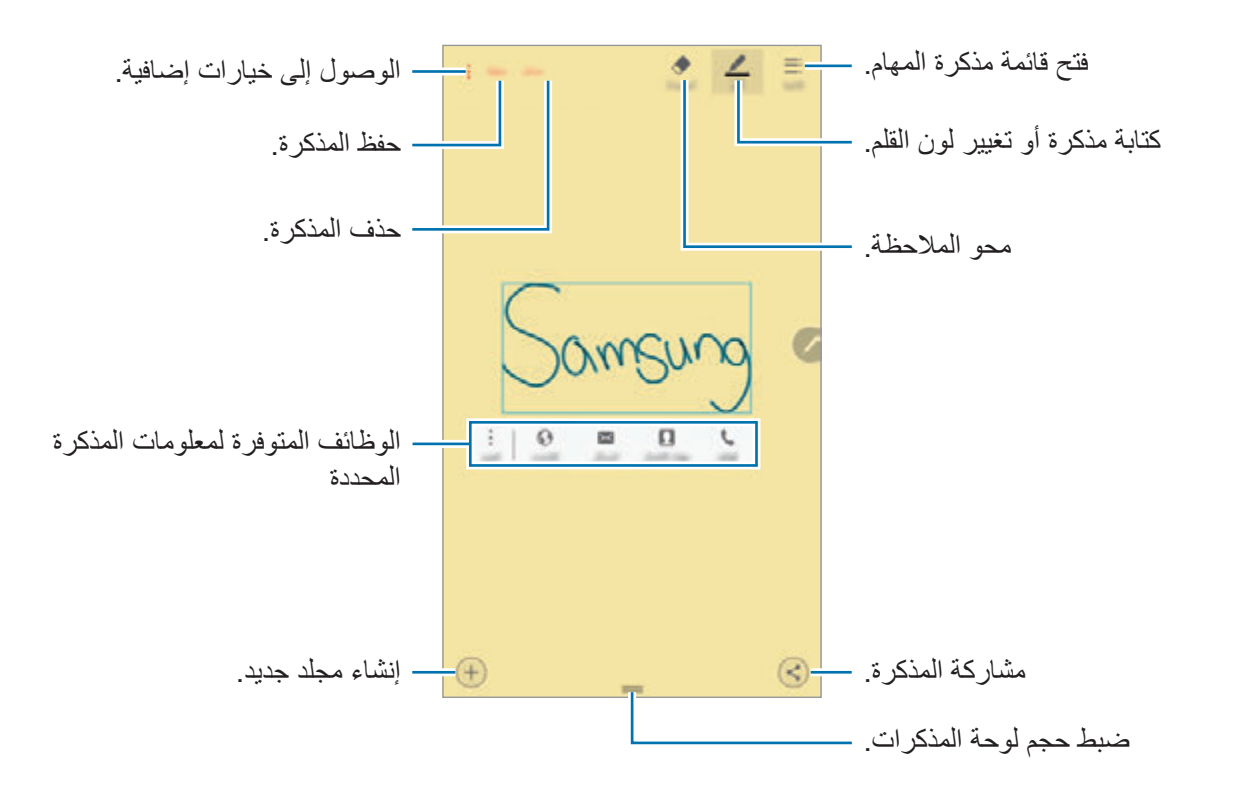

4 حدد خاصية.

سيبدأ التطبيق المرتبط بالخاصية المحددة.

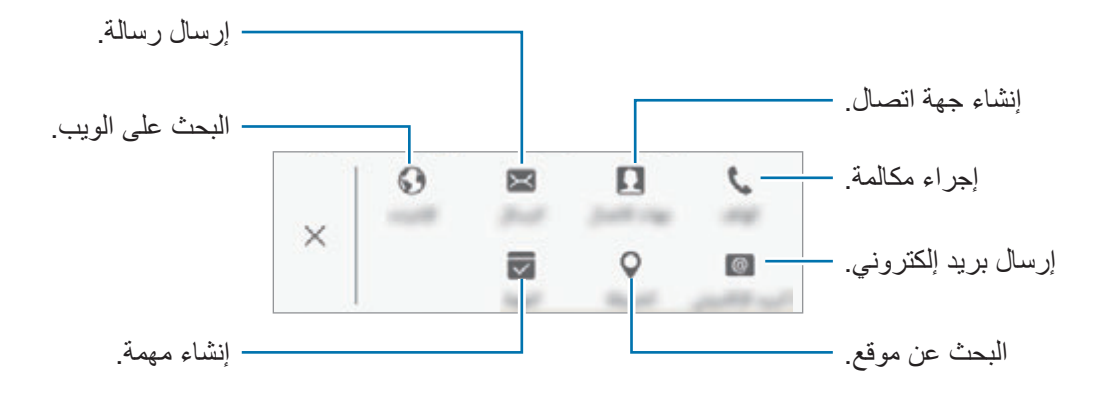

الأساسيات

### **عرض المذكرات**

على شاشة التطبيقات، اضغط على **Note S** ← **الفئات** ← **مذكرات المهام**. حدد مذكرة لعرضها وتعديلها.

### **تصغير مذكرات المهام**

أنشئ أيقونة عائمة للوحة مذكرة المهام حتى تتمكن من كتابة وتحرير المذكرات بسرعة في أي وقت. أثناء إنشاء مذكرة، اضغط على ← **تصغير**. ستصغر المذكرة إلى أيقونة منبثقة. إال أنه لن يتم حفظ المذكرة حتى تضغط على **حفظ** في شاشة لوحة المذكرة. لنقل الأيقونة المنبثقة إلى موقع آخر، اضغط على الأيقونة ثم اسحبها إلى موقع آخر . لحفظ المذكرة، اضغط على األيقونة المنبثقة ثم اضغط على **حفظ**. ستحفظ المذكرة في **Note S** وستختفي األيقونة المنبثقة.

### **إضافة تطبيقات مذكرة المهام مصغرة على الشاشة الرئيسية**

بعد تأليف مذكرة، اضغط على ← **التثبيت في الشاشة الرئيسية** ً . ستحفظ المذكرة تلقائيا وسيتم إضافة تطبيق **مذكرة المهام** المصغر إلى الشاشة الرئيسية. اضغط على التطبيق المصغر على الشاشة الرئيسية لعرض أو تحرير المذكرة. ً لحذف تطبيق مصغر لمذكرة من الشاشة الرئيسية، اضغط مطوال على التطبيق المصغر، ثم اسحبه إلى **حذف** في الجزء العلوي من الشاشة.

### **تحرير مذكرة كملف مالحظة S**

عند تأليف مذكرة ما، اضغط على ← **التعديل كملف Note S** لفتح **Note S** وحرر المذكرة به. سيتم استخدام لون القلم نفسه الذي كنت تستخدمه في **مذكرة المهام** في **مالحظة S**.

### **حذف المذاكرات**

على شاشة التطبيقات، اضغط على **Note S** ← **الفئات** ← **مذكرات المهام**. حدد مذكرة ثم اضغط على **حذف**. لحذف عدة مذكرات، افتح قائمة المذكرات. اضغط مطولاً على مذكرة. ثم اختر المذكرات التي ترغب في حذفها ثم اضغط على **حذف**.

<span id="page-44-0"></span>الأساسيات

# **التحديد الذكي**

استخدم قلم S لتحديد مساحة والقيام بإجراءات، مثل المشاركة أو الحفظ.

- **الذكي**. <sup>1</sup> عندما يكون هناك محتوى تريد التقاطه، مثل جزء من صورة، افتح لوحة األمر عن بعد واضغط على **التحديد** 
	- 2 اسحب قلم S عبر المحتوى الذي ترغب في تحديده.

أعد تعديل شكل المنطقة التي حددتها من خالل تحديد أيقونة الشكل من شريط األدوات، أو اضغط على **تحديد تلقائي** ً إلعادة تعديل شكل المنطقة المحددة تلقائيا.

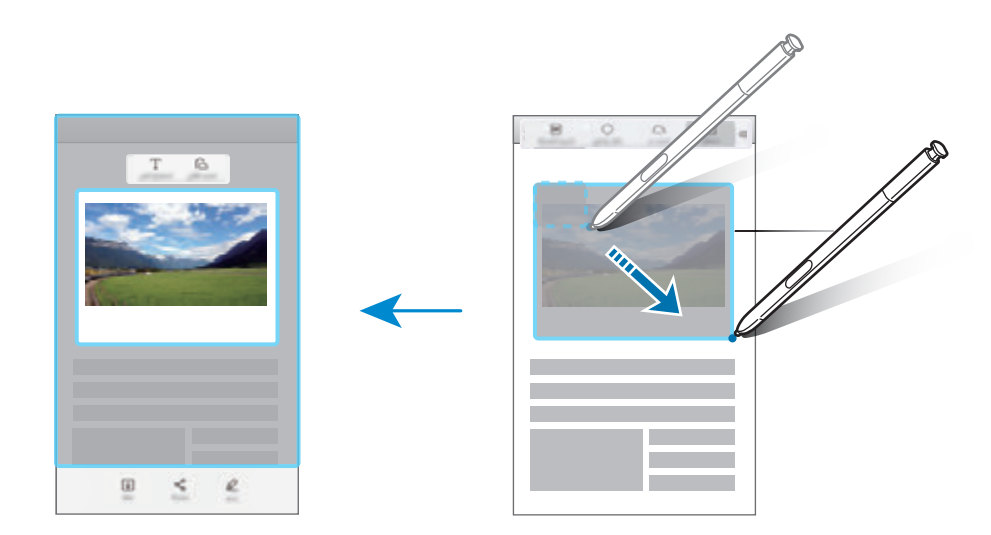

- 3 ً حدد خيارا الستخدامه مع المنطقة المحددة.
- •**رسم**: يمكنك الكتابة أو الرسم على الشاشة.
- •**مشاركة**: يمكنك من هنا مشاركة المنطقة المحددة مع آخرين.
	- •**حفظ**: يمكنك من هنا حفظ المنطقة المحددة في **االستوديو**.

# <span id="page-44-1"></span>**الكتابة على الشاشة**

التقط لقطات شاشة للكتابة أو للرسم عليها.

1 عندما يكون هناك محتوى تريد التقاطه، افتح لوحة األمر عن بعد واضغط على **الكتابة على الشاشة**. يتم التقاط لقطة تلقائية للشاشة الحالية ويظهر شريط أدوات التحرير على الشاشة.

- المحتوى. اضغط على **التقاط التمرير** بشكل متكرر إلى أن يكتمل التقاط الشاشة ثم اضغط على **تمت**. <sup>2</sup> إذا التقطت محتوى يمتد على عدة صفحات، مثل صفحة ويب، اضغط على **التقاط مع التمرير** اللتقاط مزيد من
	- 3 اكتب مذكرة على لقطة الشاشة.

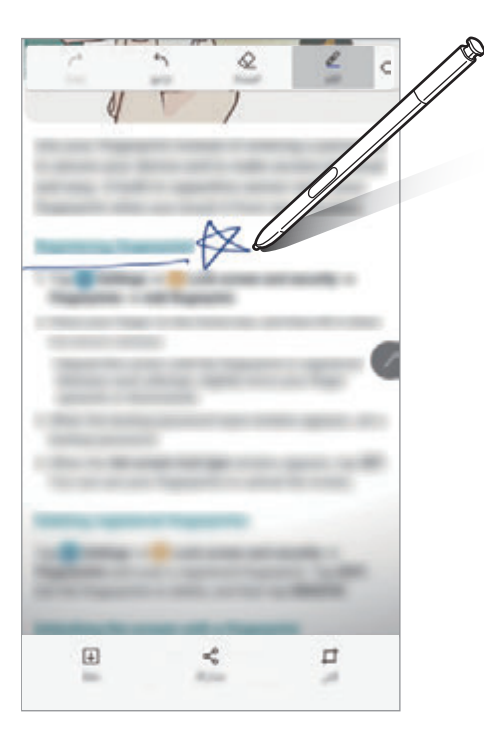

### 4 ً حدد خيارا الستخدامه مع لقطة الشاشة.

- •**قص**: القتصاص جزء من لقطة الشاشة. يتم حفظ المنطقة الخاضعة لالقتصاص فقط في **االستوديو**.
	- •**مشاركة**: يمكنك من هنا مشاركة لقطة الشاشة مع آخرين.
		- •**حفظ**: يمكنك حفظ لقطة الشاشة في **االستوديو**.

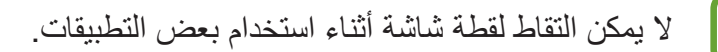

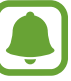

## <span id="page-46-0"></span>**ترجمة**

ّمرر قلم S على الكلمة لترجمتها.

- •لكي تستخدم هذه الميزة، يجب توصيل الجهاز بشبكة Fi-Wi أو بشبكة المحمول.
	- •ال تدعم هذه الميزة بعض اللغات.
	- •ال تتوفر هذه الميزة إال على الشاشات التي تسمح لك بالتقاط شاشة.
		- 1 افتح لوحة األمر عن بعد واضغط على **ترجمة**.
		- 2 حدد اللغات من لوحة المترجم في الجزء العلوي من الشاشة.
- مرّر قلم S على الكلمة التي ترغب في ترجمتها.  $\mathsf{Y}$ وستظهر الكلمة المُترجَمة فوق الكلمة الأصلية. اضغط على ۞ للاستماع إلى النُطق. لعرض المزيد من التعريفات، اضغط على الكلمة المترجمة.

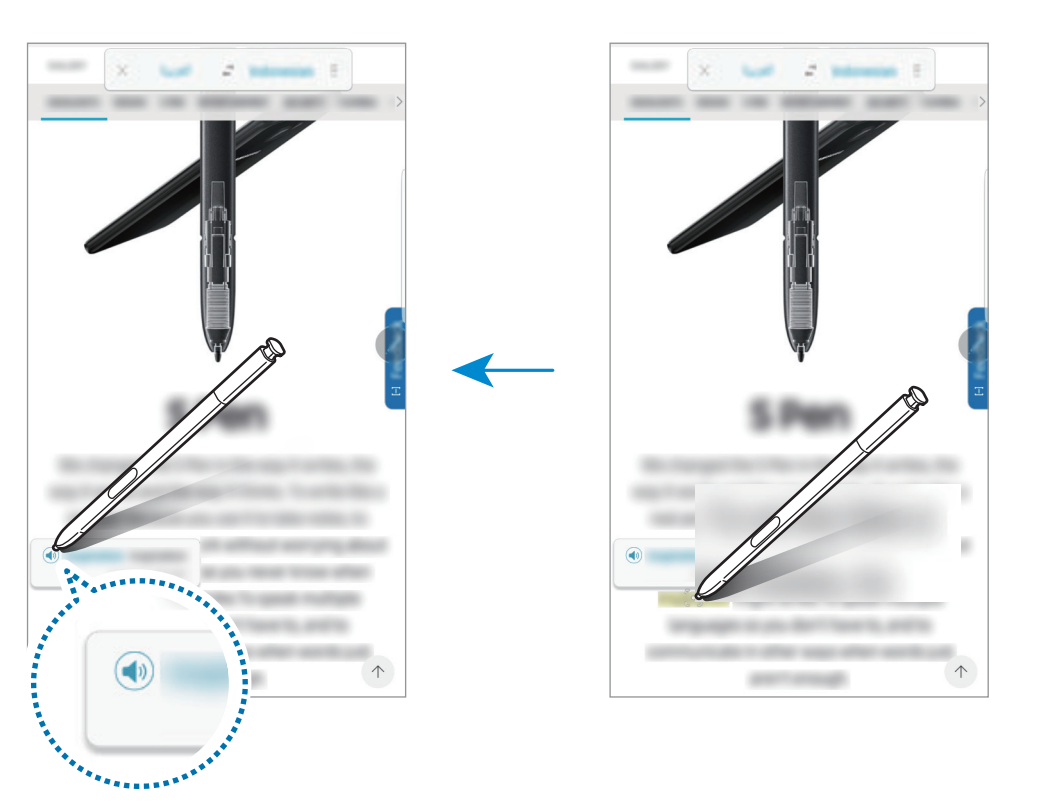

لاغلاق المترجم، اضغط على  $\times$  في لوحة المترجم.  $\,$ 

# <span id="page-47-0"></span>**إضافة اختصارات**

أضف اختصارات إلى التطبيقات أو الوظائف المتكررة االستخدام أو إلى لوحة األمر عن بعد. في لوحة األمر عن بعد، اضغط على **إضافة اختصارات** وحدد التطبيقات أو الوظائف لفتحها من اللوحة. لتحرير االختصارات، افتح لوحة األمر عن بعد واضغط على ← **االختصارات**.

# **العرض السريع**

قم بالتمرير فوق عنصر موجود على الشاشة باستخدام قلم S للقيام بالعديد من الوظائف.

### **معاينة المعلومات**

قم باإلشارة إلى الشاشة لمعاينة المحتوى أو لعرض معلومات في إطار منبثق.

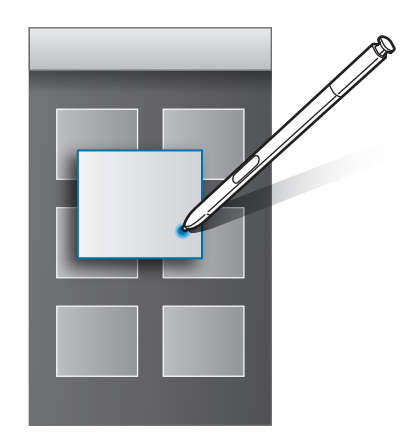

### **استخدام زر المهام**

سيؤدي تمرير قلم S على العناصر في بعض التطبيقات، مثل **االستوديو** و**فيديو**، إلى ظهور زر المهام في إطار المعاينة. يمكنك القيام بالعديد من الإجراءات مباشرةً من إطار المعاينة باستخدام زر المهام.

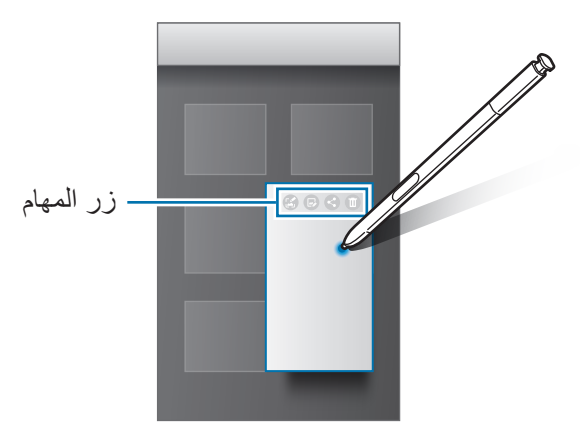

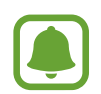

إذا كانت هذه الميزة غير نشطة، فافتح شاشة التطبيقات، اضغط على **الضبط** ← **الميزات المتقدمة** ← **قلم S**، ثم اضغط على مفتاح **العرض السريع** لتنشيطه.

# **تحديد القلم**

أثناء الضغط المطول على مفتاح قلم S، اسحب قلم S على النص أو قوائم العناصر لتحديد عناصر متعددة أو نص. كما ً يمكنك أيضا نسخ العناصر المحددة أو النص ولصقها في تطبيق آخر أو مشاركتها مع اآلخرين.

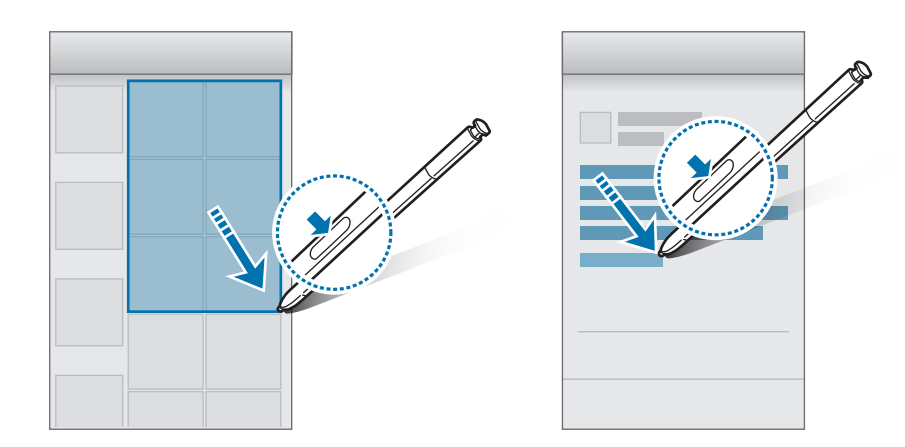

الأساسيات

# **إدخال مباشر بالقلم**

امأل االستمارات واكتب الرسائل باستخدام الكتابة بخط اليد بواسطة قلم S.

- 1 مرر قلم S على حقل النص.
- 2 اضغط على لفتح حقل الكتابة بخط اليد.

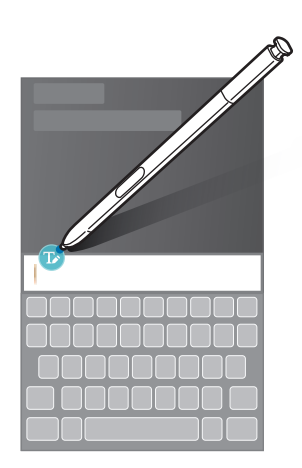

3 الرسم باستخدام قلم S.

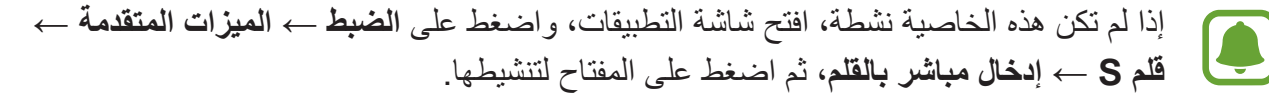

**مذكرة أثناء إيقاف تشغيل الشاشة**

يمكنك بسرعة إنشاء مذكرات بالكتابة على الشاشة دون فتحها. الستخدام هذه الخاصية، افتح شاشة التطبيقات، واضغط على **الضبط** ← **الميزات المتقدمة** ← **قلم S**، ثم اضغط على المفتاح **مذكرة أثناء إيقاف تشغيل الشاشة** لتنشيطها.

عندما تكون الشاشة مغلقة، افصل قلم S واكتب مذكرة. اضغط على **حفظ** أو أعد قلم S في الفتحة. ومن ثم، ستحفظ المذكرة في **Note S**.

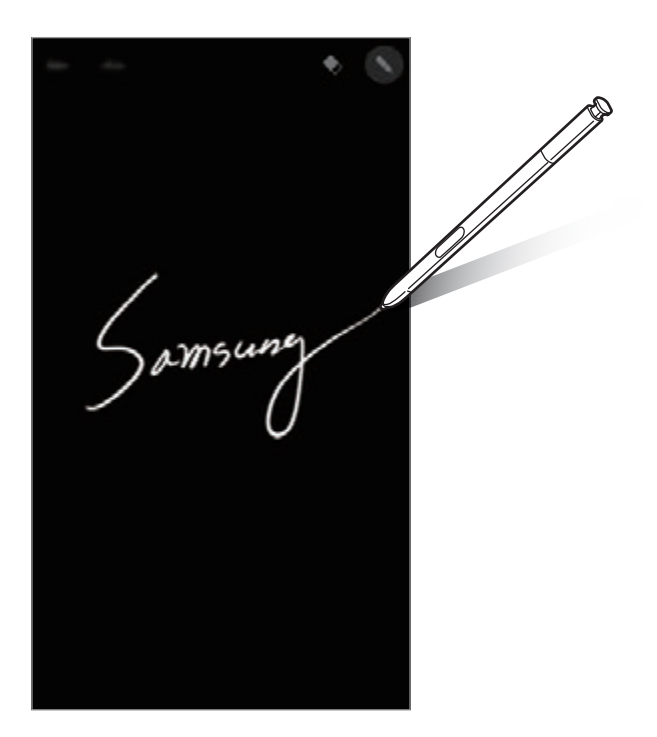

لعرض المذكرات، افتح شاشة التطبيقات واضغط على **Note S** ← **الفئات** ← **مذكرات المهام**.

# **اإلطار المتعدد**

# **مقدمة**

ً تتيح لك اإلطار المتعدد إمكانية تشغيل تطبيقين في نفس الوقت في عرض الشاشة المنقسمة. يمكنك أيضا تشغيل تطبيقات عديدة في نفس الوقت في العرض المنبثق.

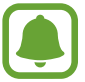

بعض التطبيقات قد ال تدعم هذه الخاصية.

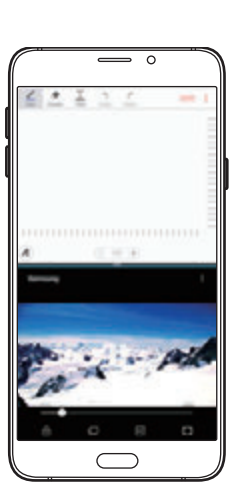

عرض الشاشة المنقسمة العرض المنبثق

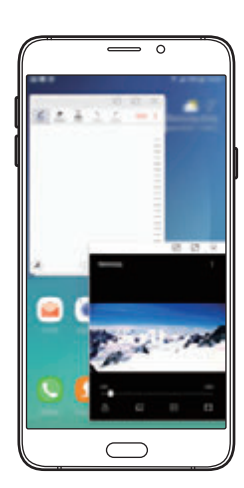

**عرض الشاشة المنقسمة**

- 1 اضغط على ً لفتح قائمة التطبيقات المستخدمة مؤخرا.
- 2 اسحب ألعلى أو لألسفل واضغط على على نافذة التطبيق األخير. يتم تشغيل التطبيق المحدد في النافذة العلوية.

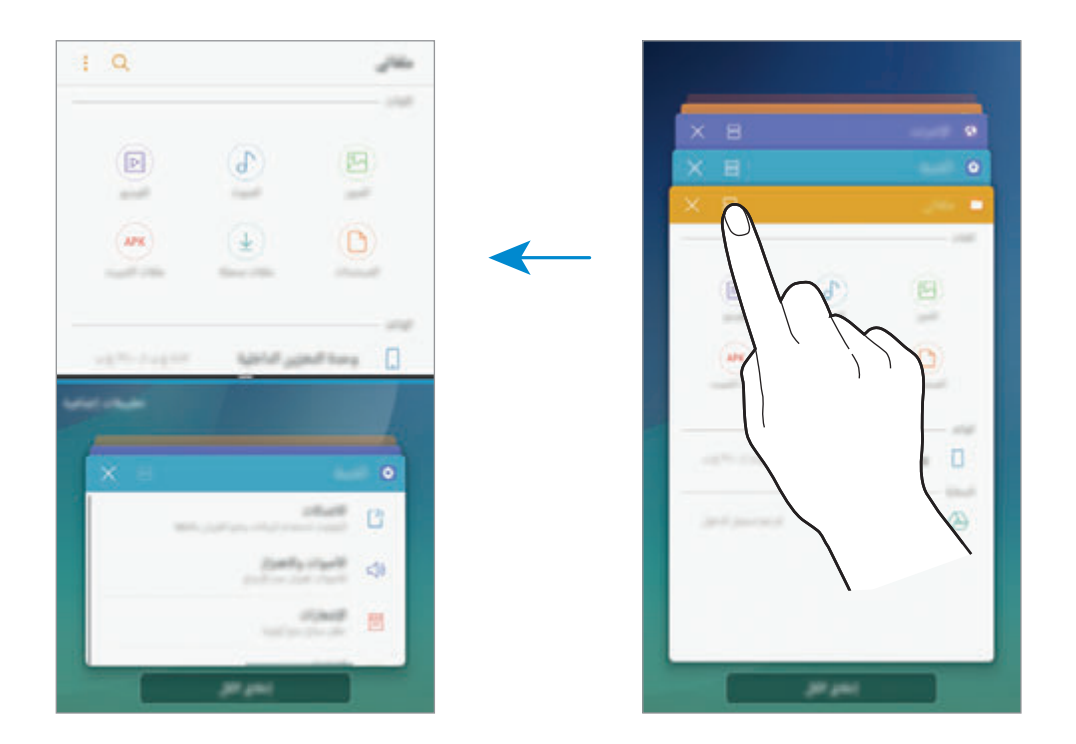

3 في النافذة السفلية، مرر ألعلى أو ألسفل لتحديد تطبيق آخر مراد تشغيله. ً لتشغيل تطبيقات ليست ضمن التطبيقات التي استخدمت مؤخرا، فاضغط على **تطبيقات إضافية** وحدد أحد التطبيقات.

الأساسبات

# **استخدام خيارات إضافية**

اضغط على الشريط الموجود بين نوافذ التطبيقات للوصول إلى الخيارات اإلضافية.

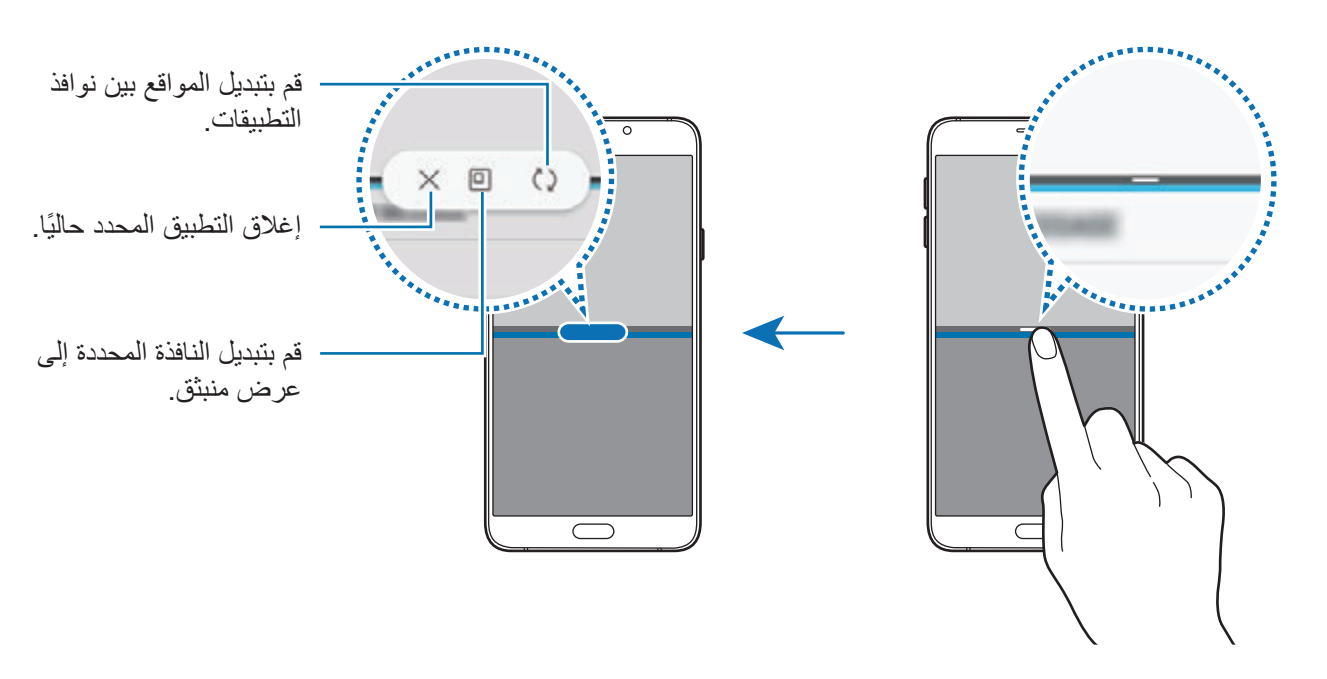

## **ضبط حجم النافذة**

اسحب الشريط الموجود بين نوافذ التطبيقات لأعلى أو لأسفل لضبط حجم النوافذ.

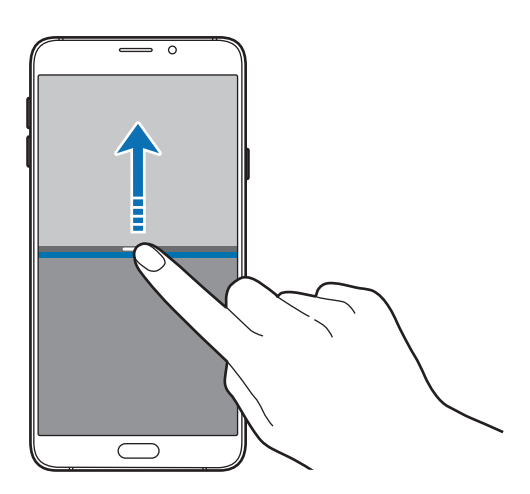

الأساسيات

**مشاركة النصوص أو الصور بين النوافذ**

اسحب نص أو صور منسوخة وأسقطها من نافذة إلى أخرى. اضغط مطولاً على أحد العناصر في الإطار المحدد واسحبه إلى موقع في إطار آخر.

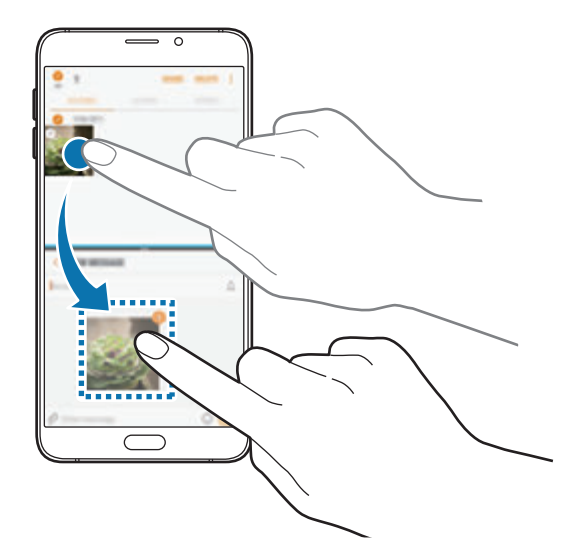

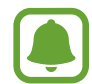

بعض التطبيقات قد ال تدعم هذه الخاصية.

## **تصغير عرض الشاشة المنقسمة**

اضغط على مفتاح الصفحة الرئيسية لتصغير عرض الشاشة المنقسمة. يظهر الرمز على شريط الحالة. يغلق التطبيق الذي بالنافذة السفلية ويظل التطبيق الذي بالنافذة العليا نشطًا في عرض الشاشة المنقسمة المصغّر ِ ّ إلغالق عرض الشاشة المنقسمة المصغر، افتح لوحة اإلشعار واضغط على الرمز في إشعار اإلطار المتعدد.

#### **تكبير النافذة**

اضغط على نافذة تطبيق واسحب الشريط الموجود بين نوافذ التطبيقات لأعلى أو لأسفل حافة الشاشة.

# **العرض المنبثق**

- 1 اضغط على ً لفتح قائمة التطبيقات المستخدمة مؤخرا.
- **المنبثق**. <sup>2</sup> مرر ألعلى أو ألسفل واضغط مع االستمرار على إحدى نوافذ التطبيقات ثم اسحبها إلى **الفتح في عرض اإلطار**

ستظهر شاشة التطبيق في اإلطار المنبثق.

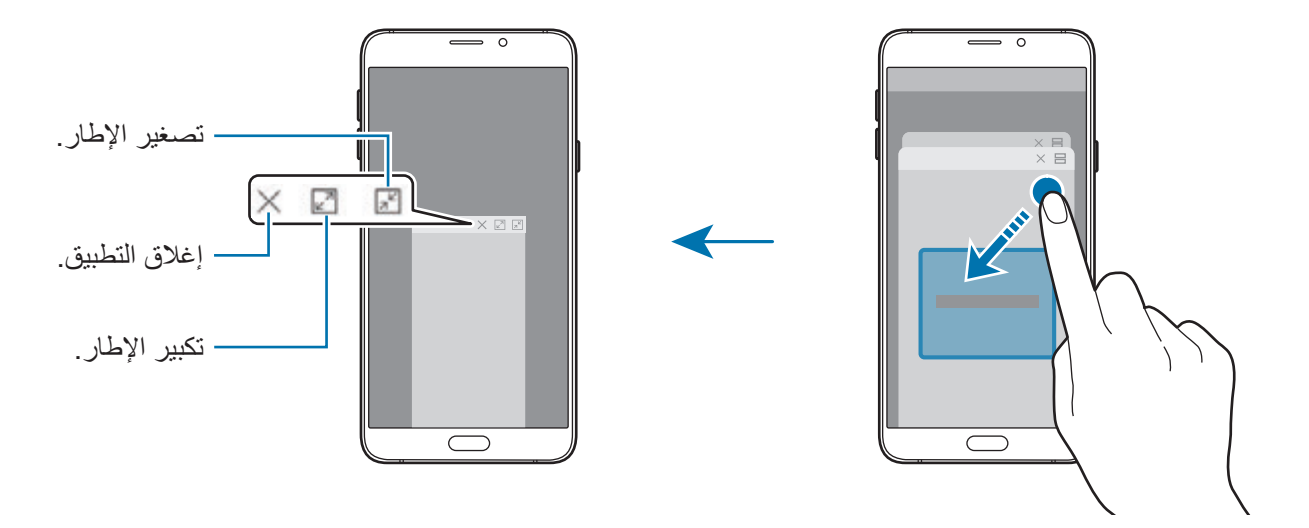

## **نقل اإلطارات المنبثقة**

لنقل نافذة منبثقة، اضغط على شريط أدوات النافذة واسحبه إلى موقع جديد.

# **Samsung account**

### <span id="page-55-0"></span>**مقدمة**

account Samsung الخاص بك هو حساب متكامل يقدم خدمة تتيح لك استخدام مجموعة من خدمات سامسونج التي توفرها الأجهزة المحمولة وأجهزة التلفاز وموقع سامسونج على الويب. بمجرد تسجيل Samsung account الخاص بك، يمكنك استخدام التطبيقات التي توفرها سامسونج بدون تسجيل الدخول إلى حسابك.

إنشاء account Samsung الخاص بك بعنوان بريدك اإللكتروني.

للتحقق من قائمة الخدمات التي يمكن استخدامها من خلال Samsung account الخاص بك، يرجى زيارة com.samsung.account. لمزيد من المعلومات حول account Samsung، افتح شاشة التطبيقات واضغط على **الضبط** ← **السحابة والحسابات** ← **حسابات** ← **account Samsung** ← **مساعدة**.

الأساسدات

# **تسجيل account Samsung الخاص بك**

### **تسجيل account Samsung جديد**

إذا لم يكن لديك Samsung account، فعليك إنشاء واحد.

- 1 على شاشة التطبيقات، اضغط على **الضبط** <sup>←</sup> **السحابة والحسابات** <sup>←</sup> **حسابات** <sup>←</sup> **إضافة حساب**.
	- 2 اضغط على **account Samsung** <sup>←</sup> **إنشاء حساب**.
	- 3 اتبع اإلرشادات التي تظهر على الشاشة الستكمال إنشاء حسابك.

### **تسجيل account Samsung موجود**

إذا كان لديك Samsung account بالفعل، فقم بتسجيله على الجهاز.

- 1 على شاشة التطبيقات، اضغط على **الضبط** <sup>←</sup> **السحابة والحسابات** <sup>←</sup> **حسابات** <sup>←</sup> **إضافة حساب**.
	- 2 اضغط على **account Samsung** <sup>←</sup> **تسجيل الدخول**.
- 3 أدخل عنوان البريد اإللكتروني الخاص بك وكلمة المرور ثم اضغط على **تسجيل الدخول**. إذا نسيت معلومات حسابك، فاضغط على **هل نسيت المعرف أو كلمة المرور؟** ً علما بأنه يمكنك العثور على معلومات حسابك عند إدخال المعلومات المطلوبة ورمز األمان المعروض على الشاشة.

# **إزالة account Samsung الخاص بك**

عند إزالة Samsung account الذي قمت بتسجيله من الجهاز ، فسوف يتم أيضًا إزالة بياناتك مثل جهات الاتصال واألحداث.

- 1 على شاشة التطبيقات، اضغط على **الضبط** <sup>←</sup> **السحابة والحسابات** <sup>←</sup> **حسابات**.
	- 2 اضغط على **account Samsung** ثم اضغط على الحساب إلزالته.
	- 3 اضغط على ← **الضبط** <sup>←</sup> **إزالة حساب** <sup>←</sup> **إزالة الحساب** <sup>←</sup> **موافق**.
- 4 أدخل كلمة مرور حساب account Samsung واضغط على **إزالة الحساب**.

# **نقل البيانات من جهازك السابق**

يمكنك نقل جهات االتصال والصور والبيانات األخرى من جهاز سابق إلى جهازك عبر Switch Smart أو سحابة سامسونج.

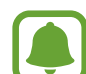

- قد لا تكون هذه الميزة مدعومة على بعض أجهزة الكمبيوتر أو الأجهزة الأخرى.
- •يتم تطبيق القيود. تفضل بزيارة smartswitch/com.samsung.www لمزيد من المعلومات. تأخذ سامسونج موضوع حقوق الطبع والنشر بجدية. قم فقط بنقل المحتوى الموجود لديك، أو الذي يتوفر لديك الحق في نقله.

# **نقل البيانات عبر Switch Smart**

نقل البيانات بين األجهزة المحمولة عبر Switch Smart. يمكنك تنزيل التطبيق من **Apps Galaxy** أو **متجر Play**.

### **ً نقل البيانات السلكيا عبر Fi-Wi مباشر**

ً نقل البيانات من جهازك السابق إلى جهازك السلكيا عبر Fi-Wi مباشر.

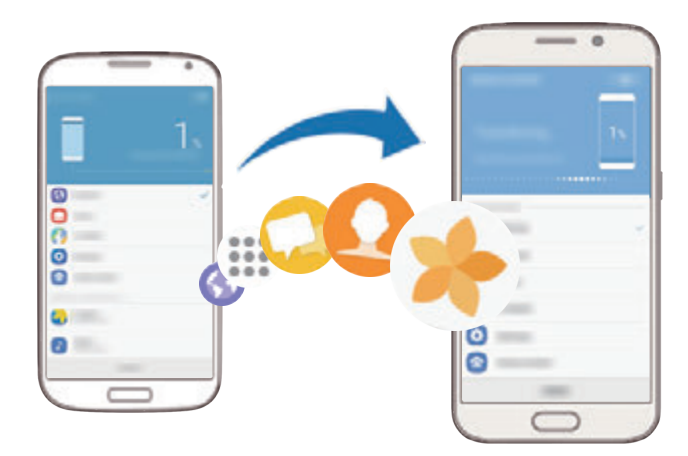

- 1 في جهازك السابق، قم بتنزيل وتثبيت Switch Smart من **Apps Galaxy** أو **متجر Play**.
	- 2 ضع الجهازين بجانب بعضهما البعض.
	- 3 قم بتشغيل **Switch Smart** على الجهازين.
- 4 في الجهاز السابق، اضغط على **السلكي** <sup>←</sup> **إرسال** <sup>←</sup> **االتصال**.
- 5 في جهازك، اضغط على **السلكي** <sup>←</sup> **تلقي** وحدد نوع الجهاز السابق.
- 6 اتبع اإلرشادات التي تظهر على الشاشة لنقل البيانات من جهازك السابق.

# **نقل بيانات النسخة االحتياطية من كمبيوتر**

انقل البيانات بين جهازك والكمبيوتر. يتعين عليك تنزيل تطبيق إصدار الكمبيوتر من Switch Smart من الموقع www.samsung.com/smartswitch. عمل نسخة احتياطية من البيانات من جهازك السابق إلى كمبيوتر واستيراد البيانات إلى جهازك.

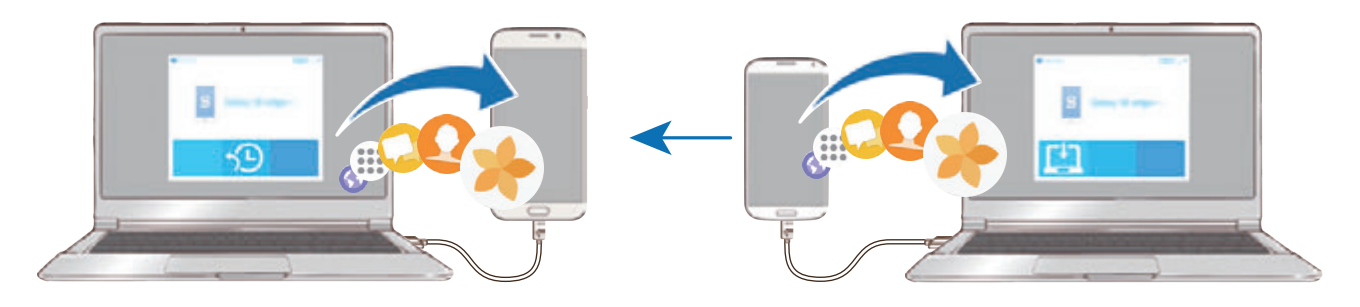

- 1 على الكمبيوتر، تفضل بزيارة smartswitch/com.samsung.www لتنزيل Switch Smart.
	- 2 في الكمبيوتر، قم بتشغيل Switch Smart.

إذا لم يكن جهازك السابق هو جهاز سامسونج، فقم بعمل نسخة احتياطية من البيانات على الكمبيوتر باستخدام برنامج مزود بواسطة الجهة المصنعة للجهاز. ثم، تخطى إلى الخطوة الخامسة.

- 3 قم بتوصيل جهازك السابق بالكمبيوتر بواسطة كابل USB.
- 4 في الكمبيوتر، اتبع اإلرشادات التي تظهر على الشاشة لعمل نسخة احتياطية من بيانات الجهاز. ثم، افصل جهازك السابق من الكمبيوتر.
	- 5 قم بتوصيل جهازك بالكمبيوتر بواسطة كابل USB.
	- 6 في الكمبيوتر، اتبع اإلرشادات التي تظهر على الشاشة لنقل البيانات إلى جهازك.

الأساسيات

# **نقل البيانات عبر سحابة سامسونج**

يرجى االحتفاظ بنسخة احتياطية لبيانات جهازك السابق في سحابة سامسونج ثم استيراد البيانات إلى جهازك. يجب تسجيل Samsung account وتسجيل الدخول إليه لتتمكن من استخدام سحابة سامسونج. راجع [account Samsung](#page-55-0) للحصول على مزيد من المعلومات.

- 1 ً على الجهاز السابق، انسخ البيانات احتياطيا إلى account Samsung.
- **االستعادة**. <sup>2</sup> من جهازك، اضغط على **التطبيقات** <sup>←</sup> **الضبط** <sup>←</sup> **السحابة والحسابات** <sup>←</sup> **Cloud Samsung**<sup>←</sup>
	- 3 اضغط على وحدد الجهاز السابق من قائمة األجهزة.
	- 4 ضع عالمة اختيار على أنواع البيانات التي ترغب في استعادتها واضغط على **استعادة اآلن**.

# **الجهاز وإدارة البيانات**

### **توصيل الجهاز بكمبيوتر لنقل البيانات**

انقل الملفات الصوتية، أو الفيديو، أو الصور أو أي نوع آخر من الملفات من الجهاز إلى الكمبيوتر، أو بالعكس.

- ال تفصل كابل USB من الجهاز عند قيامك بنقل الملفات. فقد يؤدي القيام بذلك إلى خسارة البيانات أو تلف  $\mathbf 0$ الجهاز.
	- قد لا تتصل الأجهزة بشكل صحيح إذا كانت متصلة عبر موزّع USB. قم بتوصيل الجهاز مباشرةً بمنفذ USB الخاص بالكمبيوتر.
		- 1 قم بتوصيل الجهاز بالكمبيوتر بواسطة كابل USB.
		- إذا لم يستطع الكمبيوتر التعرف على جهازك، فاضغط على **نقل الصور**. <sup>2</sup> افتح لوحة اإلشعارات، ثم اضغط على **نقل ملفات الوسائط عبر USB** <sup>←</sup> **نقل ملفات الوسائط**.
			- 3 اضغط على **السماح** لتمكين الكمبيوتر من الوصول إلى بيانات جهازك. عندما يتعرف الكمبيوتر على جهازك، سوف يظهر الجهاز في "الكمبيوتر".
				- 4 انقل الملفات بين الجهاز والكمبيوتر.

الأساسيات

 $\bullet$ 

<span id="page-60-0"></span>Q

### **تحديث الجهاز**

يمكن تحديث الجهاز إلى أحدث برنامج.

#### **التحديث عبر الهواء**

يمكن حديث الجهاز مباشرة إلى أحدث برنامج بواسطة البرنامج الثابت بواسطة خدمة عبر الهواء )FOTA). .**ً** على شاشة التطبيقات، اضغط على **الضبط** ← **تحديث البرنامج** ← **تنزيل التحديثات يدويا**

عند الضغط على مفتاح **تنزيل التحديثات تلقائياً** لتتشيطه، سيتم تنزيل التحديثات عندما يكون الجهاز متصلاً بشبكة Fi-Wi.

### **التحديث بواسطة Switch Smart**

قم بتوصيل الجهاز بالكمبيوتر وتحديثه إلى أحدث إصدار من البرنامج.

- 1 في الكمبيوتر، تفضل بزيارة smartswitch/com.samsung.www لتنزيل وتثبيت Switch Smart.
	- 2 في الكمبيوتر، قم بتشغيل Switch Smart.
	- 3 قم بتوصيل الجهاز بالكمبيوتر بواسطة كابل USB.
	- 4 في حالة توفر تحديث برنامج، اتبع اإلرشادات التي تظهر على الشاشة لتحديث الجهاز.
		- •ال توقف تشغيل الكمبيوتر أو تفصل كابل USB أثناء تحديث الجهاز.
- •أثناء تحديث الجهاز، ال تقم بتوصيل أجهزة وسائط أخرى بالكمبيوتر. يؤدي ذلك إلى حدوث تداخل مع عملية التحديث. قبل التحديث، قم بفصل كل أجهز ة الو سائط الأخر ى من الكمبيو تر .

# **النسخ االحتياطي واستعادة البيانات**

احتفظ بمعلوماتك الشخصية، وبيانات التطبيق، والضبط اآلمن على الجهاز. يمكنك عمل نسخة احتياطية من المعلومات المهمة والوصول إليه فيما بعد. يجب عليك تسجيل الدخول إلى Google account أو Samsung account الخاص بك لعمل نسخة احتياطية أو لاستعادة البيانات. راجع قسم Samsung account و [حسابات](#page-175-0) للحصول على مزيد من المعلومات.

#### **استخدام account Samsung**

على شاشة التطبيقات، اضغط على **الضبط** ← **السحابة والحسابات** ← **نسخ احتياطي واستعادة** ← **إعداد النسخ االحتياطي** ً لـ account Samsung، اضغط على المفاتيح المجاورة للعناصر المطلوب نسخها احتياطيا لتنشيطها، ثم اضغط على **نسخ احتياطي اآلن**.

ً سيتم نسخ البيانات احتياطيا على سحابة سامسونج. راجع [Cloud Samsung](#page-175-1) للحصول على مزيد من المعلومات. ً لضبط الجهاز لنسخ البيانات احتياطيا بشكل تلقائي، اضغط على مفتاح **نسخ احتياطي تلقائي** لتنشيطه. الستعادة بيانات النسخ االحتياطي من سحابة سامسونج باستخدام account Samsung، اضغط على **ارجاع الضبط**. حدد الجهاز وأنواع البيانات التي ترغب في استعادتها واضغط على **استعادة اآلن**. ستتم استعادة البيانات المحددة إلى الجهاز.

### **استخدام حساب Google**

على شاشة التطبيقات، اضغط على **الضبط** ← **السحابة والحسابات** ← **نسخ احتياطي واستعادة** واضغط على مفتاح **نسخ البيانات احتياطيا** لحساب Google لتنشيطه. اضغط على **نسخ الحساب احتياطيا** ً وحدد حسابا كحساب احتياطي. الستعادة البيانات باستخدام حساب Google اضغط على المفتاح **استعادة تلقائية** لتنشيطه. عندما تقوم بإعادة تثبيت التطبيقات، يتم استعادة الضبط والبيانات التي تم عم نسخة احتياطية منها.

### **إجراء إعادة تعيين بيانات**

احذف كل اإلعدادات والبيانات الموجودة على الجهاز. قبل القيام بإعادة ضبط بيانات المصنع، تأكد من النسخ االحتياطي لجميع البيانات المهمة المخزنة على الجهاز. راجع [النسخ االحتياطي واستعادة البيانات](#page-60-0) للحصول على مزيد من المعلومات.

على شاشة التطبيقات، اضغط على **الضبط** ← **اإلدارة العامة** ← **إرجاع** ← **إعادة تعيين بيانات المصنع** ← **إعادة تعيين الجهاز** ← **مسح الكل** ً . يتم إعادة تشغيل الجهاز تلقائيا.

# **الربط السريع**

### **مقدمة**

ً يمكنك البحث سريعا عن األجهزة القريبة واالتصال بها، مثل سماعة الرأس البلوتوث أو التليفزيون، باستخدام ميزة الربط السريع.

- •إذا كان الجهاز الذي ترغب في االتصال به ال يدعم ميزة connect Quick، فقم بتنشيط ميزة Fi-Wi مباشر أو البلوتوث قبل تشغيل **الربط السريع** على جهازك.
	- •تختلف أساليب االتصال حسب نوع األجهزة المتصلة أو المحتوى الذي يتم مشاركته.

# **توصيل أجهزة أخرى**

- **ً عن أجهزة قريبة**. <sup>1</sup> افتح لوحة اإلشعار، واسحب لوحة اإلشعار إلى األسفل ثم اضغط على **البحث في الهاتف والمسح بحثا**
	- 2 اضغط على **الربط السريع**. سيتم تنشيط ميزات Wi-Fi والبلوتوث، ويبحث الجهاز تلقائياً عن الأجهزة القريبة<sub>.</sub>
	- 3 ً حدد جهازا من القائمة، وقم بالتوصيل به بواسطة اتباع اإلرشادات التي تظهر على الشاشة. قد تختلف الخطوة التالية حسب نوع الأجهزة المتصلة.

### **التوصيل بالتليفزيون**

يمكنك توصيل جهازك مع التليفزيون لعرض محتوى الجهاز على الشاشة األكبر. يمكنك استخدام المزيد من الميزات حسب نوع التلفاز المتصل.

- 1 قم بتشغيل التليفزيون وضع جهازك بالقرب من التليفزيون.
- **ً عن أجهزة قريبة**. <sup>2</sup> افتح لوحة اإلشعار، واسحب لوحة اإلشعار إلى األسفل ثم اضغط على **البحث في الهاتف والمسح بحثا**

الأساسيات

- 3 اضغط على **الربط السريع**.
- 4 حدد التليفزيون. ستظهر قائمة بالميزات التي يمكنك استخدامها مع التليفزيون.
- 5 حدد إحدى الميزات واتبع التعليمات الموجودة على الشاشة الستخدام الميزة. قد تختلف الميزات المتوفرة حسب نوع التليفزيون.
- •**عرض محتوى الجهاز على التلفاز )View Smart)**: عرض محتوى الجهاز على شاشة التليفزيون. قد تحتاج إلى تنشيط ميزة Mirroring Screen على التليفزيون وذلك حسب نوع التليفزيون المتصل. إذا كان التليفزيون، ال يدعم ميزة Mirroring Screen، فاستخدم الملحقات المتوافقة لتفعيل الخاصية. تتضمن الملحقات المتوافقة HomeSync ودونجل Cast AllShare.
- •**عرض محتوى التلفاز على الجهاز**: مشاهدة التليفزيون على شاشة جهازك. يمكنك متابعة مشاهدة التليفزيون في نطاق االتصال المسموح.
	- •**تسجيل التلفاز** / **إلغاء تسجيل التلفاز**: قم بتسجيل التليفزيون على جهازك الستخدام الميزات اإلضافية.
		- •قد يتم تخزين بعض الملفات أثناء التشغيل، وذلك حسب االتصال.
- •إذا كان التليفزيون ال يدعم حماية المحتوى الرقمي على النطاق عالي التردد )HDCP)، يمكنك عرض المحتوى المحمي من إدارة الحقوق الرقمية )DRM )على التليفزيون.

### **بث المحتوى على التليفزيون المسجل**

إذا قمت بتسجيل التليفزيون على جهازك، يمكنك االتصال بالتليفزيون بسهولة أكبر أثناء تشغيل المحتوى.

عندما يتعرف جهازك على التليفزيون المسجل أثناء مشاهدتك للمحتوى، سيظهر الرمز على الجهاز. اضغط على الرمز لبث المحتوى من جهازك إلى التليفزيون.

- •هذه الميزة متوفرة فقط على تطبيق المعرض االفتراضي على الجهاز.
- إذا كان التليفزيون المسجل متصلاً بالمقبس الكهربائي، يمكنك استخدام هذه الميزة حتى إذا كان التليفزيون مغلقًا.

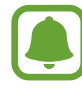

# **ميزات المشاركة**

مشاركة المحتوى باستخدام خيارات مشاركة متعددة. اإلجراءات التالية مثال على مشاركة الصور.

- $\Box$ سيتم تحميلك بتكاليف إضافية عند مشاركة الملفات عبر شبكة المحمول.
	- 1 اضغط على **االستوديو** على شاشة التطبيقات.
		- 2 حدد صورة.
- 3 اضغط على **مشاركة** ثم حدد طريقة مشاركة مثل البلوتوث أو البريد اإللكتروني.

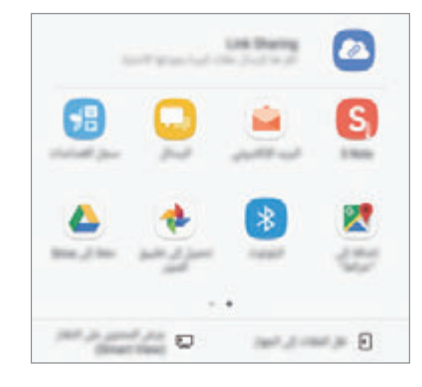

ً يمكنك أيضا استخدام الخيارات التالية:

- •**Sharing Link**: قم بتحميل المحتوى على خادم تخزين Samsung وشارك االرتباط ورمز الوصول مع اآلخرين، حتى إذا لم يكونوا محفوظين في قائمة جهات اتصالك. الستخدام هذه الميزة، يجب التحقق من رقم هاتفك.
	- •**نقل الملفات إلى الجهاز**: مشاركة المحتوى مع األجهزة القريبة عبر Fi-Wi مباشر أو Bluetooth. يتعين تنشيط إعدادات الرؤية على الأجهزة.
- •**عرض المحتوى على التلفاز )View Smart)**: اعرض المحتوى المعروض بجهازك على شاشة أكبر عبر اتصال لاسلكي.

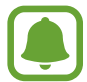

عند توفر محفو ظات المشار كة أو الاتصال لديك، سوف يظهر الأشخاص الذين قمت بالاتصال بهم على لوحة خيارات المشاركة. لمشاركة المحتوى معهم مباشرة عبر التطبيق المقابل، حدد رمز الشخص. إذا كانت الميزة غير نشطة، فافتح شاشة التطبيقات، اضغط على **الضبط** ← **الميزات المتقدمة**، ثم اضغط على مفتاح **مشاركة مباشرة** لتنشيطه. 4 اتبع اإلرشادات التي تظهر على الشاشة لمشاركة الصورة مع اآلخرين.

عند إرسال الصورة إلى أجهزة المستلمين، سيظهر إشعار على أجهزتهم. اضغط على اإلشعار لعرض أو تنزيل الصورة.

# **وضع الطوارئ**

يمكنك تبديل الجهاز إلى وضع الطوارئ لتقليل استهالك طاقة البطارية. سيتم تقييد بعض التطبيقات والوظائف. في وضع الطوارئ، يمكنك إجراء مكالمة طارئة، وإرسال معلومات الموقع الحالي إلى اآلخرين، وإصدار صوت إنذار، والمزيد. ً اضغط مطوال على مفتاح التشغيل، ثم اضغط على **وضع الطوارئ**.

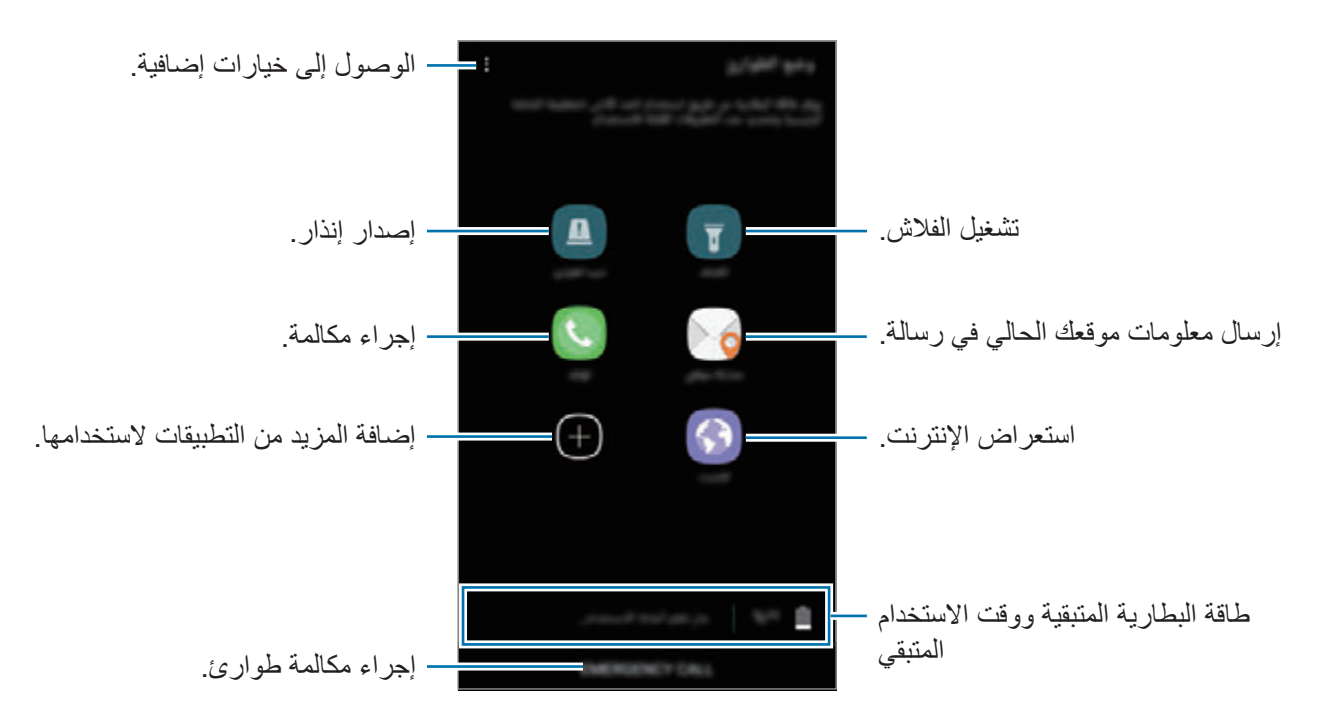

يوضح الوقت المتبقي لالستخدام الوقت المتبقي قبل نفاد طاقة البطارية. قد يختلف الوقت المتبقي لالستخدام حسب ضبط الجهاز وظروف التشغيل.

### **إلغاء تنشيط وضع الطوارئ**

إللغاء تنشيط وضع الطوارئ، اضغط على ← **إلغاء تفعيل وضع الطوارئ** ً . بدال ً من ذلك، اضغط مطوال على مفتاح التشغيل، ثم اضغط على **وضع الطوارئ**.

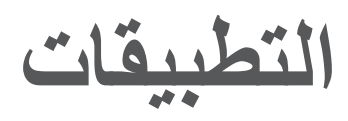

# **تثبيت التطبيقات أو إلغاء تثبيتها**

# **Galaxy Apps**

قم بشراء التطبيقات وتنزيلها. يمكنك تنزيل التطبيقات المخصصة ألجهزة Galaxy Samsung. اضغط على **Apps Galaxy** على شاشة التطبيقات.

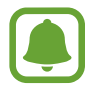

 $\blacksquare$ 

ّ ال يتوفر هذا التطبيق حسب منطقتك أو مزود الخدمة الخاص بك.

#### **تثبيت التطبيقات**

استعرض التطبيقات حسب الفئة، أو اضغط على حقل البحث للبحث عن كلمة أساسية. حدد تطبيقاً لعرض معلومات حوله. لتنزيل تطبيقات مجانية، اضغط على **تثبيت**. لشراء وتنزيل التطبيقات بمقابل مادي، اضغط على السعر واتبع التعليمات التي تظهر على الشاشة.

،**ً** ثم حدد خيار. لتغيير إعدادات التحديث التلقائي، اضغط على ← **الضبط** ← **تحديث التطبيقات تلقائيا**

# **متجر Play**

قم بشراء التطبيقات وتنزيلها. اضغط على **متجر Play** على شاشة التطبيقات.

### **تثبيت التطبيقات**

تصفح التطبيقات بحسب الفئات أو البحث عن التطبيقات باستخدام لوحة المفاتيح. حدد تطبيقاً لعرض معلومات حوله. لتنزيل تطبيقات مجانية، اضغط على **تثبيت**. لشراء وتنزيل التطبيقات بمقابل مادي، اضغط على السعر واتبع التعليمات التي تظهر على الشاشة.

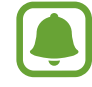

لتغيير إعدادات التحديث التلقائي، اضغط على ← **اإلعدادات** ← **ً تحديث التطبيقات تلقائيا**، ثم حدد خيار.

التطبيقات

### **إدارة التطبيقات**

### **إلغاء تثبيت التطبيقات أو تعطيلها**

على شاشة التطبيقات، اضغط على ← **تعديل**. يظهر الرمز في التطبيقات التي يمكنك تعطيلها أو إلغاء تثبيتها. حدد أحد التطبيقات واضغط على **إلغاء التفعيل** أو **موافق** ً . أو بدال من ذلك، على شاشة التطبيقات، اضغط على **الضبط** ← **التطبيقات**، حدد أحد التطبيقات ثم اضغط على **إلغاء التفعيل** أو **إلغاء التثبيت**.

- •**إلغاء التفعيل**: قم بتعطيل التطبيقات االفتراضية المحددة التي ال يمكن إلغاء تثبيتها من الجهاز.
	- •**إلغاء التثبيت**: قم بإلغاء تثبيت التطبيقات التي يتم تنزيلها.

#### **تمكين التطبيقات**

على شاشة التطبيقات، اضغط على **الضبط** ← **التطبيقات** ← ← **تم إلغاء التفعيل**، وحدد أحد التطبيقات، ثم اضغط على **التفعيل**.

#### **ضبط أذونات التطبيقات**

كي تعمل بعض التطبيقات كالمعتاد، قد تحتاج إلى إذن للوصول أو استخدام معلومات على جهازك. عند فتح تطبيق ما، قد تظهر نافذة منبثقة وتطلب الوصول إلى معلومات ميزات معينة. اضغط على **السماح** في النافذة المنبثقة لمنح التطبيق الأذونات اللاز مة.

لعرض ضبط أذونات التطبيق، افتح شاشة التطبيقات واضغط على **الضبط** ← **التطبيقات**. حدد أحد التطبيقات واضغط على **الترخيص**. يمكنك عرض قائمة أذونات التطبيق وتغيير أذوناته.

لعرض أو تغيير ضبط أذونات التطبيقات من خالل فئة اإلذن، افتح شاشة التطبيقات، ثم اضغط على **الضبط** ← ا**لتطبيقات ← <u>•</u> ← أذونات التطبيق** ٍ حدد عنصرًا واضغط على المفاتيح المجاورة للتطبيقات لمنح الأذونات اللازمة.

 $\blacksquare$ إذا لم تمنح التطبيقات الأذونات اللازمة، فقد لا تعمل الميزات الأساسية في التطبيقات بالشكل المعتاد.

# **الهاتف**

# **مقدمة**

إجراء مكالمات صوتية وفيديو والرد عليها.

# **إجراء مكالمات**

- 1 اضغط على **الهاتف** على شاشة التطبيقات.
	- 2 أدخل رقم هاتف.

إذا لم تظهر لوحة المفاتيح على الشاشة، فاضغط على لفتح لوحة المفاتيح.

3 ◄ **موديالت SIM الفردية**: اضغط على إلجراء مكالمة صوتية أو اضغط على إلجراء مكالمة فيديو.

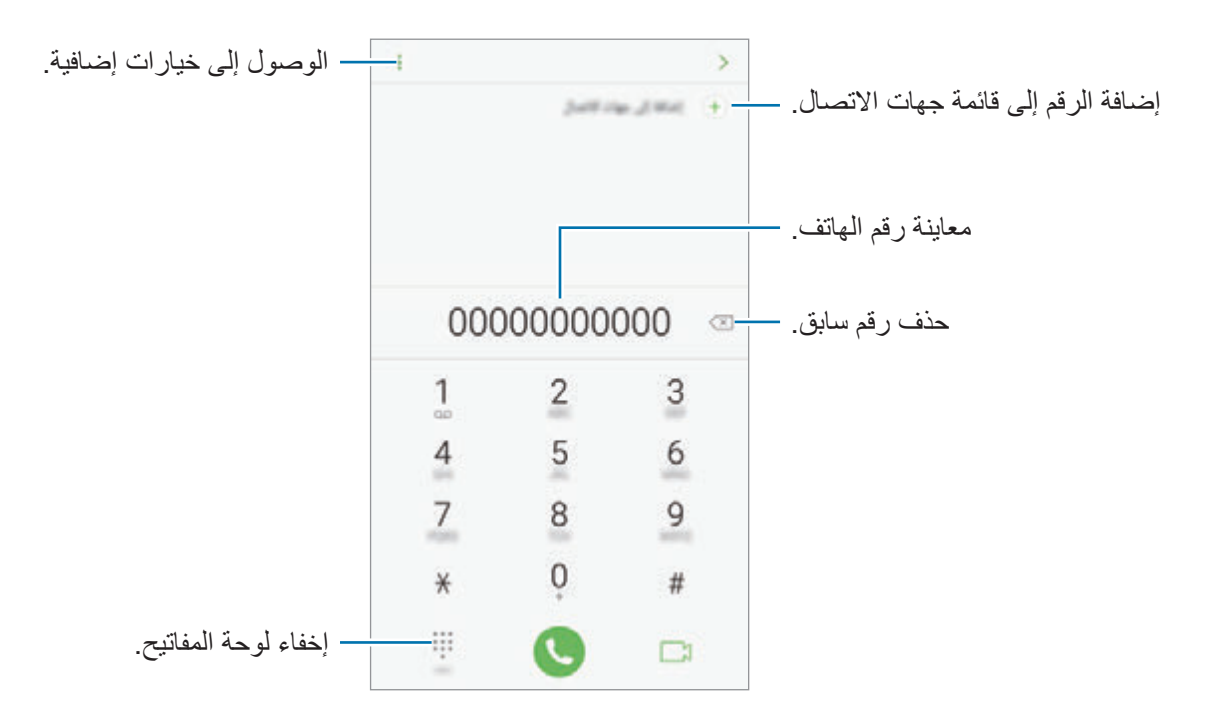

◄ **أجهزة ذات بطاقات SIM مزدوجة**: اضغط على أو إلجراء مكالمة صوتية أو اضغط على إلجراء مكالمة فيديو.

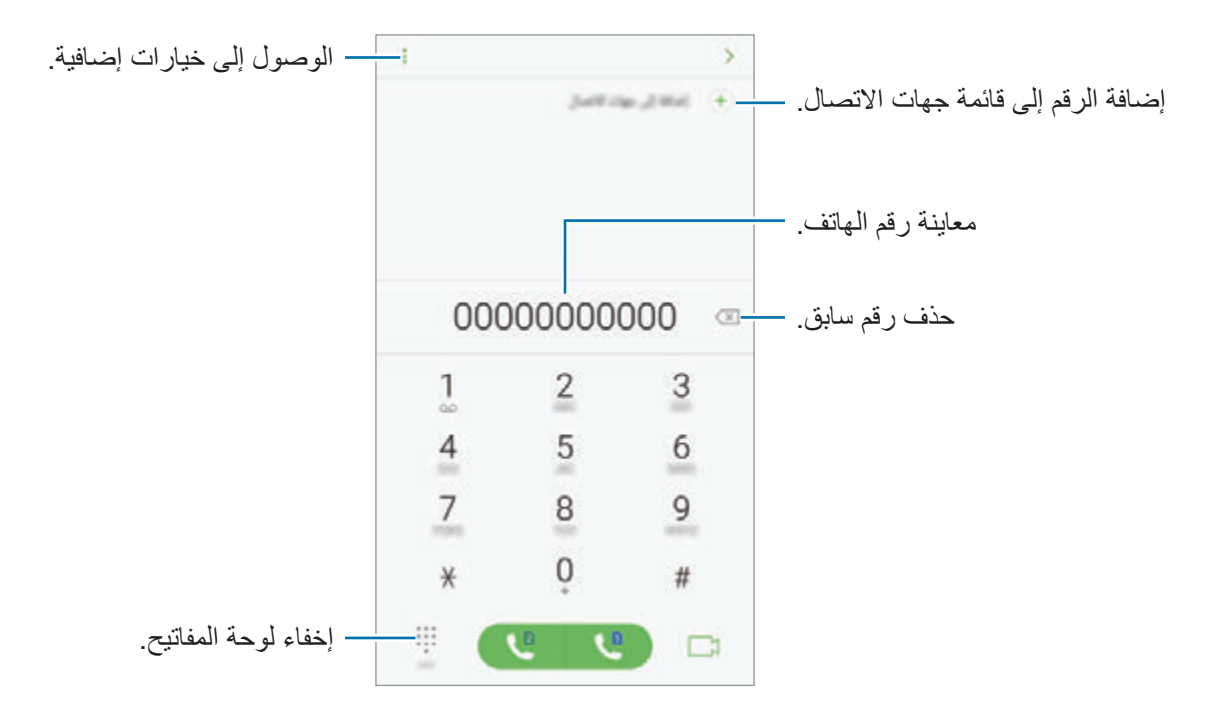

### **استخدام االتصال السريع**

ضبط أرقام االتصال السريع إلجراء المكالمات بسرعة. لضبط رقم في االتصال السريع، اضغط على ← **االتصال السريع** وحدد رقم االتصال السريع، ثم حدد جهة اتصال. إلجراء مكالمة، اضغط مطوال على رقم االتصال السريع في لوحة المفاتيح. ألرقام االتصال السريع من 10 وأكثر، اضغط على العدد (الأعداد) الأول من الرقم، ثم اضغط مطولا على العدد الأخير.

على سبيل المثال، إذا قمت بضبط الرقم **123** كرقم اتصال سريع، اضغط على ،**1** اضغط على ،**2** ثم اضغط مطوال على .**3**

#### **إجراء المكالمات من شاشة مقفلة**

على الشاشة المقفلة، اسحب إلى خارج الدائرة الكبيرة.

### **إجراء مكالمات من سجالت المكالمات أو قوائم جهات االتصال**

اضغط على **سجل** أو **جهات االتصال**، ثم اسحب لليمين على جهة االتصال أو رقم الهاتف إلجراء مكالمة.

التطبيقات

### **إجراء مكالمة دولية**

- 1 اضغط على لفتح لوحة المفاتيح إذا لم تظهر لوحة المفاتيح على الشاشة.
	- ً اضغط مطوال 2 على **0** حتى تظهر العالمة .**<sup>+</sup>**
- 3 ◄ **موديالت SIM الفردية**: أدخل رمز البلد، ورمز المنطقة، ورقم الهاتف، ثم اضغط على . ◄ **أجهزة ذات بطاقات SIM مزدوجة**: أدخل رمز الدولة، ورمز المنطقة، ورقم الهاتف، ثم اضغط على أو .

**تلقي المكالمات**

### **الرد على مكالمة**

عندما تتلقى مكالمة، اسحب إلى خارج الدائرة.

#### **رفض مكالمة**

عندما تتلقى مكالمة، اسحب إلى خارج الدائرة. إلرسال رسالة عند رفض مكالمة واردة، اسحب شريط رسالة الرفض ألعلى. إلنشاء رسائل رفض متعددة، افتح شاشة "التطبيقات"، ثم اضغط على **الهاتف** ← ← **الضبط** ← **رسائل الرفض السريع**, وأدخل رسالة، ثم اضغط على .

#### **المكالمات الفائتة**

في حالة عدم الرد على مكالمة، يظهر الرمز على شريط الحالة. افتح لوحة اإلشعار لعرض قائمة المكالمات الفائتة. ً أو بدال من ذلك، على شاشة التطبيقات، اضغط على **الهاتف** ← **سجل** لعرض المكالمات الفائتة.

# **حجب أرقام الهاتف**

حجب المكالمات الواردة من أرقام معينة مضافة إلى قائمة الحجب.

1 على شاشة التطبيقات، اضغط على **الهاتف** <sup>←</sup> <sup>←</sup> **الضبط** <sup>←</sup> **حظر األرقام**.

ً إلدخال رقم يدويا، اضغط على **أدخل رقم الهاتف**،**.** وأدخل رقم هاتف، ثم اضغط على . <sup>2</sup> اضغط على ، ضع عالمة اختيار أمام جهات اتصال، ثم اضغط على **تم**.

عندما تحاول الأر قام المحجوبة الاتصال بك، لن تظهر لك أية إشعار ات. وسيتم تسجيل المكالمات في سجل المكالمات. كما يمكنك حجب المكالمات الوار دة من الأشخاص الذين لا يظهرون هوية المتصل الخاصة بهم. اضغط على

مفتاح **حظر حظر المتصلين المجهولين** لتنشيط هذه الخاصية.

# **الخيارات أثناء إجراء المكالمات**

### **أثناء إجراء مكالمة صوتية**

تتوفر اإلجراءات التالية:

- : الوصول إلى خيارات إضافية.
- •**إضافة مكالمة**: اتصل بمكالمة أخرى.
- •**صوت إضافي**: ارفع مستوى الصوت.
- •**البلوتوث**: : انتقل إلى سماعة رأس البلوتوث إذا كانت متصلة بالجهاز.
- •**مكبر الصوت**: مكبر الصوت: تنشيط مكبر الصوت بالهاتف أو إلغاء تنشيطه. عند استخدام مكبر صوت الهاتف، ً تكلم أمام الميكروفون في الجزء العلوي من الجهاز وابق الجهاز بعيدا عن أذنيك.
	- •**لوحة المفاتيح** / **إخفاء**: افتح لوحة المفاتيح أو أغلقها.
	- •**كتم**: : أوقف تشغيل الميكروفون حتى ال يسمعك الطرف اآلخر.
		- : قم بإنهاء المكالمة الحالية.
التطيبقات

#### **أثناء إجراء مكالمة فيديو**

اضغط على الشاشة لكي تستخدم الخيارات التالية:

- : الوصول إلى خيارات إضافية.
- •**الكاميرا**: إليقاف تشغيل الكاميرا حتى ال يسمعك الطرف اآلخر.
	- •**تبديل**: التبديل بين الكاميرات األمامية والخلفية.
		- : قم بإنهاء المكالمة الحالية.
- •**كتم**: : أوقف تشغيل الميكروفون حتى ال يسمعك الطرف اآلخر.
- •**مكبر الصوت**: مكبر الصوت: تنشيط مكبر الصوت بالهاتف أو إلغاء تنشيطه. عند استخدام مكبر صوت الهاتف، ً تكلم في الميكروفون في الجزء السفلي من الجهاز وابق الجهاز بعيدا عن أذنيك.

# **جهات االتصال**

### **مقدمة**

قم بإنشاء جهات اتصال جديدة أو إدارة جهات االتصال الموجودة على الجهاز.

# **إضافة جهات اتصال**

### **إنشاء جهة اتصال جديدة**

- 1 اضغط على **جهات االتصال** على شاشة التطبيقات.
	- 2 اضغط على وحدد موقع التخزين.

3 أدخل معلومات جهة االتصال.

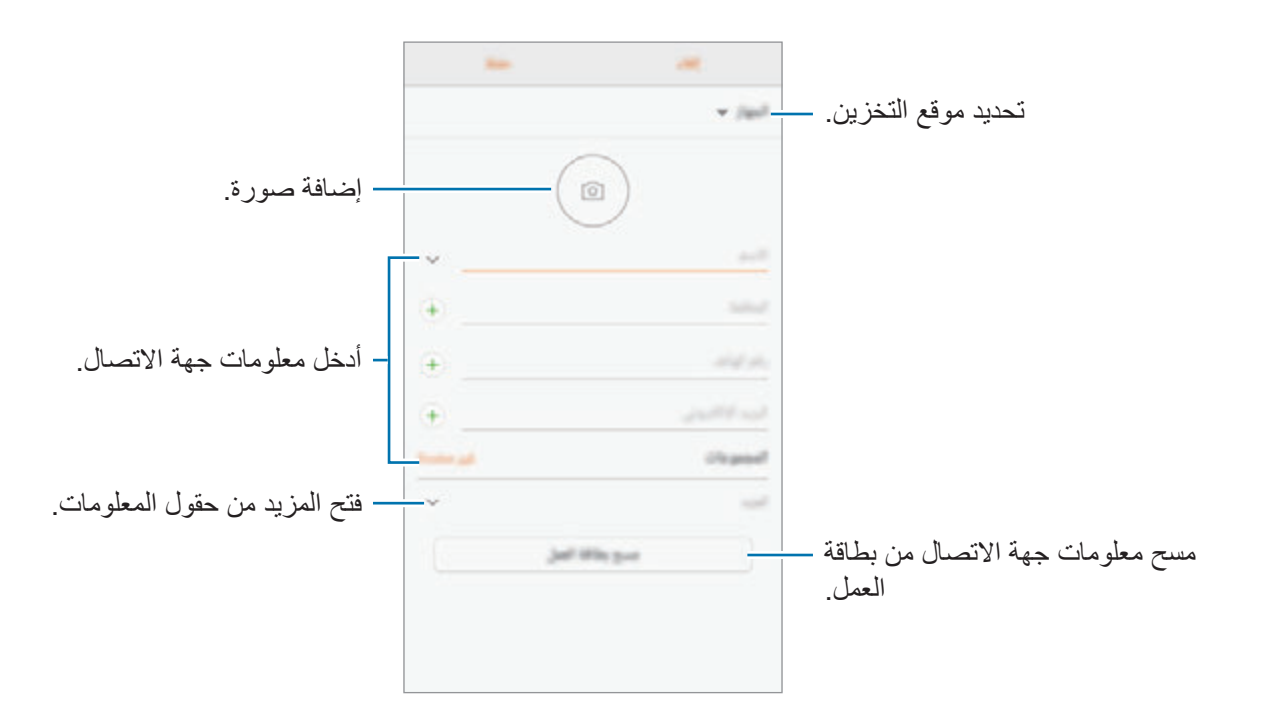

ً بناء على موقع التخزين المحدد، قد تختلف أنواع المعلومات التي يمكنك حفظها. IA

4 اضغط على **حفظ**.

**إضافة رقم هاتف إلى جهات االتصال من لوحة المفاتيح.**

- 1 اضغط على **الهاتف** على شاشة التطبيقات.
- 2 ً أدخل رقما واضغط على **إضافة إلى جهات االتصال**. إذا لم تظهر لوحة المفاتيح على الشاشة، فاضغط على لفتح لوحة المفاتيح.
- 3 اضغط على **إنشاء جهة اتصال** إلنشاء جهة اتصال جديدة، أو اضغط على **تحديث القائمة** إلضافة رقم إلى جهة اتصال موجودة.

### **إضافة رقم هاتف إلى جهات االتصال من قائمة المكالمات**

- 1 على شاشة التطبيقات، اضغط على **الهاتف** <sup>←</sup> **سجل**.
- 2 اضغط على صورة متصل، أو اضغط على رقم هاتف ← **التفاصيل**.
- 3 اضغط على **إنشاء جهة اتصال** إلنشاء جهة اتصال جديدة، أو اضغط على **تحديث القائمة** إلضافة رقم إلى جهة اتصال موجودة.

**استيراد جهات اتصال**

إضافة جهات اتصال بواسطة استيرادها من مواقع التخزين األخرى إلى جهازك.

- 1 اضغط على **جهات االتصال** على شاشة التطبيقات.
- 2 اضغط على ← **الضبط** <sup>←</sup> **استيراد/تصدير جهات االتصال** <sup>←</sup> **استيراد**.
	- 3 حدد موقع التخزين لحفظ جهات االتصال إليه.
- 4 ضع عالمة اختيار على ملفات VCF أو جهات االتصال الستيرادها واضغط على **تم**.

**مزامنة جهات االتصال مع حساباتك على الويب**

يمكنك مزامنة جهات االتصال بالجهاز مع جهات االتصال على اإلنترنت المحفوظة على حساباتك على الويب، مثل .Samsung account

على شاشة التطبيقات، اضغط على **الضبط** ← **السحابة والحسابات** ← **حسابات**، حدد اسم الحساب، ثم حدد الحساب الذي تريد المزامنة معه، ثم اضغط على **جهات االتصال )account Samsung )**أو **مزامنة جهات االتصال**.

### **البحث عن جهات اتصال**

على شاشة التطبيقات، اضغط على **جهات االتصال**. استخدم أحد أساليب البحث التالية:

- تنقل إلى الأعلى أو الأسفل داخل قائمة جهات الاتصال.
- •اسحب إصبع بطول الفهرس الموجود في الجانب األيمن من قائمة األسماء وذلك للتمرير خاللها بسرعة.
	- •اضغط على حقل البحث في الجزء العلوي من قائمة جهات االتصال وأدخل فئة البحث.

اضغط على صورة جهة االتصال، أو اضغط على اسم جهة االتصال ← **التفاصيل**. ثم، اتخذ أحد اإلجراءات التالية:

- : أضف جهات االتصال المفضلة.
- / : قم بإجراء مكالمة صوتية أو مكالمة فيديو.
	- : قم بتأليف رسالة.
	- : قم بتأليف بريد إلكتروني.

### **مشاركة ملف التعريف**

شارك ملف التعريف الخاصة بك، كصورتك أو رسالة الحالة، مع األخرين ممن يستخدمون خاصية مشاركة ملف التعريف.

- ّ قد ال تتوفر هذه الخاصية حسب منطقتك أو مزود الخدمة الخاص بك. 4
- •الخاصية متاحة فقط لجهات االتصال التي قامت بتنشيط خاصية مشاركة معلومات التعريف على أجهزتها.

على شاشة التطبيقات، اضغط على **جهات االتصال** ← ملف التعريف ← **مشاركة ملف التعريف**، ثم اضغط على المفتاح لتنشيطها. الستخدام هذه الميزة، يجب التحقق من رقم هاتفك. يمكنك عرض معلومات جهات اتصالك المحدثة في **جهات االتصال**.

لضبط العناصر اإلضافية المطلوب مشاركتها، اضغط على **معلومات ملف التعريف التي تمت مشاركتها** وحدد العناصر. لتعيين مجمو عة جهات اتصال لمشار كة ملف تعر يفك معها، اضغط على ا**لمشاركة مع** ثم حدد خيارً ا<sub>.</sub>

**مشاركة جهات االتصال** يمكنك مشاركة جهات االتصال مع اآلخرون عن طريق العديد من خيارات المشاركة. اضغط على **جهات االتصال** على شاشة التطبيقات. اضغط على ← **مشاركة**. ضع عالمة على جهات االتصال واضغط على **مشاركة**. حدد طريقة مشاركة.

# **دمج جهات االتصال المكررة**

عند استيراد جهات الاتصال من مواقع التخزين الأخرى، أو مزامنتها مع حسابات أخرى أو نقلها إليها، قد تتضمن قائمة جهات الاتصال جهات اتصال مكررة. يمكنك دمج جهات الاتصال المتكررة في جهة اتصال واحدة لتبسيط قائمة جهات االتصال.

- 1 اضغط على **جهات االتصال** على شاشة التطبيقات.
- 2 اضغط على ← **الضبط** <sup>←</sup> **دمج جهات االتصال المكررة**.
- 3 ضع عالمة اختيار على جهات االتصال واضغط على **دمج**.

# **حذف األسماء**

- 1 اضغط على **جهات االتصال** على شاشة التطبيقات.
	- 2 اضغط على ← **حذف**.
- 3 ضع عالمة اختيار على جهات االتصال واضغط على **حذف**.

لحذف جهات الاتصال واحدة تلو الأخرى، افتح قائمة جهات الاتصال واضغط على صورة جهة الاتصال أو اضغط على اسم جهة االتصال ← **التفاصيل**. ثم اضغط على ← **حذف**.

# **الرسائل**

# **مقدمة**

إرسال وعرض الرسائل أثناء المحادثات.

# **إرسال الرسائل**

- $\blacksquare$ قد يتم تحميلك بمصاريف إضافية إلرسال الرسائل أو استقبالها أثناء التجوال.
	- 1 اضغط على **الرسائل** على شاشة التطبيقات.
		- 2 اضغط على .
		- 3 حدد المستقبلون ثم اضغط على **إنشاء**.
			- 4 إدخال رسالة.
			- ◄ **موديالت SIM الفردية**:

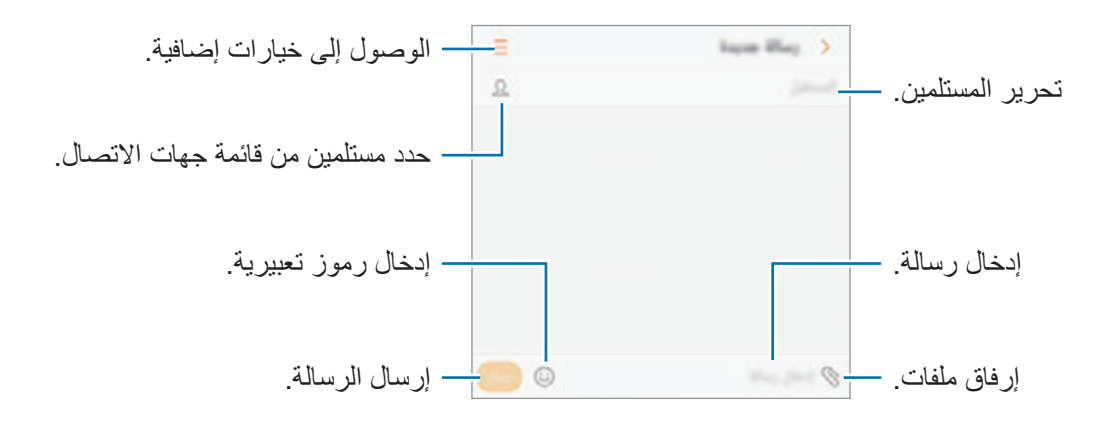

◄ **أجهزة ذات بطاقات SIM مزدوجة**:

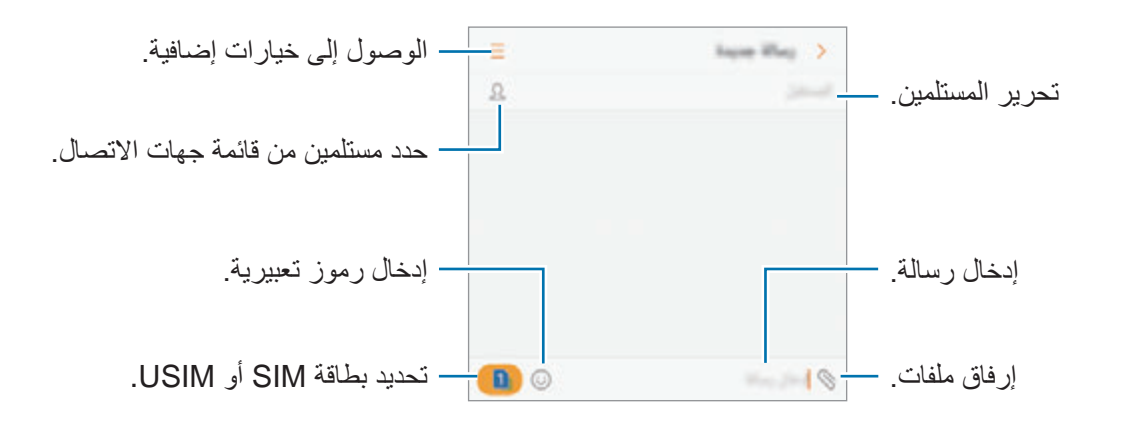

5 ◄ **موديالت SIM الفردية**: اضغط على **إرسال** إلرسال الرسالة. ◄ **أجهزة ذات بطاقات SIM مزدوجة**: اضغط على أو إلرسال الرسالة.

### **عرض الرسائل**

يتم تجميع الرسائل في مؤشرات ترابط الرسائل حسب جهة االتصال.

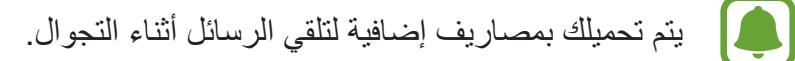

- 1 اضغط على **الرسائل** على شاشة التطبيقات.
	- 2 من قائمة الرسائل، حدد جهة اتصال.
		-
- ◄ **موديالت SIM الفردية**: للرد على الرسالة، أدخل الرسالة واضغط على **إرسال**. <sup>3</sup> اعرض محادثتك.

◄ **أجهزة ذات بطاقات SIM مزدوجة**: ◄ موديالت SIM الثنائية: للرد على الرسالة، أدخل الرسالة اضغط مطولاً لإختيار م<mark>ن</mark> أو من<mark>ت</mark>ق

**حجب الرسائل غير المرغوبة** يمكنك حجب الرسائل من أرقام معينة مضافة إلى قائمة الحجب. 1 اضغط على **الرسائل** على شاشة التطبيقات. 2 اضغط على ← **الضبط** <sup>←</sup> **حظر الرسائل** <sup>←</sup> **حظر األرقام**.

3 اضغط على **الواردة** أو **جهات االتصال**، وحدد جهة اتصال ثم اضغط على . ً إلدخال رقم يدويا، اضغط على **إدخال الرقم**، ثم أدخل رقم هاتف.

### **ضبط إشعارات الرسائل**

يمكنك تغيير صوت اإلشعارات، خيارات العرض، والمزيد.

- 1 اضغط على **الرسائل** على شاشة التطبيقات.
- 2 اضغط على ← **الضبط** <sup>←</sup> **إشعارات**، ثم اضغط على المفتاح لتنشيطه.

### 3 تغيير ضبط اإلشعارات.

- •**صوت التنبيه**: تغيير صوت اإلشعارات.
- •**االهتزاز عند تشغيل الصوت**: تعيين الجهاز لكي يهتز عندما تستلم رسائل.
	- •**عرض نافذة منبثقة**: ضبط الجهاز لعرض الرسائل في إطار منبثق.
- •**معاينة رسالة**: تعيين الجهاز لعرض محتوى الرسالة على الشاشة المقفلة وفي اإلطار المنبثق.

#### **ضبط تذكير بالرسائل**

يمكنك ضبط تنبيه على فترات لتتمكن من معرفة أن لديك إشعارات لم تتحقق منها. إذا لم تكن تلك الميزة نشطة، فافتح شاشة التطبيقات، واضغط على **الضبط** ← **إمكانية الوصول** ← **تذكير بشأن اإلشعارات**، ثم اضغط على المفتاح لتنشيطها. ثم اضغط على مفتاح **الرسائل** لتنشيطه.

# **اإلنترنت**

# **مقدمة**

استعرض اإلنترنت للبحث عن معلومات وقم بوضع عالمة مرجعية على صفحات الويب المفضلة لديك للوصول إليها بشكل مناسب.

**استعراض صفحات الويب**

- 1 على شاشة التطبيقات، اضغط على **اإلنترنت**.
	- 2 اضغط على حقل العنوان.
- 3 قم بإدخال عنوان الويب أو الكلمة األساسية، ثم اضغط على **الذهاب**.

لعرض شريط الأدوات، اسحب إصبعك إلى أسفل قليلاً على الشاشة.

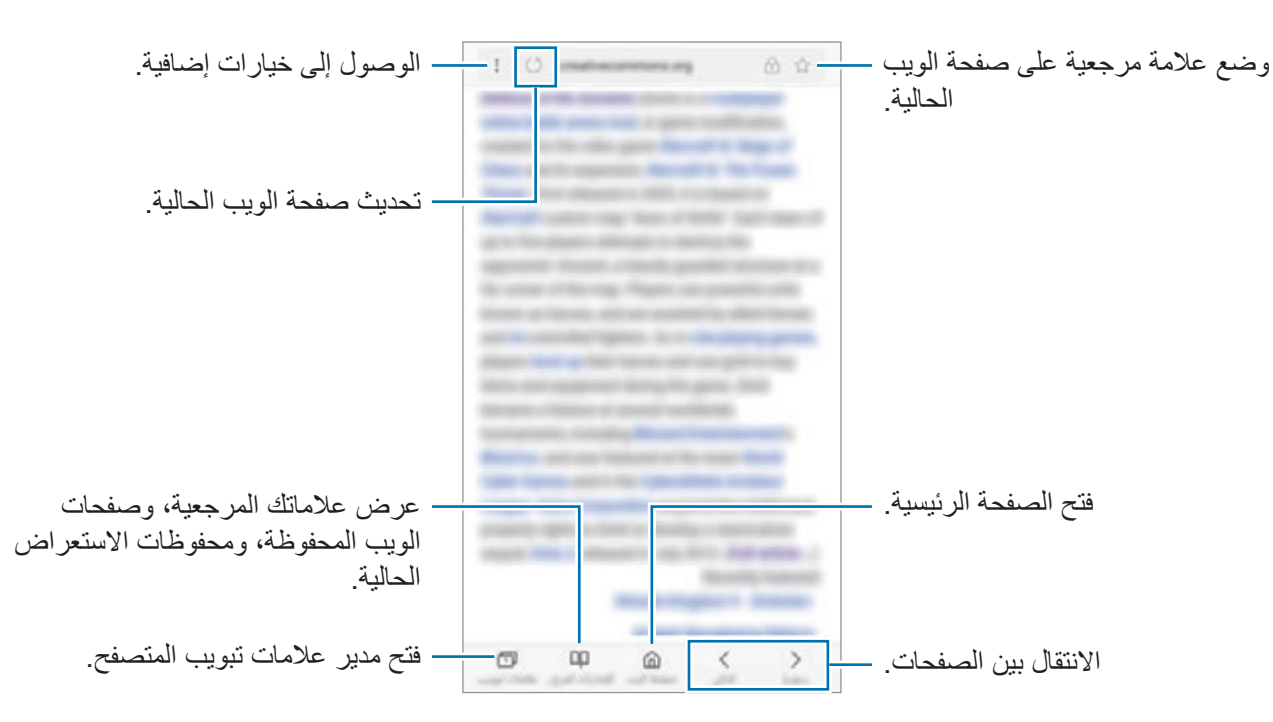

### **استخدام الوضع السرى**

في الوضع السري، يمكنك إدارة عالمات التبويب المفتوحة، واإلشارات المرجعية، والصفحات المحفوظة بشكل منفصل. ويمكنك قفل الوضع الخفي باستخدام كلمة مرور وبصمة إصبعك.

# **تنشيط الوضع السرى**

في شريط األدوات أسفل الشاشة، اضغط على **عالمات تبويب** ← **تشغيل الوضع السري**. إذا كنت تستخدم هذه الميزة ألول مرة، فقم بتحديد إذا ما كنت تريد استخدام كلمة مرور للوضع الخفي.

> $\Box$ في الوضع السرى، ال يمكنك استخدام بعض الميزات مثل التقاط لقطة للشاشة.

> > في الوضع السرى، سيقوم الجهاز بتغيير لون أشرطة األدوات.

#### **تغيير ضبط الحماية**

يمكنك تغيير كلمة المرور أو طريقة القفل.

اضغط على ← **اإلعدادات** ← **الخصوصية** ← **أمان الوضع السري** ← **تغيير كلمة المرور**. لتعيين بصمة إصبعك المسجلة كطريقة القفل بجانب كلمة المرور، اضغط على مفتاح **بصمات** لتنشيطه. لمزيد من المعلومات حول استخدام بصمات أصابعك، راجع [التعرف على البصمة](#page-167-0).

#### **إلغاء تنشيط الوضع السرى**

في شريط األدوات أسفل الشاشة، اضغط على **عالمات تبويب** ← **إيقاف تشغيل الوضع السري**.

# **البريد اإللكتروني**

### **ضبط حسابات البريد اإللكتروني**

اضبط حساب البريد اإللكتروني عند فتح **البريد اإللكتروني** ألول مرة.

- 1 على شاشة التطبيقات، اضغط على **البريد اإللكتروني**.
- ً لتسجيل حساب بريد إلكتروني يدويا، اضغط على **إعداد يدوي**. <sup>2</sup> أدخل عنوان البريد اإللكتروني وكلمة المرور ثم اضغط على **تسجيل الدخول**.
	- 3 اتبع اإلرشادات التي تظهر على الشاشة الستكمال الضبط.

إلعداد حساب بريد إلكتروني آخر، اضغط على ← ← **إضافة حساب**. إذا كان لديك أكثر من حساب بريد إلكتروني واحد يمكنك ضبط أحدهم كحسابك االفتراضي. اضغط على ← ← ← **تعيين الحساب االفتراضي**.

- **إرسال رسائل بريد إلكتروني**
- 1 اضغط على لكتابة بريد إلكتروني.
- 2 أضف مستلمين وأدخل نص لرسالة بريد إلكترونية.
	- 3 اضغط على **إرسال** إلرسال البريد اإللكتروني.

#### **قراءة رسائل البريد اإللكتروني**

إذا كان تطبيق ا**لبريد الإلكتروني** مفتوحًا، سيقوم الجهاز تلقائيًا باسترداد رسائل البريد الإلكتروني الجديدة. لاسترداد رسائل البريد الإلكتروني يدويًا، اسحب على الشاشة لأسفل.

اضغط على رسالة بريد إلكتروني لقراءتها.

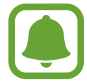

إذا كانت مزامنة البريد اإللكتروني غير فعالة، لن يتم استرداد رسائل البريد اإللكتروني الجديدة. لتمكين مزامنة البريد اإللكتروني، اضغط على ← ← واسم حسابك ثم اضغط على مفتاح **حساب المزامنة** لتنشيطه.

# **الكاميرا**

### **مقدمة**

التقط الصور وسجل مقاطع الفيديو باستخدام العديد من الأوضاع والإعدادات. **آداب الكاميرا**

- •ال تلتقط الصور أو الفيديو ألشخاص آخرين بدون إذن منهم.
- لا تلتقط الصور أو الفيديو متى كان ذلك غير مسموحاً به قانونًا ِ
- لا تلتقط الصور أو الفيديو في الأماكن التي قد تنتهك فيها خصوصية الآخرين.

# **تشغيل الكاميرا**

استخدم األساليب التالية لتغشيل **الكاميرا**:

- •اضغط على **الكاميرا** على شاشة التطبيقات.
- •اضغط على مفتاح الصفحة الرئيسية مرتين بسرعة.
- •على الشاشة المقفلة، اسحب إلى خارج الدائرة الكبيرة.
- ّ قد ال تتوفر بعض األساليب بحسب منطقتك أو مزود الخدمة الخاص بك.  $\boxed{\phantom{a}}$
- •بعض خصائص الكاميرا ال تتوفر عندما تقوم بتشغيل **الكاميرا** من الشاشة المقفلة، أو عند إيقاف تشغيل الشاشة بينما يجري تنشيط خصائص الأمان.

**استخدام إشارات السحب**

يمكنك التحكم بسرعة في شاشة المعاينة بواسطة سحب الشاشة في اتجاهات مختلفة. كما يمكنك تغيير وضع التصوير واالنتقال بين الكاميرات أو تطبيق تأثيرات المرشح.

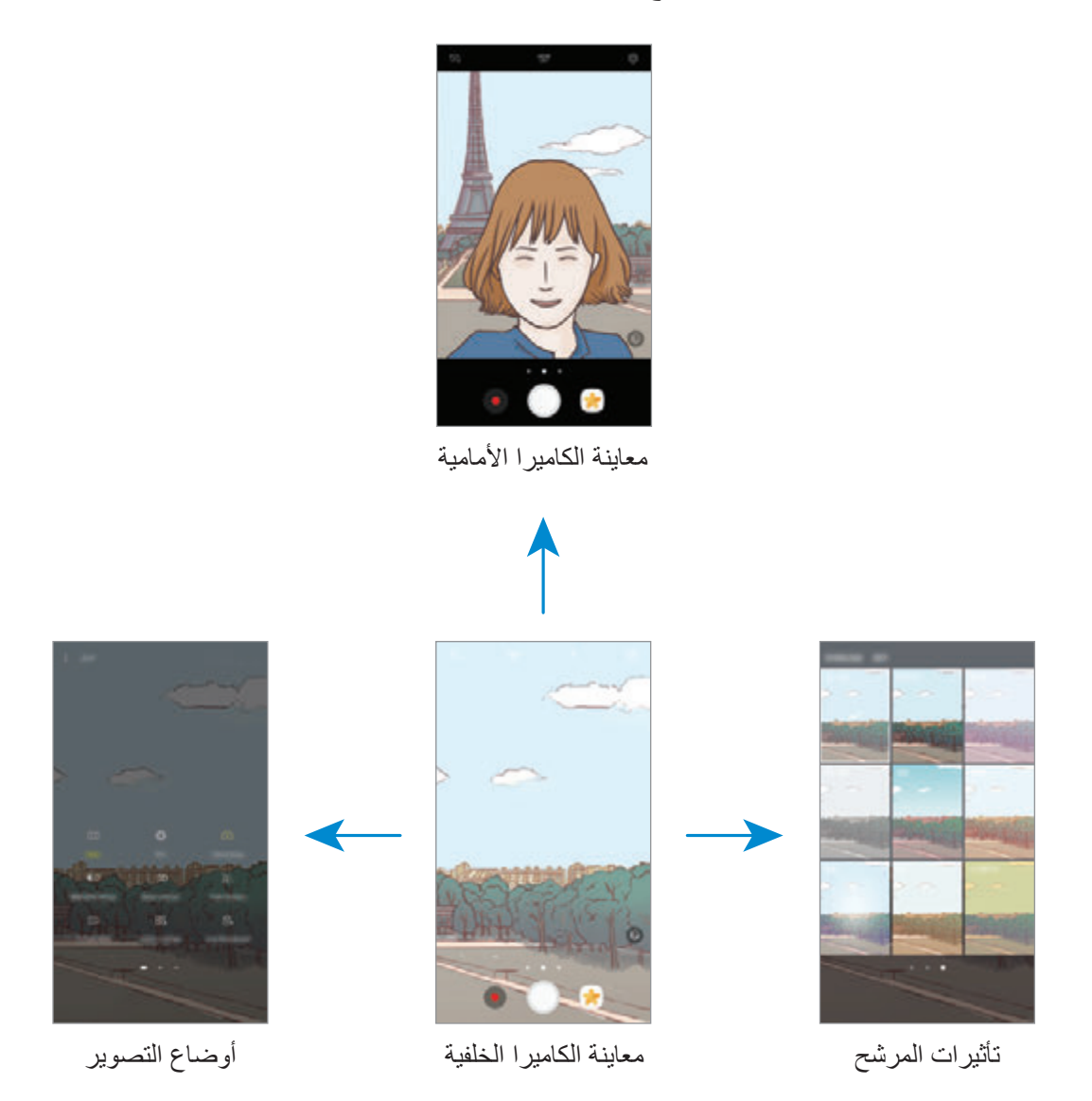

**تبديل الكاميرات**

على شاشة المعاينة، اسحب الشاشة إلى الأعلى أو الأسفل للانتقال بين الكاميرا الأمامية والكاميرا الخلفية.

**عرض أوضاع التصوير**

على شاشة المعاينة، اسحب من اليسار إلى اليمين لفتح قائمة أوضاع التصوير.

**عرض تأثيرات المرشح** على شاشة المعاينة، اسحب من اليمين إلى اليسار لفتح قائمة تأثيرات المرشح. ويمكنك تطبيق مظهر فريد على الصور أو مقاطع الفيديو الخاصة بك.

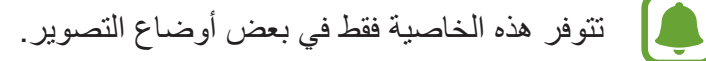

ا**لتصوير الأساسي** 

**التقاط الصور وتسجيل الفيديو**

- 1 اضغط على الصورة الموجودة على شاشة المعاينة حيث ينبغي تركيز الكاميرا.
- . <sup>2</sup> اضغط على اللتقاط صورة أو اضغط على لتسجيل فيديو. اللتقاط سلسلة من الصور، اضغط مطوال على
	- · افرد إصبعين عن بعضهما البعض على الشاشة للتكبير، وضمهما معاً على الشاشة للتصغير <sub>.</sub>
- •لضبط سطوع الصور أو الفيديو، اضغط على الشاشة. عند ظهور شريط الضبط، اسحب في شريط الضبط في اتجاه + أو —.
	- •اللتقاط صورة من الفيديو أثناء التسجيل، اضغط على .
	- •لتغيير التركيز أثناء التقاط فيديو، اضغط في المكان الذي تريد التركيز عليه. للتركيز على منتصف الشاشة، اضغط على .

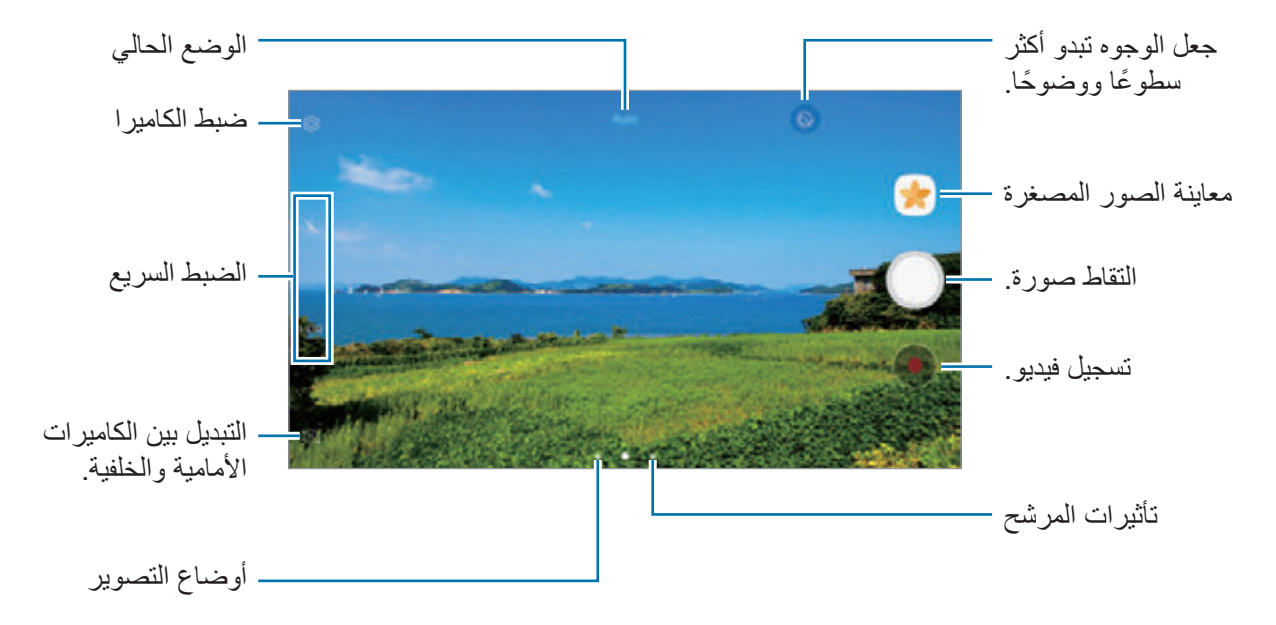

 $\left( \begin{matrix} \bullet \\ \bullet \end{matrix} \right)$ 

- •قد تختلف شاشة المعاينة حسب وضع التصوير والكاميرا التي يتم استخدمها.
	- يتوقف تشغيل الكامير ا تلقائياً في حالة عدم استخدامها.
- •تأكد أن العدسة نظيفة. وإال، فقد ال يعمل الجهاز بطريقة صحيحة في بعض األوضاع التي تتطلب مستويات دقة عالية.
	- •تتميز كاميرا الجهاز بعدسة ذات زاوية عريضة. قد يحدث تشوه بسيط في الصور ذات زاوية الرؤية العريضة ولكنه ال يشير إلى وجود مشكالت في أداء الجهاز.
		- •قد يقل أقصى زمن للتسجيل عندما تقوم بتسجيل فيديو بدقة عالية.

# **HDR( النطاق الديناميكي العالي(**

استخدم وضع HDR اللتقاط صور ومقاطع فيديو تتمتع بألوان ثرية وتفاصيل واضحة ولو في المناطق المعتمة والمضيئة.

- 1 في شاشة المعاينة، اضغط على بشكل متكرر إلى أن تصل إلى الخيار المرغوب فيه.
	- ً : يقوم الجهاز تلقائيا بتنشيط وضع HDR حسب ظروف التصوير.
		- : يتم تنشيط وضع HDR.
		- : يتم إلغاء تنشيط وضع HDR.
		- 2 اضغط على اللتقاط صورة أو اضغط على لتسجيل فيديو.

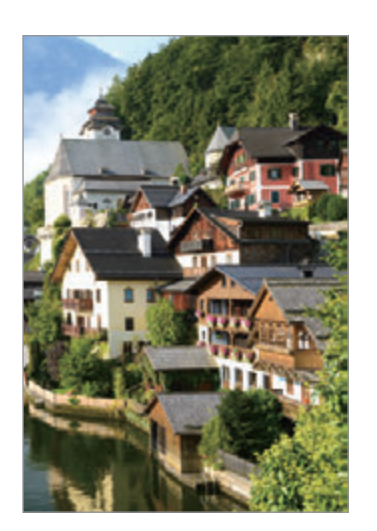

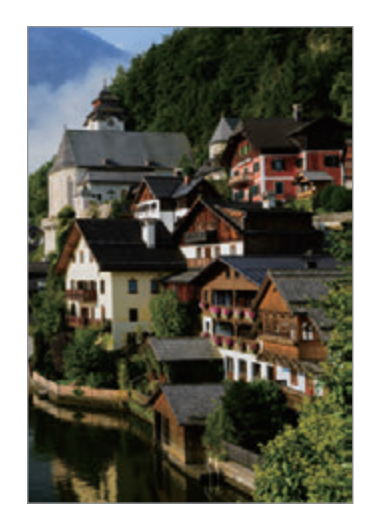

بدون مؤثر بمؤثر

### **قفل التركيز )AF )والتعريض )AE)**

يمكنك قفل التركيز أو التعريض على منطقة محددة لمنع الكاميرا من الضبط تلقائيًا استنادًا إلى التغييرات على الأهداف أو مصادر الضوء.

ً اضغط مطوال على منطقة للتركيز، يظهر اإلطار قفل AE/AF في هذه المنطقة ويتم قفل التركيز وضبط التعريض. ً يظل الضبط مقفال حتى بعد التقاط صورة.

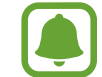

تتوفر هذه الخاصية فقط في بعض أوضاع التصوير.

**تخصيص أوضاع التصوير** في شاشة المعاينة، اسحب الشاشة إلى اليمين لفتح قائمة أوضاع التصوير وحدد أحد األوضاع. لعرض وصف كل وضع، اضغط على ← **معلومات**. إلعادة ترتيب األوضاع، اضغط على ← **تحرير**، ثم اضغط على أيقونة الوضع، ثم اسحبها إلى موضع جديد. إلضافة مزيد من االختصارات إلى شاشة الصفحة الرئيسية، اضغط على ← **إضافة االختصار إلى الشاشة الرئيسية**.

# **الوضع التلقائي**

يتيح الوضع التلقائي للكاميرا إمكانية تقييم البيئات المحيطة وتحديد الوضع المثالي للصورة. في قائمة أوضاع التصوير، اضغط على **تلقائي**.

### **الوضع محترف**

ً التقاط الصور أثناء تعديل خيارات التصوير يدويا، مثل قيمة التعريض وقيمة ISO. في قائمة أوضاع التصوير، اضغط على **محترف**. حدد الخيارات وقم بتخصيص الضبط، ثم اضغط على اللتقاط صورة.

- : قم بتغيير وضع التركيز. اسحب شريط الضبط في اتجاه أو للضبط اليدوي للتركيز. للتبديل إلى وضع التركيز التلقائي، اسحب شريط الضبط ناحية **Auto**.
	- : حدد موازنة لون أبيض مناسبة، بحيث تتمتع الصور بألوان قريبة إلى الصور الطبيعية إلى أقصى قدر ممكن. يمكنك ضبط درجة حرارة اللون. اضغط على واسحب إصبعك على شريط درجة حرارة اللون.
		- : حدد درجة اللون. إلنشاء درجة اللون الخاصة بك، اضغط على **درجة اللون 1** أو **درجة اللون** .**2**
- : قم بتغيير قيمة التعريض. يحدد ذلك مقدار الضوء الذي يستقبله مستشعر الكاميرا. بالنسبة للمواقف منخفضة اإلضاءة، استخدم قيمة تعريض أعلى.

ً إذا كانت سرعة المصراع مضبوطة يدويا، لن تتمكن من تغيير قيمة التعريض. سيتم تغيير وعرض قيمة ً التعريض بناء على ضبط سرعة المصراع.

- ًَ ا. : ضبط سرعة المصراع. تتيح سرعة المصراع البطيئة دخول ضوء أكثر، لذا فإن الصورة تصبح أكثر بريق هذا الوضع مثالي اللتقاط صور المشاهد أو الصور الليلية. تتيح سرعة المصراع السريعة دخول ضوء أقل. هذا الوضع مثالي اللتقاط صور للعناصر سريعة الحركة.
- : حدد قيمة ISO. يتحكم ذلك في حساسية الكاميرا للضوء. تخصص القيم المنخفضة لألهداف الثابتة أو ساطعة الإضاءة. بينما تخصص القيم الأعلى للأهداف سريعة التحرك أو الأهداف معتمة الإضاءة. في حين، يمكن أن يؤدي ضبط ISO أعلى إلى حدوث تشويش في الصور.
	- ً إذا كانت سرعة المصراع مضبوطة يدويا، فلن تتمكن من ضبط ISO على **Auto**.

# **فصل منطقة التركيز ومنطقة التعريض**

يمكنك قفل التركيز والتعريض على منطقة محددة لمنع الكاميرا من الضبط تلقائيًا استنادًا إلى التغييرات على الأهداف أو مصادر الضوء. في الوضع االحترافي، يمكنك فصل التعريض والتركيز وتعيينهما على نقاط مختلفة.

هذه الخاصية متاحة فقط عندما تقوم بضبط سرعة المصراع والتركيز على **Auto** في الوضع محترف.

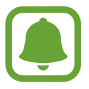

ً على شاشة المعاينة، اضغط مطوال 1 على منطقة للتركيز عليها. يظهر اإلطار قفل AE/AF على منطقة التركيز.

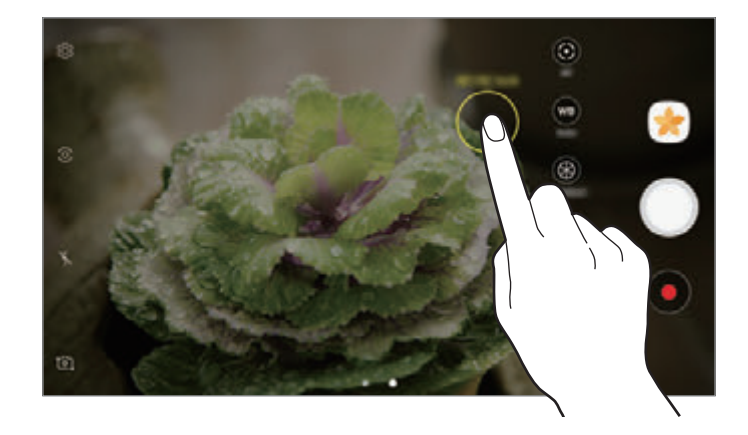

2 اسحب اإلطار قفل AF/قفل AE إلى منطقة التعريض. يتم فصل منطقة التعريض عن منطقة التركيز.

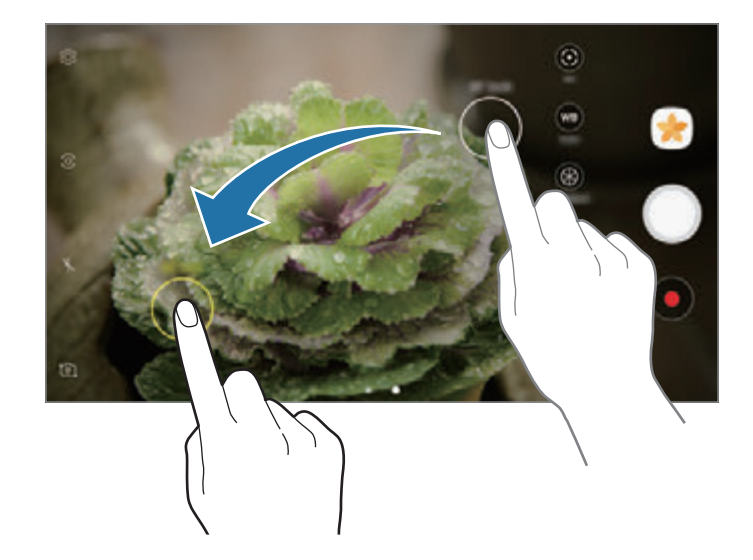

### **بانوراما**

التقط سلسلة من الصور أفقيًا أو رأسيًا، ثم ثبتها معًا لإنشاء شاشة عريضة.

- للحصول على أفضل لقطات باستخدام وضع "بانوراما"، اتبع هذه النصائح:  $\Box$ 
	- •حرك الكاميرا ببطء في اتجاه واحد.
- •ابق الصورة داخل إطار عدسة الكاميرا. إذا كانت صورة المعاينة خارج إطار الدليل أو إذا لم تقم بتحريك ً الجهاز، فسوف يقوم الجهاز تلقائيا بالتوقف عن التقاط الصور.
	- •تجنب التقاط الصور ذات الخلفيات غير الواضحة، مثل السماء الصافية أو الجدار أحادي اللون.
		- 1 في قائمة أوضاع التصوير، اضغط على **بانوراما**.
			- 2 اضغط على وحرك الكاميرا في اتجاه واحد.
				- 3 اضغط على للتوقف عن التقاط الصور.
		- 4 على شاشة المعاينة، اضغط على الصورة المصغرة للمعاينة.

### **تركيز انتقائي**

ً استخدم مؤثر "الخلفية خارج التركيز" لكي تجعل هدفك واضحا في الصورة.

- 1 في قائمة أوضاع التصوير، اضغط على **تركيز انتقائي**.
- 2 اضغط على الصورة الموجودة على شاشة المعاينة حيث ينبغي تركيز الكاميرا.
	- 3 اضغط على اللتقاط الصورة.
	- 4 اضغط على الصورة المصغرة للمعاينة.
- 0 اضغط على ۞، ثم حدد واحد مما يلي:
- •**التركيز القريب** ً : يجعل الهدف يقف واضحا والخلفية ضبابية حول الهدف.
- •**التركيز البعيد** ً : يجعل الهدف ضبابيا ويجعل الخلفية واضحة حول العنصر.
	- •**التركيز المتحرك**: يجعل الهدف وخلفيته واضحين.

6 اضغط على **حفظ**.

- •يُوصى بوضع األهداف خالل 50 سم من الجهاز. ضع الهدف التي تريد التركيز عليها بالقرب من الجهاز.  $\boxed{\bullet}$
- •عند التقاط الصور، تأكد من وجود مسافة كافية بين الهدف والخلفية. ينبغي أن تكون المسافة الفاصلة أكثر من ثالثة أضعاف المسافة الفاصلة بين الجهاز والهدف.
	- · أمسك الجهاز في وضع الاستعداد وابق ثابتًا أثناء التقاط صورة<sub>.</sub>
	- •جودة الصور الملتقطة بواسطة الجهاز قد تتأثر في الحاالت التالية:
		- في حالة تحرك الجهاز أو الهدف.
	- وجود إضاءة خلفية قوية، مستويات إضاءة منخفضة، أو التقاط الصور داخل مبنى.
		- ال يحتوي الهدف أو الخلفية على نمط أو تتكون من لون سادة.

# **حركة بطيئة**

قم بتسجيل فيديو لعرضه في وضع العرض البطيء. يمكنك تحديد أقسام من لقطات الفيديو المراد عرضها بالبطيء.

- 1 في قائمة أوضاع التصوير، اضغط على **حركة بطيئة**.
	- 2 اضغط على لبدء التسجيل.
	- 3 عند االنتهاء من التسجيل، اضغط على لإليقاف.
- 4 على شاشة المعاينة، اضغط على الصورة المصغرة للمعاينة.
- 5 اضغط على . ً يبدأ تشغيل الفيديو مصحوبا بقسم الحركة البطيئة المعين بطريقة عشوائية. إذا كان بالفيديو الكثير من الحركة، فسيتم إنشاء مقطع حركة بطيئة واحد أو أكثر وفقًا للحركات الكبرى.

# **تعديل أقسام الحركة البطيئة**

- 1 على شاشة المعاينة، اضغط على الصورة المصغرة للمعاينة.
	- 2 اضغط على .
- 3 اضغط على الشاشة واضغط على ً إليقاف التشغيل مؤقتا.
- 4 اسحب بداية مدى التدرج ونهاية مدى التدرج إلى النقاط المطلوبة لتعيين مدة عرض الفيديو المطلوب.

5 اسحب لتحديد منطقة من الفيديو المراد عرضها بالبطيء. لتعيين قسم الحركة البطيئة بدقة أكبر ، اضغط مطولاً على ٨. ثم اسحب إصبعك إلى اليسار أو إلى اليمين للتنقل خالل القسم إطار تلو اآلخر.

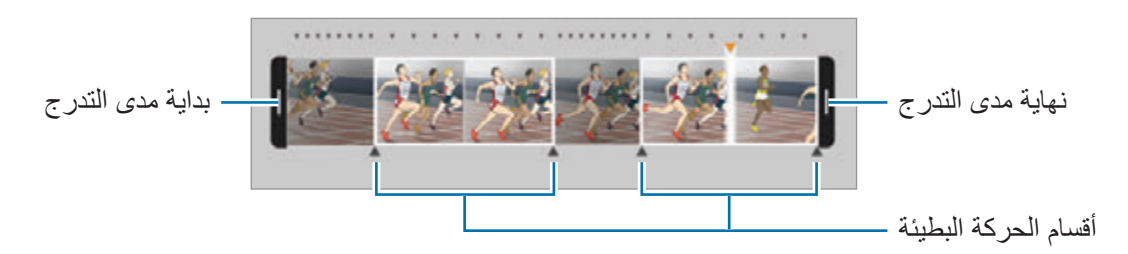

- 6 اضغط على قسم الحركة البطيئة واستخدم الخيارات التالية:
	- •**تقسيم**: تقسيم القسم إلى جزئين.
	- •**حذف** َّ : لحذف واحد من األقسام المجزئة.
	- •**السرعة**: تغيير سرعة العرض للقسم المحدد.
		- 7 اضغط على لمعاينة فيديو.
		- 8 اضغط على **حفظ** لحفظ الفيديو كملف جديد.

# **حركة سريعة**

قم بتسجيل فيديو لعرضه في وضع العرض السريع. يمكنك تحديد أقسام من لقطات الفيديو الخاصة بك لكي يتم عرضها بطريقة العرض السريع.

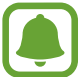

قد يصبح الطول البؤري أقصر عند استخدام هذا الوضع.

- 1 في قائمة أوضاع التصوير، اضغط على **حركة سريعة**.
	- 2 اضغط على لبدء التسجيل.
	- 3 عند االنتهاء من التسجيل، اضغط على لإليقاف.

- 4 على شاشة المعاينة، اضغط على الصورة المصغرة للمعاينة.
- 5 اضغط على . ً يبدأ تشغيل الفيديو مصحوبا بقسم الحركة السريعة المعين بطريقة عشوائية.

# **تعديل أقسام الحركة السريعة**

- 1 على شاشة المعاينة، اضغط على الصورة المصغرة للمعاينة.
- 2 اضغط على . ً يبدأ تشغيل الفيديو مصحوبا بقسم الحركة السريعة المعين بطريقة عشوائية.
	- 3 اضغط على ً إليقاف العرض مؤقتا.
- 4 اسحب بداية مدى التدرج ونهاية مدى التدرج إلى النقاط المطلوبة لتعيين مدة عرض الفيديو المطلوب.
- 5 اسحب لتحديد منطقة من الفيديو المراد عرضها بالحركة السريعة. لتعيين قسم الحركة السريعة بدقة أكبر، اضغط مطولاً على ٨، ثم اسحب إصبعك إلى اليسار أو إلى اليمين للتنقل خالل القسم إطار تلو اآلخر.

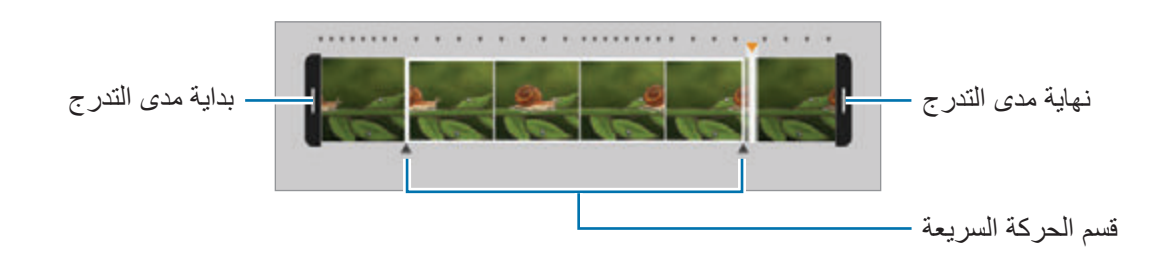

6 اضغط على قسم الحركة السريعة واستخدم الخيارات التالية:

- •**تقسيم**: تقسيم القسم إلى جزئين.
- •**حذف**: حذف واحد من األقسام المجزئة.
- •**السرعة**: تغيير سرعة العرض للقسم المحدد.

7 اضغط على لمعاينة فيديو.

8 اضغط على **حفظ** لحفظ الفيديو.

# **لقطة ظاهرية**

التقط سلسلة من الصور أثناء إحاطة هدف بدائرة إلنشاء منظر للهدف من زوايا عديدة. يمكنك عرض الهدف من زوايا مختلفة بواسطة سحب إصبعك إلى اليسار أو إلى اليمين على الصورة.

- 1 في قائمة أوضاع التصوير، اضغط على **لقطة ظاهرية**.
- ً 2 ا في منتصف شاشة المعاينة واضغط على . ضع هدف
- 3 حرك الجهاز حول الهدف ببطء في اتجاه واحد اللتقاط صور عديدة. ً عندما يصبح لون السهم أصفر بالكامل، أو عندما توقف تدوير الهدف، يتوقف الجهاز تلقائيا عن التقاط الصور.

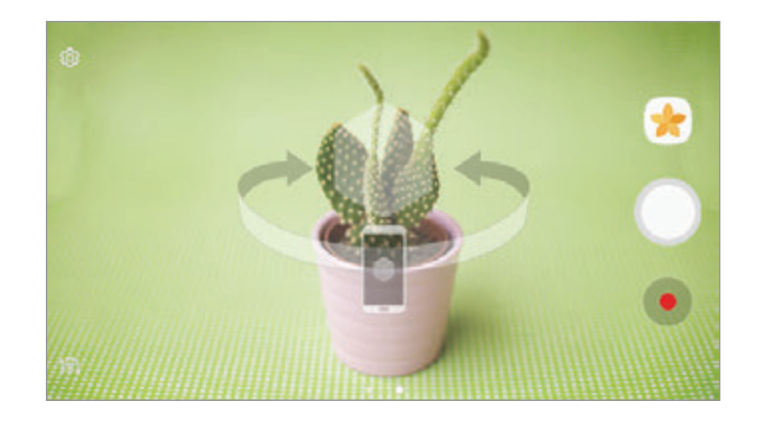

### **عرض لقطات مصورة ظاهرية**

- 1 على شاشة المعاينة، اضغط على الصورة المصغرة للمعاينة.
	- 2 اضغط على .
- 3 اسحب إصبعك إلى اليسار أو إلى اليمين على الشاشة، أو قم بتدوير الجهاز ببطء إلى اليمين أو إلى اليسار لمشاهدة الهدف من زوايا مختلفة.

# **عمل فيديو تصويري**

قم بتسجيل مقاطع فيديو إلنشاء تجميعة فيديو مميزة. يمكنك مشاهدة أو تحرير مقاطع الفيديو ومشاركتها مع اآلخرين.

- 1 في قائمة أوضاع التصوير، اضغط على **عمل فيديو تصويري**.
- لتسجيل فيديو لعرضه في تجميعة فيديو بالحركة البطيئة، حدد نوع تجميعة ضمن **عمل تصويري بالحركة البطيئة**. <sup>2</sup> اضغط على ثم حدد نوع تجميعة ضمن أبعاد الشاشة التي تريد استخدامها.

 $\sqrt{2}$ يمكنك أيضًا تحديد وقت التسجيل للقطات الفيديو. اضغط على G وحدد خيارًا.

3 اضغط على لبدء التسجيل.

بعد تسجيل الفيديو، ستظهر شاشة التحرير.

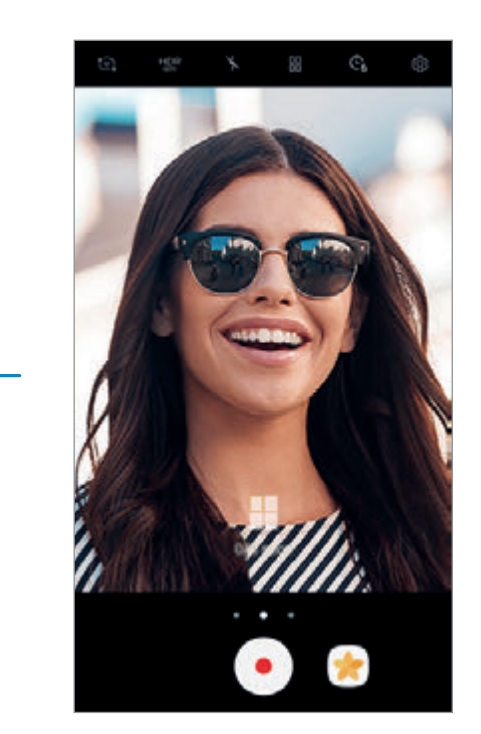

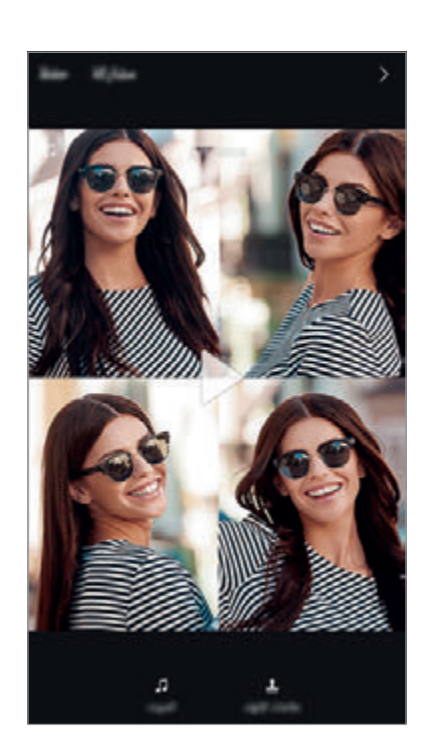

- 4 حرر الفيديو باستخدام الخيارات المتاحة.
- •**الصوت**: ضبط الصوت المسجل أو إدخال موسيقى خلفية.
- •**األجزاء ذات الحركة البطيئة**: تحديد أجزاء من الفيديو في كل إطار ليتم عرضها بالحركة البطيئة. يظهر هذا الخيار عندما تحدد خيار الفيديو بالحركة البطيئة.
	- •**عالمات اإلنهاء**: عرض وقت وتاريخ التسجيل على الفيديو.
		- لمشاركة الفيديو مع أصدقائك، اضغط على **مشاركة**. <sup>5</sup> عندما تنتهي من التحرير، اضغط على **حفظ** لحفظ الفيديو.

### **البث المباشر**

قم بتسجيل الفيديو المباشر ومشاركته لأفضل لحظاتك الخاصة. ادعو عائلتك وأصدقائك لمشاهدة بثك المباشر . لمزيد من المعلومات حول خاصية البث عبر YouTube، يرجى مراجعة قائمة التعليمات الخاصة بـ YouTube.

- ّ قد ال تتوفر هذه الخاصية حسب منطقتك أو مزود الخدمة الخاص بك.
- •قد يتم تحميلك تكاليف إضافية عند البث المباشر عبر شبكة المحمول.

#### **قبل أن تبدأ**

- •يجب عليك تسجيل الدخول إلى حسابك على Google الستخدام هذه الخاصية.
- ً لحفظ بثك المباشر على جهازك تلقائيا بعد انتهاء البث، افتح شاشة العرض، ثم اضغط على **الضبط**، ثم اضغط على مفتاح **الحفظ التلقائي** لتنشيطه. يمكنك عرض لقطات الفيديو في **االستوديو**.
	- •يمكنك ضبط الجهاز لمشاركة رابط البث عبر خدمات الشبكات االجتماعية أثناء البث. في شاشة المعاينة، اضغط على **الضبط** ← **ضبط SNS** ثم اضغط على المفتاح المجاور لخدمات الشبكات االجتماعية التي تريد استخدامها.

#### **بدء البث**

- 1 في قائمة أوضاع التصوير، اضغط على **البث المباشر**.
	- 2 اقرأ الشروط واألحكام، ثم اضغط على **تأكيد**.

- 3 ً لتغيير اسم قناتك، اضغط على االسم االفتراضي ثم أدخل اسم ً ا جديدا.
- 4 لضبط بثك على عام أو خاص، اضغط على **الضبط** <sup>←</sup> **الخصوصية**.
- 5 اضغط على **دعوة** ً ، ثم حدد جهات االتصال أو أدخل أرقام الهواتف يدويا. عندما يبدأ البث، سيتم إرسال رابط الفيديو إلى جهات الاتصال المحددة عن طريق رسالة. وستتمكن جهات الاتصال المدعوة من مشاهدة البث بالضغط على الرابط.
	- 6 اضغط على لبدء البث.

لدعوة المزيد من الأشخاص أثناء البث، اضغط على **مشاركة** ثم اختر طريقة مشاركة. أثناء دعوة الأشخاص، سيتم إيقاف بثك مؤقتًا. لبدء التسجيل مجددًا، اضغط على ا**ستئناف**.

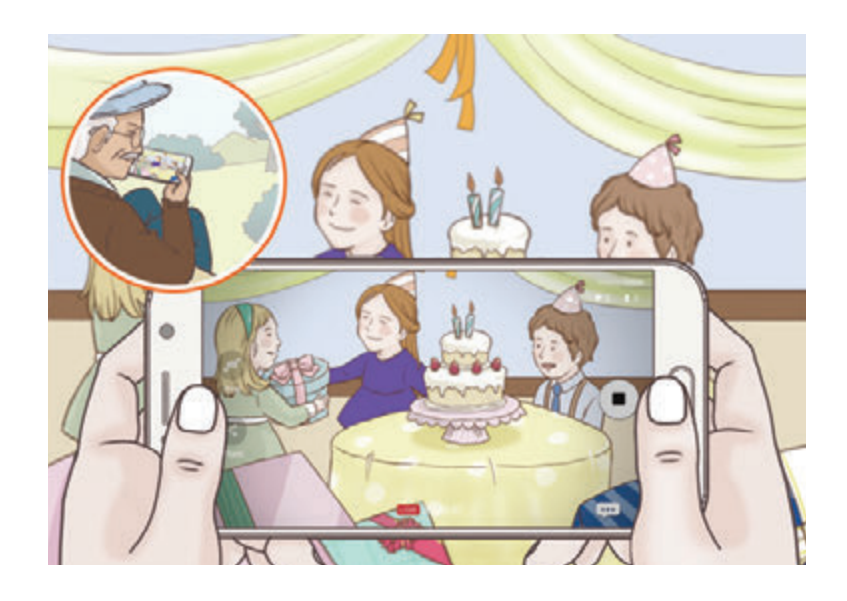

ً سيتم تحميل البث تلقائيا على YouTube. لمشاركة الرابط مع اآلخرين، اضغط على **مشاركة الرابط**. <sup>7</sup> اضغط على إلنهاء بثك.

يمكنك إنشاء اختصار لهذه الميزة على شاشة الصفحة الرئيسية من خالل الضغط على **الضبط** ← **إضافة االختصار إلى الشاشة الرئيسية**.

#### **مشاهدة بث مباشر**

ستتمكن جهات االتصال المدعوة من مشاهدة البث بالضغط على رابط الفيديو الذي استلموه. بالنسبة للبث العام، يمكن للمشاهدين البحث عن اسم قناتك على YouTube.

# **صورة ذاتية**

التقط صور ذاتية باستخدام الكاميرا األمامية. يمكنك عرض العديد من تأثيرات الجمال على الشاشة.

- 1 في شاشة المعاينة، اسحب ألعلى أو ألسفل، أو اضغط على للتبديل إلى الكاميرا األمامية اللتقاط صورة ذاتية.
	- 2 في قائمة أوضاع التصوير، اضغط على **صورة ذاتية**.
		- 3 واجه عدسة الكاميرا األمامية.
- 4 عندما يكتشف الجهاز وجهك، اضغط على المستشعر الموجود في الجزء الخلفي للجهاز اللتقاط صورة ذاتية. أو بدلاً من ذلك، اعرض كف يدك أمام الكاميرا الأمامية. وبعد تعرف الكاميرا على كف يدك، سوف يظهر مؤقت عد تنازلي. وعندما ينفذ الوقت، سوف يلتقط الجهاز صورة.

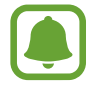

الستخدام خيارات تصوير متعددة للكاميرا األمامية، اضغط على ← **طرق التقاط الصور**، ثم اضغط على المفاتيح لتنشيطها.

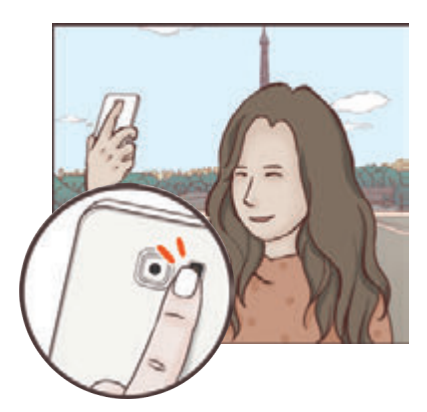

### **تطبيق تأثيرات الجمال**

يمكنك تطبيق تأثير تسليط الضوء أو تعديل مالمح الوجه، مثل لون البشرة أو شكل الوجه قبل التقاط صورة ذاتية.

- $\Box$ تتوفر هذه الميزة فقط في وضع **صورة ذاتية**.
	- 1 على شاشة المعاينة، اضغط على .

2 حدد الخيارات في األسفل لتطبيق تأثيرات الجمال للوجه على شاشة المعاينة والتقاط صورة لنفسك.

- •**لون البشرة**: لجعل بشرتك تظهر أنقى وأوضح.
- •**ضوء كشاف**: ضبط السطوع وموقع تسليط الضوء. لتعيين موقع تسليط الضوء لتمييز أو ضبط السطوع، اسحب شريط الضبط تجاه المستوى المرغوب.
	- •**وجه نحيف**: ضبط شكل الوجه وجعل وجهك يظهر أرفع.
		- •**عيون كبيرة**: لجعل عيونك تظهر أكبر.
- **تصحيح الشكال**: عندما يكون وجهك عند حواف شاشة المعاينة، سوف يظهر مشوهًا. قم بتفعيل هذا الخيار لتصحيح شكل وجهك. بعد تصحيح الشكل، قد تظهر الخلفية مشوهة بشكل طفيف.

# **صورة ذاتية عريضة**

التقط صورة شخصية عريضة لنفسك تتضمن مزيدًا من الأشخاص في الصورة لتجنب ترك الأشخاص خارجها.

- 1 في شاشة المعاينة، اسحب ألعلى أو ألسفل، أو اضغط على للتبديل إلى الكاميرا األمامية اللتقاط صورة ذاتية.
	- 2 في قائمة أوضاع التصوير، اضغط على **صورة ذاتية عريضة**.
- 3 واجه عدسة الكاميرا األمامية.
- 4 عندما يكتشف الجهاز وجهك، اضغط على المستشعر الموجود في الجزء الخلفي للجهاز اللتقاط صورة ذاتية. أو بدلاً من ذلك، اعرض كف يدك أمام الكاميرا الأمامية. وبعد تعرف الكاميرا على كف يدك، سوف يظهر مؤقت عد تنازلي. وعندما ينفذ الوقت، سوف يلتقط الجهاز صورة.

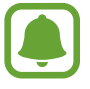

الستخدام خيارات تصوير متعددة للكاميرا األمامية، اضغط على ← **طرق التقاط الصور**، ثم اضغط على المفاتيح لتنشيطها.

5 قم بتدوير الجهاز لليسار ولليمين أو بالعكس اللتقاط صورة شخصية عريضة. يلتقط الجهاز صور إضافية عندما يتحرك الإطار الأبيض إلى كل طرف من أطراف إطار عدسة الكاميرا.

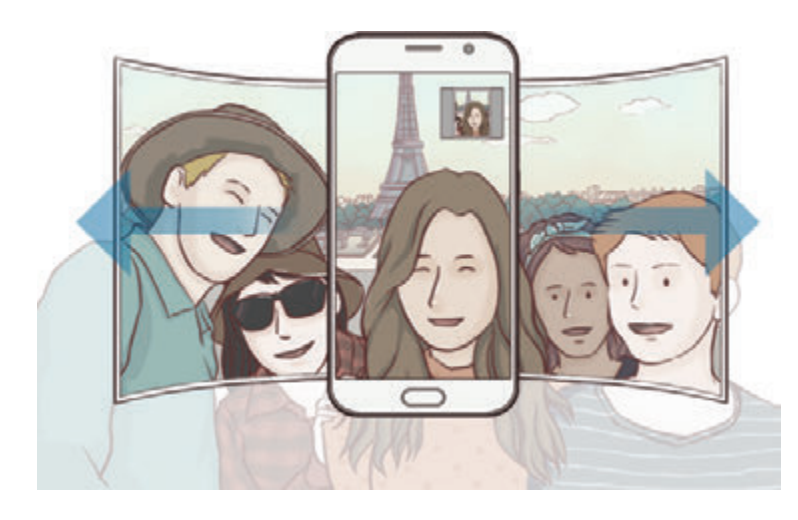

- 
- •تأكد من إبقاء اإلطار األبيض داخل إطار عدسة الكاميرا.
- ينبغي أن تظل الأهداف ثاتبة أثناء التقاط صور شخصية ذاتية عريضة.
- •األجزاء العليا والسفلى من الصورة المعروضة على شاشة المعاينة يمكن قصها من الصورة حسب ظروف التصوير.

# **تنزيل األوضاع**

قم بتنزيل مزيد من أوضاع التصوير من **Apps Galaxy**. من على شاشة المعاينة اسحب من اليمين لليسار **تنزيل**.

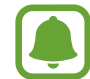

 $\blacksquare$ 

ال تتوفر إمكانية الوصول إلى بعض أوضاع التصوير التي يتم تنزيلها لكل خاصية.

# **ضبط الكاميرا**

### **الضبط السريع**

على شاشة المعاينة، استخدم الضبط السريع التالي.

قد تختلف الخيارات المتوفرة بناء على وضع التصوير والكاميرا التي يتم استخدمها.

- ً : استخدم هذا الوضع اللتقاط صورا تتمتع بألوان ثرية وتفاصيل واضحة حتى في المناطق المعتمة والمضيئة.
- : حدد أسلوب قياس. يحدد ذلك كيفية حساب قيم الضوء. **التمريض المركزي** تستخدم الضوء في الجزء األوسط من اللقطة لحساب تعريض اللقطة. **النقطة** يستخدم الضوء في منطقة وسطى مركزة للقطة لحساب تعريض اللقطة. **المصفوفة** يقيس المشهد بالكامل.
	- : تحديد وقت تسجيل الفيديو.
- ً : تغيير نوع تجميعة الفيديو أو مقاس الشاشة. يمكنك أيضا تسجيل تجميعة فيديو باستخدام تأثير فيديو بالحركة البطيئة.
	- : قم بتنشيط الفالش أو إلغاء تنشيطه.

#### **ضبط الكاميرا**

على شاشة المعاينة، اضغط على .

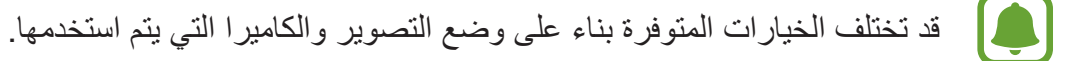

#### **الكاميرا الخلفية**

 •**حجم الصورة**: حدد دقة للصور. استخدام دقة أعلى يؤدي إلى التمتع بصور ذات جودة أعلى، ولكن سيستغرق ذلك المزيد من مساحة الذاكرة. اضغط على مفتاح **حفظ ملفات RAW وJPEG** لضبط الجهاز على حفظ الصور كملفات RAW غير مضغوطة

)بتنسيق ملف DNG )في الوضع محترف. تحتفظ ملفات RAW بجميع بيانات الصورة للحصول على أعلى جودة، ولكنها ستأخذ مساحة أكبر. لعرض ملفات RAW، يتطلب وجود تطبيق عرض صور.

- •عند استخدام هذه الخاصية، سيتم حفظ كل صورة في تنسيقين، DNG وJPG. الصور المتتابعة يتم حفظها كملفات JPG فقط.
- •يمكنك عرض ملفات JPG في **االستوديو**. يمكن عرض ملفات DNG أو حذفها في مجلد **DCIM** ← **Camera**.
- •**حجم الفيديو**: حدد دقة للقطات الفيديو. استخدام دقة أعلى يؤدي إلى التمتع بلقطات فيديو ذات جودة أعلى، ولكن سيستغرق ذلك المزيد من مساحة الذاكرة.
- •**تتبع AF** ً : ضبط الجهاز لتتبع التركيز التلقائي على هدف محدد. عندما تحدد غرضا، سيقوم الجهاز بالتركيز على الغرض حتى لو كان الغرض متحركًا أو لو قمت بتغيير وضع الكاميرا.
	- •عند تنشيط هذه الخاصية، لن تتمكن من استخدام خاصية ثبات الفيديو.
		- •اكتشاف هدف قد يفشل في الظروف التالية:
			- الهدف كبير للغاية أو صغير للغاية.
			- الهدف يتحرك بشكل زائد عن الحد.
		- خلفية الهدف مضيئة أو أنت تقوم بالتصوير في مكان مظلم.
		- الألوان أو الأنماط الموجودة على الهدف والخلفية هي نفسها.
			- يتضمن الهدف نقوش أفقية مثل النقاط العمياء.
				- تهتز الكاميرا بشكل زائد عن الحد.
					- دقة الفيديو عالية.

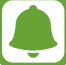

**الكاميرا األمامية**

- •**حجم الصورة**: حدد دقة للصور. استخدام دقة أعلى يؤدي إلى التمتع بصور ذات جودة أعلى، ولكن سيستغرق ذلك المزيد من مساحة الذاكرة.
	- •**حجم الفيديو**: حدد دقة للقطات الفيديو. استخدام دقة أعلى يؤدي إلى التمتع بلقطات فيديو ذات جودة أعلى، ولكن سيستغرق ذلك المزيد من مساحة الذاكرة.
	- **ُ حفظ الصور كم َعاي نة**: قلب الصورة إلنشاء صورة مطابقة للمنظر األصلي أثناء التقاط صور بالكاميرا األمامية.
		- •**طرق التقاط الصور**: تحديد خيارات تصوير الستخدامها.

**عامة**

- •**المؤقت** ً : حدد طول زمن التأخير قبل أن تقوم الكاميرا بالتقاط صورة تلقائيا.
- •**تثبيت فيديو**: تنشيط مانع االهتزاز لتقليل أو إلزالة الضبابية الناتجة عن اهتزاز الكاميرا أثناء تسجيل فيديو.
	- •**خطوط الشبكة**: تعرض أدلة محدد المناظر للمساعدة على التركيب عند تحديد األهداف.
		- •**عالمات الموقع**: ارفق رمز موقع GPS بالصورة.
- •قد تقل قوة إشارات GPS في المواقع التي تحدث فيها إعاقة لإلشارة، كما هو الحال بين المباني أو في المناطق المنخفضة، أو في ظروف الطقس السيئة.
- •قد يظهر موقعك في الصور عندما تقوم بتحميلها على الويب. لكي تتجنب ذلك، قم بإلغاء تنشيط ضبط رمز الموقع.
	- •**مراجعة الصور**: اضبط الجهاز لعرض الصور بعد التقاطها.
	- •**تشغيل سريع**: اضبط الجهاز للتشغيل السريع للكاميرا بالضغط على مفتاح الصفحة الرئيسية مرتين بسرعة.
- •**التحكم الصوتي**: اضبط الجهاز اللتقاط صور أو تسجيل لقطات فيديو بواسطة األوامر. يمكنك أن تقول "ابتسم" أو "تشييز" أو "التقاط" أو "التصوير" اللتقاط صورة. لتسجيل فيديو، قل "video Record".
	- •**وظيفة مفتاح درجة الصوت**: اضبط الجهاز الستخدام مفتاح مستوى الصوت للتحكم في زر المصراع.
		- •**إرجاع الضبط**: أعد تعيين ضبط الكاميرا.

# **االستوديو**

# **مقدمة**

ً يمكنك مشاهدة الصور ومقاطع الفيديو الملتقطة على جهازك. كما يمكنك أيضا إدارة الصور ومقاطع الفيديو بحسب األلبوم أو إنشاء قصص لمشاركتها مع اآلخرين.

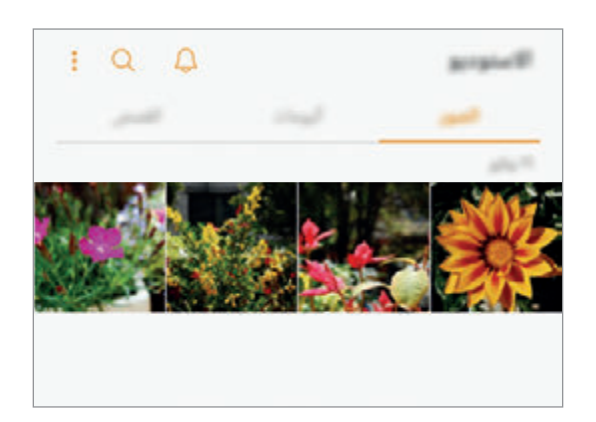

# **عرض الصور أو مقاطع الفيديو**

- 1 على شاشة التطبيقات، اضغط على **االستوديو** <sup>←</sup> **الصور**.
	- 2 حدد صورة.

تعرض ملفات الفيديو الرمز في الصورة المصغرة للمعاينة.

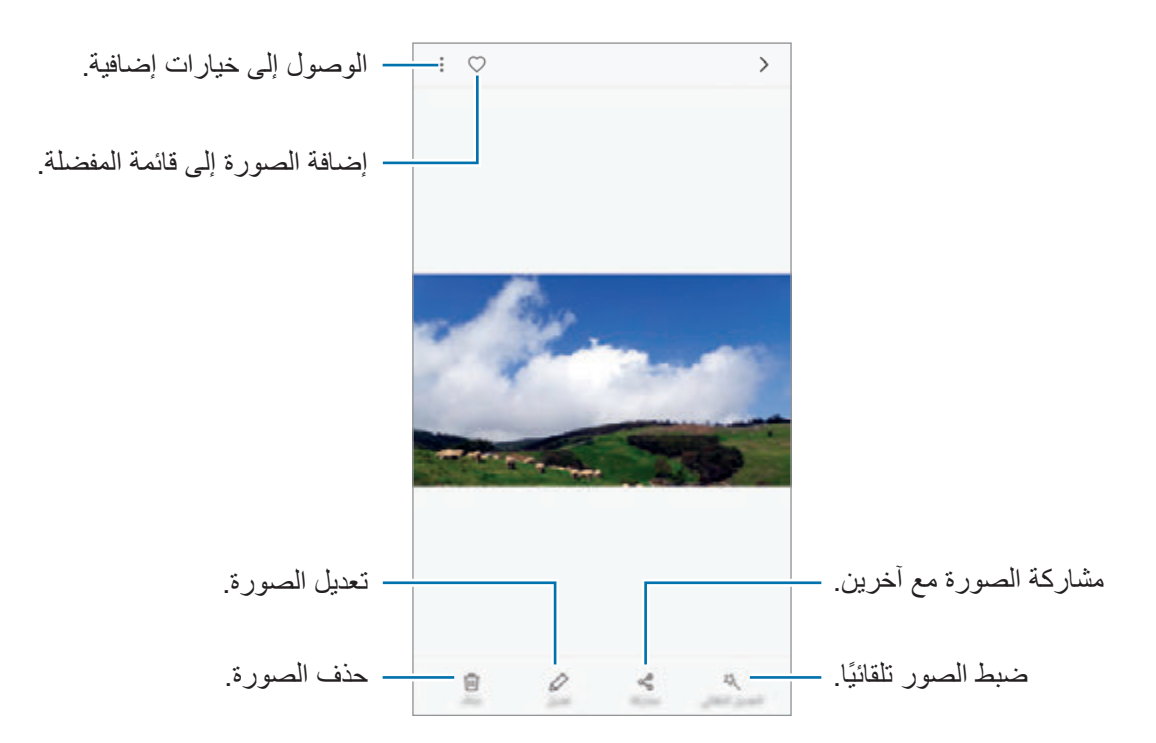

إلخفاء القوائم أو عرضها، اضغط على الشاشة.

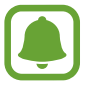

يمكنك إنشاء حركة GIF أو تجميعة من الصور المتعددة. اضغط على ← **متحرك** أو **عمل تصويري**، ثم حدد الصور. يمكنك تحديد ما يصل إلى ست صور لتجميعة.

#### **البحث عن الصور.**

على شاشة المعرض، اضغط على ٍ لعرض الصور المخزَّنة بحسب الفئة مثل الموقع والأفراد والمستندات وغير ذلك. للبحث عن الصور بواسطة إدخال كلمات أساسية، اضغط على حقل البحث.

# **عرض األلبومات**

يمكنك فرز الصور ومقاطع الفيديو المحفوظة في جهازك بحسب المجلد أو الألبوم. كما يتم فرز الحركات أو التجميعات ً التي أنشأتها أيضا في مجلداتك في قائمة األلبومات. على شاشة التطبيقات، اضغط على **االستوديو** ← **ألبومات** ً وحدد ألبوما.

### **عرض القصص**

عند التقاط أو حفظ الصور ومقاطع الفيديو، سيقوم الجهاز بقراءة عالمات التاريخ والموقع، وفرز الصور ومقاطع ً الفيديو، ثم إنشاء القصص. إلنشاء القصص تلقائيا، يجب التقاط وحفظ الصور ومقاطع الفيديو المتعددة.

#### **إنشاء القصص**

إلنشاء القصص بسمات مختلفة.

- 1 على شاشة التطبيقات، اضغط على **االستوديو** <sup>←</sup> **القصص**.
	- 2 اضغط على ← **إنشاء قصة**.
- 3 ضع عالمة اختيار على الصور أو مقاطع الفيديو لتضمينها في القصة واضغط على **تم**.

إلضافة الصور أو مقاطع الفيديو إلى إحدى القصص، حدد إحدى القصص واضغط على **إضافة عناصر**. <sup>4</sup> ً أدخل عنوانا للقصة واضغط على **إنشاء**. إلزالة صور أو مقاطع فيديو من قصة، حدد قصة واضغط على ← **تعديل**، ثم ضع عالمة اختيار أمام الصور أو مقاطع الفيديو المراد إزالتها، ثم اضغط على ← **إزالة من القصة**.

#### **مشاركة القصص**

يمكنك مشاركة القصص مع جهات االتصال الخاصة بك.

- 1 على شاشة التطبيقات، اضغط على **االستوديو** <sup>←</sup> **القصص**.
	- 2 حدد إحدى القصص لمشاركتها.
- 3 اضغط على **توجيه دعوة**، وضع عالمة اختيار على جهات االتصال ثم اضغط على **تم**. عندما تقبل جهات االتصال طلب المشاركة، ستتم مشاركة القصة ويمكن لجهات االتصال إضافة المزيد من الصور ومقاطع الفيديو إلى القصة.
	-
	- •الستخدام هذه الميزة، يجب التحقق من رقم هاتفك.
	- •سيتم تحميلك بتكاليف إضافية عند مشاركة الملفات عبر شبكة المحمول.
- إذا لم يكن قد تم التحقق من أرقام هواتف المستلِمين، أو إذا لم تكن أجهزتهم تدعم تلك الميزة، فسيتم إرسال رابط بالملفات إليهم عبر رسالة نصية. قد ال يتمكن مستلمو الرابط من استخدام بعض الميزات. ستنتهى صالحية الرابط بعد مرور فترة زمنية محددة.

#### **حذف القصص**

- 1 على شاشة التطبيقات، اضغط على **االستوديو** <sup>←</sup> **القصص**.
	- ً اضغط مطوال 2 على القصة لحذفها، واضغط على **حذف**.

# **مزامنة الصور ومقاطع الفيديو باستخدام سحابة سامسونج**

يمكنك مزامنة الصور ومقاطع الفيديو المحفوظة في **االستوديو** من خالل سحابة سامسونج والوصول إليها من األجهزة الأخرى. يجب تسجيل Samsung account وتسجيل الدخول إليه لتتمكن من استخدام سحابة سامسونج. راجع [account Samsung](#page-55-0) للحصول على مزيد من المعلومات.

على شاشة التطبيقات، اضغط على **االستوديو** ← ← **الضبط** واضغط على المفتاح **مزامنة السحابة** لتنشيطه. سيتم ً حفظ الصور ومقاطع الفيديو التي تم التقاطها على الجهاز تلقائيا على سحابة سامسونج.
# **حذف الصور أو لقطات الفيديو**

## **حذف صورة أو فيديو**

حدد صورة أو فيديو واضغط على **حذف** الموجود في الجزء السفلي من الشاشة.

#### **حذف صور ولقطات فيديو متعددة**

- ً على شاشة المعرض، اضغط مطوال 1 على الصورة أو مقطع الفيديو لحذفه.
	- 2 ضع عالمة اختيار أمام الصور أو لقطات الفيديو المراد حذفها.
		- 3 اضغط على **حذف**.

**مشاركة الصور أو لقطات الفيديو** حدد صورة أو فيديو واضغط على **مشاركة** الموجود في الجزء السفلي من الشاشة، ثم حدد طريقة المشاركة.

# **Samsung Gear**

Gear Samsung هو تطبيق يسمح لك بالتحكم في جهاز Gear الذي يمكن ارتداءه. عندما تقوم بتوصيل جهازك بـ Gear، يمكنك تخصيص ضبط وتطبيقات Gear.

على شاشة التطبيقات، اضغط على **Tools** ← **Gear Samsung**.

اضغط على الا**تصال بساعة GEAR** لتوصيل جهازك بجهاز Gear. اتبع الإرشادات التي تظهر على الشاشة لإنهاء الضبط. راجع دليل مستخدم Gear للحصول على مزيد من المعلومات حول كيفية توصيل واستخدام Gear مع جهازك.

# **Launcher Game**

#### **مقدمة**

ّ يعمل مشغل األلعاب على تجميع ألعابك التي تم تنزيلها من **متجر Play** و **Apps Galaxy** في مكان واحد لتيسير الوصول إليها. يمكنك ضبط الجهاز على وضع الألعاب للاستمتاع بالألعاب بصورة أكثر سهولة.

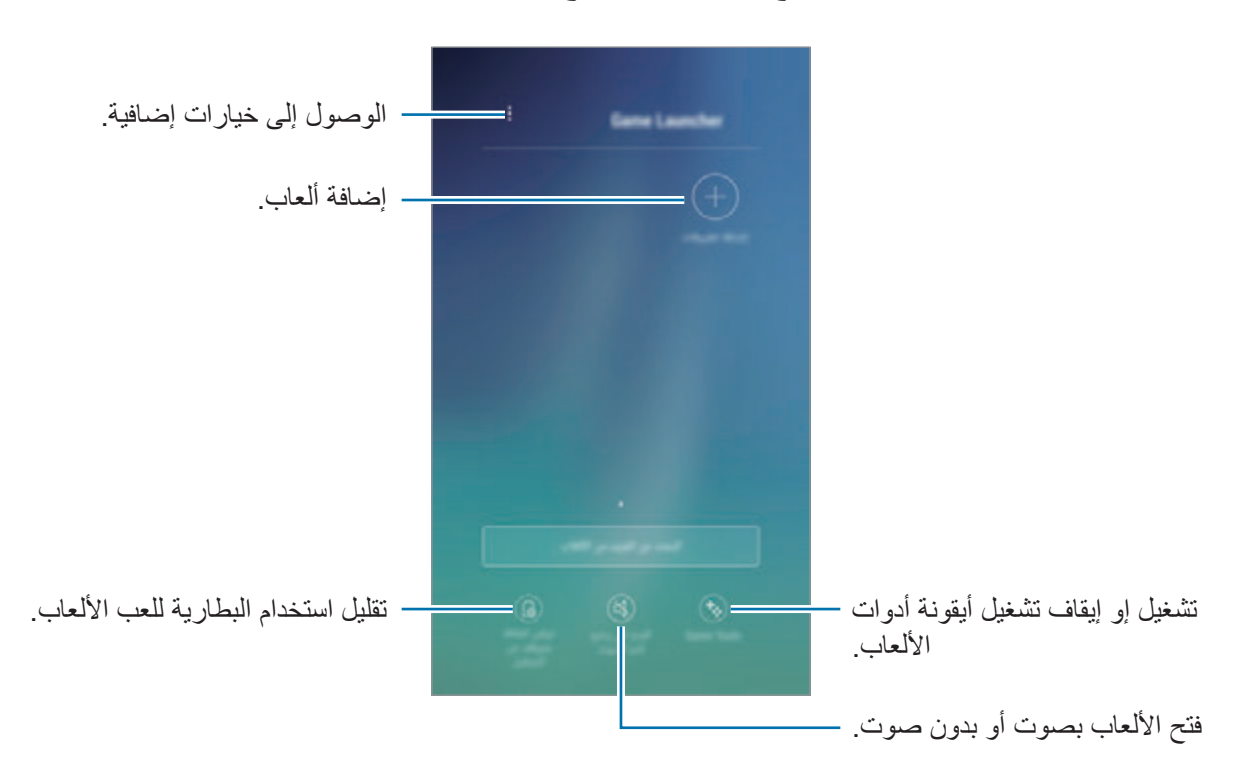

# **ّ استخدام مشغل األلعاب**

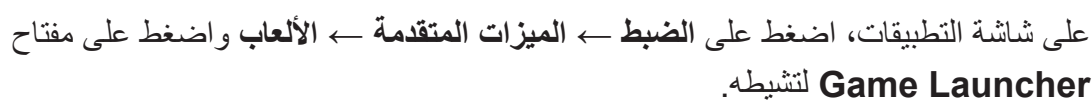

**Launcher Game** لتشيطه.

**Launcher Game** ستتم إضافته إلى شاشة الصفحة الرئيسية وشاشة التطبيقات.

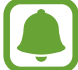

عند إلغاء تنشيط الميزة، ستتم إزالة **Launcher Game** من شاشة الصفحة الرئيسية وشاشة التطبيقات.

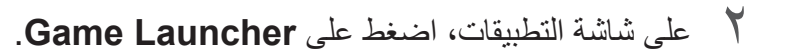

3 اضغط على لعبة من قائمة األلعاب.

ً سيتم تلقائيا إظهار األلعاب التي تم تنزيلها من **متجر Play** و **Apps Galaxy** ّ في شاشة مشغل األلعاب. إذا كنت ال ترى ألعابك، فاضغط على **إضافة تطبيقات**.

> **ّ إزالة لعبة من مشغل األلعاب** ً اضغط مطوال على اللعبة، ثم اضغط على **حذف**.

# **تنشيط وضع توفير طاقة األلعاب**

عند تنشيط وضع توفير طاقة الألعاب، سيقوم الجهاز بخفض دقة الألعاب وأبعاد الإطار لتقليل استهلاك طاقة البطارية. على شاشة التطبيقات، اضغط على **Launcher Game** ← **توفير الطاقة متوقف عن التشغيل**. حدد أحد الخيارات التالية:

- •**غير فعال**: وضع توفير الطاقة غير مستخدم.
- •**توفير الطاقة**: تقليل استهالك طاقة البطارية من خالل خفض الدقة.
- •**توفير الحد األقصى من الطاقة**: تقليل استهالك طاقة البطارية بدرجة كبيرة من خالل خفض الدقة وأبعاد اإلطار.

قد تختلف كفاءة طاقة البطارية حسب اللعبة.

## **استخدام أدوات األلعاب**

يمكنك ضبط أيقونة أدوات الألعاب حتى يتم عرضها كأيقونة عائمة على شاشة الألعاب. على شاشة التطبيقات، اضغط على **الضبط** ← **الميزات المتقدمة** ← **األلعاب** واضغط على مفتاح **Tools Game** لتشيطه. أثناء لعب إحدى الألعاب، اضغط على ل<sup>عب</sup> لعرض أدوات الألعاب. لتحريك الأيقونة، اضغط على ب<sup>به</sup>، ثم اسحبها إلى موقع آخر. ً إلزالة األيقونة من شاشة اللعبة الحالية، اضغط مطوال على واسحبها إلى **إخفاء** في الجزء العلوي من الشاشة. لعرض الرمز على شاشة الألعاب مرة أخرى، افتح لوحة الإشعار واضغط على إشعار أدوات الألعاب.

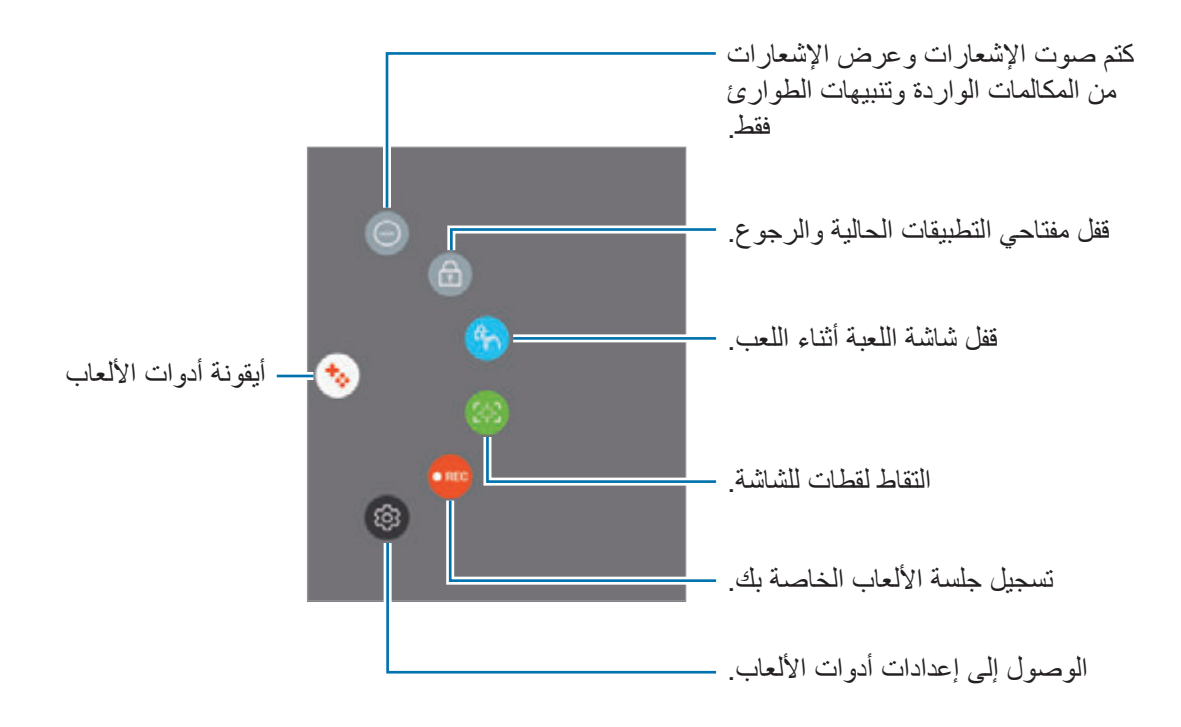

**حجب اإلشعارات أثناء لعب األلعاب**

اضغط على ← لكتم صوت اإلشعارات وعرض اإلشعارات من المكالمات الواردة وتنبيهات الطوارئ فقط، حتى تتمكن من االستمتاع باأللعاب دون إزعاج. إذا وصلتك مكالمة واردة، فسوف يظهر إشعار بسيط أعلى الشاشة.

# **S** Note

## **مقدمة**

قم بإنشاء مالحظات مخصصة بواسطة تسجيل أفكارك ومعتقداتك. يمكنك إدراج ملفات الوسائط المتعددة وإنشاء مالحظات "مصورة".

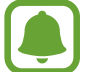

قد يظهر هذا التطبيق في مجلد **Tools** ِّ حسب المنطقة أو مزود الخدمة الخاص بك.

# **استخدام تطبيق Note S المصغر**

يمكنك تشغيل بعض خصائص Note S مباشرة من تطبيق **Note S** المصغر.

على الشاشة الرئيسية، اضغط على أحد الرموز الموجودة في تطبيق **Note S** المصغر.

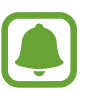

قد ال يظهر تطبيق **Note S** ِّ المصغر على الشاشة الرئيسية بشكل افتراضي حسب المنطقة أو حسب مزود الخدمة. إذا لم يظهر تطبيق **Note S** المصغر، يمكنك إضافته إلى شاشة الصفحة الرئيسية الستخدامه.

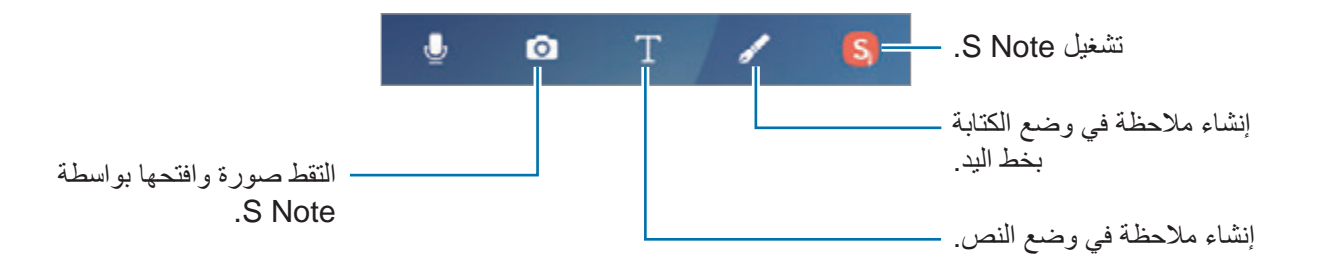

## **إنشاء مالحظات**

1 على شاشة التطبيقات، اضغط على **Note S** <sup>←</sup> **الكل**. ً أو بدال من ذلك، على الشاشة الرئيسية، اضغط على الموجود في تطبيق **Note S** المصغر. ً يمكنك أيضا بدء تطبيق **Note S** باستخدام قلم S. افتح لوحة األمر عن بعد واضغط على اختصار **Note S**.

 $2 + 3 = 12$ 

3 قم بإنشاء مالحظة.

اضغط على **القلم** للكتابة أو الرسم على الشاشة، أو اضغط على **النص** إلدخال نص باستخدام لوحة المفاتيح.

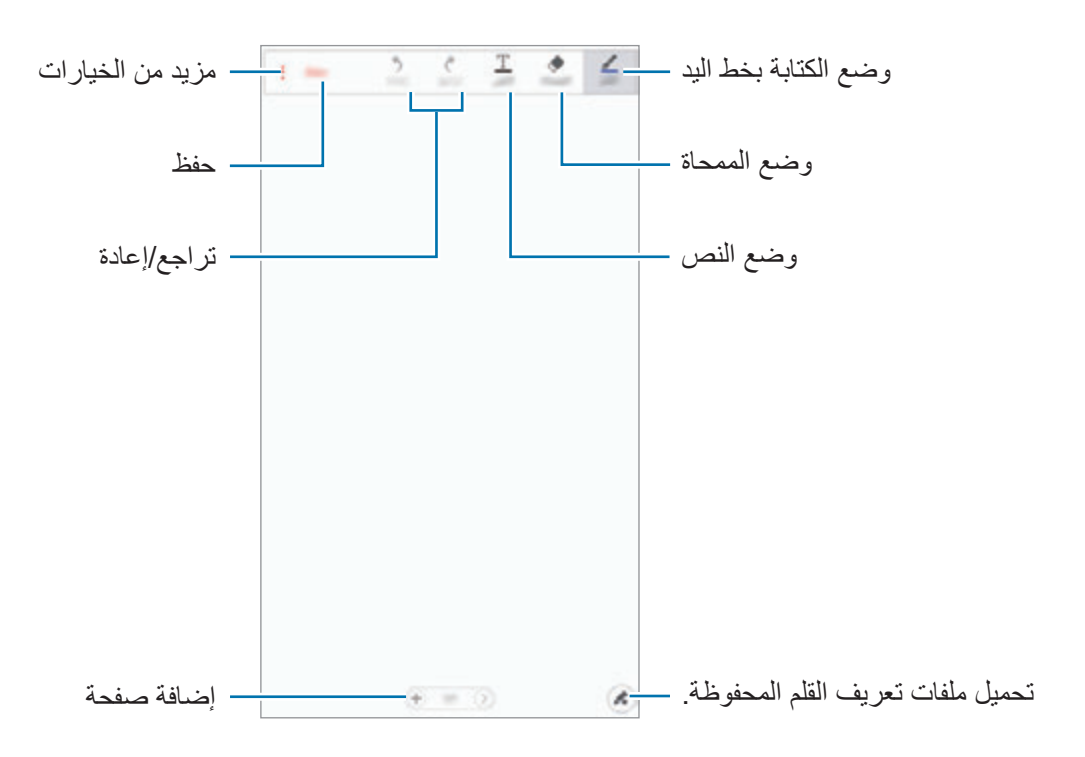

#### **تغيير ضبط القلم**

عند الكتابة أو الرسم على الشاشة، اضغط على **القلم** مرة أخرى لتغيير نوع القلم، أو سمك الخط، أو لون القلم.

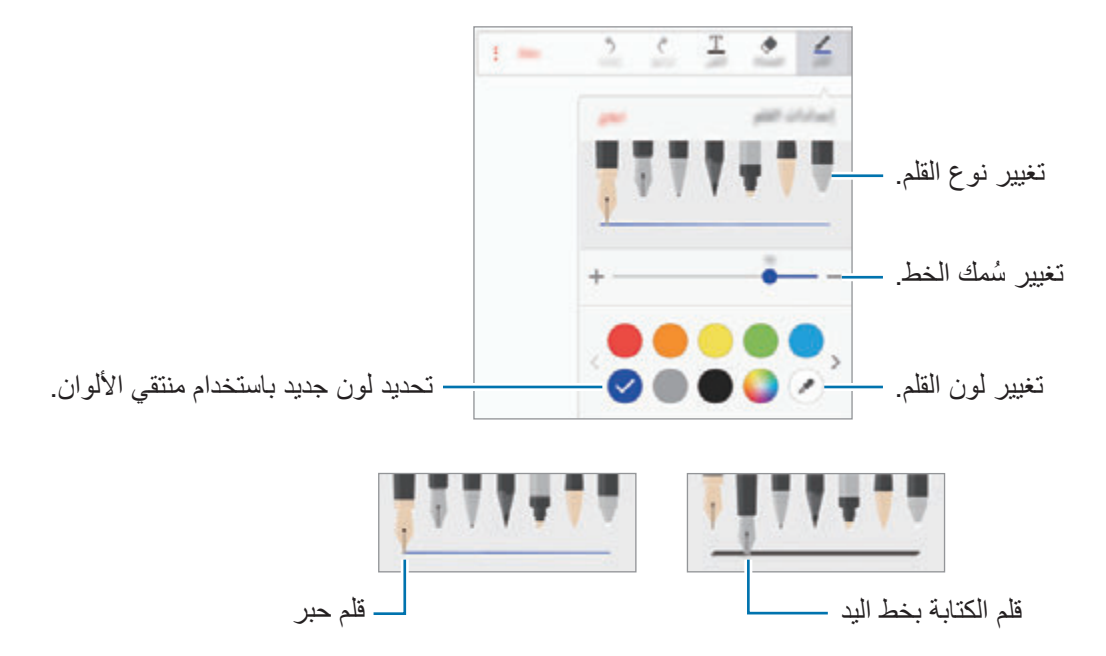

#### **استخدام ممحاة السطر**

1 اضغط على **الممحاة**.

# 2 اضغط على منطقة لمحوها. ً سيتم محو السطر الموجود على المنطقة بالكامل. يمكن لممحاة السطر محو Note S الخاصة بك سطر ً ا سطرا.

 •لمحو المنطقة التي تلمسها بـ قلم S فقط، اضغط مرة أخرى على **الممحاة** واضغط على **محو المنطقة التي تم لمسها**. يمكنك تعديل حجم الممحاة عن طريق سحب شريط تعديل الحجم.

 •لمسح المالحظة، اضغط على **مسح الكل**.

حتى باستخدام ممحاة أصغر، ال زلت ال يمكنك محو الجزء المقصود بدقة.

#### **تحرير مالحظات الكتابة بخط اليد**

تحرير المالحظات المكتوبة بخط اليد باستخدام خيارات التحرير المختلفة، مثل القص أو النقل أو تغيير الحجم أو التحويل.

- 1 عند وجود كتابة يدوية أو رسم على المالحظة، اضغط على ← **وضع التحديد**.
	- ً 2 ا حول اإلدخال لتحديده. اضغط أو ارسم خط لنقل اإلدخال إلى موقع آخر، حدد اإلدخال، ثم اسحبه إلى موقع آخر.

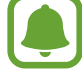

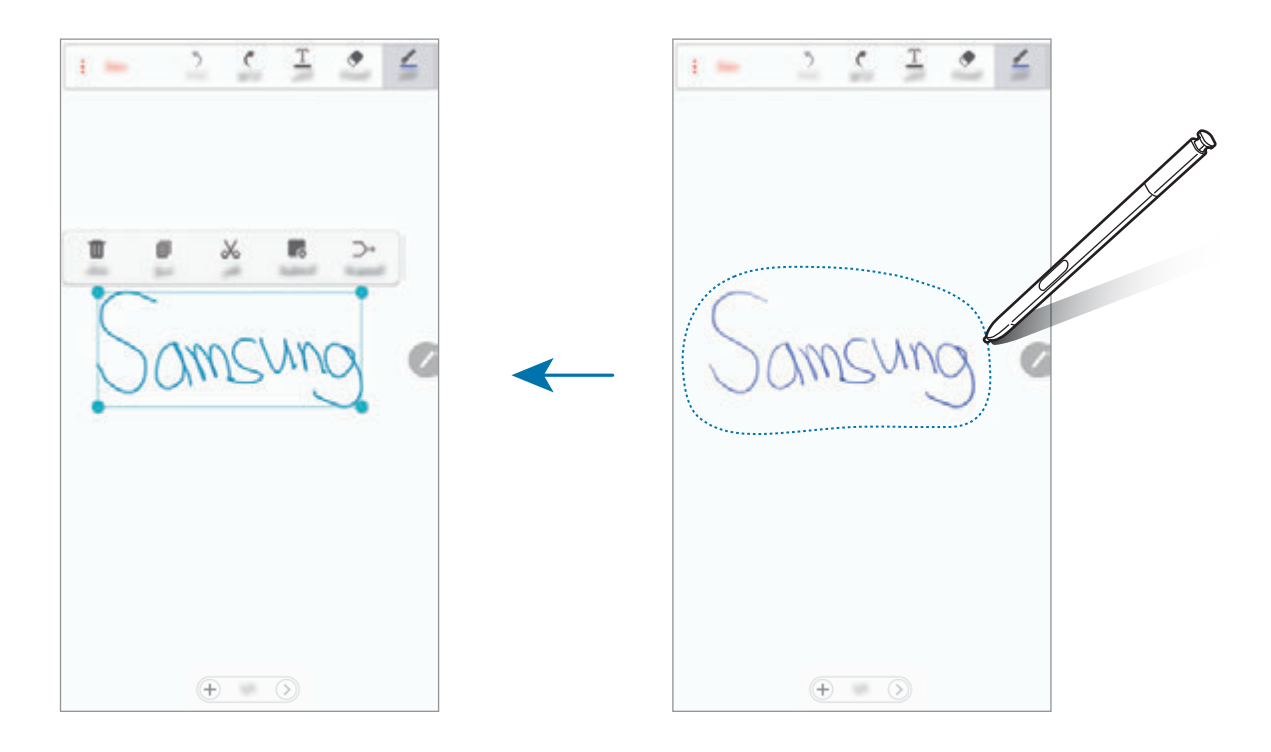

لتغيير حجم التحديد، اضغط على اإلدخال واسحب ركن من اإلطار الذي سيظهر.

- 3 حرر اإلدخال باستخدام الخيارات المتوفرة.
- •**المجموعة**: تجميع المدخالت المحددة.
	- •**التخطيط**: ترتيب الطبقات
- •**قص**: يمكنك من هنا قص اإلدخال. من أجل لصق المالحظة في موقع آخر، اضغط مع االستمرار في الضغط على الموقع، ثم اضغط على **لصق**.
- •**نسخ**: نسخ اإلدخال. من أجل لصق المالحظة في موقع آخر، اضغط مع االستمرار في الضغط على الموقع، ثم اضغط على **لصق**.
	- •**حذف**: احذف اإلدخال.

#### **إنشاء مالحظات مصورة**

قم بإنشاء مالحظات بواسطة التقاط صور للمحتوى من مصادر متنوعة، مثل نص مكتوب بخط اليد أو رسومات.

- 1 على شاشة التطبيقات، اضغط على **Note S** <sup>←</sup> **الكل**. ً بدال من ذلك، على الشاشة الرئيسية، اضغط على الموجود في تطبيق **Note S** المصغر. ً يمكنك أيضا بدء تطبيق **Note S** باستخدام قلم S. افتح لوحة األمر عن بعد واضغط على اختصار **Note S**.
	- 2 اضغط على ← <sup>←</sup> **إدخال** <sup>←</sup> **غير ذلك** <sup>←</sup> **مالحظة صورة**.
		- 3 قم بمالئمة حواف أحد األهداف بداخل شاشة المعاينة.

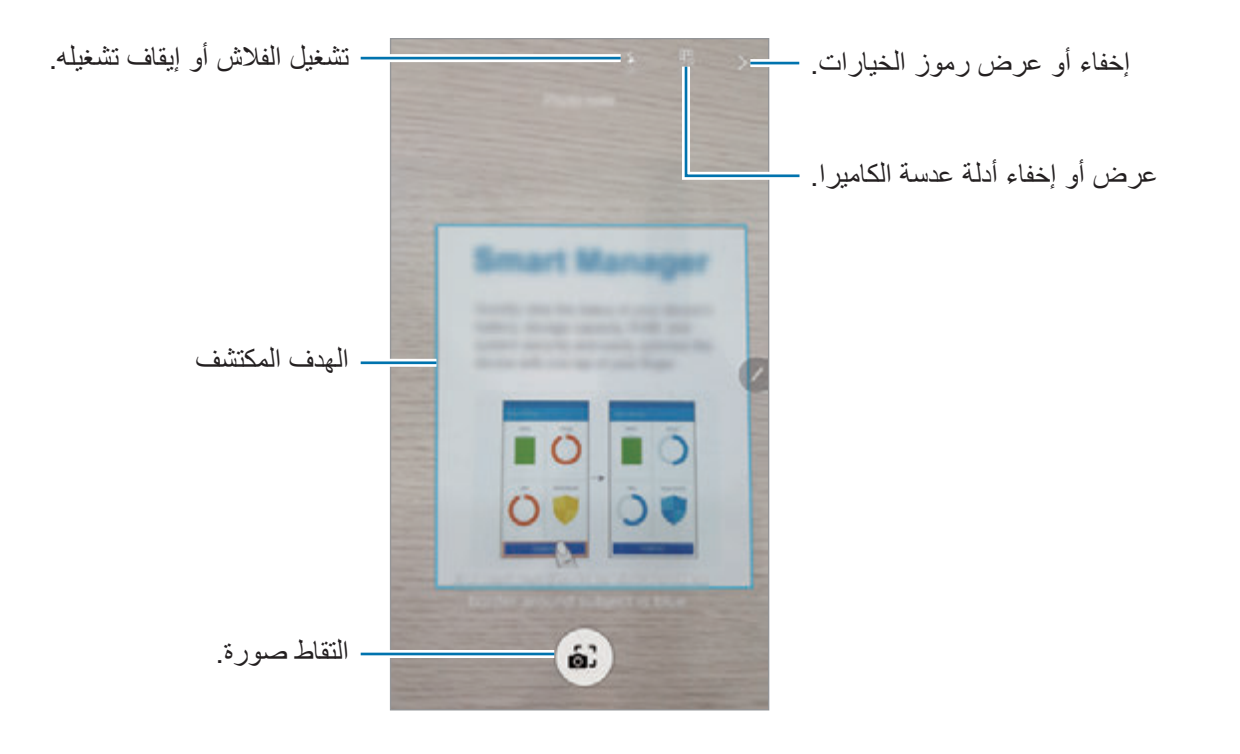

4 عندما يظهر إطار أزرق حول العنصر، اضغط على اللتقاط الصورة.

5 قم بتحرير الصورة.

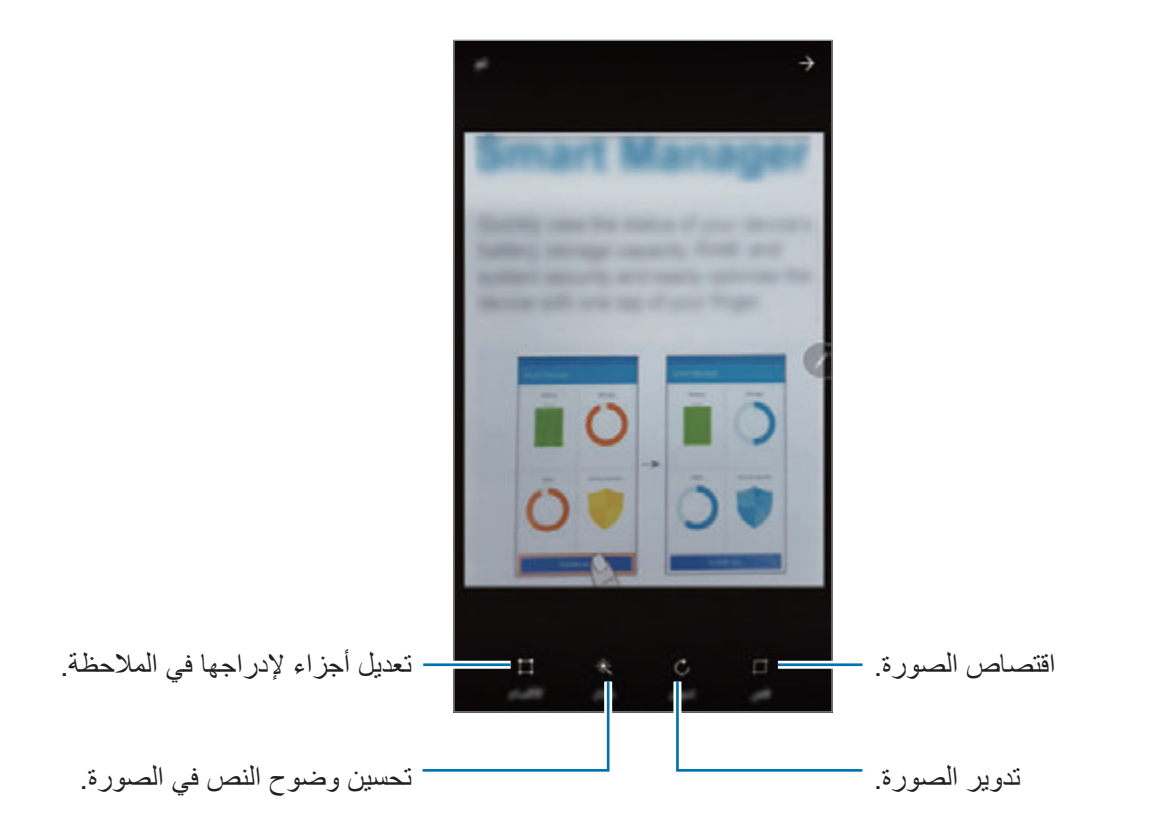

ستدرج الصورة في **Note S**. <sup>6</sup> اضغط على **تم**.

# **تحرير أجزاء**

يمكنك تحديد واقتصاص أجزاء من الصورة إلدراجها في مالحظة. بعد التقاط صورة، اضغط على **األقسام** وحدد الأجزائ التي ترغب في ضمها.

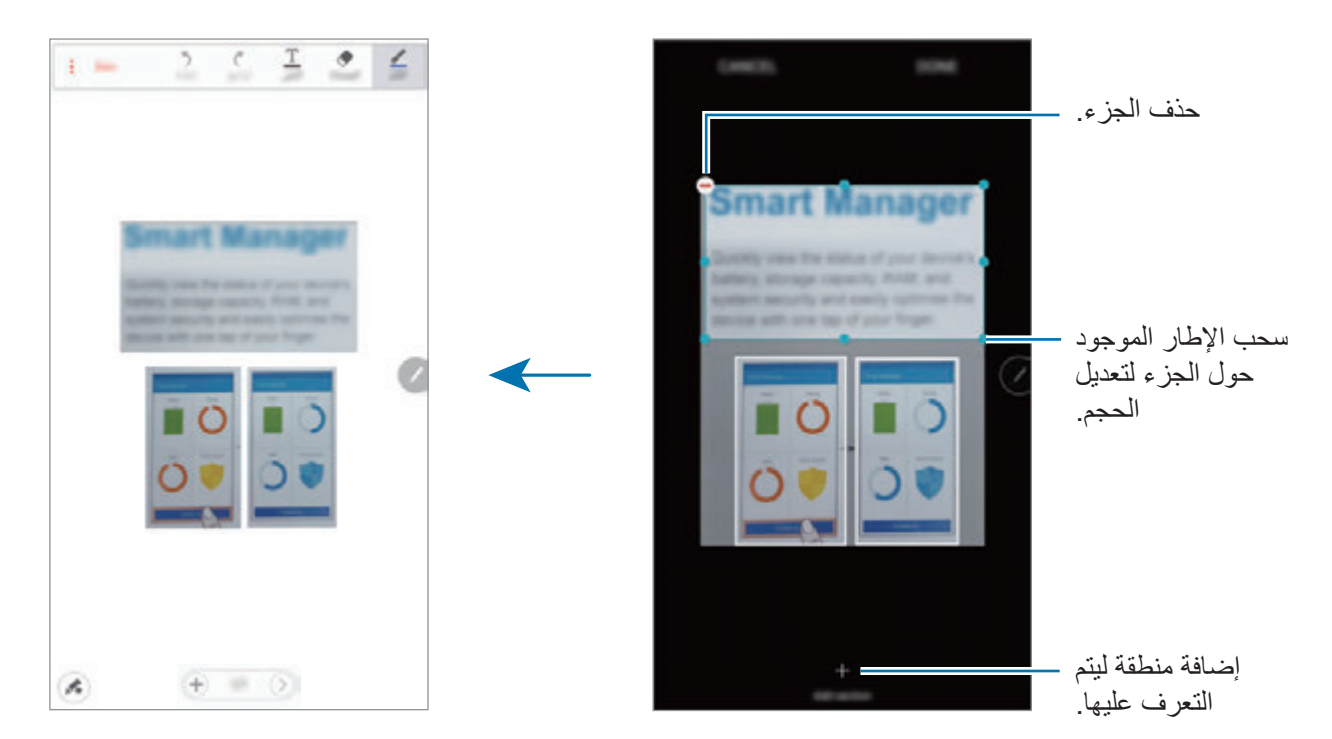

# **حذف المالحظات**

- 1 على شاشة التطبيقات، اضغط على **Note S** <sup>←</sup> **الكل**. ً بدال من ذلك، على الشاشة الرئيسية، اضغط على الموجود في تطبيق **Note S** المصغر. ً يمكنك أيضا بدء تطبيق **Note S** باستخدام قلم S. افتح لوحة األمر عن بعد واضغط على اختصار **Note S**.
	- ً على قائمة المالحظات، اضغط مطوال 2 على المالحظة لحذفها. لحذف عدة مالحظات، حدد المزيد من المالحظات لحذفها.
		- 3 اضغط على **حذف**.

# **تنزيل خصائص إضافية لتطبيق مالحظة S**

نزل خصائص إضافية من **Apps Galaxy**.

على شاشة التطبيقات، اضغط على **Note S** ← ← **مزيد من الميزات**.

- •**حزمة توسعة**: أضف خصائص مالحظات متقدمة لتطبيق مالحظة S الخاص بك، مثل تسجيل الرسم، التعرف على الصيغة، والتعرف على الشكل.
- •**تطبيق Note S المصغر**: أضف تطبيق مالحظة S المصغر إلى شاشة الصفحة الرئيسية وأنشئ مالحظة. يمكنك عرض أو تحرير المالحظة بالضغط على التطبيق المصغر.

**التقويم**

#### **مقدمة**

قم بإدارة جدولك بواسطة إدخال الأحداث القادمة أو المهام الموجودة في المخطط لديك.

## **إنشاء أحداث**

- 1 اضغط على **التقويم** على شاشة التطبيقات.
- إذا كان التاريخ به أحداث أو مهام محفوظة، فاضغط على التاريخ واضغط على . <sup>2</sup> اضغط على أو اضغط ضغط مزدوج على تاريخ.

3 أدخل إلى تفاصيل األحداث.

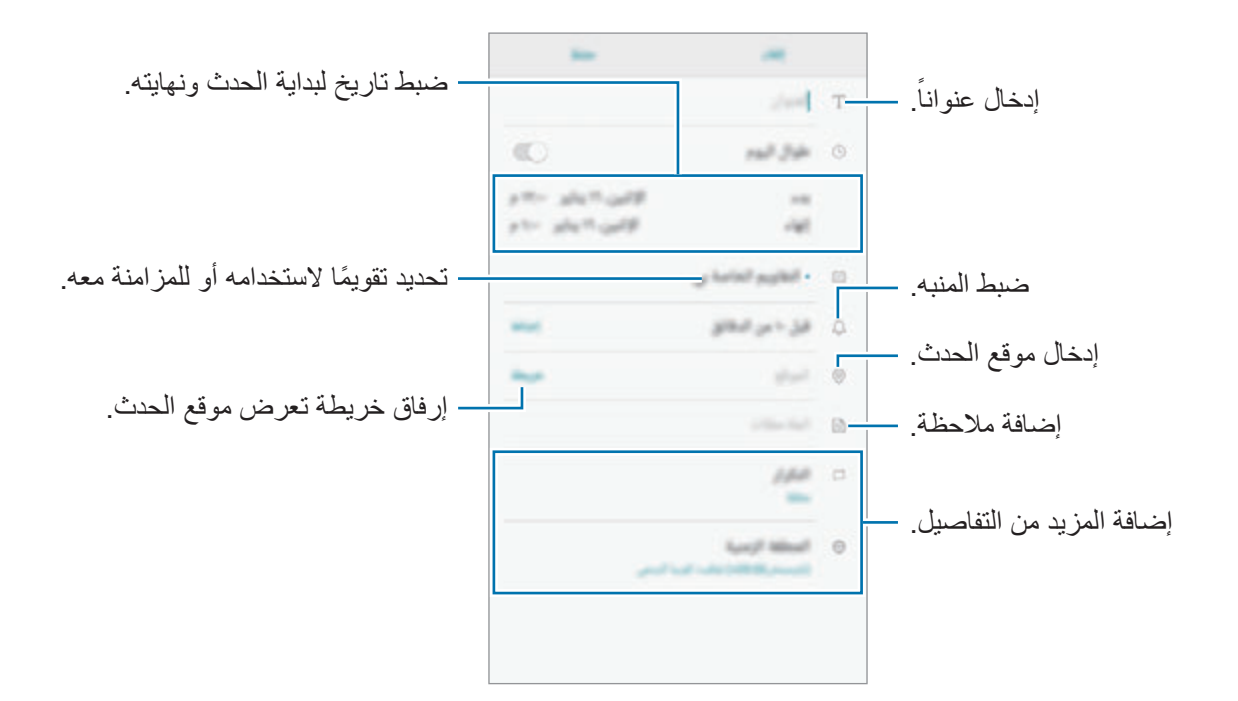

4 اضغط على **حفظ** لحفظ الحدث.

# **إنشاء مهام**

- 1 اضغط على **التقويم** على شاشة التطبيقات.
	- 2 اضغط على **عرض** <sup>←</sup> **المهام**.
	- 3 اضغط على وأدخل تفاصيل المهمة.
		- 4 اضغط على **حفظ** لحفظ المهمة.

# **مزامنة األحداث والمهام مع حساباتك**

على شاشة التطبيقات، اضغط على **الضبط** ← **السحابة والحسابات** ← **حسابات**، حدد اسم الحساب، ثم حدد الحساب الذي تريد المزامنة معه، ثم اضغط على **تقويم )account Samsung )**أو **مزامنة تقويم**. إلضافة حسابات للمزامنة معها، افتح شاشة التطبيقات واضغط على **التقويم** ← ← **إدارة التقويمات** ← **إضافة حساب** ً . ثم، حدد حسابا للمزامنة وقم بتسجيل الدخول. عند إضافة حساب، سيظهر في القائمة.

# **S** Health

#### **مقدمة**

يساعدك Health S على تحسين صحتك ولياقتك البدنية. حدد أهداف اللياقة البدنية، وتحقق من مدى تقدمك، وحافظ على المسار العام لصحتك ولياقتك البدنية.

# **بدء تشغيل Health S**

في حالة قيامك بتشغيل هذا التطبيق لأول مرة، أو عند إعادة تشغيله بعد إجراء إعادة تعيين للبيانات، اتبع الإرشادات التي تظهر على الشاشة الستكمال اإلعداد.

- 1 اضغط على **Health S** على شاشة التطبيقات.
- 2 اتبع اإلرشادات التي تظهر على الشاشة الستكمال الضبط.

# **استخدام Health S**

يمكنك عرض المعلومات الرئيسية من قوائم S Health وأدوات التعقب لمراقبة لياقتك وحالتك الصحية. كما يمكنك مقارنة سجلات عدد الخطوات مع مستخدمي S Health الأخرين والتنافس مع الأصدقاء وعرض نصائح صحية. اضغط على **Health S** على شاشة التطبيقات.

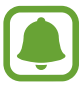

قد ال تتوفر بعض الميزات حسب منطقتك.

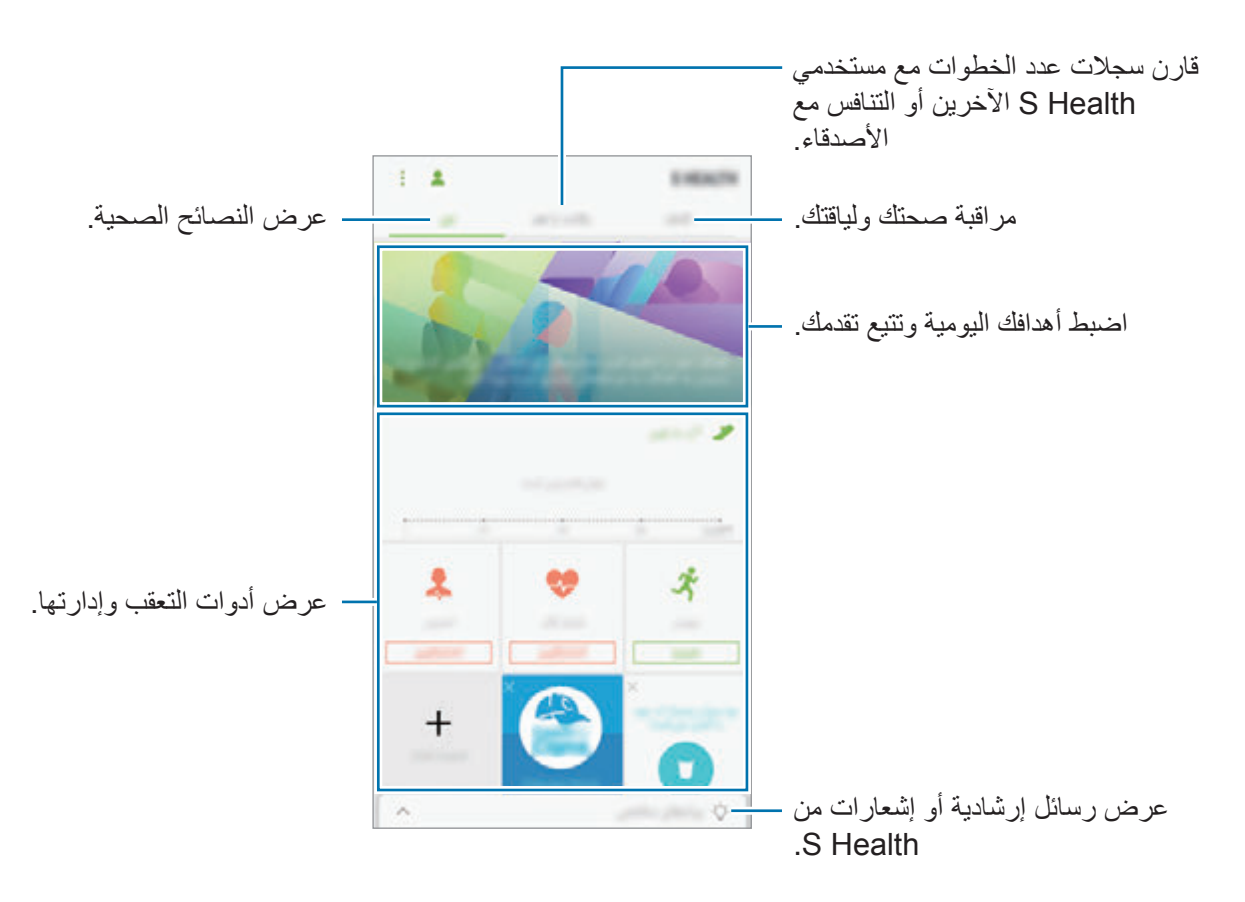

إلضافة عناصر إلى شاشة Health S اضغط على ← **إدارة العناصر**، ثم حدد العناصر تحت كل عالمة تبويب.

- **ّ أجهزة التعقب**: راقب أنشطتك، ومستوى حرق الغذاء، وقياسات الجسم.
	- •**األهداف**: اضبط أهداف لياقتك اليومية واعرض تقدمك.
		- •**البرامج**: استخدم برامج تدريبية مخصصة.

#### **معلومات إضافية**

- •وظائف Health S مخصصة ألغراض اللياقة والحالة الصحية فقط وال تستخدم في تشخيص مرض أو أي ظروف أخرى، أو في العلاج، أو تخفيف الآلام، أو التداوي، أو الوقاية من الأمراض.
- •الوظائف المتاحة، والخصائص، والتطبيقات القابلة لإلضافة لـ Health S قد تختلف من دولة إلى أخرى بسبب القوانين والقواعد المحلية المختلفة. ينبغي عليك التحقق من الخصائص والتطبيقات المتاحة في منطقتك الخاصة قبل االستخدام.
	- •تطبيقات Health S والخدمة الخاصة بها يمكن تغييرها أو قطعها بدون إشعار مسبق.
- •يقتصر الغرض من جمع هذه البيانات على تقديم الخدمة التي طلبتها، بما في ذلك تقديم معلومات إضافية لتحسين صحتك العامة ومزامنة أو تحليل البيانات واإلحصائيات أو تطوير خدمات أفضل وتقديمها. )ولكن، في حالة قيامك بتسجيل الدخول إلى Samsung account من S Health ، فقد يتم حفظ البيانات على الخادم لعمل نسخة احتياطية من البيانات.) البيانات الشخصية قد يتم تخز ينها حتى استكمال هذه الأغر اض. يمكنك حذف بياناتك الشخصية المخزنة بواسطة تطبيق Health S باستخدام خيار إعادة تعيين البيانات في قائمة "إعدادات". لحذف أي بيانات تمت مشاركتها مع الشبكات االجتماعية أو تم نقلها إلى أجهزة التخزين، يجب عليك حذفها بشكل منفصل.
- •يمكنك مشاركة و/أو مزامنة بياناتك مع خدمات سامسونج اإلضافية أو خدمات الطرف الخارجي المتوافقة التي تحددها، بالإضافة إلى المز امنة مع أي من أجهز تك الأخرى المتصلة. الوصول إلى معلومات S Health بواسطة ً مثل تلك الخدمات اإلضافية أو أجهزة الطرف الخارجي سيكون مسموحا فقط به بموافقتك الواضحة.
	- •تتحمل المسئولية الكاملة عن االستخدام غير المناسب للبيانات المشتركة على الشبكات االجتماعية أو المرسلة إلى آخرين. توخى بالغ الحذر عند مشاركة بياناتك الشخصية مع اآلخرين.
	- •في حالة توصيل الجهاز بأجهزة القياس، فتحقق من بروتوكول االتصال لتأكيد التشغيل المناسب. في حالة استخدامك اتصال لاسلكي، على سبيل المثال، البلوتوث، فقد يتعرض الجهاز للتشويش بسبب التداخل الإلكتروني من أجهزة أخرى. تجنب استخدام الجهاز بالقرب من الأجهزة التي ترسل موجات الراديو.
		- •الرجاء قراءة الشروط واألحكام وسياسة الخصوصية الخاصة بـ Health S بعناية قبل استخدامه.

# **S** Voice

## **مقدمة**

تنفيذ مهام عديدة ببساطة بواسطة التحدث.

# **ضبط أمر إيقاظ**

يمكنك تشغيل **Voice S** باستخدام أمر اإليقاظ الخاص بك. عند تشغيل **Voice S** ألول مرة، اضغط على **START** واضبط أمر اإليقاظ الخاص بك. لتغيير أمر اإليقاظ، افتح شاشة التطبيقات واضغط على **Voice S**. ثم اضغط على ← **up-wake Voice** ← **command up-wake Set** ← **Custom** ← **START**، واتبع اإلرشادات التي تظهر على الشاشة. لضبط الجهاز لتشغيل **Voice S** باستخدام أمر اإليقاظ أثناء قفل الجهاز، اضغط على واضغط على مفتاح **lock secured in up Wake** لتنشيطه.

 $\blacklozenge$ 

## **استخدام Voice S**

- ا انطق أمر إيقاظ معين مسبقًا. ً أو بدال من ذلك، افتح شاشة التطبيقات واضغط على **Voice S**. عن بدء **Voice S**، يبدأ الجهاز بالتعرف على الصوت.
- ِّ قد تظهر شاشة Voice S بشكل مختلف حسب منطقتك أو مزود الخدمة.
	- ّ ال يتوفر هذا التطبيق حسب منطقتك أو مزود الخدمة الخاص بك.

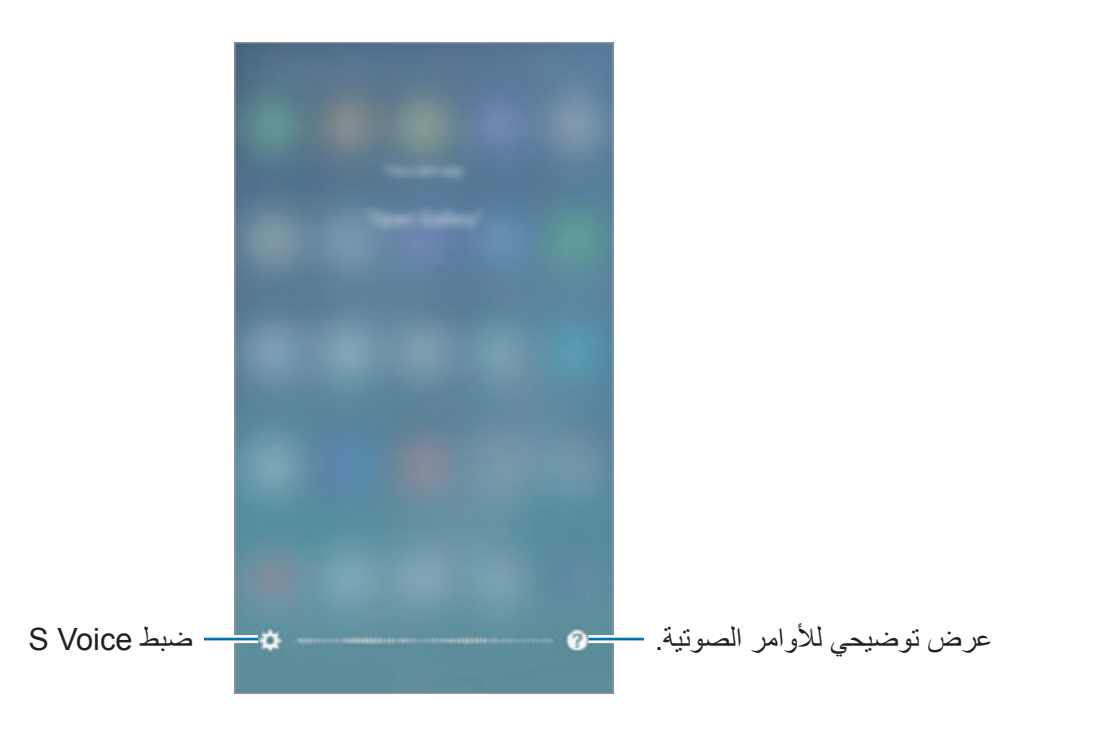

2 انطق بأمر صوتي. إذا تعرف الجهاز على الأمر، يقوم الجهاز بتنفيذ الإجراء المقابل. لتكرار أمر صوتي أو لقول أمر آخر، اضغط على ﴿) أو انطق أمر النتبيه المعد مسبقًا.

#### **تلميحات للتعرف الصوتي بطريقة أفضل**

- •تكلم بوضوح.
- تكلم في الأماكن الهادئة.
- •ال تستخدم كلمات عدائية أو عامية.
	- •تجنب التكلم بلهجات محلية.

قد لا يتعرف الجهاز على الأوامر أو قد ينفذ أوامر غير مطلوبة حسب الأصوات المحيطة بك، أو حول كيفية قيامك بالنطق.

#### **ضبط اللغة**

على شاشة التطبيقات، اضغط على **Voice S** ← ← **Language**، ثم حدد لغة.

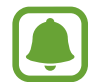

يتم تطبيق اللغة المحددة على **Voice S** فقط، وليس على لغة العرض بالجهاز.

# **SideSync**

## **مقدمة**

يتيح لك SideSync إمكانية مشاركة شاشتك وبياناتك بين هواتف Android Samsung الذكية، وأجهزة الكمبيوتر اللوحية، وأجهزة الكمبيوتر لديك. بعد أن تقوم بتوصيل جهازك، ستظهر شاشة ظاهرية على الجهاز اللوحي أو الكمبيوتر المتصل. يمكنك التحقق من اإلشعارات، مثل الرسائل، من لوحة المعلومات أو في اإلطار المنبثق.

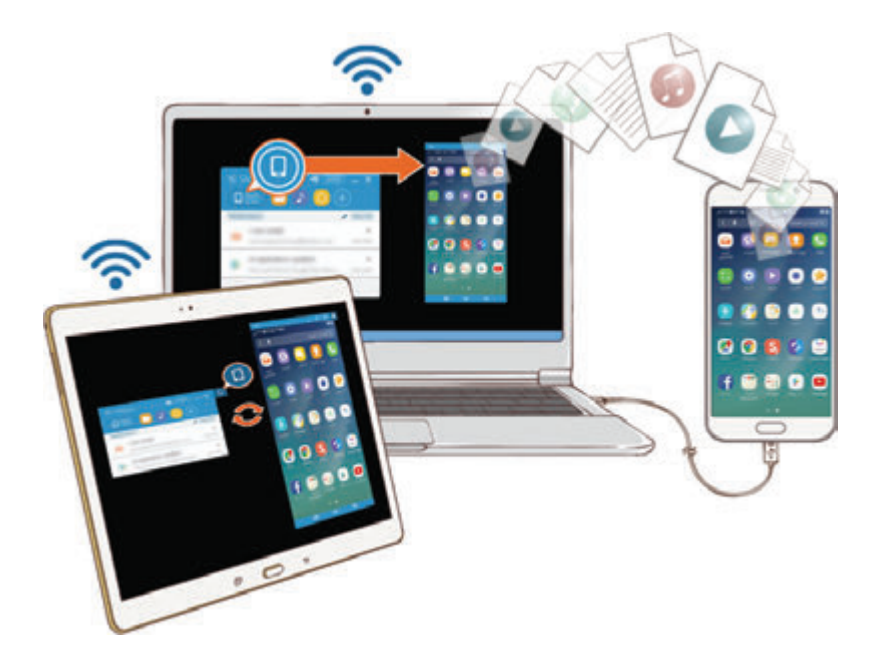

#### **قبل أن تبدأ**

- •يجب تثبيت التطبيق SideSync على كال الجهازين الذين تريد االتصال بينهما. في حالة عدم تثبيت SideSync، استخدم إحدى الطرق التالية لتنزيله وتثبيته:
- لتنزيل وتثبيت SideSync على كمبيوتر Android Samsung اللوحي أو الهاتف الذكي، ابحث عن SideSync في **Apps Galaxy** أو **متجر Play** ً . إذا لم يدعم جهازك SideSync، فقد ال تكون قادرا على البحث عن تطبيق.
- لتنزيل وتثبيت SideSync على الكمبيوتر لديك، فتفضل بزيارة sidesync/com.samsung.www. ً على صفحة الويب، يمكنك أيضا البحث عن معلومات حول متطلبات نظام SideSync.
	- •لتوصيل هاتفك الذكي بجهازك اللوحي، يجب دعم ميزة Fi-Wi مباشر.
	- ً لتوصيل هاتفك الذكي السلكيا بالكمبيوتر، يجب أن يتصال بنفس نقطة الوصول الالسلكية.

# التوصيل بأجهزة الكمبيوتر أو الأجهزة اللوحية

#### **التوصيل بالكمبيوتر**

- 1 قم بتوصيل هاتفك الذكي بالكمبيوتر بواسطة كابل USB. ً أو بدال من ذلك، قم بتوصيل كال األجهزة بنفس نقطة الوصول.
	- 2 قم بتشغيل **SideSync** على الجهازين.

3 اضغط على **بدء** على الجهازين.

سيقوم الجهازان بالبحث عن بعضهما واالتصال. ثم ستظهر لوحة المعلومات على الكبيوتر الخاص بك.

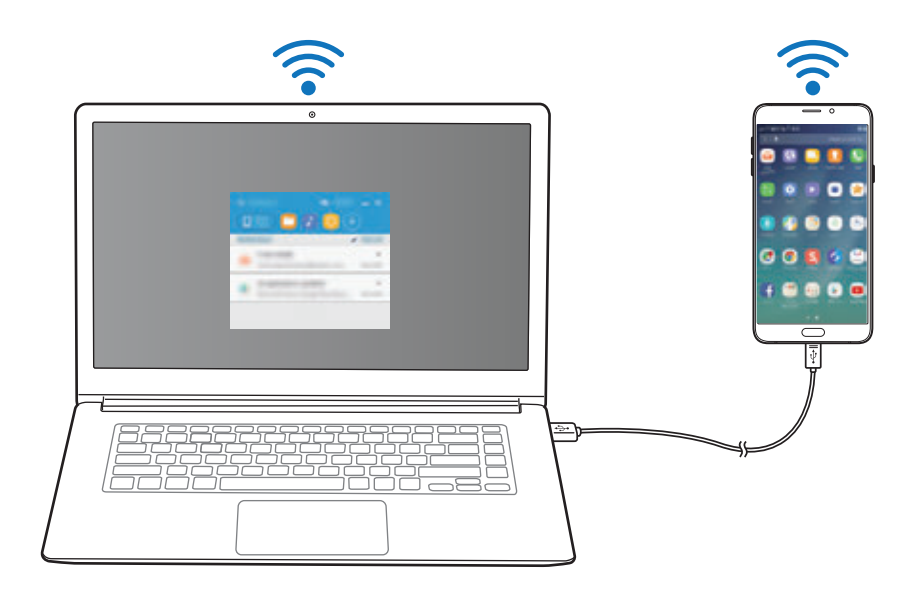

# **االتصال بجهاز لوحي عن طريق Fi-Wi مباشر**

- 1 قم بتشغيل **SideSync** على كل من جهازك اللوحي وهاتفك الذكي.
	- 2 اضغط على **بدء** على الجهازين. سيقوم الجهازان بالبحث عن بعضهما واالتصال.
	- 3 في هاتفك الذكي، حدد جهازك اللوحي من قائمة األجهزة المكتشفة.
		- 4 في الجهاز اللوحي، اقبل طلب التوصيل. ستظهر لوحة المعلومات على جهازك اللوحي.

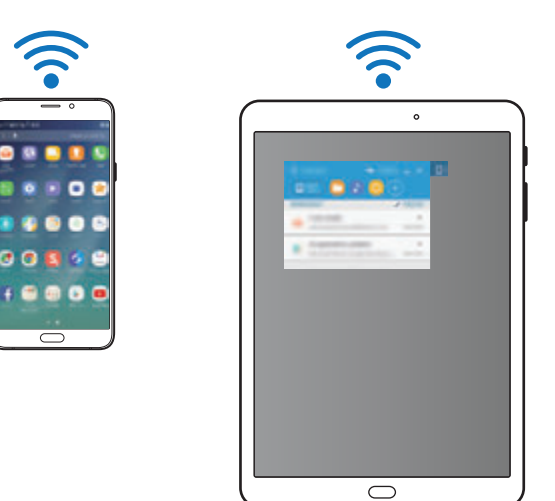

#### **ً توصيل األجهزة تلقائيا**

ً إذا كان هناك جهازين قد سبق لهما االتصال من قبل، يمكنك ضبطهما لالتصال تلقائيا. على الهاتف الذكي، اضغط على **SideSync** ← ← **الضبط**، ثم اضغط على مفتاح **االتصال التلقائي باألجهزة** ً لتنشيط خاصية االتصال التلقائي. أو بدال من ذلك، على لوحة المعلومات، اضغط على **المزيد** ← **اإلعدادات** ← **اتصاالت** وقم بتنشيط خاصية التوصيل التلقائي.

# **استخدام لوحة المعلومات**

فتح التطبيقات المتكررة االستخدام أو عرض اإلشعارات من هاتفك الذكي. عندما تضغط على إشعار، سيتم فتح التطبيق أو البرنامج المتصل. فيما يلي صورة للوحة معلومات الهاتف الذكي في الكمبيوتر.

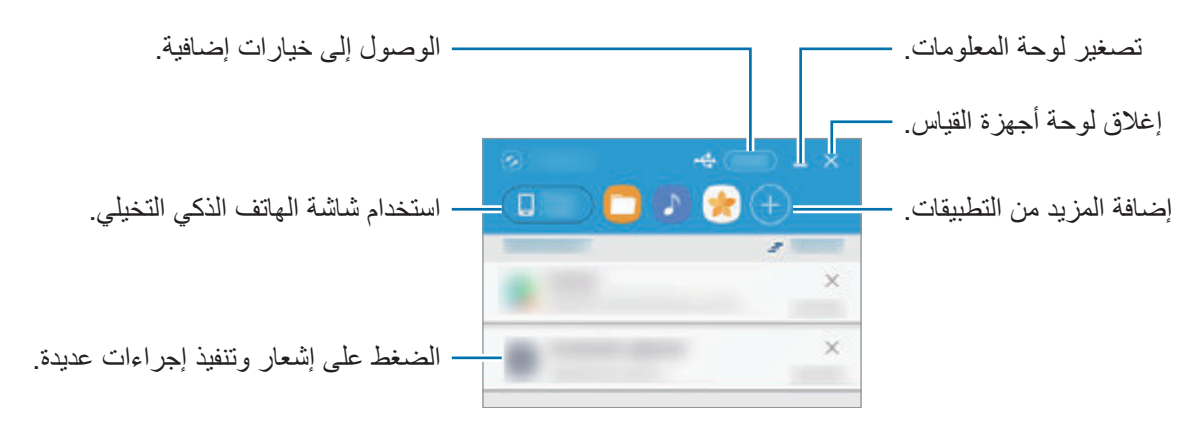

يمكنك إعادة ترتيب أو حذف التطبيقات عندما تقوم بالنقر بالزر األيمن على أيقونة التطبيق.

#### **استكمال تشغيل الوسائط**

يمكنك إيقاف الموسيقى أو الفيديو مؤقتًا على هاتفك الذكي واستكمال التشغيل على جهاز آخر ـ على لوحة المعلومات، حدد زر التشغيل في متحكم الموسيقى أو إشعار الفيديو. سيتوقف التشغيل مؤقتًا على هاتفك الذكي ويبدأ على جهازك اآلخر.

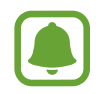

سيظهر متحكم الموسيقى وإشعار الفيديو للجهاز المتصل فقط عندما تقوم بتشغيل ملفات الوسائط عبر تطبيق الموسيقى أو الفيديو االفتراضي.

#### **مشاركة صفحة ويب**

يمكنك فتح صفحة ويب على هاتفك الذكي وعرضها في متصفح الويب للجهاز المتصل. أثناء تصفح صفحات الويب على هاتفك الذكي، سيظهر إشعار وصول للويب على لوحة المعلومات. على لوحة المعلومات، حدد اإلشعار. ثم ستظهر نفس صفحة الويب على جهازك المتصل.

#### **مشاركة نقطة اتصال هاتفك الذكي**

يمكنك مشاركة اتصال البيانات الخاص بهاتفك الذكي مع أجهزة الكمبيوتر إذا كان الاتصال بالإنترنت غير متوفر .

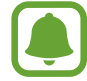

سيتم تحميلك بنفقات إضافية عند استخدام هذه الخاصية.

على لوحة المعلومات، اضغط على **المزيد** ← **تفعيل نقطة اتصال الهواتف المحمولة**. سيتم تنشيط نقطة االتصال بالهاتف الذكي.

**استخدام خصائص االتصال والرسائل في إطارات منبثقة**

عند استقبال مكالمة أو رسالة على هاتفك الذكي، سيظهر إطار منبثق على الجهاز المتصل.

إذا استلمت مكالمة، يمكنك الرد عليها أو رفضها من اإلطار المنبثق. سيتم استخدام الميكروفون ومكبر الصوت للجهاز المتصل أثناء المكالمة.

َ إذا استلمت رسالة، يمكنك الرد مباشرة عليها.

# **استخدام الشاشة الظاهرية**

يقوم SideSync بعكس شاشة الجهاز على جهاز آخر. يمكنك استخدام خصائص جهاز عبر الشاشة الظاهرية. فيما يلي صورة للشاشة الظاهرية للهاتف الذكي على الكمبيوتر.

#### من على لوحة المعلومات، اضغط على **screen Phone**.

- 
- •بعض الوظائف قد ال تعمل من خالل الشاشة الظاهرية.
- •الشكل والوظائف الخاصة بالشاشة الظاهرية قد يختلف حسب الجهاز المتصل.

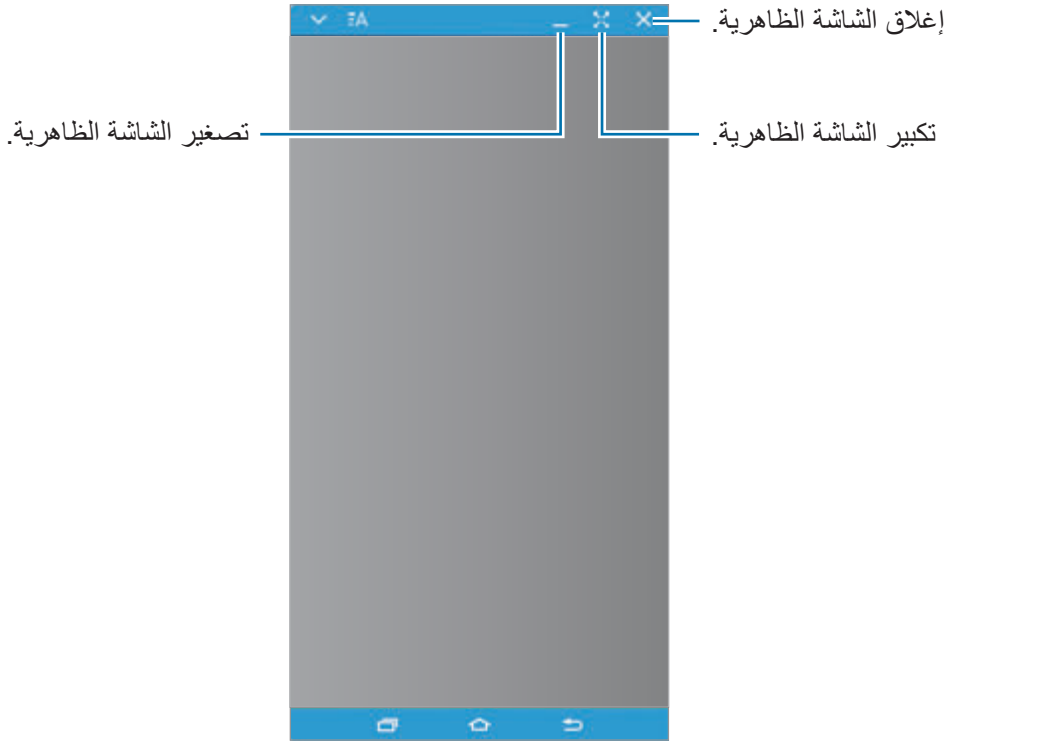

اضغط على لكي تستخدم الخيارات التالية:

- •**دائما في المقدمة** ً : ضبط الشاشة االفتراضية بحيث تظل دوما متواجدة في الجزء العلوي.
	- •**الدوران**: تدوير الشاشة.
	- •**مستوى شفافية اإلطار**: لضبط مستوى شفافية الشاشة االفتراضية.
		- •**االلتقاط**: التقاط صورة من الشاشة.
- •**تفعيل وضع العرض**: تشغيل شاشة الهاتف الذكي للتحكم فيه من كل من الكمبيوتر والهاتف الذكي. قد ال تتوفر هذه الخاصية حسب الجهاز المتصل.

لنقل الشاشة الظاهرية، انقر واسحب الجزء العلوي من الشاشة الظاهرية إلى موقع جديد. لضبط حجم الشاشة الظاهرية، ضع مؤشر الماوس فوق حافة الشاشة الظاهرية، ثم انقر فوقه واسحبه.

**التبديل بين الشاشات**

الستخدام الشاشة الفعلية للهاتفك الذكي، اضغط على مفتاح التشغيل أو مفتاح الصفحة الرئيسية في هاتفك الذكي. يتوقف تشغيل الشاشة الظاهرية وتعمل شاشة هاتفك الذكي.

للعودة إلى الشاشة الظاهرية، انقر على الشاشة الظاهرية للهاتف الذكي على الكمبيوتر أو اضغط على **تبديل إلى الجهاز اللوحي** على الجهاز اللوحي. يتوقف تشغيل الشاشة الفعلية وتعمل الشاشة الظاهرية.

يمكنك عرض والتحكم في الشاشة الظاهرية وشاشة الجهاز المتصل في نفس الوقت. على الشاشة الظاهرية، اضغط على ← **تفعيل وضع العرض** لتشغيل شاشة الجهاز المتصل. قد ال تتوفر هذه الخاصية حسب الجهاز المتصل.

**مشاركة الملفات والحافظة**

## **نسخ الملفات إلى الكمبيوتر**

- ً اضغط مطوال 1 على ملف للدخول إلى وضع التحرير في الشاشة الظاهرية للهاتف الذكي.
	- 2 اختر المزيد من الملفات لنسخها.
	- 3 اضغط مطوال على الملفات المحددة، واسحبها وأفلتها خارج الشاشة الظاهرية. سيتم نسخ الملفات إلى المكان المقصود.

على سبيل المثال، عندما تنقل صورة من هاتفك الذكي إلى مستند Word مفتوح على الكمبيوتر، سيتم إدراج الصورة في مستند Word.

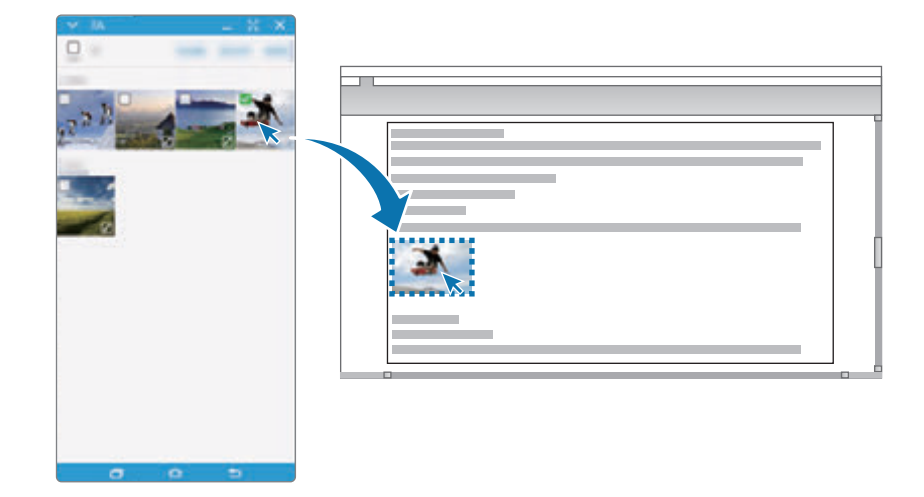

## **نسخ الملفات إلى الهاتف الذكي**

حدد الملفات في الكمبيوتر واسحبها إلى لوحة المعلومات، أو إلى شاشة الهاتف الذكي الظاهرية. سيتم حفظ الملفات في المجلد **Tools** ← **ملفاتي** ← **وحدة التخزين الداخلية** ← **SideSync**.

أثناء إنشاء رسالة، أو رسالة بريد إلكتروني على الشاشة الظاهرية، يتم إرفاق الملفات المنسوخة بالرسالة، أو برسالة البريد اإللكتروني التي يتم إنشائها.

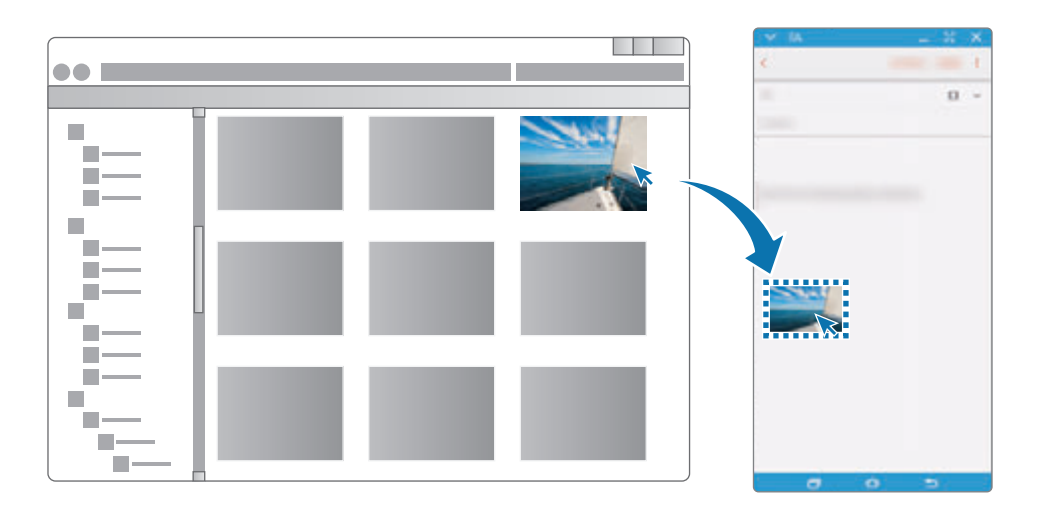

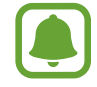

عند تشغيل كلاً من الشاشة الظاهرية والشاشة الفعلية للـهاتف الذكـي، لن تتمكن من مشاركة الملفات.

#### **مشاركة الحافظة**

يمكنك نسخ ولصق النص بسهولة بين األجهزة المتصلة عبر خاصية مشاركة الحافظة. انسخ أو اقطع النص من الشاشة الظاهرية والصقه داخل حقل النص خارج الشاشة الظاهرية، أو بالعكس.

# **مشاركة لوحة مفاتيح وماوس الكمبيوتر**

استخدم شاشة هاتفك الذكي كشاشة ثنائية وتحكم فيها باستخدام لوحة المفاتيح والماوس.

- 1 على لوحة المعلومات، اضغط على **المزيد** <sup>←</sup> **تفعيل مشاركة لوحة المغاتيح والماوس**. إذا كانت الشاشة الظاهرية مفتوحة، ستختفي من على شاشة الكمبيوتر.
- 2 حرك مؤشر الماوس إلى الحافة اليسرى أو اليمنى لشاشة الكمبيوتر للذهاب إلى شاشة هاتفك الذكي. يظهر مؤشر الماوس على شاشة الهاتف الذكي.

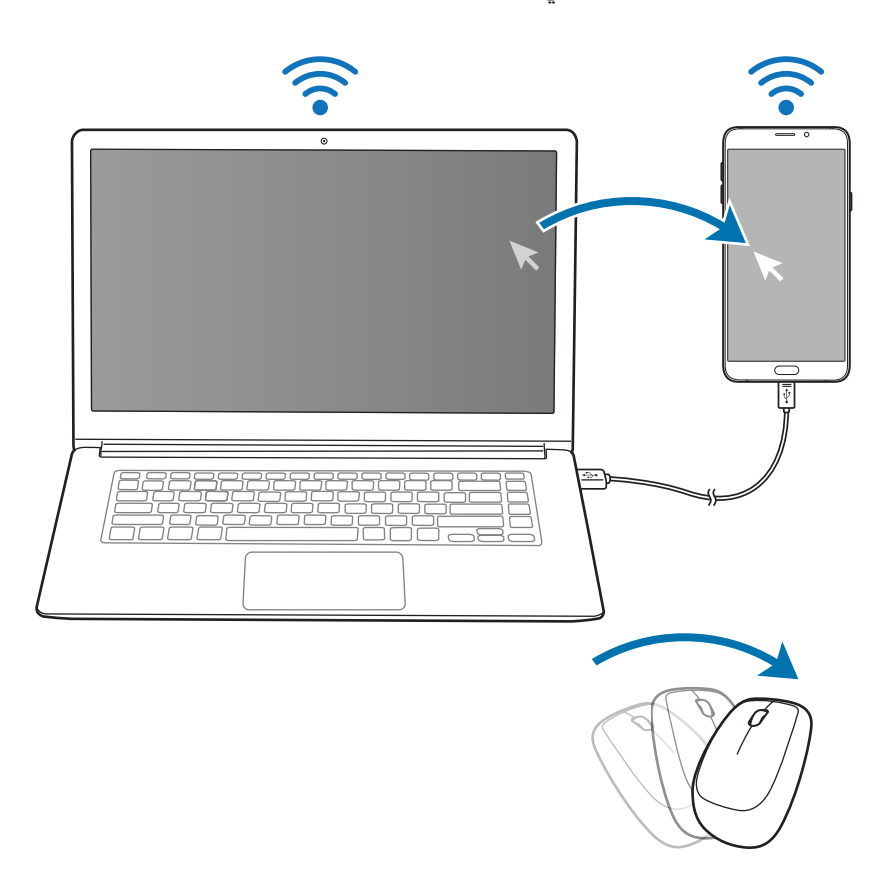

3 على هاتفك الذكي، استخدم لوحة مفاتيح وماوس الكمبيوتر لتنفيذ اإلجراءات، مثل إدخال النص، النسخ واللصق، وتحديد العناصر.

للتحكم في الكمبيوتر باستخدام الماوس مرة أخرى، قم بإرجاع المؤشر إلى شاشة الكمبيوتر.

**الموسيقى**

استمع إلى الموسيقى التي يتم فرزها حسب الفئة وقم بتخصيص ضبط التشغيل. اضغط على **الموسيقى** على شاشة التطبيقات. حدد فئة، ثم حدد أغنية لتشغيلها.

اضغط على صورة األلبوم الموجودة في الجزء السفلي من الشاشة لفتح شاشة مشغل الموسيقى.

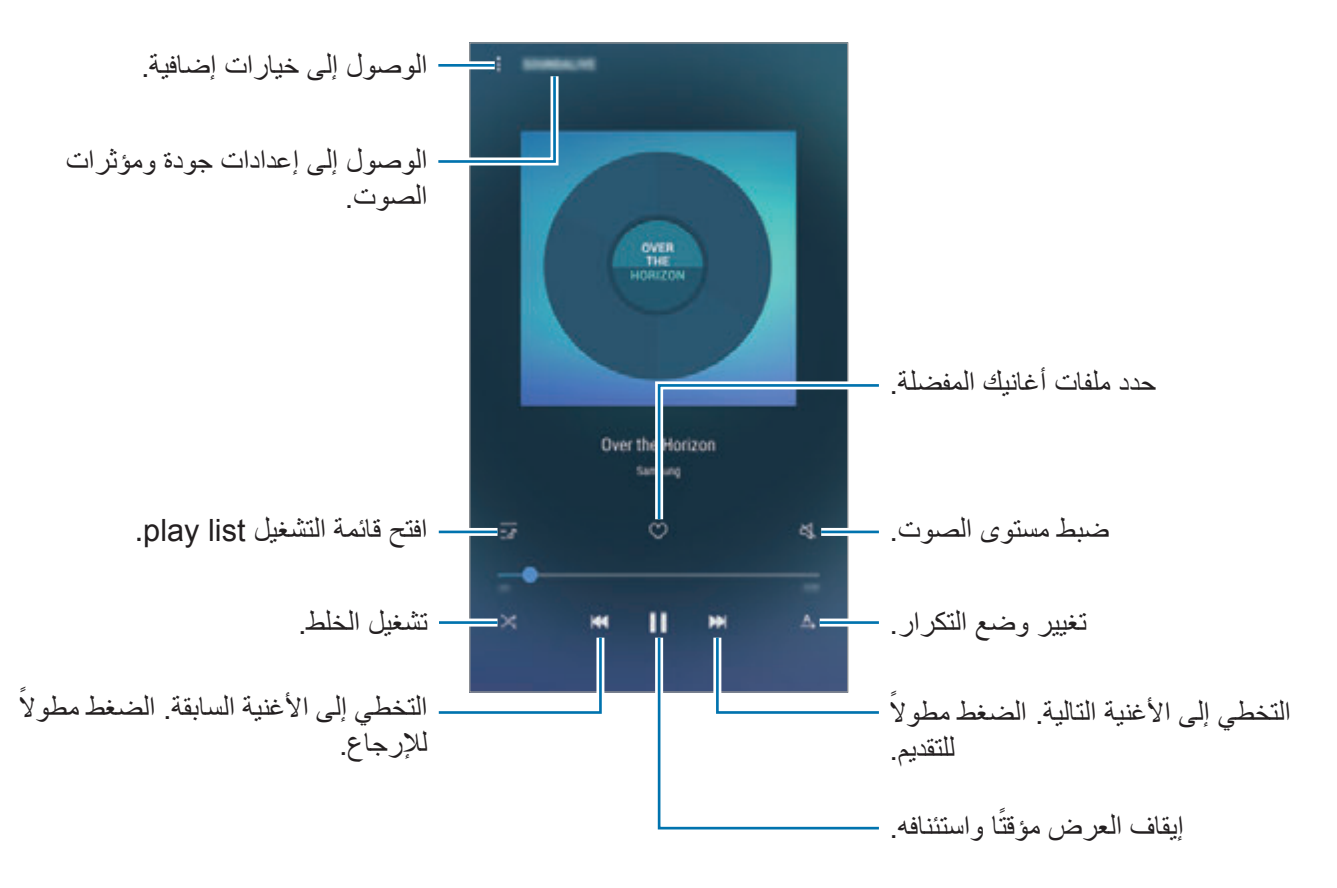

#### **ّ محسن مقاييس UHQ**

استخدم خاصية تعزيز UHQ (الجودة الفائقة) لتحسين جودة الصوت والحصول على صوت يقارب الصوت الأصلي. قم بتوصبل سماعة رأس بالجهاز. على شاشة المعاينة، اضغط على **SOUNDALIVE** واضغط على المفتاح **ّ محسن مقاييس UHQ** لتنشيطه.

- 
- •قد تختلف جودة الصوت حسب سماعة الرأس المتصلة.
- •إذا قمت بتوصيل سماعة رأس بلوتوث تدعم خاصية ً UHQ، يمكنك االستماع إلى الموسيقى السلكيا.

# **فيديو**

شاهد لقطات الفيديو المخزنة في الجهاز وقم بتخصيص إعدادات التشغيل. اضغط على **فيديو** على شاشة التطبيقات. حدد فيديو للتشغيل.

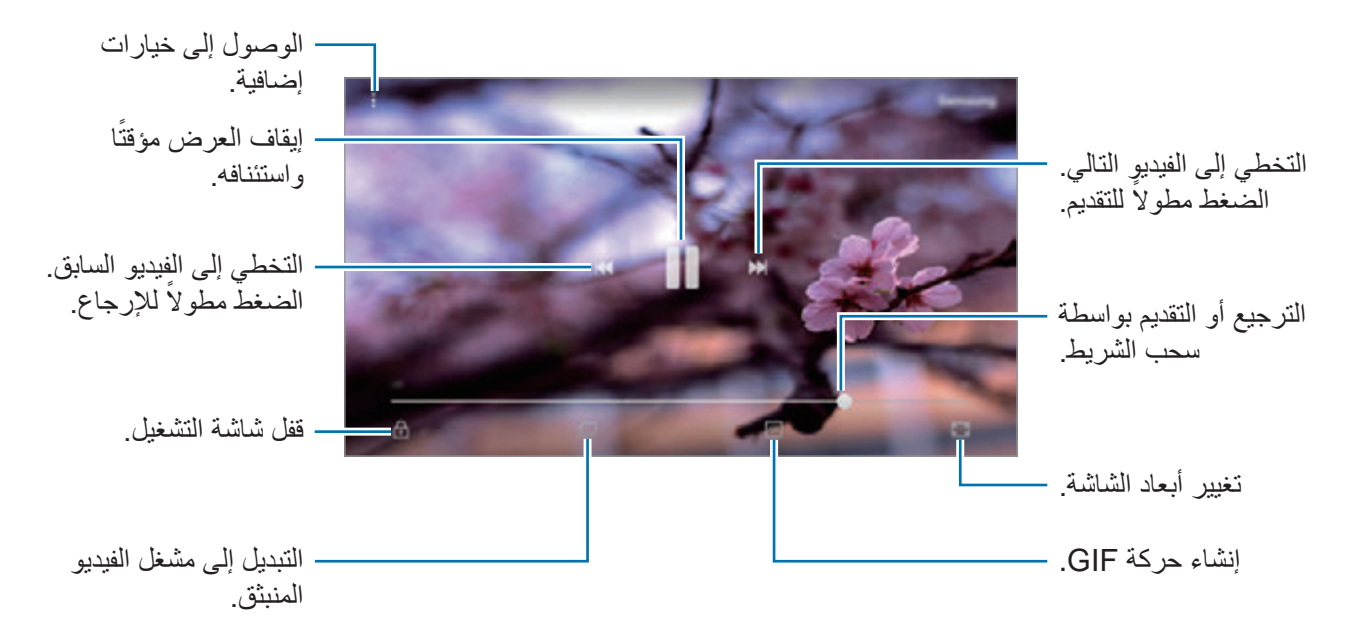

اسحب إصبعك للجانب الأعلى أو الأسفل لليسار من شاشة التشغيل لتعديل السطوع أو اسحب إصبعك للجانب الأعلى أو األسفل لليمين من شاشة التشغيل لضبط مستوى الصوت.

للترجيع أو للتقديم السريع، اسحب بإصبعك لليسار أو لليمين على شاشة التشغيل.

# **سجل القصاصات**

قم بتجميع محتوى من مصادر متنوعة إلنشاء سجل القصاصات الرقمي الخاص بك.

 $\blacksquare$ ّ ال يتوفر هذا التطبيق حسب منطقتك أو مزود الخدمة الخاص بك.

## **إضافة محتوى إلى سجل القصاصات**

أثناء عرض المحتوى، مثل صفحات الويب أو الفيديو، اضغط على ← **مشاركة** ← **سجل القصاصات**. سيتم إضافة المحتوى المحدد إلى **القصاصات**.

يمكنك تجميع المحتوى الذي تريده باستخدام **الكتابة على الشاشة** و**التحديد الذكي**. راجع [الكتابة على الشاشة](#page-44-1) و[التحديد](#page-44-0)  [الذكي](#page-44-0) للحصول على مزيد من المعلومات.

#### **عرض المحتوى**

- 1 اضغط على **Tools** <sup>←</sup> **سجل القصاصات** على شاشة التطبيقات.
- 2 اضغط على لتحديد فئة وحدد سجل قصاصات. إذا كان هناك رابط في محتوى سجل القصاصات، اضغط على المحتوى لالنتقال إلى المصدر. لتحرير سجل القصاصات، اضغط على **تعديل**. يمكنك تحرير عنوان، بطاقة، والخيارات األخرى في سجل القصاصات.

# **مسجل الصوت**

#### **مقدمة**

استخدم أوضاع تسجيل مختلفة لمواقف عديدة، مثلما يحدث عندما تكون في مقابلة شخصية. يمكن أن يقوم الجهاز بتحويل صوتك إلى نص والتمييز بين المصادر الصوتية.

# **تسجيل الصوت**

- 1 على شاشة التطبيقات، اضغط على **Tools** <sup>←</sup> **مسجل الصوت**.
	- 2 اضغط على لبدء التسجيل. تحدث أمام الميكروفون. اضغط على [I] لإيقاف التسجيل مؤقتًا.

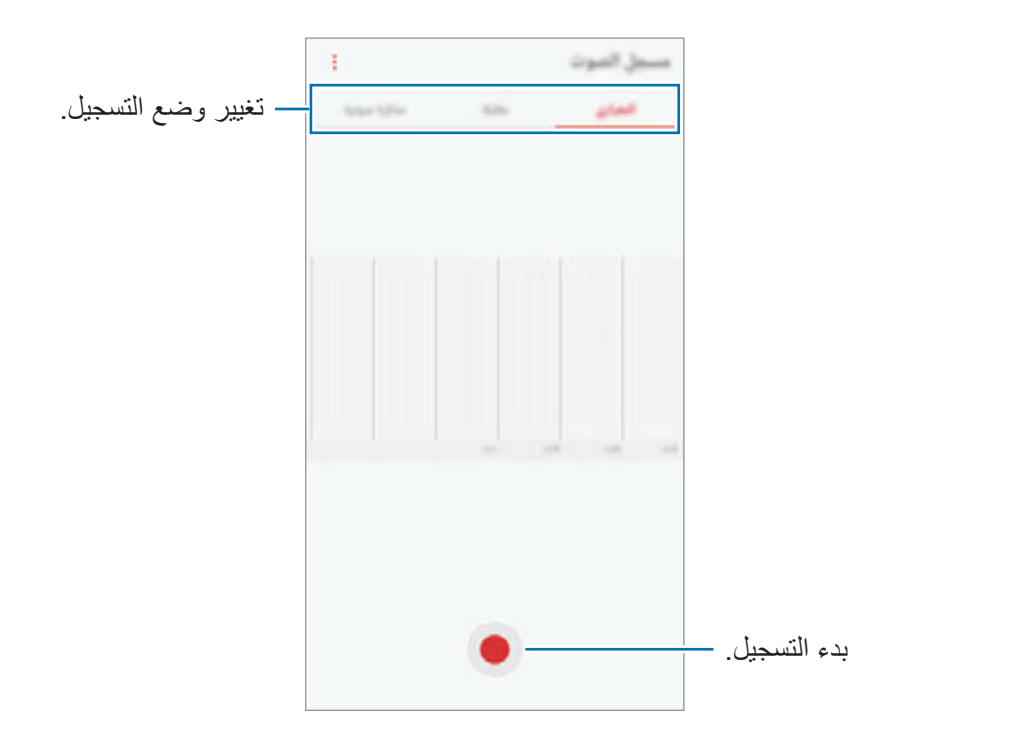

أثناء تسجيل الصوت، اضغط على **عالمة** إلدراج عالمة مرجعية.

- 3 اضغط على إلنهاء التسجيل.
- 4 أدخل اسم الملف واضغط على **حفظ**.

# **تغيير وضع التسجيل**

على شاشة التطبيقات، اضغط على **Tools** ← **مسجل الصوت**. ً حدد وضعا في الجزء العلوي من شاشة التسجيل الصوتي.

- •**المعياري**: هذا هو وضع التسجيل العادي.
- **مقابلة**: يكون الميكروفون حساسًا للأصوات من اتجاهين. في هذا الوضع، يلتقط كلاً من أعلى الجهاز وأسفله كمية متساوية من الصوت.
- •**مذكرة صوتية**: يقوم الجهاز بتسجيل صوتك وتحويله في الوقت نفسه إلى نص على الشاشة. للحصول على أفضل النتائج، اجعل الجهاز بالقرب من فمك وتحدث بصوت مرتفع وواضح في مكان هادئ.

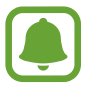

إذا لم تتطابق لغة نظام المذكرة الصوتية مع اللغة التي تتحدث بها، فلن يتعرف الجهاز على صوتك. قبل استخدام هذه الخاصية، اضغط على اللغة الحالية لضبط لغة نظام المذكرة الصوتية.

**تشغيل تسجيالت الصوت المحددة**

عندما تقوم بمراجعة سجالت مقابلة شخصية، يمكنك كتم مصادر صوتية معينة أو إلغاء كتمه في التسجيل.

- 1 على شاشة التطبيقات، اضغط على **Tools** <sup>←</sup> **مسجل الصوت**.
- اضغط على **الالئحة** ً وحدد تسجيال ً صوتي ً ا مسجال 2 في وضع مقابلة شخصية.
- 3 لكتم مصادر صوتية معينة، اضغط على لالتجاه المقابل الذي يتم كتم الصوت فيه. يتم تغيير الرمز إلى ويتم كتم الصوت.

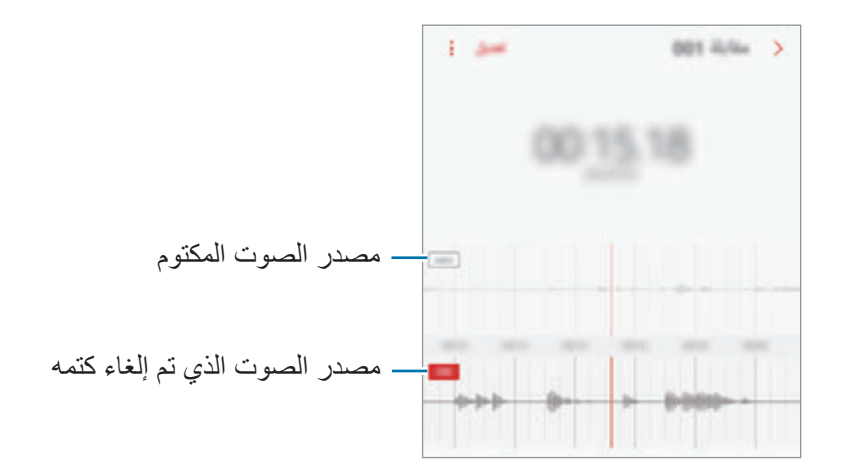

**ملفاتي**

ادخل وقم بإدارة ملفات عديدة مخزنة على الجهاز أو في مواقع أخرى، مثل خدمات التخزين السحابي. على شاشة التطبيقات، اضغط على **Tools** ← **ملفاتي**. ً قم بعرض الملفات المخزنة في كل وحدة تخزين. يمكنك أيضا عرض الملفات في جهازك أو خدمة التخزين السحابية حسب الفئة. لتحرير سعة الجهاز التخزينية، اضغط على ← **إدارة استخدام وحدة التخزين** ← **المسح اآلن**. للبحث عن الملفات أو المجلدات، اضغط على .

# **الساعة**

#### **مقدمة**

اضبط الإنذار ات، وتحقق من الوقت الفعلي في عدة مدن حول العالم، وحدد وقتًا لأحد الأحداث، أو اضبط فترة زمنية معينة.

### **منبه**

على شاشة التطبيقات، اضغط على **الساعة** ← **منبه**.

#### **ضبط التنبيهات**

اضغط على ً في قائمة الإنذارات، واضبط إنذارًا، وحدد الأيام التي سيتكرر الإنذار خلالها، واضبط خيارات عديدة لإلنذارات ثم اضغط على **حفظ**. لفتح لوحة المفاتيح إلدخال وقت التنبيه، اضغط على حقل إدخال الوقت. لتنشيط أو إللغاء التنبيهات، اضغط على المفتاح بجوار التنبيه في قائمة التنبيهات.

#### **إيقاف التنبيهات**

اضغط على **إقصاء** إليقاف التنبيه. إذا قمت بتمكين خيار الغفوة بشكل مسبق، فاضغط على **غفوة** لتكرار التنبيه بعد مدة محددة.

#### **حذف التنبيهات**

ً اضغط مطوال على أحد التنبيهات، وضع عالمة اختيار على التنبيهات التي تريد حذفها، ثم اضغط على **حذف**.

## **الساعة العالمية**

على شاشة التطبيقات، اضغط على **الساعة** ← **الساعة العالمية**.

#### **إنشاء التوقيتات**

اضغط على ، وأدخل اسم مدينة أو حدد مدينة في أي مكان في العالم ثم اضغط على **إضافة**.

#### **حذف التوقيتات**

ً اضغط مطوال على إحدى الساعات، وضع عالمة اختيار على الساعات التي تريد حذفها، ثم اضغط على **حذف**.

# **ساعة اإليقاف**

- 1 على شاشة التطبيقات، اضغط على **الساعة** <sup>←</sup> **ساعة اإليقاف**.
- لتسجيل أوقات اللفات أثناء حساب توقيب حدث ما، اضغط على **دورة**. <sup>2</sup> اضغط على **بدء** لتوقيت حدث.
	- إلعادة بدء احتساب التوقيت، اضغط على **استئناف**. <sup>3</sup> اضغط على **إيقاف** إليقاف التوقيت. لمسح عدد اللفات، اضغط على **إعادة ضبط**.

#### **المؤقت**

- 1 على شاشة التطبيقات، اضغط على **الساعة** <sup>←</sup> **المؤقت**.
- 2 اضبط المدة، ثم اضغط على **بدء**. لفتح لوحة المفاتيح إلدخال المدة الزمنية، اضغط على حقل إدخال المدة الزمنية.
	- 3 اضغط على **إقصاء** عند توقف الموقت.

# **الحاسبة**

قم بإجراء عمليات حسابية بسيطة أو معقدة. اضغط على **الحاسبة** على شاشة التطبيقات. قم بتدوير الجهاز إلى االتجاه األفقي الستخدام الحاسبة العلمية. إذا كانت خاصية **التدوير التلقائي** غير فعالة، اضغط على لعرض الحاسبة العلمية. لمشاهدة سجل الحساب، اضغط على **المحفوظات**. لغلق لوحة سجل الحساب، اضغط على **لوحة المفاتيح**. لمسح السجل، اضغط على **المحفوظات** ← **مسح المحفوظات**.

# **تطبيقات Google**

توفر Google تطبيقات ترفيهية، وللتواصل االجتماعي ولمتابعة األعمال. قد تحتاج إلى حساب Google للدخول على بعض التطبيقات. راجع [حسابات](#page-175-0) للحصول على مزيد من المعلومات. لمشاهدة المزيد من معلومات التطبيق، ادخل إلى قائمة تعليمات كل تطبيق.

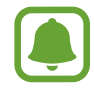

ِّ قد ال تتوافر بعد التطبيقات أو يتم تسميتها بشكل مختلف حسب المنطقة، أو حسب مزود الخدمة الخاص بك.

## **Chrome**

البحث عن المعلومات وتصفح صفحات الويب.

## **Gmail**

إرسال أو استقبال رسائل البريد اإللكتروني عن طريق خدمة Mail Google.

#### **خرائط**

اعثر على موقعك على الخريطة، وابحث عن خريطة العالم، وقم بعرض معلومات الموقع للعديد من األماكن حولك.

#### **موسيقى Play**

اكتشف واستمع إلى الموسيقى وقم بمشاركتها على جهازك. يمكنك تحميل مجموعات الموسيقى المخزنة على جهازك إلى السحابة والوصول إليها فيما بعد.

## **أفالم وتليفزيون Play**

يمكنك شراء أو تأجير مقاطع فيديو، مثل األفالم وبرامج التلفزيون، من **متجر Play**.

#### **Drive**

احفظ المحتوى على خدمة السحابي، وادخل عليه من أي مكان وشاركه مع اآلخرين.

#### **YouTube**

شاهد أو أنشئ مقاطع الفيديو وشاركها مع اآلخرين.

#### **الصور**

ابحث عن جميع الصور ولقطات الفيديو الواردة من مصادر عديدة والموجودة في مكان واحد وقم بتعديلها.

#### **Hangouts**

يمكنك إرسال الرسائل والصور والرموز إلى أصدقائك وإجراء مكالمات فيديو معهم.

#### **Google**

ابحث بشكل سريع عن عناصر على اإلنترنت أو على جهازك.

#### **البحث الصوتي**

ابحث بشكل سريع عن العناصر من خالل نطق كلمة أو عبارة داللية.
**الضبط**

# **مقدمة**

ً تخصيص الضبط للمزايا والتطبيقات. يمكنك إضفاء مزيدا من الخصوصية عن طريق تهيئة خيارات الضبط المختلفة. على شاشة التطبيقات، اضغط على **الضبط**.

للبحث عن الضبط بواسطة إدخال كلمات أساسية، اضغط على .

# **االتصاالت**

## **Wi-Fi**

قم بتنشيط خاصية Fi-Wi لالتصال بشبكة Fi-Wi واتصل باإلنترنت أو بأجهزة شبكات أخرى.

- ً يستخدم هذا الجهاز ترددا غير متوافق وهو مخصص لالستخدام في جميع الدول األوروبية. يمكن تشغيل  $\bullet$ شبكة WLAN داخل المباني في منطقة االتحاد األوروبي بدون قيود، ولكن ال يمكن تشغيلها خارج المباني.
	- •أوقف تشغيل Fi-Wi لتوفير طاقة البطارية في حالة عدم استخدامها.

### **التوصيل بشبكة Fi-Wi**

- 1 على شاشة اإلعدادات، اضغط على **االتصاالت** <sup>←</sup> **Fi-Wi**، ثم اضغط على المفتاح لتنشيطه.
	- 2 حدد شبكة من قائمة شبكات Fi-Wi المكتشفة. تظهر الشبكات التي تحتاج إلى كلمة مرور مصحوبة برمز قفل.
- 3 اضغط على **توصيل**.
	-
- •بمجرد توصيل الجهاز بشبكة Fi-Wi، سيقوم الجهاز بإعادة االتصال في كل مرة تتوافر فيها الشبكة دون ً الحاجة إلى كلمة مرور. لمنع الجهاز من االتصال بالشبكة تلقائيا، حدد الشبكة من قائمة الشبكات واضغط على **تجاهل**.
- •إذا كنت ال تستطيع االتصال بشبكة Fi-Wi بشكل صحيح، أعد تشغيل خاصية Fi-Wi بجهازك أو الراوتر الالسلكي.

#### **FI-WI مباشر**

Fi-Wi مباشر يربط أجهزة مباشرة عبر شبكة Fi-Wi بدون الحاجة إلى نقطة وصول.

- 1 على شاشة اإلعدادات، اضغط على **االتصاالت** <sup>←</sup> **Fi-Wi**، ثم اضغط على المفتاح لتنشيطه.
	- 2 اضغط على **FI-WI مباشر**.

يتم سر د الأجهز ة المكتشفة.

إذا كان الجهاز الذي تريد االتصال به غير موجود في القائمة، فاطلب أن يقوم الجهاز بتشغيل خاصية Fi-Wi مباشر.

> 3 ً حدد جهازا لالتصال به. ستتصل الأجهزة عندما تقبل الأجهزة الأخرى طلب Wi-Fi للاتصال المباشر.

> > **إرسال واستقبال البيانات**

يمكنك مشاركة البيانات، مثل الأسماء أو ملفات الوسائط، مع الأجهزة الأخرى. الإجراءات التالية مثال لإرسال صورة إلى جهاز آخر.

- 1 اضغط على **االستوديو** على شاشة التطبيقات.
	- 2 حدد صورة.

- 3 اضغط على **مشاركة** <sup>←</sup> **Fi-Wi مباشر** ً ، ثم حدد جهازا إلرسال الصورة له.
- 4 اقبل طلب االتصال بـ Fi-Wi مباشر على الجهاز اآلخر. إذا كان الجهازان متصلين بالفعل، فسيتم إرسال الصورة إلى الجهاز اآلخر بدون إجراء طلب االتصال.

**إنهاء اتصال الجهاز**

- 1 على شاشة اإلعدادات، اضغط على **االتصاالت** <sup>←</sup> **Fi-Wi**.
	- 2 اضغط على **FI-WI مباشر**. يعرض الجهاز الأجهزة المتصلة في القائمة.
		- 3 اضغط على اسم الجهاز لفصل األجهزة.

#### **البلوتوث**

استخدم البلوتوث لتبادل البيانات أو ملفات الوسائط مع أجهزة أخرى بدعم البلوتوث.

- •شركة سامسونج غير مسؤولة عن فقد البيانات المرسلة أو المستقبلة عبر خاصية البلوتوث.  $\blacksquare$
- · تأكد دائماً من مشاركة البيانات واستقبالها باستخدام الأجهزة المؤمنة بشكل موثوق منه وبشكل صحيح<sub>.</sub> في حالة وجود عوائق بين الأجهزة، قد يتم تقليل مسافة التشغيل.
	- · بعض الأجهزة، خصوصاً التي لم يتم اختبار ها أو اعتمادها من شركة Bluetooth SIG، قد لا تكون متوافقة مع جهازك.
- لا تستخدم خاصية البلوتوث لأغراض غير قانونية (على سبيل المثال، الاستيلاء على نسخ من الملفات أو الاتصالات التي يتم إجراؤها بطرق غير شرعية لأغراض تجارية). سامسونج غير مسؤولة عن تكرار االستخدام غير القانوني لخاصية البلوتوث.

#### **االقتران بأجهزة بلوتوث أخرى**

- 1 على شاشة اإلعدادات، اضغط على **االتصاالت** <sup>←</sup> **البلوتوث**، ثم اضغط على المفتاح لتنشيطه. يتم سر د الأجهز ة المكتشفة.
	- ً 2 لإلقران به. حدد جهازا

إذا كان الجهاز الذي تريد اإلقران به غير موجود في القائمة، فاطلب أن يقوم الجهاز بتشغيل خيار الرؤية. راجع دليل المستخدم الخاص بالجهاز اآلخر.

<span id="page-147-0"></span>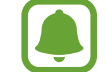

يكون جهازك مرئي للأجهزة الأخرى أثناء فتح شاشة ضبط البلوتوث.

3 اقبل طلب االتصال عبر البلوتوث على جهازك للتأكيد. ستتصل الأجهزة عندما تقبل الأجهزة الأخرى طلب البلوتوث للاتصال.

**إرسال واستقبال البيانات**

تدعم العديد من التطبيقات نقل البيانات عبر البلوتوث. يمكنك مشاركة البيانات، مثل األسماء أو ملفات الوسائط، مع أجهزة البلوتوث الأخرى. الإجراءات التالية مثال لإرسال صورة إلى جهاز آخر.

- 1 اضغط على **االستوديو** على شاشة التطبيقات.
	- 2 حدد صورة.
- ً 3 إلرسال الصورة له. اضغط على **مشاركة** ← **البلوتوث**، ثم حدد جهازا إذا كان جهازك قد تم إقرانه مع هذا الجهاز من قبل، فاضغط على اسم الجهاز بدون تأكيد مفتاح المرور الذي يتم إنشاؤ ه تلقائبًا.

إذا كان الجهاز الذي تريد اإلقران به غير موجود في القائمة، فاطلب أن يقوم الجهاز بتشغيل خيار الرؤية.

4 اقبل طلب االتصال بالبلوتوث على الجهاز اآلخر.

**إلغاء إقران أجهزة البلوتوث**

- 1 على شاشة اإلعدادات، اضغط على **االتصاالت** <sup>←</sup> **البلوتوث**. يعرض الجهاز الأجهزة المقترنة في القائمة.
	- 2 اضغط على بجانب اسم الجهاز إللغاء إقرانه.
		- 3 اضغط على **الغاء االقتران**.

## **إمكانية رؤية الهاتف**

ً يمكنك السماح لألجهزة برؤية جهازك لمشاركة المحتوى معك. عند تنشيط هذه الميزة، سيكون جهازك مرئيا بالنسبة للأجهزة الأخرى عندما يبحثون عن الأجهزة المتوفرة باستخدام خيار "نقل الملفات إلى الجهاز" لديهم. على شاشة اإلعدادات، اضغط على **االتصاالت**، ثم اضغط على مفتاح **إمكانية رؤية الهاتف** لتنشيطه.

#### **استخدام البيانات**

استمر في تتبع حجم استخدام البيانات وقم بتخصيص الضبط للحد. على شاشة اإلعدادات، اضغط على **االتصاالت** ← **استخدام البيانات**.

- •**موفر البيانات**: امنع التطبيقات التي تعمل في الخلفية من استخدام اتصال بيانات الهاتف المحمول.
	- •**بيانات الهاتف المحمول**: اضبط الجهاز الستخدام اتصاالت البيانات على أي شبكة محمول.
		- •**استخدام بيانات الهاتف المحمول**: مراقبة استخدام بيانات المحمول الخاص بك.
			- •**دورة الفوترة** ً : اضبط حدا الستخدام بيانات المحمول.
			- •**استخدام بيانات شبكة Fi-Wi**: مراقبة استخدام بيانات Fi-Wi.
	- •**الشبكات المقيدة**: حدد شبكات Fi-Wi لمنع التطبيقات التي تعمل في الخلفية من استخدامها.

لتغيير تاريخ إعادة الضبط الشهري لفترة المراقبة، اضغط **دورة الفوترة** ← **دورة الفوترة**.

**تحديد استخدام البيانات**

ً قم بتعيين الجهاز لتعطيل اتصال بيانات المحمول تلقائيا عندما يصل مقدار بيانات المحمول المستخدمة إلى الحد الذي وضعته.

- 1 على شاشة اإلعدادات، اضغط على **االتصاالت** <sup>←</sup> **استخدام البيانات** <sup>←</sup> **دورة الفوترة**، ثم اضغط على مفتاح **تطبيق حد استخدام البيانات** لتنشيطه.
	- 2 اضغط على **حد استخدام البيانات**، أدخل الحد واضغط على **ضبط**.
	- 3 اضغط على **تحذير استخدام البيانات**، أدخل مستوى تنبيه استخدام البيانات ثم اضغط على **ضبط**. سينبهك الجهاز عند الوصول إلى مستوى التحذير.

## **وضع الطيران**

يؤدي ذلك إلى تعطيل جميع الوظائف الالسلكية على جهازك. يمكنك استخدام الخدمات غير الشبكية فقط. على شاشة اإلعدادات، اضغط على **االتصاالت**، ثم اضغط على مفتاح **وضع الطيران** لتنشيطه.

تحقق من إيقاف تشغيل الجهاز عند إقالع الطائرة أو هبوطها. بعد اإلقالع، يمكنك استخدام الجهاز في وضع الطيران إذا سمح المسؤول في الطائرة بذلك.

# **NFC والدفع**

يتيح لك جهازك إمكانية القراءة بالقرب من عالمات تبويب اتصاالت الحقل )NFC )التي تحتوي على معلومات حول ً المنتجات. يمكنك أيضا استخدام هذه الخاصية للقيام بالدفع وشراء تذاكر النقل أو األحداث بعد تنزيل التطبيقات المطلوبة.

 $\mathbf \Omega$ يحتوي الجهاز على هوائي NFC مدمج. تعامل مع الجهاز بعناية لكي تتجنب إتالف هوائي NFC.

#### **استخدام خاصية NFC**

استخدم خاصية NFC إلرسال الصور أو األسماء إلى أجهزة أخرى وقراءة معلومات المنتج من عالمات NFC.

1 على شاشة اإلعدادات، اضغط على **االتصاالت** ثم اضغط على مفتاح **NFC والدفع** لتنشيطه.

2 ضع منطقة هوائي NFC على الجزء الخلفي من جهازك بالقرب من عالمة NFC. تظهر المعلومات الموجودة على عالمة التبويب.

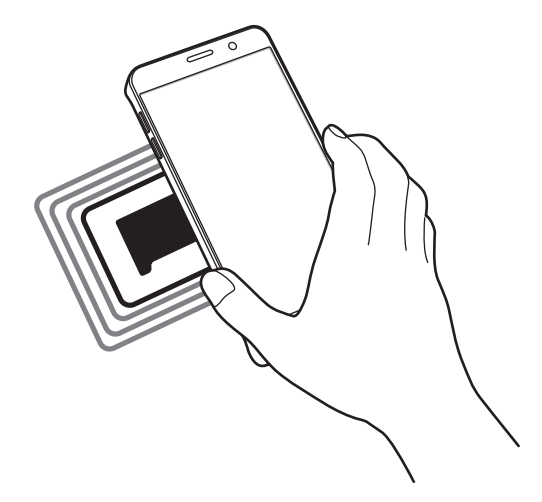

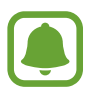

تأكد أن شاشة الجهاز غير مقفلة. وإال فلن يقرأ عالمات NFC أو تلقي بيانات.

## **القيام بالسداد بواسطة الخاصية NFC**

قبل أن تتمكن من استخدام خاصية NFC لتنفيذ عمليات الدفع، يجب عليك التسجيل في خدمة الدفع عبر الهاتف المحمول. للتسجيل أو الحصول على مزيد من المعلومات حول الخدمة، اتصل بمزود الخدمة.

- 1 على شاشة اإلعدادات، اضغط على **االتصاالت** ثم اضغط على مفتاح **NFC والدفع** لتنشيطه.
	- 2 المس منطقة هوائي NFC في الجزء الخلفي من جهازك عند قارئ بطاقة NFC.

لضبط تطبيق السداد االفتراضي، افتح شاشة اإلعدادات واضغط على **االتصاالت** ← **NFC والدفع** ← **انقر وادفع** ← ا**لدفع** ثم حدد تطبيقًا.

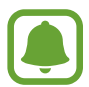

قائمة خدمات الدفع قد ال تتضمن جميع تطبيقات الدفع المتاحة.

#### **إرسال البيانات**

اسمح بتبادل البيانات عندما يالمس هوائي NFC هوائي NFC الخاص بالجهاز اآلخر.

- 1 على شاشة اإلعدادات، اضغط على **االتصاالت** <sup>←</sup> **NFC والدفع**، ثم اضغط على المفتاح لتنشيطه.
	- 2 اضغط على مفتاح **Beam Android** لتنشيطه.
	- 3 حدد عنصر وقم بمالمسة هوائي NFC الخاص بالجهاز اآلخر بهوائي NFC لجهازك.
	- 4 عند ظهور **إلمس لإلرسال.** على الشاشة، اضغط على شاشة جهازك إلرسال العنصر.
		- إذا حاول كال الجهازين إرسال بيانات بشكل متزامن، فقد يفشل نقل الملفات.

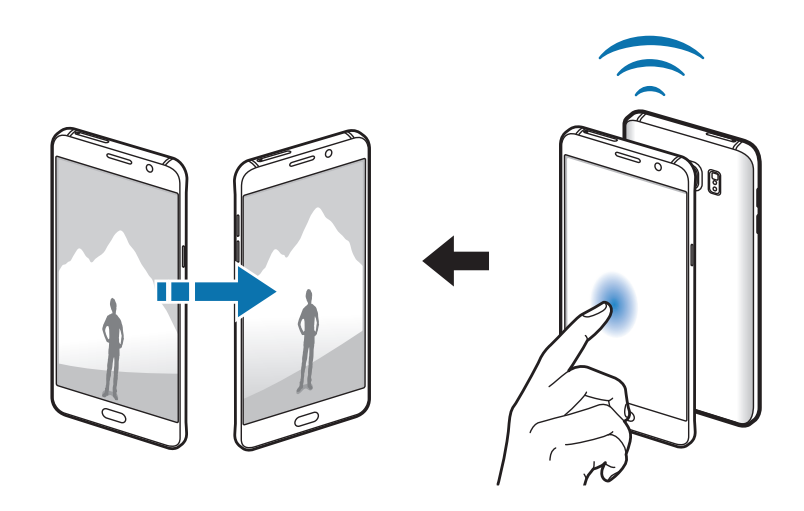

### **نقطة اتصال الهواتف المحمولة والتقييد**

استخدم الجهاز كنقطة اتصال الهواتف المحمولة لمشاركة اتصال بيانات المحمول بالجهاز مع أجهزة أخرى في حالة عدم توفر اتصال الشبكة. يمكن إجراء االتصال عبر خاصية Fi-Wi، أو USB، أو البلوتوث.

على شاشة اإلعدادات، اضغط على **االتصاالت** ← **نقطة اتصال الهواتف المحمولة والتقييد**.

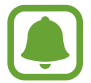

سيتم تحميلك بنفقات إضافية عند استخدام هذه الخاصية.

- •**نقطة اتصال الهواتف المحمولة**: استخدم نقطة اتصال الهواتف المحمولة لمشاركة اتصال بيانات المحمول الخاصة بالجهاز مع أجهزة كمبيوتر أو أجهزة أخرى.
	- •**تقييد البلوتوث**: استخدم ضبط نطاق البلوتوث لمشاركة اتصال بيانات المحمول بالجهاز مع أجهزة الكمبيوتر أو أجهزة أخرى عبر البلوتوث.
- •**تقييد USB**: استخدم ضبط نطاق USB لمشاركة اتصال بيانات المحمول بالجهاز مع كمبيوتر عبر USB. عند التوصيل بجهاز كمبيوتر، يتم استخدام الجهاز كمودم السلكي لجهاز الكمبيوتر.

### **استخدام نقطة اتصال الهواتف المحمولة**

استخدم جهازك كنقطة اتصال الهواتف المحمولة لمشاركة اتصال بيانات المحمول الخاصة بالجهاز مع أجهزة أخرى.

- **الهواتف المحمولة**. <sup>1</sup> على شاشة اإلعدادات اضغط على **االتصاالت** <sup>←</sup> **نقطة اتصال الهواتف المحمولة والتقييد** <sup>←</sup> **نقطة اتصال** 
	- 2 اضغط على المفتاح لتنشيطه.

يظهر الرمز على شريط الحالة. يمكن للأجهزة الأخرى أن تجد جهازك في قائمة شبكات Wi-Fi. لتعيين كلمة مرور لنقطة االتصال المحمولة، اضغط على ← **تهيئة نقطة اتصال** وحدد مستوى األمان. ثم أدخل كلمة مرور واضغط على **حفظ**.

- 3 في شاشة الجهاز اآلخر، ابحث عن جهازك وحدده من قائمة شبكات Fi-Wi.
- 4 في الجهاز المتصل، استخدم اتصال بيانات المحمول للجهاز لالتصال باإلنترنت.

## **شبكات الهواتف المحمولة**

تهيئة ضبط شبكة الهواتف المحمولة. على شاشة اإلعدادات، اضغط على **االتصاالت** ← **شبكات الهواتف المحمولة**.

- •**البيانات أثناء التجوال**: اضبط الجهاز الستخدام اتصاالت البيانات عندما تقوم بالتجوال.
- •**نمط الشبكة** )أجهزة ذات بطاقات SIM أحادية(: حدد نوع الشبكة. **نمط الشبكة 1 SIM** / **نمط الشبكة 2 SIM**( أجهزة ذات بطاقات SIM مزدوجة(: حدد نوع الشبكة.
	- •**أسماء نقاط الوصول**: قم بإعداد أسماء نقاط الوصول )APNs).
	- •**مشغلو الشبكة**: البحث عن الشبكات المتاحة وتسجيل الشبكة يدويا.

# **إدارة بطاقة SIM( أجهزة ذات بطاقات SIM مزدوجة(**

قم بتنشيط بطاقة SIM أو USIM وقم بتخصيص ضبط بطاقة SIM. راجع الفصل [استخدام بطاقات](#page-22-0) SIM أو USIM مز دوجة (أجهزة ذات بطاقات SIM مزدوجة) للحصول على مزيد من المعلومات.

على شاشة اإلعدادات، اضغط على **االتصاالت** ← **إدارة بطاقة SIM**

- •**المكالمات**: حدد بطاقة SIM أو USIM للمكالمات الصوتية.
	- •**رسائل نصية**: حدد بطاقة SIM أو USIM للرسائل.
- •**بيانات الهاتف المحمول**: حدد بطاقة SIM أو USIM لخدمات البيانات.
- •**خيار معاودة االتصال التكيفية**: اضبط الجهاز ليعرض النافذة المنبثقة الختيار بطاقة SIM أو بطاقة USIM عند معاودة المكالمة أو االتصال من رسالة. ال تظهر النافذة المنبثقة إال إذا كانت بطاقة SIM أو بطاقة USIM المستخدمة في المكالمة السابقة أو الرسالة السابقة مختلفة عن بطاقة SIM أو بطاقة USIM المفضلة لك.
- •**تشغيل بطاقتي SIM دائما**: اضبط الجهاز للسماح بالمكالمات الواردة من بطاقة SIM أو USIM األخرى أثناء إجراء مكالمة.

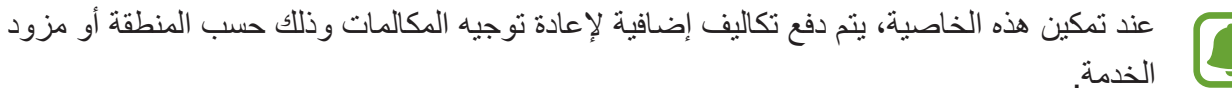

# **الموقع**

قم بتغيير الضبط ألذونات معلومات الموقع. على شاشة اإلعدادات، اضغط على **االتصاالت** ← **الموقع**.

- •**طريقة تحديد الموقع**: حدد طريقة تستخدم في تحديد موقع جهازك.
- •**تحسين الدقة**: اضبط الجهاز الستخدام ميزة Fi-Wi أو Bluetooth لزيادة دقة معلومات موقعك، حتى عندما تكون الميزات غير نشطة.
- •**طلبات الموقع األخيرة**: عرض التطبيقات التي تطلب معلومات عن موقعك الحالي واستخدام البطارية لكل منها.
	- •**خدمات الموقع**: عرض خدمات الموقع التي يستخدمها جهازك.

# **المزيد من ضبط االتصال**

قم بتخصيص الضبط للتحكم في الخصائص.

على شاشة اإلعدادات، اضغط على **االتصاالت** ← **المزيد من ضبط االتصال**

- **ً عن أجهزة قريبة**: لضبط الجهاز والبحث عن أجهزة قريبة لالتصال بها. •**المسح بحثا**
- •**الطباعة**: تهيئة الضبط لألدوات المساعدة للطابعة المثبتة على الجهاز. يمكنك البحث عن الطابعات المتاحة أو ً إضافة طابعة يدويا لطباعة الملفات. راجع [الطباعة](#page-154-0) للحصول على مزيد من المعلومات.
- •**MirrorLink**: استخدم الميزة MirrorLink للتحكم في تطبيقات MirrorLink بجهازك من شاشة العرض الرئيسية بالسيارة. راجع [MirrorLink](#page-155-0) للحصول على مزيد من المعلومات.
- •**مسرع التنزيل**: اضبط الجهاز لتنزيل الملفات التي يزيد حجمها عن 30 ميجابايت، بشكل أسرع عبر Fi-Wi وشبكات المحمول بشكل متزامن. راجع [مسرع التنزيل](#page-156-0) للحصول على مزيد من المعلومات.
	- •**VPN**: قم باإلعداد واالتصال بالشبكات الخاصة االفتراضية )VPNs).

#### **الطباعة**

ِ تهيئة الضبط لألدوات المساعدة للطابعة المثبتة على الجهاز. يمكنك توصل الجهاز بطابعة عبر شبكة Fi-Wi أو Fi-Wi مباشر، واطبع الصور أو المستندات.

<span id="page-154-0"></span>IA

قد ال تكون بعض الطابعات متوافقة مع الجهاز.

**إضافة المكونات اإلضافية للطابعة**

أضف المكونات اإلضافية للطابعات التي تريد توصيل الجهاز بها.

- **للتنزيل**. <sup>1</sup> على شاشة اإلعدادات، اضغط على **االتصاالت** <sup>←</sup> **المزيد من ضبط االتصال** <sup>←</sup> **الطباعة** <sup>←</sup> **المكون اإلضافي** 
	- 2 ّ ابحث عن مكون إضافي للطابعة في **متجر Play**.
		- 3 ً حدد مكون ً ا إضافيا للطابعة وقم بتثبيته.
	- 4 حدد مكون إضافي للطابعة، ثم اضغط على المفتاح لتنشيطه. يبحث الجهاز عن الطابعات المتصلة بنفس شبكة Fi-Wi مثل جهازك.
		- 5 حدد طابعة إلضافتها.

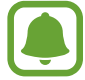

ً إلضافة طابعات يدويا، اضغط على ← **إضافة طابعة**.

**محتوى الطباعة**

أثناء عرض المحتوى، مثل الصور أو المستندات، قم بالوصول إلى قائمة الخيارات، واضغط على **طباعة** ← ← **كل الطابعات**، ثم حدد طابعة.

<span id="page-155-0"></span>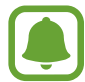

قد تختلف أساليب الطباعة بحسب نوع المحتوى.

### **MirrorLink**

قم بتوصيل جهازك بمركبة للتحكم في تطبيقات MirrorLink الخاصة بجهازك على شاشة الوحدة الرئيسية الخاصة بالسيارة.

على شاشة اإلعدادات، اضغط على **االتصاالت** ← **المزيد من ضبط االتصال** ← **MirrorLink**.

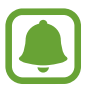

جهازك متوافق مع السيارات التي تدعم اإلصدار 1.1 من MirrorLink أو أعلى.

**توصيل جهازك بسيارة عبر MirrorLink** عند استخدام هذه الخاصية للمرة األولى، قم بتوصيل الجهاز بـ Fi-Wi أو شبكة هاتف محمول.

- 1 تأكد أن جهازك مقترن بالسيارة عبر البلوتوث. راجع الاقتران بأجهزة بلوتوث أخرى للحصول على المزيد من المعلومات.
- 2 قم بتوصيل الجهاز بالسيارة بواسطة كابل USB. عند إتمام االتصال، قم بالوصول إلى تطبيقات MirrorLink الخاصة بالجهاز على شاشة الوحدة الرئيسية.

**إنهاء اتصال MirrorLink**

قم بفصل كابل USB من جهازك والسيارة.

#### **مسرع التنزيل**

اضبط الجهاز لتنزيل الملفات التي يزيد حجمها عن 30 ميجابايت، بشكل أسرع عبر Fi-Wi وشبكات المحمول بشكل متزامن. توفر إشارة Fi-Wi أقوى سرعة تنزيل أكبر.

على شاشة اإلعدادات، اضغط على **االتصاالت** ← **المزيد من ضبط االتصال** ← **مسرع التنزيل**.

- <span id="page-156-0"></span>
- قد لا تكون هذه الخاصية مدعومة بواسطة بعض الأجهزة.
- •سيتم تحميلك بتكاليف إضافية عند تنزيل الملفات عبر شبكة المحمول.
- •عندما تقوم بتنزيل ملفات كبيرة، فقد ترتفع درجة حرارة الجهاز. في حالة تجاوز الجهاز لدرجة الحرارة المحددة، يتوقف تشغيل الخاصية.
	- •إذا كانت إشارات الشبكة غير مستقرة، فإن سرعة وأداء هذه الخاصية قد تتأثر.
	- •إذا كانت Fi-Wi واتصاالت شبكة المحمول تتميز بسرعات نقل للبيانات مختلفة بشكل ملحوظ، فربما يستخدم الجهاز أسرع اتصال.
- •تدعم هذه الخاصية بروتوكول نقل النص التشعبي )HTTP )1.1 وبروتوكول نقل النص التشعبي اآلمن )HTTPS). ال يمكن استخدام الخاصية باستخدام بروتوكوالت أخرى مثل FTP.

# **األصوات واالهتزاز**

قم بتغيير الضبط لألصوات المختلفة الموجودة في الجهاز. على شاشة اإلعدادات، اضغط على **األصوات واالهتزاز**.

- •**وضع الصوت**: اضبط الجهاز لكي تستخدم وضع الصوت أو الوضع الصامت.
- •**االهتزاز أثناء الرنين**: اضبط الجهاز لكي يهتز وقم بتشغيل نغمى رنين للمكالمات الواردة.
- •**درجة الصوت**: اضبط مستوى الصوت لجميع نغمات الرنين، والموسيقى، والفيديو، وأصوات النظام، واإلشعارات.
	- •**حساسية االهتزاز**: اضبط قوة إشعار االهتزاز.
	- •**نغمة الرنين** )أجهزة ذات بطاقات SIM أحادية(: تغيير نغمة رنين المكالمات. **نغمة الرنين** )أجهزة ذات بطاقات SIM مزدوجة(: تغيير نغمات رنين المكالمات أو اإلشعارات.
		- •**نموذج االهتزاز**: حدد نمط اهتزاز.
		- •**أصوات اإلشعارات**: تغيير إعدادات صوت اإلشعارات لكل تطبيق.
- •**عدم اإلزعاج**: لضبط الجهاز لكتم صوت المكالمة الواردة وأصوات اإلشعارات والوسائط عدا االستثناءات المسموح بها.
	- أ**صوات اللمس**: حدد الجهاز لكي يصدر صوتًا عندما تقوم بتحديد تطبيق أو خيار على شاشة اللمس.
		- أ**صوات قفل الشاشة**: اضبط الجهاز لكي يصدر صوتًا عندما تقوم بقفل أو إلغاء قفل شاشة اللمس.
			- **· صوت الشحن**: لضبط الجهاز ليصدر صوتًا عندما يتم توصيله بالشاحن.
	- ملاحظات الاهتزاز: ملاحظات الاهتزاز: تعيين الجهاز لكي يهتز عند الضغط على ر← أو [¬ ومع الإجراءات األخرى، مثل الضغط المطول.
- **نغمات لوحة مفاتيح الطلب الهاتفي**: اضبط الجهاز لكي يصدر صوتًا عند الضغط على الأزر ار الموجودة في لوحة المفاتيح.
	- **صوت لوحة المفاتيح**: اضبط على الجهاز لكي يصدر صوتًا عند لمس أحد المفاتيح.
		- •**اهتزاز لوحة المفاتيح**: اضبط على الجهاز لكي يهتز عند لمس أحد المفاتيح.
			- •**جودة الصوت وتأثيراته**: قم بتهيئة ضبط الصوت اإلضافي.

# **اإلشعارات**

تغيير ضبط اإلشعارات الخاص لكل تطبيق. على شاشة اإلعدادات، اضغط على **اإلشعارات**. ًا. لتخصيص ضبط اإلشعارات، اضغط على **متقدم** ثم حدد تطبيق

- •**السماح باإلشعارات**: السماح باإلشعارات من التطبيق المحدد.
- •**العرض من دون إصدار أي صوت**: اضبط الجهاز ليقوم بكتم صوت اإلشعارات وإخفاء معاينات اإلشعارات.
	- على شاشة القفل: عرض أو إخفاء الإشعار ات من التطبيق المحدد عندما يكون الجهاز مقفلاً.
- •**الضبط كأولوية**: عرض اإلشعارات أعلى لوحة اإلشعارات وتضمينها في قائمة السماح عندما يكون وضع **عدم**  ا**لإزعاج** نشطًا.

## **الشاشة**

### **الخيارات**

قم بتغيير إعدادات العرض وإعدادات شاشة الصفحة الرئيسية. على شاشة اإلعدادات، اضغط على **الشاشة**.

- •**السطوع**: ضبط سطوع الشاشة.
- **تعديل السطوع تلقائياً**: ضبط سطوع الشاشة تلقائيًا.
- •**تصفية الضوء األزرق**: لتنشيط مرشح الضوء األزرق وتغيير إعدادات المرشح. راجع [تصفية الضوء األزرق](#page-159-0) للحصول على مزيد من المعلومات.
	- •**وضع الشاشة**: تغيير وضع الشاشة لتعديل لون وتباين الشاشة.
		- •**دقة الشاشة**: قم بتغيير دقة الشاشة.
	- •**تكبير/تصغير الشاشة والخط**: تغيير حجم الشاشة وحجم الخط والنمط.
- •**الشاشة الرئيسية**: تخصيص الشاشة الرئيسية بواسطة إضافة لوحات أو حذفها أو إعادة ترتيب لوحات الشاشة الرئيسية والمزيد. راجع [خيارات شاشة الصفحة الرئيسية](#page-27-0) للحصول على مزيد من المعلومات.
- •**الوضع السهل**: التبديل إلى الوضع السهل لعرض أيقونات بحجم أكبر وتطبيق مخطط أسهل على الشاشة الرئيسية. راجع [الوضع السهل](#page-160-0) للحصول على مزيد من المعلومات.
	- •**إطارات الرموز**: لتحديد إذا كان سيتم إظهار خلفيات مظللة إلبراز الرموز أم ال.

- •**مؤشر LED**: تعيين الجهاز لتشغيل مؤشر LED أثناء شحن البطارية، أو عندما تكون هناك إشعارات، أو عند إنشاء تسجيالت الصوت.
	- •**شريط الحالة**: تخصيص إعدادات لعرض اإلشعارات أو المؤشرات على شريط الحالة.
	- •**زمن توقف الشاشة**: حدد طول الفترة الزمنية التي ينتظرها الجهاز قبل إيقاف تشغيل الضوء الخلفي للشاشة.
		- •**شاشة التوقف**: اضبط الجهاز لتشغيل شاشة توقف أثناء شحنه أو توصيله بحامل.
- •**إبقاء الشاشة متوقفة عن التشغيل**: تعيين الجهاز على منع تشغيل الشاشة عندما يكون في مكان مظلم، مثل الحقيبة أو الجيب.

# <span id="page-159-0"></span>**تصفية الضوء األزرق**

يمكنك تقليل إجهاد العين عن طريق الحد من كمية الضوء األزرق المنبعث من الشاشة.

ً عند مشاهدتك لمقاطع فيديو بتقنيات HDR من خدمات فيديو بتقنيات HDR حصريا، ال يتم تطبيق مرشح الضوء األزرق.

- 1 على شاشة اإلعدادات، اضغط على **الشاشة** <sup>←</sup> **تصفية الضوء األزرق**، ثم اضغط على المفتاح **تفعيل اآلن** لتنشيطه.
	- 2 اسحب شريط الضبط لضبط معدل شفافية المرشح.
- 3 لتعيين جدول زمني لتطبيق مرشح الضوء األزرق على الشاشة، اضغط على المفتاح **تفعيل كمجدولة** لتنشيطه وحدد خيارً ا.
- •**من غروب الشمس إلى شروق الشمس**: تعيين الجهاز لتطبيق مرشح الضوء األزرق في الليل وإيقاف تشغيله في الصباح، حسب موقعك.
	- **جدول مخصص** ِ لضبط وقت محدد لتطبيق مرشح الضوء الأزرق دائمًا.

**الوضع السهل**

يوفر لك الوضع السهل تجربة أكثر سهولة للمستخدم بواسطة استخدام مخطط أكثر سهولة ورموز أكبر على الشاشة الرئيسية.

<span id="page-160-0"></span>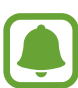

قد ال تتوفر بعض خصائص التطبيقات في الوضع السهل.

#### **االنتقال إلى الوضع السهل**

1 على شاشة اإلعدادات، اضغط على **الشاشة** <sup>←</sup> **الوضع السهل** <sup>←</sup> **الوضع السهل**.

2 اضغط على **تمت**.

**الرجوع إلى الوضع القياسي** انتقل إلى اليسار على الشاشة الرئيسية واضغط على **الضبط** ← **الشاشة** ← **الوضع السهل** ← **الوضع العادي** ← **تمت**.

**إدارة االختصارات** إلضافة اختصار إلى أحد التطبيقات على الشاشة الرئيسية، قم بالسحب إلى اليسار، اضغط على ثم حدد أحد التطبيقات. إلضافة اختصار إلى اسم على الشاشة الرئيسية، اسحب إلى اليمين، واضغط على . لحذف اختصار من الشاشة الرئيسية، اضغط على **تعديل**، وحدد تطبيق أو جهة اتصال بواسطة .

# **الخلفيات والسمات**

يمكنك تغيير ضبط الخلفية لشاشة الصفحة الرئيسية والشاشة المقفولة أو تطبيق سمات مختلفة على الجهاز. على شاشة اإلعدادات، اضغط على **الخلفيات والسمات**.

# **الميزات المتقدمة**

#### **الخيارات**

تنشيط الميزات المتقدمة وتغيير إعدادات التحكم بها. على شاشة اإلعدادات، اضغط على **الميزات المتقدمة**.

 $\blacksquare$ قد يؤدي اصطدام أو اهتزاز الجهاز بشكل مفرط إلى إدخال بعض الميزات بشكل غير مقصود.

- •**قلم S**: قم بتغيير الضبط الستخدام قلم S. ارجع إلى [ميزات قلم](#page-40-0) S لمزيد من المعلومات حول **أمر عن بعد** و**العرض السريع** و**مذكرة أثناء إيقاف تشغيل الشاشة**.
	- •**السكون الذكي**: اضبط الجهاز بحيث يمنع انطفاء الضوء الخلفي للشاشة أثناء النظر إلى الشاشة.
	- • **األلعاب**: قم بتنشيط مشغل األلعاب ورمز أدوات األلعاب وتغيير اإلعدادات المرتبطة باللعبة. راجع [Launcher Game](#page-109-0) للحصول على مزيد من المعلومات.
	- •**وضع اليد الواحدة**: قم بتنشيط وضع التشغيل بيد واحدة حسبما يناسبك عند استخدام الجهاز بيد واحدة.

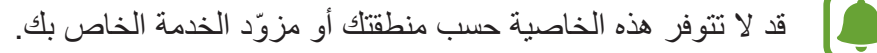

- •**التشغيل السريع للكاميرا**: اضبط الجهاز للتشغيل السريع للكاميرا بالضغط على مفتاح الصفحة الرئيسية مرتين بسرعة.
	- •**إطارات متعددة**: حدد طريقة تشغيل اإلطار المتعدد.
- •**التقاط ذكي**: تعيين الجهاز اللتقاط المحتوى الممتد عبر عدة صفحات، واقتصاص ومشاركة لقطات الشاشة على الفور.
- •**السحب براحة اليد لاللتقاط**: اضبط الجهاز اللتقاط صورة للشاشة عندما تسحب بدك إلى اليسار أو اليمين بعرض الشاشة. يمكنك عرض الصور الملتقطة في **االستوديو**.

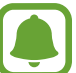

ال يمكن التقاط لقطة شاشة أثناء استخدام بعض التطبيقات والخصائص.

 •**االتصال المباشر**: اضبط الجهاز إلجراء مكالمة صوتية بواسطة التقاط الجهاز وإمساكه بالقرب من أذنك أثناء استعراض المكالمة، أو الرسالة، أو تفاصيل االتصال.

 •**التنبيه الذكي**: اضبط الجهاز لكي ينبهك في حالة ما إذا كان لديك مكالمات فائتة أو رسائل جديدة عندما تلتقط الجهاز.

<span id="page-162-0"></span>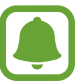

.ٍ قد ال تعمل هذه الخاصية في حالة تشغيل الشاشة أو إن لم يكن الجهاز على سطح مستو

- •**الكتم السهل**: اضبط الجهاز لكتم صوت المكالمات أو اإلنذارات الواردة باستخدام حركات الكف، أو توجيه شاشة الجهاز إلى أسفل.
- •**إرسال رسائل طوارئ**: اضبط الجهاز إلرسال رسائل مساعدة عن طريق الضغط على مفتاح التشغيل ثالث مرات. كما يمكنك إرسال تسجيالت صوتية مع الرسالة إلى المستلمين. راجع [إرسال رسائل طوارئ](#page-162-0) للحصول على مزيد من المعلومات.
- •**مشاركة مباشرة**: اضبط الجهاز لعرض األشخاص الذين تواصلت معهم من لوحة خيارات المشاركة وذلك للسماح .ً لك بمشاركة المحتوى مباشرة

## **إرسال رسائل طوارئ**

في حالة الطوارئ، اضغط بسر عة على مفتاح التشغيل ثلاث مرات. يرسل الجهاز رسائل إلى الأسماء في حالة الطوارئ الخاصة بك. تتضمن الرسائل معلومات موقعك.

1 على شاشة اإلعدادات، اضغط على **الميزات المتقدمة** <sup>←</sup> **إرسال رسائل طوارئ**، ثم اضغط على المفتاح لتنشيطه.

2 اتبع اإلرشادات التي تظهر على الشاشة إلضافة جهات اتصال في حالة الطوارئ إذا لم تكن قد قمت بذلك بالفعل.

إلرسال رسائل المساعدة مع التسجيالت الصوتية أو الصور، اضغط على المفتاح **إرفاق تسجيل الصوت** أو **إرفاق صور** لتنشيطه.

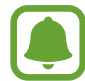

قد ال يتوفر خيار **إرفاق صور** ّ حسب منطقتك أو مزود الخدمة الخاص بك.

#### **إضافة األسماء في حالة الطوارئ**

على شاشة اإلعدادات، اضغط على **الميزات المتقدمة** ← **إرسال رسائل طوارئ** ← **إرسال الرسائل إلى** ← **إضافة**. اضغط على **إنشاء جهة اتصال** ثم أدخل معلومات جهة االتصال أو اضغط على **اختر من األسماء** إلضافة جهة اتصال موجودة إلى قائمة جهات االتصال في حالة الطوارئ.

# **صيانة الجهاز**

توفر ميزة صيانة الجهاز معاينة لحالة بطارية جهازك، والتخزين، ووضع الأداء و RAM، وأمان النظام. يمكنك أيضًا ً تحسين أداء الجهاز تلقائيا بضغطة واحدة من إصبعك.

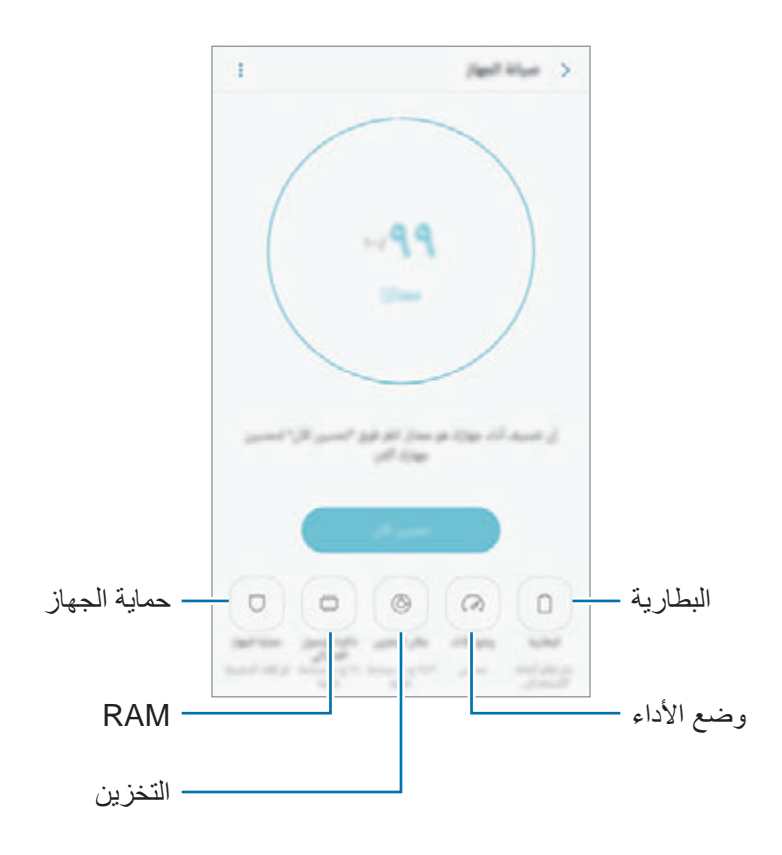

### **استخدام خاصية التخصيص السريع**

على شاشة اإلعدادات، اضغط على **صيانة الجهاز** ← **تصحيح اآلن** أو **تحسين اآلن**. تقوم خاصية التخصيص السريع بتحسين مستوى أداء الجهاز من خالل اإلجراءات التالية.

- •إخالء جزء من الذاكرة.
- •حذف الملفات غير الضرورية وإغالق التطبيقات التي تعمل في الخلفية.
	- •إدارة االستخدام غير الطبيعي للبطارية.
		- المسح بحثًا عن البرامج الضارة.

#### **البطارية**

تحقق من طاقة البطارية المتبقية والوقت الستخدام الجهاز. بالنسبة لألجهزة ذات مستوى البطارية المنخفض، يمكنك توفير طاقة البطارية من خالل تنشيط ميزات حفظ الطاقة.

على شاشة اإلعدادات، اضغط على **صيانة الجهاز** ← **البطارية**.

- •يوضح الوقت المتبقي لالستخدام الوقت المتبقي قبل نفاد طاقة البطارية. قد يختلف الوقت المتبقي لالستخدام  $\boldsymbol{\Box}$ حسب ضبط الجهاز وظروف التشغيل.
	- •ال يمكنك استالم إشعارات من التطبيقات التي تستخدم وضع توفير الطاقة.

**إدارة البطارية**

يمكنك الحفاظ على طاقة البطارية عن طريق منع التطبيقات التي تعمل في الخلفية من استخدام طاقة البطارية عند عدم استخدامها. قم بتحديد تطبيقات من قائمة التطبيقات واضغط على **توفير الطاقة**. واضغط كذلك على ← **الضبط المتقدم** لتعيين خيارات مراقبة طاقة البطارية.

يمكنك ضبط الجهاز لشحن البطارية بشكل أسرع. اضغط على ← **الضبط المتقدم** واضغط على مفتاح **الشحن السريع بواسطة كابل** لتنشيطه.

#### **وضع األداء**

يمكنك تغيير وضع أداء الجهاز حسب استخدامك مثل تشغيل الألعاب أو الموسيقى للحصول على الأداء الأفضل. على شاشة اإلعدادات، اضغط على **صيانة الجهاز** ← **وضع األداء**.

#### **مكان التخزين**

تحقق من حالة الذاكرة المستخدمة والمتاحة. على شاشة اإلعدادات، اضغط على **صيانة الجهاز** ← **مكان التخزين**.

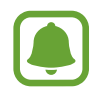

السعة الفعلية المتاحة على الذاكرة الداخلية تقل عن السعة المحددة وذلك ألن نظام التشغيل والتطبيقات الافتراضية تشغل جزءاً من الذاكرة. قد تتغير السعة المتاحة عندما تقوم بتحديث الجهاز .

#### **إدارة الذاكرة**

لحذف الملفات المتبقية، مثل ذاكرة التخزين، اضغط على **المسح اآلن**. لحذف الملفات أو إلغاء تثبيت التطبيقات التي لم تعد تستخدمها، اضغط على إحدى الفئات ضمن **بيانات المستخدم**. ثم بعد ذلك، ضع عالمة اختيار أمام العناصر لتحديدها ثم اضغط على **حذف** أو **إلغاء التثبيت**.

#### **ذاكرة الوصول العشوائي**

على شاشة اإلعدادات، اضغط على **صيانة الجهاز** ← **ذاكرة الوصول العشوائي**. لتسريع الجهاز بتقليل مقدار RAM الذي تستخدمه، ضع عالمة اختيار على تطبيقات من قائمة التطبيقات، واضغط على **المسح اآلن**.

#### **حماية الجهاز**

تحقق من حالة أمان الجهاز . تقوم هذه الخاصية بمسح جهازك بحثًا عن أي برنامج ضار . على شاشة اإلعدادات، اضغط على **صيانة الجهاز** ← **حماية الجهاز** ← **فحص الجهاز**.

# **التطبيقات**

تحكم في تطبيقات الجهاز وقم بتغيير الضبط الخاص بها. يمكنك عرض معلومات استخدام التطبيقات وتغيير إعدادات اإلشعار أو اإلذن أو إلغاء التثبيت أو تعطيل التطبيقات غير الضرورية. على شاشة اإلعدادات، اضغط على **التطبيقات**.

# **شاشة القفل والحماية**

## **الخيارات**

قم بتغيير الضبط لتأمين الجهاز وبطاقة SIM أو USIM. على شاشة اإلعدادات، اضغط على **شاشة القفل والحماية**.

 $\blacksquare$ قد تختلف الخيارات المتاحة التالية وذلك حسب طريقة قفل الشاشة المحددة.

- •**نوع قفل الشاشة**: قم بتغيير طريقة قفل الشاشة.
- •**معلومات واختصارات التطبيقات**: تغيير ضبط العناصرالمعروضة على شاشة القفل.
- •**اإلشعارات**: تحديد إظهار محتوى اإلشعار على شاشة القفل أم ال واختيار اإلشعارات المطلوب عرضها.
	- •**ضبط القفل اآلمن**: لتغيير إعدادات قفل الشاشة لطريقة القفل المحددة.
- •**بصمات**: قم بتسجيل بصمات أصابعك على الجهاز لتأمينه، أو لتسجيل الدخول إلى حساب سامسونج. راجع [التعرف](#page-167-0)  [على البصمة](#page-167-0) للحصول على مزيد من المعلومات.
	- • **Pass Samsung**: تحقق من هويتك بسهولة وأمان من خالل بيانات المقاييس الحيوية. راجع [Pass Samsung](#page-170-0) للحصول على مزيد من المعلومات.
	- •**بحث عن هاتفي المحمول**: قم بتنشيط أو إلغاء تنشيط ميزة "البحث عن هاتفي المحمول". قم بالوصول إلى موقع ويب الخاص بـ "البحث عن هاتفي المحمول" (findmymobile.samsung.com) لتتبع جهازك المفقود أو المسروق والتحكم فيه.
		- •**مصادر غير معروفة**: اضبط الجهاز للسماح بتثبيت تطبيقات من مصادر مجهولة.
	- •**الوضع الخاص**: قم بتنشيط الوضع الخاص لكي تمنع اآلخرين من الوصول إلى محتواك الشخصي. راجع [الوضع](#page-173-0)  [الخاص](#page-173-0) للحصول على مزيد من المعلومات.
		- •**تشفير الجهاز**: اضبط الجهاز لتشفير الملفات على الجهاز.
		- في حالة قيامك بإعادة تعيين الجهاز إلى اإلعدادات االفتراضية للمصنع مع تمكين هذا الضبط، فلن يتمكن الجهاز من قراءة الملفات المشفرة. قم بتعطيل هذا الضبط قبل إعادة ضبط الجهاز.
			- **ضبط آخر للحماية**: قم بتهيئة إعدادات الأمان الإضافية.

## **التعرف على البصمة**

لكي تعمل وظيفة التعرف على بصمات الأصابع، يلزم تسجيل بصمات الأصابع وتخزينها في جهازك. بعد التسجيل، يمكنك تعيين الجهاز الستخدام بصمات أصابعك للخصائص التالية:

- <span id="page-167-0"></span> •قفل الشاشة
- •تسجيل الدخول إلى الويب
- التحقق من Samsung account
	- Samsung Pay .
- ّ قد ال تتوفر هذه الخاصية حسب منطقتك أو مزود الخدمة الخاص بك.
- •تستخدم خاصية التعرف على بصمة اإلصبع الخصائص الفريدة لكل بصمة إصبع لتحسين مستوى سالمة ً الجهاز. احتمالية تعرض مستشعر بصمة اإلصبع لالرتباك في حالة وجود بصمتين مختلفتين يعد أمرا صعبًا للغاية. في حين، في حالات نادرة تكون فيها بصمات الأصابع المنفصلة متشابهة جدًا قد يتعرف المستشعر عليها باعتبارها متطابقة.
- •إذا كنت تستخدم بصمة األصبع كطريقة لقفل الشاشة، فلن تتمكن من استخدام بصمة األصبع إللغاء قفل الشاشة عند تشغيل الجهاز. الستخدام الجهاز، يجب عليك إلغاء قفل الشاشة باستخدام النمط، أو رمز PIN، ً أو كلمة المرور التي قمت بتعيينها عند تسجيل بصمة األصبع. كن حذرا حتى ال تنسى النمط أو رمز PIN أو كلمة مرورك.
	- •في حالة عدم التعرف على بصمة إصبعك، قم بإلغاء قفل الجهاز باستخدام النمط أو رمز PIN أو كلمة المرور التي قمت بتعيينها عند تسجيل بصمة اإلصبع، ثم أعد تسجيل بصمات أصابعك. في حالة نسيان النمط أو رمز PIN أو كلمة مرورك، لن تتمكن من استخدام الجهاز ما لم تقم بإعادة تعيينه. شركة سامسونج غير مسؤولة عن أي مشاكل أو فقدان للبيانات يحدث بسبب رموز إلغاء القفل المنسية.

### **للتعرف على بصمة اإلصبع بطريقة أفضل**

عندما تمسح بصمات أصابعك على الجهاز، احذر من الحاالت التالية والتي قد تؤثر على أداء الخاصية:

- •يحتوي المفتاح الصفحة الرئيسية على مستشعر التعرف على بصمات األصابع. تأكد أن مفتاح الصفحة الرئيسية غير مخدوش أو تالف بسبب استخدام أشياء معدنية، مثل العمالت المعدنية، والمفاتيح، والعقود.
- واقي الشاشة المرفق بالجهاز قد يؤدي إلى حدوث عطل في مستشعر التعرف على بصمات الأصابع. قم بإزالة واقي الشاشة لتحسين حساسية على بصمة اإلصبع.
	- •تأكد أن منطقة التعرف على بصمة اإلصبع وأصابعك نظيفة وجافة.
	- •ال يتعرف الجهاز على بصمات األصابع التي تكون معرضة للتجاعيد أو الشقوق.
		- •ال يتعرف الجهاز على بصمات األصابع من األصابع الصغيرة أو النحيفة.
- •في حالة ثني إصبعك أو استخدام طرف اإلصبع، فقد ال يتعرف الجهاز على بصمات األصابع. تأكد من تغطية مفتاح الصفحة الرئيسية بالكامل بإصبعك.
- لتحسين مستوى أداء التعرف على البصمات، قم بتسجيل بصمات الأصابع الخاصة باليد الأكثر استخدامًا وذلك لتنفيذ مهام في الجهاز.
- •في البيئات الجافة، يمكن أن تتجمع الكهرباء اإلستاتيكية داخل الجهاز. تجنب استخدام هذه الخاصية في البيئات غير الجافة أو قبل استخدام خاصية تفريغ الكهرباء االستاتيكية بواسطة لمس شيء معدني.

#### **تسجيل بصمات األصابع**

- 1 على شاشة اإلعدادات، اضغط على **شاشة القفل والحماية** <sup>←</sup> **بصمات**.
	- ً 2 ا. قم بفتح قفل الشاشة باستخدام طريقة فتح قفل الشاشة المعينة مسبق إذا لم تكن قد قمت بتعيين طريقة قفل الشاشة، فقم بتعيينها.
		- 3 ضع إصبعك على مفتاح الصفحة الرئيسية.
- 4 بعد اكتشاف الجهاز إلصبعك، ارفع إصبعك ألعلى وقم بوضعه على مفتاح الصفحة الرئيسية مرة أخرى. كرر هذا اإلجراء حتى يتم تسجيل بصمة اإلصبع. عند ظهور نافذة منبثقة للقفل بالبصمة، اضغط على **تشغيل** الستخدام بصمتك لفتح قفل الشاشة.

#### **حذف بصمات األصابع**

يمكنك حذف بصمات األصابع المسجلة.

1 على شاشة اإلعدادات، اضغط على **شاشة القفل والحماية** <sup>←</sup> **بصمات**.

ً 2 ا. قم بفتح قفل الشاشة باستخدام طريقة فتح قفل الشاشة المعينة مسبق

3 اضغط على **تعديل**.

4 ضع عالمة اختيار أمام بصمات األصابع المراد حذفها واضغط على **إزالة**.

## **التحقق من كلمة مرور account Samsung**

استخدم بصمات الأصابع للتحقق من كلمة مرور Samsung account الخاص بك. يمكنك استخدام بصمات ً األصابع بدال من إدخال كلمة مرور، على سبيل المثال عندما تقوم بشراء محتوى من **Apps Galaxy**.

- 1 على شاشة اإلعدادات، اضغط على **شاشة القفل والحماية** <sup>←</sup> **بصمات**.
	- ً 2 ا. قم بفتح قفل الشاشة باستخدام طريقة فتح قفل الشاشة المعينة مسبق
		- 3 اضغط على مفتاح **account Samsung** لتنشيطه.
			- كم قم بتسجيل الدخول إلى Samsung account.

## **استخدام بصمة إصبعك مع Pay Samsung**

يمكنك استخدام بصمة إصبعك مع Pay Samsung إلجراء عمليات الدفع بسرعة وأمان. راجع موقع ويب )samsungpay/com.samsung.www (Pay Samsung لمزيد من المعلومات.

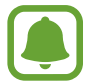

ّ قد ال تتوفر ميزة Pay Samsung حسب منطقتك أو مزود الخدمة الخاص بك.

## **إلغاء قفل الشاشة باستخدام بصمات األصابع**

ً يمكنك إلغاء قفل الشاشة ببصمة إصبعك بدال من استخدام نموذج أو رمز PIN أو كلمة مرور.

- 1 على شاشة اإلعدادات، اضغط على **شاشة القفل والحماية** <sup>←</sup> **بصمات**.
	- ً 2 ا. قم بفتح قفل الشاشة باستخدام طريقة فتح قفل الشاشة المعينة مسبق
		- 3 اضغط على مفتاح **إلغاء القفل ببصمة اإلصبع** لتنشيطه.
- 4 على شاشة القفل، ضع إصبعك على مفتاح الصفحة الرئيسية ودع الجهاز يمسح بصمة إصبعك.

## **Samsung Pass**

استخدم Pass Samsung في التحقق من هويتك بأمان عند الوصول إلى خدمات التطبيقات أو صفحات الويب عن طريق بيانات المقاييس الحيوية، وليس عن طريق إدخال معرف أو كلمة مرور.

### <span id="page-170-0"></span>**قبل أن تبدأ**

- •لكي تستخدم هذه الميزة، يجب توصيل الجهاز بشبكة محمول.
- •الستخدام هذه الميزة، يجب عليك تسجيل الدخول إلى account Samsung. لمزيد من المعلومات، راجع .Samsung account
- •ميزة تسجيل الدخول إلى موقع الويب متاحة فقط لمواقع الويب التي تفتحها عن طريق تطبيق **اإلنترنت**. قد ال تدعم بعض مواقع الويب هذه الميزة.

#### **تسجيل Pass Samsung**

قبل استخدام Pass Samsung، قم بتسجيل بيانات المقاييس الحيوية الخاصة بك على Pass Samsung.

- 1 على شاشة اإلعدادات، اضغط على **شاشة القفل والحماية** <sup>←</sup> **Pass Samsung**.
	- 2 اقرأ اإلرشادات التي تظهر على الشاشة، واضغط على **تسجيل الدخول**.
	- 3 أدخل معرف account Samsung واضغط على **تسجيل الدخول**.
		- 4 اقرأ ووافق على الشروط واألحكام، واضغط على **التالي**.

5 اضغط على **تسجيل بصمات األصابع** ّ وسجل بصمة أصبعك. راجع [التعرف على البصمة](#page-167-0) للحصول على مزيد من المعلومات.

6 ً ضع أصبعك على مفتاح الصفحة الرئيسية وامسح بصمة أصبعك ضوئيا إلكمال تسجيل Pass Samsung.

## **استخدام Pass Samsung في تسجيل الدخول إلى مواقع الويب**

يمكنك استخدام Pass Samsung لتسجيل الدخول بسهولة إلى مواقع الويب التي تدعم حفظ المعرفات وكلمات المرور.

- 1 افتح موقع ويب تريد تسجيل الدخول إليه.
- 2 أدخل اسم المستخدم وكلمة المرور ثم اضغط على مفتاح تسجيل الدخول إلى موقع الويب.
- **تذكر**. <sup>3</sup> ضع عالمة اختيار على **تسجيل الدخول باستخدام بصمات األصابع عبر Pass Samsung** واضغط على

ّ يمكنك استخدام بصمة اإلصبع التي سجلتها على Pass Samsung عند تسجيل الدخول إلى موقع الويب.

**إدارة معلومات تسجيل الدخول**

يمكنك عرض قائمة بمواقع الويب التي أعددتها الستخدام Pass Samsung ويمكنك إدارة معلومات تسجيل الدخول.

- 1 على شاشة اإلعدادات، اضغط على **شاشة القفل والحماية** <sup>←</sup> **Pass Samsung**.
	- ً 2 ا. قم بفتح قفل الشاشة باستخدام طريقة فتح قفل الشاشة المعينة مسبق
		- 3 اضغط على **معلومات حول تسجيل الدخول إلى الويب**.
			- 4 حدد موقع ويب من القائمة.
	- لحذف موقع الويب، اضغط على ← **حذف**. <sup>5</sup> اضغط على ← **تعديل** وقم بتعديل المعرف وكلمة المرور واسم موقع الويب.

## **استخدام Pass Samsung مع التطبيقات**

عند استخدام تطبيقات تدعم Pass Samsung، يمكنك بسهولة تسجيل الدخول من خالل Pass Samsung. لالطالع على قائمة بالتطبيقات التي تدعم Pass Samsung، افتح شاشة اإلعدادات واضغط على **شاشة القفل والحماية** ← **Pass Samsung** ← **التطبيقات المعتمدة**. في حالة عدم وجود تطبيقات تدعم Pass Samsung، لن تظهر **التطبيقات المعتمدة**.

- Q
- ِّ قد تختلف التطبيقات المتاحة حسب منطقتك أو مزود الخدمة الخاص بك.
- •ال تتحمل سامسونج المسؤولية عن أية خسائر أو مضايقات تنتج عن تسجيل الدخول إلى التطبيقات من خالل Pass Samsung.

## **حذف بيانات Pass Samsung الخاصة بك**

يمكنك حذف بياناتك البيولوجية، ومعلومات تسجيل الدخول إلى الويب، وبيانات التطبيقات المسجلة على Pass Samsung من خالل **حذف البيانات**. تظل موافقتك على شروط وأحكام account Samsung سارية.

1 على شاشة اإلعدادات، اضغط على **شاشة القفل والحماية** <sup>←</sup> **Pass Samsung**.

- ً 2 ا. قم بفتح قفل الشاشة باستخدام طريقة فتح قفل الشاشة المعينة مسبق
	- 3 اضغط على **حذف البيانات**.
	- 5 أدخل كلمة مرور Samsung account.

سيتم حذف بيانات Pass Samsung الخاصة بك.

### <span id="page-173-0"></span>**الوضع الخاص**

قم بإخفاء استخدم هذا الوضع إلخفاء المحتوى الشخصي في جهازك لمنع اآلخرين من الوصول إليه.

#### **تنشيط الوضع الخاص**

- 1 على شاشة اإلعدادات، اضغط على **شاشة القفل والحماية** <sup>←</sup> **الوضع الخاص**، ثم اضغط على المفتاح لتنشيطه. إذا كنت تحاول تنشيط الوضع الخاص ألول مرة، فاتبع اإلرشادات التي تظهر على الشاشة لضبط كود الوصول إلى الوضع الخاص.
	- ً 2 ا. اتبع اإلرشادات التي تظهر على الشاشة إلدخال كود الوصول للوضع الخاص المعين مسبق يتم تنشيط الوضع الخاص ويظهر الرمز على شريط الحالة.

يمكنك عرض العناصر المخفية والوصول إليها عندما يكون الوضع الخاص نشطًا. لإخفاء العناصر المخزنة في المجلد الخاص، قم بإلغاء تنشيط الوضع الخاص.

#### **إخفاء المحتوى**

- 1 على شاشة التطبيقات، قم بتشغيل تطبيق إلخفاء العناصر.
- 2 ً حدد عنصرا ثم اضغط على ← **نقل إلى الخاص**. في حالة عدم تنشيط الوضع الخاص، اتبع اإلرشادات التي تظهر على الشاشة إلدخال كود الوصول للوضع الخاص المعين مسبقًا. سيتم نقل العناصر المحددة للمجلد الخاص.

#### **عرض المحتوى المخفي**

يمكنك عرض العناصر المخفية فقط والوصول إليها عندما يكون الوضع الخاص نشطًا.

- 1 على شاشة اإلعدادات، اضغط على **شاشة القفل والحماية** <sup>←</sup> **الوضع الخاص**، ثم اضغط على المفتاح لتنشيطه.
	- ً 2 ا. اتبع اإلرشادات التي تظهر على الشاشة إلدخال كود الوصول للوضع الخاص المعين مسبق
		- 3 على شاشة التطبيقات، اضغط على **Tools** <sup>←</sup> **ملفاتي** <sup>←</sup> **خاص**. ٍ ستظهر على شاشتك العناصر التي تم نقلها إلى مجلد خاص.

#### **إظهار المحتوى**

- ً في المجلد الخاص، اضغط مطوال 1 على أحد العناصر، ثم ضع عالمة اختيار أمام العناصر المطلوب إخفائها.
	- 2 اضغط على ← **إزالة من الخاص**.
	- 3 حدد مجلد لنقل العناصر إليه ثم اضغط على **تم**. سيتم نقل العناصر للمجلد المحدد.

#### **ً إلغاء تنشيط الوضع الخاص تلقائيا**

ً يمكنك ضبط الجهاز إللغاء تنشيط الوضع الخاص تلقائيا عند إيقاف تشغيل الشاشة في كل مرة.

- 1 على شاشة اإلعدادات، اضغط على **شاشة القفل والحماية** <sup>←</sup> **الوضع الخاص**، ثم اضغط على المفتاح لتنشيطه.
	- ً 2 ا. اتبع اإلرشادات التي تظهر على الشاشة إلدخال كود الوصول للوضع الخاص المعين مسبق
		- 3 اضغط على مفتاح **إلغاء التفعيل التلقائي** لتنشيطه.

عند تمكين خيار **إلغاء التفعيل التلقائي** يفشل الجهاز في نقل الملفات إلى المجلد الخاص في حالة إيقاف تشغيل  $\mathbf G$ الشاشة أثناء النقل.

# **السحابة والحسابات**

### **مقدمة**

يمكنك مز امنة بيانات جهازك أو نسخها احتياطيًا أو استردادها من سحابة سامسونج أو إعادة تعيين جهازك. يمكنك أيضًا تسجيل الحسابات وإدارتها مثل حساب Samsung account أو حساب Google account.

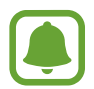

عليك االحتفاظ بنسخة احتياطية لبياناتك بانتظام في موقع آمن مثل سحابة سامسونج أو جهاز كمبيوتر بحيث يمكنك استعادتها إذا تلفت البيانات أو فُقدت بسبب إعادة ضبط بيانات الـهاتف إلـى حالة المصنع بدون قصد.

# **Samsung Cloud**

يمكنك إدارة المحتوى الذي ترغب في تخزينه بأمان في سحابة سامسونج. يمكن التحقق من حالة استخدام التخزين على سحابة سامسونج الخاصة بك وإجراء المزامنة والنسخ االحتياطي واستعادة البيانات.

على شاشة اإلعدادات، اضغط على **السحابة والحسابات** ← **Cloud Samsung**.

### **إدارة التخزين عبر السحابة**

ً يمكن عرض مقدار مساحة التخزين التي تستخدمها حاليا في سحابة سامسونج ومقدار االستخدام بحسب نوع البيانات. يمكنك أيضًا حذف بيانات النسخ الاحتياطي من الأجهزة القديمة بعد استعادة البيانات.

## **نسخ احتياطي واستعادة**

يمكنك نسخ بيانات التطبيق وإعدادات الجهاز نسخًا احتياطيًا على سحابة سامسونج واستعادتها عند الحاجة إليها. راجع النسخ الاحتياطي واستعادة البيانات للحصول على مزيد من المعلومات.

#### **البيانات المطلوب مزامنتها**

يمكنك تخصيص إعدادات المزامنة للبيانات مثل جهات االتصال وأحداث التقويم والصور ومقاطع الفيديو.

#### **حسابات**

أضف accounts Samsung و Google، أو حسابات أخرى لمزامنتها.

#### **إضافة حسابات**

بعض التطبيقات المستخدمة على جهازك تتطلب حسابًا مسجلاً. قم بإنشاء حسابات للتمتع بأفضل تجربة مع الجهاز.

- 1 على شاشة اإلعدادات، اضغط على **السحابة والحسابات** <sup>←</sup> **حسابات** <sup>←</sup> **إضافة حساب**.
	- 2 حدد خدمة حساب.
	- 3 اتبع اإلرشادات التي تظهر على الشاشة الستكمال ضبط الحساب.

لمزامنة محتوى مع حساباتك، حدد حساب وحدد العناصر لمزامنتها.

#### **إزالة الحسابات**

على شاشة اإلعدادات، اضغط على **السحابة والحسابات** ← **حسابات**، حدد اسم الحساب وحدد الحساب الذي تريد إزالته ثم اضغط على ← **الضبط** ← **إزالة حساب** أو اضغط على ← **إزالة الحساب**.

## **نسخ احتياطي واستعادة**

قم بتغيير الضبط إلدارة الضبط والبيانات. على شاشة اإلعدادات، اضغط على **السحابة والحسابات** ← **نسخ احتياطي واستعادة**.

#### **SAMSUNG ACCOUNT**

- •**إعداد النسخ االحتياطي** ً : يمكنك نسخ معلوماتك الشخصية وبيانات التطبيقات احتياطيا إلى Cloud Samsung. ً يمكنك أيضا ضبط الجهاز لكي يقوم بعمل نسخة احتياطية من البيانات بشكل تلقائي.
	- ا**رجاع الضبط**: استعد المعلومات الشخصية التي تم عمل نسخة احتياطية منها مسبقًا وبيانات التطبيقات من .Samsung Cloud

#### **حساب GOOGLE**

- •**نسخ البيانات احتياطيا**: اضبط الجهاز لدعم الضبط وبيانات التطبيقات إلى خادم Google.
	- •**نسخ الحساب احتياطيا**: اضبط أو قم بتعديل حساب النسخ االحتياطي لـ Google.
- •**استعادة تلقائية**: اضبط الجهاز الستعادة الضبط وبيانات التطبيقات من خادم Google عند إعادة تثبيت التطبيقات.

# **Google**

قم بتهيئة الضبط لبعض الخصائص المتاحة بواسطة Google. على شاشة اإلعدادات، اضغط على **Google**.

# **إمكانية الوصول**

قم بتهيئة إعدادات عديدة لتحسين إمكانية الوصول إلى الجهاز. راجع [إمكانية الوصول](#page-179-0) للحصول على مزيد من المعلومات.

على شاشة اإلعدادات، اضغط على **إمكانية الوصول**.

# **اإلدارة العامة**

قم بتخصيص إعدادات النظام لجهازك أو إعادة تعيين الجهاز. على شاشة اإلعدادات، اضغط على **اإلدارة العامة**.

- •**اللغة واإلدخال**: حدد لغات الجهاز وقم بتغيير الضبط، مثل لوحات المفاتيح، وأنواع اإلدخال الصوتي. قد ال تتوفر بعض الوظائف، وذلك حسب نوع اللغة المحددة.
	- •**التاريخ و الوقت**: ادخل وقم بتعديل الضبط التالي للتحكم في كيفية عرض الجهاز للوقت والتاريخ.

إذا ظلت البطارية فارغة بالكامل، أو في حالة إزالتها من الجهاز، يتم إعادة تعيين التاريخ والوقت.

- الإبلاغ عن معلومات التشخيص: اضبط الجهاز لكي يرسل تلقائيًا المعلومات التشخيصية ومعلومات الاستخدام الخاصة بالجهاز إلى سامسونج.
	- •**معلومات التسويق**: لضبط إذا كنت تريد استالم معلومات تسويق سامسونج مثل العروض وفوائد العضوية والرسائل الإخبارية، أو لا.
		- •**إرجاع**: أعد ضبط إعدادات جهازك أو قم بإعادة ضبط بيانات المصنع.

# **تحديث البرنامج**

قم بتحديث برامج جهازك أو تغيير إعدادات التحديث.

على شاشة اإلعدادات، اضغط على **تحديث البرنامج**.

- **تنزيل التحديثات يدوي**اً: التحقق من التحديثات وتثبيتها يدويًا.
- **تنزيل التحديثات تلقائي**اً: ضبط الجهاز للتحقق من التحديثات وتنزيلها تلقائيًا عند الاتصال بشبكة Wi-Fi.
	- •**تحديثات البرامج المجدولة**: ضبط الجهاز لتثبيت التحديثات التي تم تنزيلها في وقت محدد.

# **دليل المستخدم**

اعرض معلومات التعليمات للتعرف على كيفية استخدام الجهاز والتطبيقات أو تهيئة اإلعدادات المهمة. على شاشة اإلعدادات، اضغط على **دليل المستخدم**.

# **حول الجهاز**

قم بالوصول إلى معلومات جهازك. على شاشة اإلعدادات، اضغط على **حول الجهاز**.

- •**رقم هاتفي**: عرض رقم هاتفك.
- •**الحالة**: لعرض معلومات الجهاز المختلفة، مثل حالة بطاقة SIM وFi-Wi وعنوان MAC والرقم المسلسل.
	- •**معلومات قانونية**: لعرض المعلومات القانونية المرتبطة بالجهاز مثل معلومات السالمة وترخيص المصدر المفتوح.
- •**اسم الجهاز**: لعرض وتحرير االسم الذي سيظهر عند توصيل جهازك بأجهزة أخرى من خالل البلوتوث ومن خلال Wi-Fi مباشر والطرق الأخرى.
	- •**رقم الطراز**: لعرض تفاصيل رقم طراز الجهاز.
- •**معلومات حول البرنامج**: لعرض معلومات برنامج الجهاز مثل إصدار نظام التشغيل وإصدار البرنامج الثابت.
	- •**معلومات عن البطارية**: لعرض حالة ومعلومات بطارية الجهاز.

<span id="page-179-0"></span>**الملحق**

# **إمكانية الوصول**

# **حول إمكانية الوصول**

قم بتحسين الوصول بواسطة خصائص تجعل الجهاز اكثر سهولة في االستخدام للمستخدمين الذين يعانون من صعوبة في الرؤية، أو صعوبة في السمع، وقدرات عقلية منخفضة. على شاشة التطبيقات، اضغط على **الضبط** ← **إمكانية الوصول**.

# **استخدام مفتاح الصفحة الرئيسية لفتح قوائم إمكانية الوصول**

على شاشة التطبيقات، اضغط على **الضبط** ← **إمكانية الوصول** ← **الوصول المباشر**، ثم اضغط على المفتاح لتنشيطه. ثم، حدد إحدى قوائم إمكانية الوصول لفتحها عندما تضغط على مفتاح الصفحة الرئيسية ثالث مرات بسرعة. يمكنك الدخول إلى قوائم الوصول التالية.

- •إمكانية الوصول
- Voice Assistant ·
	- •مفتاح عام
	- •إطار المكبر
	- •ألوان سلبية
	- •تدرج الرمادي
	- ضبط الألوان
	- •التحكم التفاعلي
# **Assistant Voice( المالحظات الصوتية(**

## **تنشط أو إلغاء تنشيط Assistant Voice**

عند تنشيط Assistant Voice، سيبدأ الجهاز تشغيل المالحظات الصوتية. وعند الضغط على الميزة المحددة مرة ٍ واحدة، سيقوم الجهاز بقراءة النص الظاهر على الشاشة بصوت عال. بينما النقر على الميزة مرتين سيؤدي إلى تنشيطها.

على شاشة التطبيقات، اضغط على **الضبط** ← **إمكانية الوصول** ← **الرؤية** ← **Assistant Voice**، ثم اضغط على المفتاح لتنشيطه.

إللغاء تنشيط خدمة Assistant Voice، اضغط على المفتاح واضغط مرتين بسرعة على أي مكان على الشاشة.

عند تنشيط Assistant Voice ألول مرة، ستبدأ البرامج التعليمية بعد التنشيط. يمكنك الرد بالضغط على **تعليمات**  *Voice Assistant* 

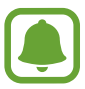

ال تتوفر بعض الميزات أثناء استخدام خدمة Assistant Voice.

## **التحكم في الشاشة بإشارات األصابع**

يمكنك استخدام إشارات عديدة لألصابع للتحكم في الشاشة أثناء استخدامك لـ Assistant Voice.

#### **إشارات اإلصبع الواحد**

- •اضغط على: اقرأ العنصر الموجود تحت إصبعك بصوت مرتفع. الستكشاف الشاشة، ضع إصبعك على الشاشة وحركه عليها.
- •الضغط مرتين: فتح العنصرالمحدد. بينما يتم قراءة العناصر المحددة بصوت مرتفع، عندما تسمع اسم العنصر الذي تريده، حرر إصبعك من على اسم العنصر. ثم اضغط في أي مكان على الشاشة مرتين بسرعة.
	- •ضغطة مزدوجة وتعليق الشاشة: تحريك عنصر أو الدخول إلى اختيار متاح.
		- •السحب إلى اليسار: االنتقال إلى العنصر السابق.
		- •التمرير إلى اليمين: االنتقال إلى العنصر التالي.
		- •التمرير إلى أعلى أو أسفل: تغيير آخر إعدادات في قائمة نصية.
	- •اسحب إلى اليسار ثم إلى اليمين في حركة واحدة: لالنتقال إلى أعلى الشاشة.
	- •السحب إلى اليمين ثم إلى اليسار في حركة واحدة: لالنتقال إلى أسفل الشاشة.
	- •اسحب ألعلى ثم ألسفل في حركة واحدة: لالنتقال إلى أول عنصر على الشاشة.
	- •اسحب ألسفل ثم ألعلى في حركة واحدة: لالنتقال إلى آخر عنصر على الشاشة.

**إشارات اإلصبعين**

- •الضغط مرتين: بدء أو إيقاف مؤقت أو استئناف التشغيل.
- •الضغط ثالث مرات: التحقق من الوقت الحالي أو طاقة البطارية المتبقية والمزيد. لتغيير العناصر المقروءة بصوت مرتفع، افتح شاشة التطبيقات واضغط على **الضبط** ← **إمكانية الوصول** ← **الرؤية** ← **Assistant Voice** ← **الضبط** ← **معلومات شريط الحالة**.
	- •الضغط أربع مرات: تنشيط التعليق الصوتي أو إلغاء تنشيطه.
		- •السحب إلى اليسار: لالنتقال إلى الصفحة التالية.
		- •التمرير إلى اليمين: للرجوع إلى الصفحة السابقة.
			- •السحب ألعلى: لالنتقال إلى أسفل القائمة.
			- •السحب ألسفل: لالنتقال إلى أعلى القائمة.
		- •السحب في أي اتجاه على الشاشة المقفلة: فتح الشاشة.
	- •السحب ألسفل من الجانب العلوي من الشاشة: لفتح لوحة اإلشعارات.

**إشارات باستخدام ثالثة أصابع**

- •اضغط على: البدء في قراءة العناصر من األعلى بصوت مرتفع.
	- •الضغط مرتين: بدء القراءة من العنصر التالي.
- •الضغط ثالث مرات: قراءة أخر نص محدد ونسخه في الحافظة.
- •السحب إلى اليمين أو اليسار: فتح القائمة النصية واالنتقال عبر الخيارات.
	- •التمرير إلى أعلى أو أسفل: تغيير قراءة النص وتحديد تحبب الشبكة.

#### **استخدام القوائم السياقية**

أثناء استخدام Assistant Voice، اسحب بثالث أصابع جهة اليمين أو اليسار. تظهر القائمة النصية ويقرأ الجهاز االختيارات بصوت مرتفع. اسحب بثالث أصابع جهة اليسار أو اليمين لالنتقال عبر الخيارات. عندما تسمع الخيار الذى تريده، اسحب ألعلى أو ألسفل الستخدام الخيار أو تعديل ضبطه. مثال، عندما تسمع **مستوى صوت الجهاز** فإنه يمكنك تعديل حجم الصوت بالسحب إلى أعلى وأسفل.

#### **إضافة تسميات الصور وإدارتها**

يمكنك تعيين الملصقات إلى الصور على الشاشة. يقرأ الجهاز هذه الملصقات بصوت مرتفع عند تمييز الصور. اضغط بثالث أصابع على الشاشة مرتين وعلقها إلضافة تسميات للصور غير المسماه. للتحكم في التسميات، افتح شاشة التطبيقات، واضغط على **الضبط** ← **إمكانية الوصول** ← **الرؤية** ← **Assistant Voice** ← **الضبط** ← **إدارة التسميات المخصصة**.

## **تهيئة الضبط لـ Assistant Voice**

قم بتهيئة الضبط الخاص بـ Assistant Voice بما يناسبك. على شاشة التطبيقات، اضغط على **الضبط** ← **إمكانية الوصول** ← **الرؤية** ← **Assistant Voice** ← **الضبط**.

- •**مستوى صوت التحدث**: حدد مستوى الصوت الخاص بالتعليق الصوتي.
- ً ا، مثل اللغات **نص إلى كالم**: تغيير إعدادات ميزات تحويل النص إلى كالم عندما يكون Assistant Voice نشط والسرعة والمزيد.
	- •**تغييرات طبقة الصوت**: اضبط الجهاز لقراءة النص بصوت مرتفع مع تغيير نغمة الصوت أثناء استخدام لوحة المفاتيح.
- •**مالحظات لوحة المفاتيح**: اضبط الجهاز لقراءة العنصر تحت إصبعك بصوت مرتفع أثناء استخدام لوحة المفاتيح.
	- •**التحدث بينما تكون الشاشة متوقفة عن التشغيل**: ضبط الجهاز لقراءة اإلشعارات عند إغالق الشاشة.
- ا**ستخدام مستشعر التقارب**: ضبط الجهاز ليقوم بإيقاف تشغيل التعليق الصوتي مؤقتًا عند وضع اليد على المستشعر الموجود في الجهة العليا من الجهاز.
	- •**هز لمتابعة القراءة** ّ : اضبط الجهاز لبدء قراءة النص الموجود على الشاشة بصوت مرتفع عند هز الجهاز. يمكنك التحديد من بين العديد من سرعات االهتزاز العديدة.
		- •**قراءة معرف المتصل**: ضبط الجهاز لقراءة اسم المتصل بصوت مرتفع عندما تتلقى مكالمة واردة.
		- **قراءة األبجدية الصوتية** ً : تعيين الجهاز لنطق كلمة تبدأ بالحرف الذي تضغط عليه مطوال على لوحة المفاتيح.

- **قراءة تلميحات االستخدام** ٍ : تعيين الجهاز لقراءة تلميحات االستخدام بصوت عال عندما تقوم بتحديد عنصر عن طريق التمرير.
	- **مالحظات االهتزاز** ً : اضبط الجهاز على االهتزاز عند تحكمك في الشاشة، تحديد عنصر مثال .
	- ملاحظات حول الصوت: اضبط الجهاز على إصدار صوت عند تحكمك في الشاشة، تحديد عنصر مثلاً.
	- •**التركيز على صوت الحديث**: ضبط الجهاز لخفض صوت الوسائط عند قيام الجهاز بقراءة عنصر ما بصوت مرتفع.
- •**مستوى صوت المالحظات الصوتية**: اضبط مستوى الصوت الذي يتم تشغيل الصوت عليه عندما تلمس الشاشة للتحكم فيه. مالحظات حول الصوت **مالحظات حول الصوت**.
	- •**مؤشر كبير** ُ : تعيين الجهاز لزيادة سمك حدود المؤشر الذي يظهر عند الضغط على العناصر.
		- **ّ لون المؤشر**: لتحديد لون المؤشر المربع الذي يظهر عند النقر على العناصر.
- •**مالحظات حول مفتاحي الرجوع والتطبيقات األخيرة**: مالحظات المفتاح الرجوع/التطبيقات الحالية: لضبط الجهاز لتوفير التعليق الصوتي عند الضغط مرة واحدة على أو الستخدام . اضغط مرتين على أو إن ل $\Box$  أو لاستخدام الأزرار.
	- •**القائمة السريعة**: تحديد خيارات القائمة النصية ليتم عرضها عند التمرير إلى اليسار أو اليمين باستخدام ثالثة أصابع.
		- •**إدارة التسميات المخصصة**: إدارة التسميات التي أضفتها.
	- **معلومات شريط الحالة** ٍ : تحديد العناصر لقراءتها بصوت مرتفع عند الضغط بإصبعين على الشاشة ثالث مرات.
		- •**خيارات المطور**: ضبط خيارات تطوير التطبيق.

#### **استخدام الجهاز مع إيقاف تشغيل الشاشة**

يمكنك إعداد الجهاز للعمل بالشكل الطبيعي بينما الشاشة مغلقة، وذلك ألغراض الخصوصية. فال تعمل الشاشة عند ً الضغط على مفتاح الصفحة الرئيسية أو الضغط على الشاشة. ال يتم إيقاف تشغيل الخصائص النشطة حاليا عندما يتم إيقاف تشغيل الشاشة.

على شاشة التطبيقات، اضغط على **الضبط** ← **إمكانية الوصول** ← **الرؤية**، ثم اضغط على مفتاح **شاشة مظلمة** لتنشيطه. يمكنك تنشيط أو إلغاء تنشيط هذه الخاصية عن طريق الضغط على مفتاح التشغيل مرتين.

#### **قراءة كلمات المرور بصوت مرتفع**

ضبط الجهاز لقراءة كلمة المرور بصوت مرتفع عند إدخال كلمة المرور عندما يكون Voice Assistant نشطًا. على شاشة التطبيقات، اضغط على **الضبط** ← **إمكانية الوصول** ← **الرؤية**، ثم اضغط على مفتاح **نطق كلمات المرور** لتنشيطه.

#### **إدخال النص باستخدام لوحة المفاتيح**

لعرض لوحة المفاتيح، اضغط على حقل إدخال النص، ثم اضغط مرتين بسرعة على أي مكان على الشاشة. لتنشيط خاصية اإلدخال السريع، افتح شاشة التطبيقات، واضغط على **الضبط** ← **إمكانية الوصول** ← **الرؤية**، ثم اضغط على **إدخال مفتاح سريع** لتنشيطه.

عندما تقوم بلمس لوحة المفاتيح بإصبعك، يقوم الجهاز بقراءة مفاتيح الحروف الموجودة تحت إصبعك بصوت مرتفع. عندما تسمع الحرف الذي تريده، حرر أصبعك من على الشاشة لتحديده. يتم إدخال الحرف ويقوم الجهاز بإدخاله بصوت مرتفع.

إذا كانت خاصية **إدخال مفتاح سريع** غير منشطة، حرر إصبعك من على الحرف الذي تريده، ثم اضغط في أي مكان على الشاشة مرتين بسرعة.

**إدخال الحروف اإلضافية**

اضغط مطولاً على أي مفتاح موجود على لوحة المفاتيح لإدخال حروف إضافية متوفرة للمفتاح. تظهر نافذة منبثقة فوق المفتاح توضح الحروف المتوفرة. لتحديد حرف، اسحب إصبعك على النافذة المنبثقة حتى تسمع صوت الحرف الذي تريده ثم حرره.

# **الرؤية**

## **إضافة تسجيالت صوتية إلى الملصقات الصوتية**

يمكنك استخدام الملصقات الصوتية لتمييز الأشياء المتشابهة بوضع ملصقات مختلفة عليها. يمكنك تسجيل وتعيين تسجيلاً ًصوتيا على ملصق صوتي يدعم NFC. يتم تشغيل التسجيل الصوتي عندما تضع الجهاز بالقرب من الملصق.

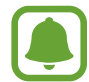

قم بتشغيل خاصية NFC قبل استخدام خاصية الملصق الصوتى.

- 1 على شاشة التطبيقات، اضغط على **الضبط** <sup>←</sup> **إمكانية الوصول** <sup>←</sup> **الرؤية** <sup>←</sup> **التسمية الصوتية**. انطالق مسجل الصوت.
	- 2 اضغط على لبدء التسجيل. تحدث أمام الميكروفون.
		- 3 عند االنتهاء من التسجيل، اضغط على **تم** لإليقاف.
	- 4 ضع الجهاز من الخلف حول الملصق الصوتي. سيتم كتابة معلومات التسجيل الصوتي على الملصق الصوتي.

### **تغيير حجم الشاشة وحجم الخط**

تغيير حجم الشاشة وحجم الخط والنمط. على شاشة التطبيقات، اضغط على **الضبط** ← **إمكانية الوصول** ← **الرؤية** ← **تكبير/تصغير الشاشة والخط**.

#### **استخدام الخطوط عالية التباين**

يمكنك ضبط لون الخطوط وحدودها الخارجية لزيادة التباين بين النص والخلفية. على شاشة التطبيقات، اضغط على **الضبط** ← **إمكانية الوصول** ← **الرؤية** ثم اضغط على مفتاح **خطوط ذات تباينات عالية** لتنشيطه.

# **استخدام لوحة المفاتيح عالية التباين**

يمكنك زيادة حجم لوحة مفاتيح سامسونج وتغيير ألوان المفاتيح لزيادة التباين بين النص والخلفية. على شاشة التطبيقات، اضغط على **الضبط** ← **إمكانية الوصول** ← **الرؤية** ثم اضغط على مفتاح **لوحة مفاتيح ذات ٍ تباين عال** لتنشيطه.

## **عرض أشكال المفاتيح**

يمكنك عرض أشكال المفاتيح بإطارات في الخلفية لتظهر بارزة. على شاشة التطبيقات، اضغط على **الضبط** ← **إمكانية الوصول** ← **الرؤية** ثم اضغط على مفتاح **عرض أشكال األزرار** لتنشيطه.

#### **استخدام مكبر**

قم بتنشيط المكبر لتكبير الشاشة لعرض نسخة أكبر من المحتوى. على شاشة التطبيقات، اضغط على **الضبط** ← **إمكانية الوصول** ← **الرؤية** ثم اضغط على مفتاح **إطار المكبر** لتنشيطه. سيظهر المكبر على الشاشة. اسحب المقبض في الجزء السفلي من المكبر لتحريك المكبر إلى الموقع الذي تريد تكبيره على الشاشة.

#### **تكبير الشاشة**

قم بتكبير الشاشة وتكبير منطقة محددة. على شاشة التطبيقات، اضغط على **الضبط** ← **إمكانية الوصول** ← **الرؤية** ثم اضغط على مفتاح **إشارات التكبير** لتنشيطه.

- التكبير والتصغير: اضغط سريعًا على الشاشة ثلاث مرات لتكبير منطقة معّينة. اضغط سريعًا على الشاشة ثلاث مرات مرة أخرى للرجوع إلى العرض المعتاد.
	- ُ استكشاف الشاشة عن طريق التمرير: طريق التمرير: اسحب إصبعين أو أكثر للتمرير عبر الشاشة المكبّرة.

 • ً ضبط معدل التكبير: ضم إصبعين أو أكثر على الشاشة المكبرة أو افردها بعيدا عن بعضها.

ً يمكنك أيضا التكبير التلقائي للشاشة بواسطة الضغط على الشاشة ثالثة مرات مع االستمرار. مع الضغط المطول على الشاشة، اسحب إصبعك الستعراض الشاشة. حرر إصبعك للرجوع إلى العرض العادي.

- •ال يمكن تكبير لوحات المفاتيح الموجودة على الشاشة.
- •عند تنشيط هذه الخاصية، قد يتأثر أداء بعض التطبيقات، مثل **الهاتف** و **الحاسبة**.

## **تكبير الماوس ومؤشرات لوحة اللمس**

تكبير الماوس عند استخدام ماوس خارجي أو لوحة لمس. على شاشة التطبيقات، اضغط على **الضبط** ← **إمكانية الوصول** ← **الرؤية** ثم اضغط على مفتاح **مؤشر كبير للماوس/ لوحة اللمس** لتنشيطه.

## **تحويل الشاشة إلى وضع التدرج الرمادى**

اعرض الألوان الموجودة على الشاشة في شكل درجات رمادية. على شاشة التطبيقات، اضغط على **الضبط** ← **إمكانية الوصول** ← **الرؤية** ثم اضغط على مفتاح **تدرج الرمادي** لتنشيطه.

#### **عكس ألوان العرض**

قم بتحسين القدرة على رؤية الشاشة لمساعدة المستخدمين في تمييز النص على الشاشة بطريقة أسهل. على شاشة التطبيقات، اضغط على **الضبط** ← **إمكانية الوصول** ← **الرؤية** ثم اضغط على مفتاح **ألوان سلبية** لتنشيطه.

## **ضبط األلوان**

اضبط كيفية عرض الألوان على الشاشة إذا كانت لديك صعوبة في التمييز بين الألوان. يقوم الجهاز بتغيير الألوان إلى ً ألوان أكثر تمييزا.

على شاشة التطبيقات، اضغط على **الضبط** ← **إمكانية الوصول** ← **الرؤية** ← **ضبط األلوان**، ثم اضغط على المفتاح لتنشيطه. اتبع الإرشادات التي تظهر على الشاشة لاستكمال إجراء ضبط الألوان.

## **السمع**

**أدوات اكتشاف الصوت**

قم بضبط الجهاز ليهتز عند اكتشافه لصوت جرس الباب أو بكاء طفل.

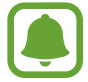

بينما تستخدم أداة للتعرف الصوتي، مثل **Voice S**، لن تعمل أدوات اكتشاف الصوت.

**أداة اكتشاف بكاء الطفل**

على شاشة التطبيقات، اضغط على **الضبط** ← **إمكانية الوصول** ← **السمع** ← **أدوات اكتشاف الصوت**، ثم اضغط على مفتاح **أداة اكتشاف بكاء الطفل** لتنشيطه. سيهتز الجهاز عند اكتشافة للصوت وسيتم حفط التنبيه كسجل.

**أداة اكتشاف جرس الباب**

- 1 على شاشة التطبيقات، اضغط على **الضبط** <sup>←</sup> **إمكانية الوصول** <sup>←</sup> **السمع** <sup>←</sup> **أدوات اكتشاف الصوت**، ثم اضغط على مفتاح **أداة اكتشاف جرس الباب** لتنشيطه.
	- 2 اضغط على لعمل تسجيل لجرس الباب. سيقوم الجهاز بكشف صوت جرس الباب وتسجيله.
	- اضغط على ً وقم برن جرس الباب للتحقق مما إذا كان مسجال 3 بطريقة صحيحة. عندما يكتشف الجهاز صوت جرب الباب، اضغط على **موافق**. لتغيير صوت جرس الباب، اضغط على **تغيير صوت جرس الباب**. سيهتز الجهاز عند اكتشافة للصوت وسيتم حفط التنبيه كسجل.

#### **ضبط إشعار الفالش**

قم بتعيين الفالش إلى وميض عندما يظهر تنبيه أو عندما يصلك إشعار، مثل المكالمات الواردة والرسائل الجديدة. على شاشة التطبيقات، اضغط على **الضبط** ← **إمكانية الوصول** ← **السمع**، ثم اضغط على مفتاح **إخطار الفالش** لتنشيطه.

#### **إيقاف كل األصوات**

ضبط الجهاز على كتم كل أصوات الجهاز، مثل صوت الوسائط وصوت المتصل أثناء المكالمة. على شاشة التطبيقات، اضغط على **الضبط** ← **إمكانية الوصول** ← **السمع**، ثم اضغط على مفتاح **إيقاف تشغيل جميع األصوات** لتنشيطه.

#### **إعداد التسمية التوضيحية**

على شاشة التطبيقات، اضغط على **الضبط** ← **إمكانية الوصول** ← **السمع** ← **العناوين الفرعية لـ Samsung** ، أو **العناوين الفرعية لـ Google** ثم اضغط على المفتاح لتنشيطها. ً حدد خيارا لتهيئة ضبط التسمية.

#### **ضبط توازن الصوت**

اضبط الجهاز لضبط توازن الصوت عند استخدام سماعة الرأس.

- 1 قم بتوصبل سماعة رأس بالجهاز وارتديها.
- 2 على شاشة التطبيقات، اضغط على **الضبط** <sup>←</sup> **إمكانية الوصول** <sup>←</sup> **السمع**.
- 3 اسحب شريط الضبط الموجود أسفل **توازن الصوت األيمن/األيسر** إلى اليسار أو اليمين لضبط توازن الصوت.

#### **صوت أحادي**

يدمج خرج الصوت الأحادي الاستريو في إشارة واحدة يتم تشغيلها عبر مكبرات صوت سماعات الرأس. استخدم هذه الوظيفة إذا كنت تعاني من إعاقة في السمع أو إذا كنت تفضل استخدام سماعة واحدة.

على شاشة التطبيقات، اضغط على **الضبط** ← **إمكانية الوصول** ← **السمع**، ثم اضغط على مفتاح **صوت أحادي** لتنشيطه.

## **المهارات والتفاعل**

## **مفتاح عام**

 $\Box$ 

يمكنك التحكم في شاشة اللمس من خالل االتصال بمفتاح خارجي أو الضغط على الشاشة أو باستخدام حركات الرأس وإشارات الوجه.

على شاشة التطبيقات، اضغط على **الضبط** ← **إمكانية الوصول** ← **المهارات والتفاعل** ← **مفتاح عام**، ثم اضغط على المفتاح لتنشيطه. إذا لم تكن المفاتيح الذكية مسجلة على الجهاز، فاضغط على **إضافة مفتاح** واضبط المفاتيح للتحكم في الجهاز.

لتنشيط خاصية المفتاح الذكي، يجب على األقل تسجيل مفتاح واحد على الجهاز.

لضبط المفاتيح للتحكم في الجهاز، اضغط على **الضبط** ← **المفاتيح**. إللغاء تنشيط هذه الميزة، اضغط على مفتاح الصفحة الرئيسية ثالث مرات.

#### **قائمة المساعد**

**ُ عرض رمز االختصار المساعد**

اضبط الجهاز لعرض رمز اختصار المساعد للوصول إلى التطبيقات، والخصائص، والضبط. يمكنك بسهولة التحكم في الجهاز بواسطة الضغط على القوائم المساعدة في الرمز.

- 1 على شاشة التطبيقات، اضغط على **الضبط** <sup>←</sup> **إمكانية الوصول** <sup>←</sup> **المهارات والتفاعل** <sup>←</sup> **قائمة المساعد**.
	- 2 اضغط على المفتاح لتنشيطه. يظهر عرض رمز االختصار في الجزء األيمن السفلي من الشاشة.

**الوصول إلى القوائم المساعدة**

يظهر رمز الاختصار المُساعِد كرمز عائم لتوفير مزيد من السهولة للوصول إلى القوائم المُساعِدة من أي شاشة. عند الضغط على رمز الاختصار المُسِاعد، يزيد حجم الرمز قليلاً وتظهر القوائم المساعدة فوق الرمز. اضغط على السهم للأعلى أو الأسفل للانتقال إلى لوحات أخرى أو السحب لأعلى أو الأسفل لتحديد القوائم الأخرى.

**استخدام المؤشر**

من القائمة المُساعدة، اضغط على ا**لمؤشّر**. يمكنك التحكم بالشاشة باستخدام حر كات صغير ة من إصبعك على منطقة ً اللمس. اسحب إصبعك على منطقة اللمس لتحريك المؤشر. أيضا، اضغط على الشاشة لتحديد العناصر ضمن المؤشر. استخدم الخيارات التالية:

- / : التمرير لليمين أو لليسار على الشاشة.
- / : التمرير لألعلى أو لألسفل من الشاشة.
	- : تكبير المنطقة التي يوجد فيها المؤشر.
		- : نقل منطقة اللمس إلى موقع آخر.
			- : إغالق منطقة اللمس.

لتغيير إعدادات منطقة اللمس والمؤشر، افتح شاشة التطبيقات، واضغط على **الضبط** ← **إمكانية الوصول** ← **المهارات والتفاعل** ← **قائمة المساعد**. ثم، قم بتخصيص الضبط في **ضبط لوحة التحكم باللمس والمؤشر**.

**ُ استخدام القوائم الم ِس ُ اعدة المحسنة**

ضبط الجهاز لعرض قوائم مساعدة محسّنة للتطبيقات المحددة. على شاشة التطبيقات، اضغط على **الضبط** ← **إمكانية الوصول** ← **المهارات والتفاعل** ← **قائمة المساعد** ← **المساعد اإلضافي**، اضغط على المفتاح لتنشيطه وحدد التطبيقات.

## **تشغيل الشاشة بسهولة**

يمكنك تشغيل الشاشة عن طريق تحريك يدك فوق المستشعر الموجود في أعلى الجهاز. يمكنك تشغيل الشاشة بدون الضغط على مفتاح. عندما تستخدم هذه الخاصية، ضع الجهاز على سطحٍ مستوٍ بحيث تكون شاشته لأعلى أو أمسكه بإحكام لمنعه من التحرك.

على شاشة التطبيقات، اضغط على **الضبط** ← **إمكانية الوصول** ← **المهارات والتفاعل**، ثم على مفتاح **تشغيل الشاشة بسهولة** لتنشيطه.

#### **النقر التلقائي بعد إيقاف المؤشر**

ً ضبط الجهاز على تحديد العنصر تلقائيا بمجرد وضع المؤشر فوقه. على شاشة التطبيقات، اضغط على **الضبط** ← **إمكانية الوصول** ← **المهارات والتفاعل**، ثم على مفتاح **النقر التلقائي بعد إيقاف المؤشر** لتنشيطه.

## **مهلة النقر مع االستمرار**

ّ ضبط وقت التعرف الخاص بالضغط المطول على الشاشة. على شاشة التطبيقات، اضغط على **الضبط** ← **إمكانية الوصول** ← **المهارات والتفاعل** ← **مهلة النقر مع االستمرار**، ً ثم حدد خيارا.

## **التحكم التفاعلي**

تفعيل وضع التحكم في التفاعل لتقييد تفاعل الجهاز مع اإلدخاالت أثناء استخدام التطبيقات.

ال تكون هذه الميزة متوفرة بينما يتم تنشيط **السحب براحة اليد لاللتقاط** أو **االتصال المباشر** أو **التنبيه الذكي** أو  $\left[\begin{matrix}\bullet\\\bullet\end{matrix}\right]$ **الكتم السهل**.

1 على شاشة التطبيقات، اضغط على **الضبط** <sup>←</sup> **إمكانية الوصول** <sup>←</sup> **المهارات والتفاعل** <sup>←</sup> **التحكم التفاعلي**.

- 2 اضغط على المفتاح لتنشيطه.
- ً اضغط مطوال 3 على مفتاح الصفحة الرئيسية ومفتاح خفض مستوى الصوت أثناء استخدام تطبيق ما بشكل متزامن.
	- ك قم بضبط حجم الإطار أو ارسم خطًا حول المنطقة التي ترغب في تقييدها.
- 5 اضغط على **تم**. ُ يعرض الجهاز المنطقة المقيدة. ال يصدر عن المنطقة المحظورة أي رد فعل عندما تلمسها ويتم تعطيل المفاتيح الفعلية في الأجهزة. بالرغم من ذلك، يمكنك تمكين ميزات مفتاح التشغيل ومفتاح مستوى الصوت ولوحة المفاتيح في نمط التحكم التفاعلي.

لإلغاء تنشيط وضع التحكم التفاعلي، اضغط مطولاً على مفتاح الصفحة الرئيسية ومفتاح خفض مستوى الصوت بشكل متزامن.

## **قفل االتجاه**

قم بإنشاء مجموعة توجيهات لفتح الشاشة.

- 1 على شاشة التطبيقات، اضغط على **الضبط** <sup>←</sup> **إمكانية الوصول** <sup>←</sup> **قفل االتجاه**، ثم اضغط على المفتاح لتنشيطه.
	- 2 اسحب إصبعك إلى أعلى أو أسفل أو إلى اليمين أو اليسار من أربع إلى ثماني مرات ثم اضغط على **متابعة**.
		- 3 ارسم النمط االتجاهي مرة أخرى للتحقق منه واضغط على **تأكيد**.

## **تذكير بشأن اإلشعارات**

اضبط الجهاز ليقوم بتنبيهك إلى اإلشعارات التي لم تتحقق منها في الفاصل الزمني. على شاشة التطبيقات، اضغط على **الضبط** ← **إمكانية الوصول** ← **تذكير بشأن اإلشعارات**، ثم اضغط على المفتاح لتنشيطه. لضبط الجهاز لالهتزاز عند عدم فحصك لإلشعارات، اضغط على **اهتزاز** لتنشيطه. لضبط الفاصل الزمني بين التنبيهات، اضغط على **الفاصل بين رسائل التذكير**. لضبط التطبيقات على التنبيه باإلشعارات، حدد التطبيقات المندرجة تحت **إظهار إشعارات من**.

# **الرد على المكالمات وإنهاؤها**

يمكنك الضبط على الرد على المكالمات أو إنهائها عن طريق الضغط على مفتاح أو استخدام أمر صوتي. على شاشة التطبيقات، اضغط على **الضبط** ← **إمكانية الوصول** ← **الرد على المكالمات وإنهاؤها**. حدد الطريقة المطلوبة.

## **استخدام وضع الضغطة الواحدة**

ً عند إصدار صوت التنبيه أو ورود مكالمة، اضغط على الزر إليقاف التنبيه أو الرد على المكالمة بدال من سحب المفتاح. على شاشة التطبيقات، اضغط على **الضبط** ← **إمكانية الوصول**، ثم اضغط ضغطة واحدة على المفتاح **وضع النقر المفرد** لتنشيطه.

# **إدارة ضبط إمكانية الوصول**

## **حفظ ضبط إمكانية الوصول في ملف**

قم بتصدير ضبط إمكانية الوصول في ملف. على شاشة التطبيقات، اضغط على **الضبط** ← **إمكانية الوصول** ← **إدارة إمكانية الوصول** ← **استيراد/تصدير** ← **تصدير إلى ملفاتي**.

#### **استيراد ملف ضبط إمكانية الوصول كملف**

قم باستيراد ملف ضبط إمكانية الوصول وقم بتحديث الضبط الحالي. على شاشة التطبيقات، اضغط على **الضبط** ← **إمكانية الوصول** ← **إدارة إمكانية الوصول** ← **استيراد/تصدير** ← الا**ستيراد من ملفاتي**. حدد ملفًا لاستيراده واضغط على **تم**. سيتم تحديث ضبط إمكانية الوصول طبقًا للملف الذي تم استيراده.

#### **مشاركة ملفات ضبط إمكانية الوصول**

قم بمشاركة ملفات ضبط إمكانية الوصول مع اآلخرين عبر Fi-Wi مباشر أو البلوتوث أو المزيد. على شاشة التطبيقات، اضغط على **الضبط** ← **إمكانية الوصول** ← **إدارة إمكانية الوصول** ← **مشاركة عبر**. ثم حدد ملفات إمكانية الوصول ثم اضغط على **تم**. حدد طريقة المشاركة واتبع التعليمات الموجودة على الشاشة لمشاركة الملفات.

# **حل المشكالت**

قبل االتصال بمركز خدمة سامسونج، يُرجى تجربة الحلول التالية. قد ال تنطبق بعض المواقف على الجهاز.

## **عند تشغيل الجهاز أو أثناء استخدامه، فسوف يطلب منك إدخال أحد الرموز التالية:**

- •كلمة المرور: عند تفعيل ميزة قفل الجهاز، يجب عليك إدخال كلمة المرور التي قمت بضبطها للجهاز.
- •PIN: عند استخدام الجهاز ألول مرة أو عند تفعيل طلب رمز PIN، يجب عليك إدخال رمز PIN المرفق مع بطاقة SIM أو USIM. يمكنك تعطيل هذه الخاصية باستخدام القائمة قفل بطاقة SIM.
- •PUK: يتم إغالق بطاقة SIM أو USIM ً ، عادة كنتيجة إلدخال رمز PIN بطريقة خاطئة عدة مرات. يجب إدخال رمز PUK المقدم من جانب مزود الخدمة.
- •2PIN: عند تدخل إلى قائمة تطلب منك إدخال رمز 2PIN، يجب عليك إدخال رمز 2PIN المرفق ببطاقة SIM أو USIM. للمزيد من المعلومات، يُ ِّ رجى االتصال بمزود الخدمة الخاص بك.

## **يعرض الجهاز الشبكة أو رسائل الخطأ الخاصة بالخدمة**

- · عندما تتواجد في مناطق تكون فيها الإشارات ضعيفة أو الاستقبال ضعيفاً، فقد تفقد الاستقبال<sub>.</sub> انتقل إلى منطقة أخرى وحاول ثانية. أثناء التنقل، قد تظهر رسائل الخطأ بشكل متكرر.
	- •ال يمكنك الوصول إلى بعض الخيارات بدون اشتراك. للمزيد من المعلومات، يُ ِّ رجى االتصال بمزود الخدمة الخاص بك.

## **الجهاز ال يعمل**

عندما تفرغ طاقة البطارية بالكامل، ال يعمل الجهاز. قم بشحن البطارية بالكامل قبل استخدام الجهاز.

**تستجيب شاشة اللمس ببطء أو بشكل غير صحيح**

- •في حالة قيامك بوضع واقي شاشة أو ملحقات اختيارية على شاشة اللمس، فقد ال تعمل شاشة اللمس بطريقة صحيحة.
- •في حالة ارتدائك قفازات، إذا لم تكن يديك نظيفة أثناء لمس الشاشة، أو في حالة قيامك بالضغط على الشاشة باستخدام أشياء حادة أو بواسطة أطراف أصابعك، فإن شاشة اللمس قد تتعطل.
	- •يمكن تعطل شاشة اللمس في حال وجود الرطوبة أو عند تعرضها للمياه.
		- •أعد تشغيل جهازك لمسح أي أخطاء مؤقتة بالبرنامج.
			- •تأكد من ترقية برنامج جهازك ألحدث إصدار.
	- •إذا تعرضت شاشة اللمس للخدش أو التلف، فيمكنك التفضل بزيارة مركز خدمة سامسونج.

# يتجمد جهازك أو يظهر خطأ فادحًا

ّجرب أحد الحلول التالية. في حالة استمرار عدم حل المشكلة، اتصل بمركز خدمة سامسونج.

#### **إعادة تشغيل الجهاز**

في حالة تجمد جهازك أو تعلقه، فقد تحتاج إلى إغالق التطبيقات أو إيقاف تشغيل الجهاز وتشغيله مرة أخرى.

#### **فرض إعادة التشغيل**

في حالة تجمّد جهازك وعدم استجابته، اضغط مطولاً على مفتاح التشغيل ومفتاح خفض مستوى الصوت في وقت واحد لأكثر من ٧ ثوانٍ لإعادة تشغيل الجهاز.

#### **إعادة ضبط الجهاز**

إذا كانت الطرق أعاله ال تحل مشكلتك، فقم بإعادة ضبط بيانات المصنع. على شاشة التطبيقات، اضغط على **الضبط** ← **اإلدارة العامة** ← **إرجاع** ← **إعادة تعيين بيانات المصنع** ← **إعادة تعيين الجهاز** ← **مسح الكل**. قبل القيام بإعادة ضبط بيانات المصنع، تذكر أن تقوم بعمل نسخة احتياطية من جميع البيانات المهمة المخزنة على الجهاز.

في حالة قيامك بتسجيل حساب Google على الجهاز، يتعين عليك تسجيل الدخول إلى نفس حساب Google بعد إعادة ضبط الجهاز.

#### **ال يمكن إجراء المكالمات**

- •تأكد من استخدامك لشبكة الهاتف الخلوي الصحيحة.
- •تأكد من أنك لم تقم بضبط خاصية حظر المكالمات لرقم الهاتف الذي تتصل به.
	- •تأكد من أنك لم تقم بضبط خاصية حظر المكالمات لرقم الهاتف الوارد.

## **ال يمكن لآلخرين سماعك وأنت تتحدث أثناء المكالمة**

- •تأكد من أنك ال تحجب الميكروفون المضمن.
- . احرص على أن يكون الميكروفون قريباً من فمك.
- •في حالة استخدام سماعة رأس، تأكد من توصيلها بشكل سليم.

### **يصدر صوت صدى أثناء إجراء المكالمة**

اضبط مستوى الصوت بالضغط على مفتاح مستوى الصوت أو انتقل إلى منطقة أخرى.

## **ً الشبكة الخلوية أو شبكة اإلنترنت مفصولة دوما، أو جودة الصوت رديئة**

- •تأكد من أنك ال تعترض طريق الهوائي الداخلي للجهاز.
- · عندما تتواجد في مناطق تكون فيها الإشارات ضعيفة أو الاستقبال ضعيفاً، فقد تفقد الاستقبال. ربما تعاني من مشكلات في الاتصال بسبب وجود مشكلات في المحطة الأساسية لمزود الخدمة. انتقل إلى منطقة أخرى وحاول ثانية.
- •عند استخدام الجهاز أثناء التنقل، فقد تتعطل خدمات الشبكة الالسلكية بسبب وجود مشكالت في شبكة مزود الخدمة.

# **رمز البطارية فارغ**

البطارية منخفضة. قم بشحن البطارية.

## **البطارية ال تشحن بطريقة صحيحة )بالنسبة ألجهزة الشحن المعتمدة من سامسونج(**

- •تأكد من توصيل الشاحن بطريقة صحيحة.
- •تفضل بزيارة "مركز خدمة سامسونج" واستبدل البطارية.

## **طاقة البطارية تنفد بطريقة أسرع مقارنة بما كانت عليه عند شرائها**

- ّ عندما تعرض الجهاز أو البطارية لدرجة حرارة باردة أو ساخنة للغاية، فقد يقل الشحن المفيد.
- •يزيد استهالك البطارية عندما تستخدم خصائص الرسائل أو بعض التطبيقات، مثل األلعاب أو اإلنترنت.
	- •البطارية قابلة لالستهالك ويقل عمر طاقة البطارية بمرور الوقت.

#### **تظهر رسائل الخطأ عند تشغيل الكاميرا**

يجب توفر ذاكرة كافية في جهازك وطاقة بطارية كافية لتشغيل تطبيق الكاميرا. إذا تلقيت رسالة خطأ عند تشغيل الكاميرا، فجرب ما يلي:

- •قم بشحن البطارية.
- •قم بإخالء جزء من الذاكرة عن طريق نقل الملفات إلى جهاز كمبيوتر أو بحذف ملفات من جهازك.
- •أعد تشغيل الجهاز. إذا كنت ال تزال تواجه متاعب مع تطبيق الكاميرا بعد محاولة هذه التلميحات، فاتصل بمركز خدمة سامسونج.

#### **جودة الصور أقل من صورة المعاينة**

- •جودة الصور قد تختلف وذلك حسب ما يحيط بك وتقنيات التصوير التي تستخدمها.
- •في حالة التقاط صور في أماكن مظلمة، أو أثناء الليل، أو في أماكن مغلقة، فقد يحدث تشوش في الصورة أو قد تخرج الصور بعيداً عن التركيز.

## **تظهر رسائل الخطأ عند فتح ملفات الوسائط**

إذا تلقيت رسائل خطأ أو ملفات وسائط متعددة فال تقم بتشغيلها عندما تفتحها على جهازك، فجرب اآلتي:

- •قم بإخالء جزء من الذاكرة عن طريق نقل الملفات إلى جهاز كمبيوتر أو بحذف ملفات من جهازك.
- · تأكد أن ملف الموسيقى ليس محمياً بنظام إدارة الحقوق الرقمية (DRM). إذا كان الملف محمياً بنظام DRM، تأكد من أن لديك الترخيص أو المفتاح السليم لتشغيل الملف.
- •تأكد أن تنسيقات الملفات مدعمة بواسطة الجهاز. إذا لم يكن هناك تنسيق ملف غير مدعم مثل DivX أو 3AC، فقم بتثبيت تطبيق يدعم ذلك. لتأكيد تنسيقات الملفات التي يدعمها جهازك، تفضل بزيارة com.samsung.www.
	- •يدعم جهازك الصور ولقطات الفيديو الملتقطة بواسطة الجهاز. الصور ولقطات الفيديو الملتقطة بواسطة أجهزة أخرى قد ال تعمل بطريقة صحيحة.
	- •جهازك يدعم ملفات الوسائط المتعددة المعتمدة بواسطة مزود خدمة الشبكة أو مزودي الخدمات اإلضافية. بعض المحتويات التي يتم نشرها على اإلنترنت، مثل نغمات الرنين، أو لقطات الفيديو، أو الخلفيات، قد ال تعمل بطريقة صحيحة.

# **لم يتم تحديد موقع جهاز بلوتوث آخر**

- •تأكد من تنشيط خاصية السلكي البلوتوث على جهازك.
- •تأكد من تنشيط خاصية السلكي البلوتوث على الجهاز الذي تريد االتصال به.
- تأكد من وجود جهاز ك وجهاز البلوتوث الآخر ضمن الحد الأقصى لنطاق البلوتوث (١٠ م).

إذا لم تؤد التلميحات الموضحة أعاله إلى حل المشكلة، فاتصل على مركز خدمة سامسونج.

# **ال يتم تأسيس اتصال عند توصيل الجهاز بالكمبيوتر**

- •تأكد أن كابل USB الذي تستخدمه متوافق مع الجهاز.
- •تأكد من وجود برنامج التشغيل المناسب مثبت ومحدث على جهاز الكمبيوتر الخاص بك.
- •إذا كنت من مستخدمي نظام التشغيل XP Windows، فتأكد من تثبيت 3 Pack Service XP Windows أو إصدار أحدث على الكمبيوتر.

## **الجهاز ال يمكنه البحث عن موقعك الحالي**

قد يتم إعاقة إشارات GPS في بعض المواقع مثل األماكن المغلقة. اضبط الجهاز الستخدام Fi-Wi أو شبكة المحمول للبحث عن موقعك الحالي في هذه المواقف.

## **تم فقد البيانات المخزنة على الجهاز**

ً قم دوما بعمل نسخ احتياطية من جميع البيانات المهمة المخزنة على الجهاز. وإال فلن تتمكن من استعادة البيانات في حالة تلفها أو فقدها. سامسونج ليست مسؤولة عن فقدان البيانات على الجهاز.

# **تظهر فجوة صغيرة حول الجزء الخارجي من غالف الجهاز**

- •هذه الفجوة عبارة عن خاصية صناعية مهمة وقد تحدث بعض االهتزازات البسيطة أو اهتزاز ألجزاء.
	- وبمرور الوقت، فإن الاحتكاك بين الأجزاء قد يتسبب في اتساع هذه الفجوة قليلاً ـ

# **ال توجد مساحة تخزين كافية على ذاكرة الجهاز**

يجب حذف البيانات غير الضرورية، مثل بيانات الذاكرة المؤقتة، باستخدام اإلدارة الذكية أو حذف الملفات أو التطبيقات ً غير المستخدمة يدويا لتحرير مساحة التخزين.

## **حقوق الطبع والنشر**

حقوق الطبع والنشر © 2017 سامسونج لإللكترونيات هذا الدليل محمي بموجب قوانين حقوق الطبع والنشر الدولية. ال يجوز نسخ أي جزء من هذا الدليل أو توزيعه أو ترجمته أو نقله بأي شكل أو بأي وسيلة، إلكترونية أو ميكانيكية، بما في ذلك التصوير والتسجيل، أو تخزين أي من المعلومات بأي نظام تخزين أو استرجاع، دون الحصول على إذن خطي مسبق من سامسونج لإللكترونيات.

## **العالمات التجارية**

- •سامسونج وشعار سامسونج عبارة عن عالمتين تجاريتين مسجلتين لشركة سامسونج لإللكترونيات.
- Bluetooth هي علامة تجارية مسجلة لشركة .Bluetooth SIG, Inc في جميع أنحاء العالم.
- Wi-Fi CERTIFIED™ ،Wi-Fi Direct™ ،Wi-Fi Protected Setup™ ،Wi-Fi، وشعار Fi-Wi هي عالمات تجارية مسجلة خاصة بشركة Alliance Fi-Wi.
	- •جميع العالمات التجارية األخرى وحقوق الطبع والنشر هي ملك ألصحابها.